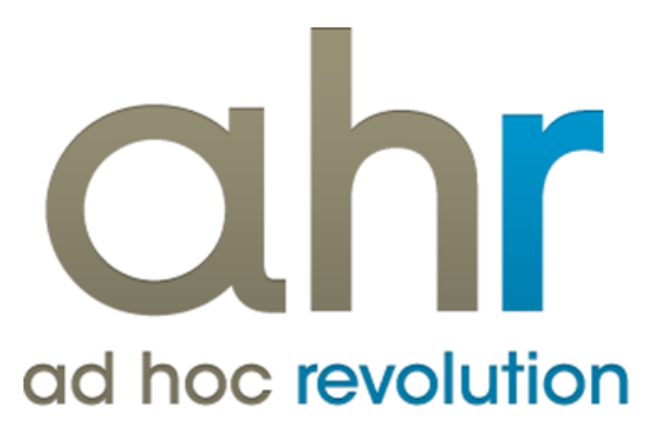

**Piattaforma Applicativa Gestionale**

**Offerte**

**Release 7.0**

#### COPYRIGHT 2000 - 2012 by ZUCCHETTI S.p.A.

Tutti i diritti sono riservati. Questa pubblicazione contiene informazioni protette da copyright. Nessuna parte di questa pubblicazione può essere riprodotta, trascritta o copiata senza il permesso dell'autore.

#### TRADEMARKS

Tutti i marchi di fabbrica sono di proprietà dei rispettivi detentori e vengono riconosciuti in questa pubblicazione.

ZUCCHETTI S.p.A. Sede Operativa di Aulla E-mail: market@zucchetti.it Sito Web: [http://www.zucchetti.it](http://www.zucchetti.it/)

## Indice

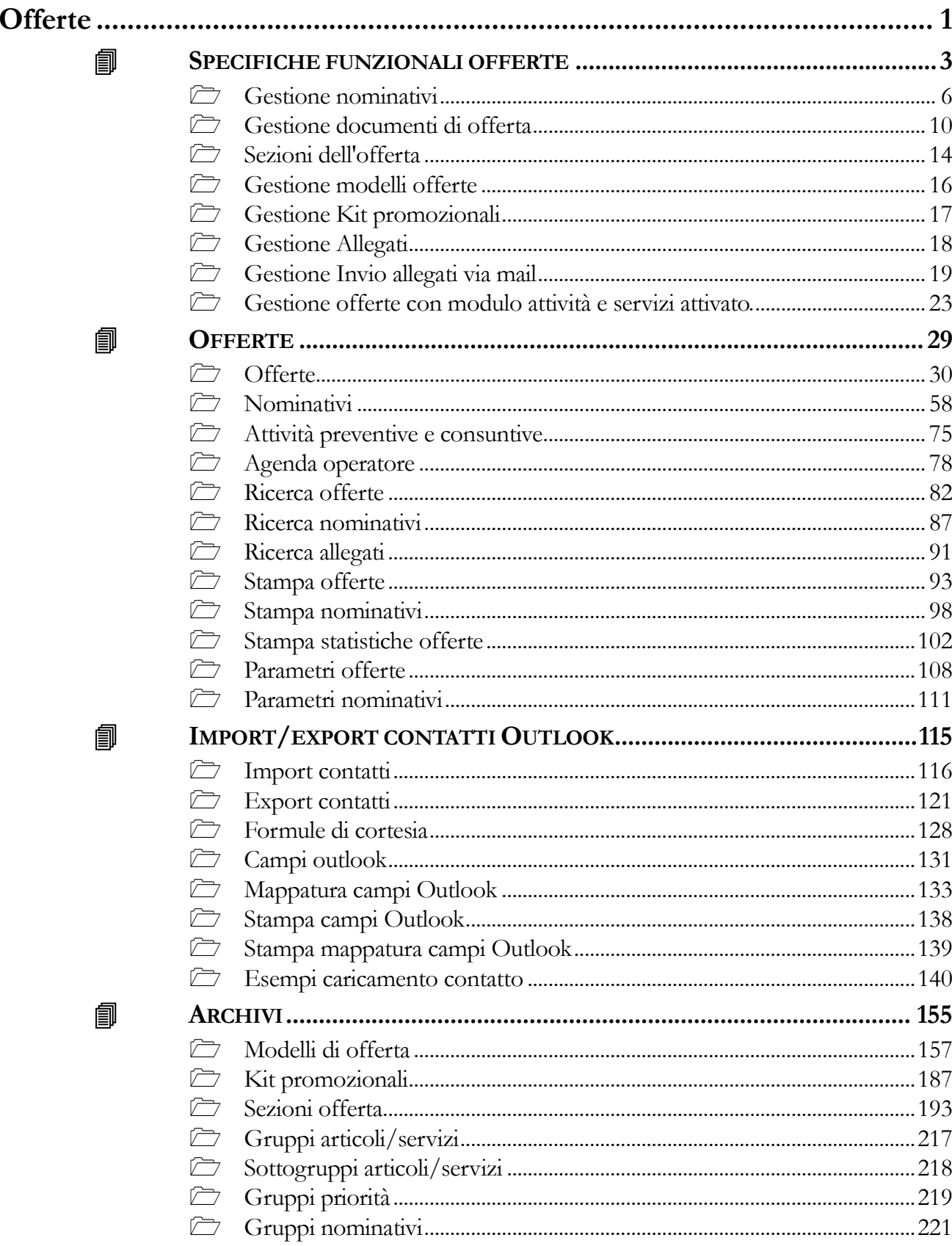

匐

働

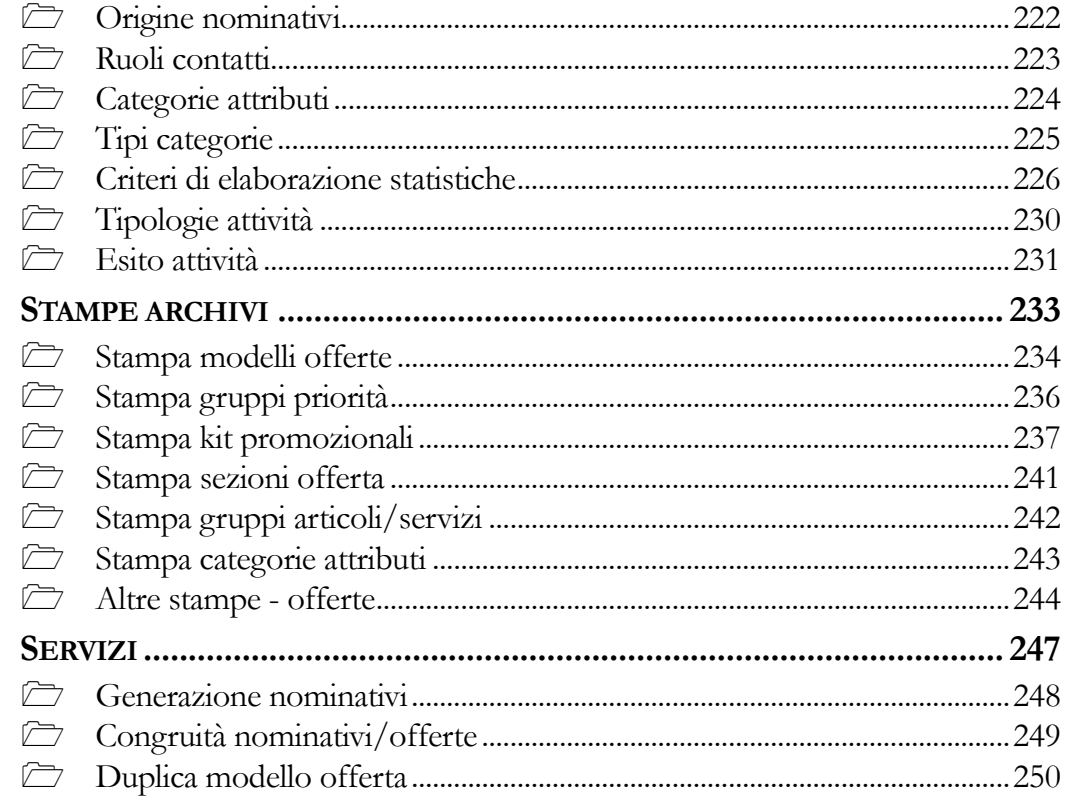

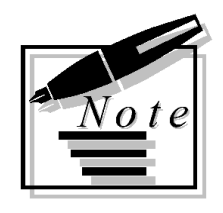

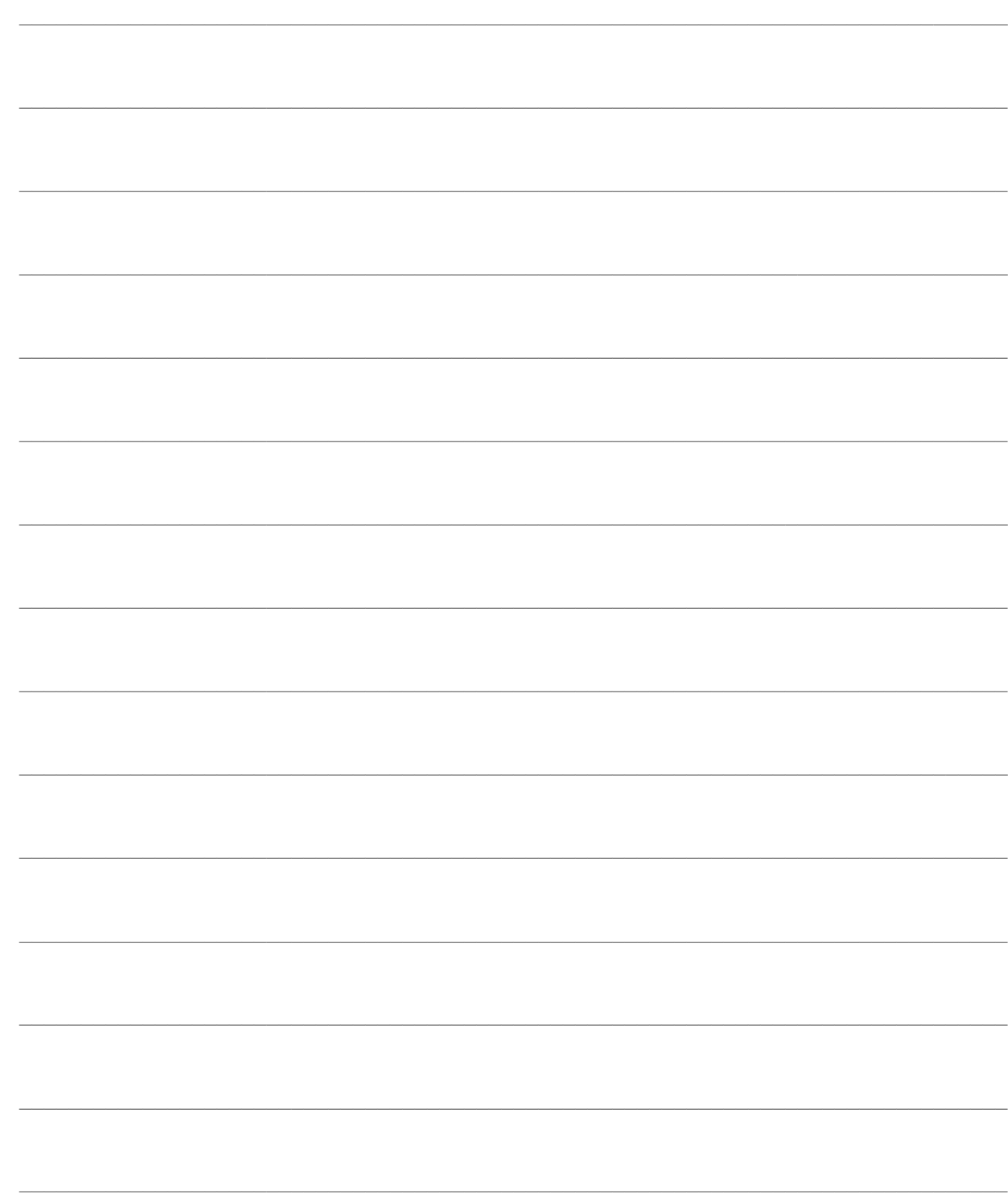

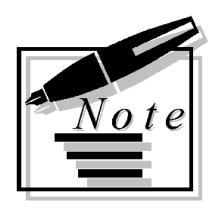

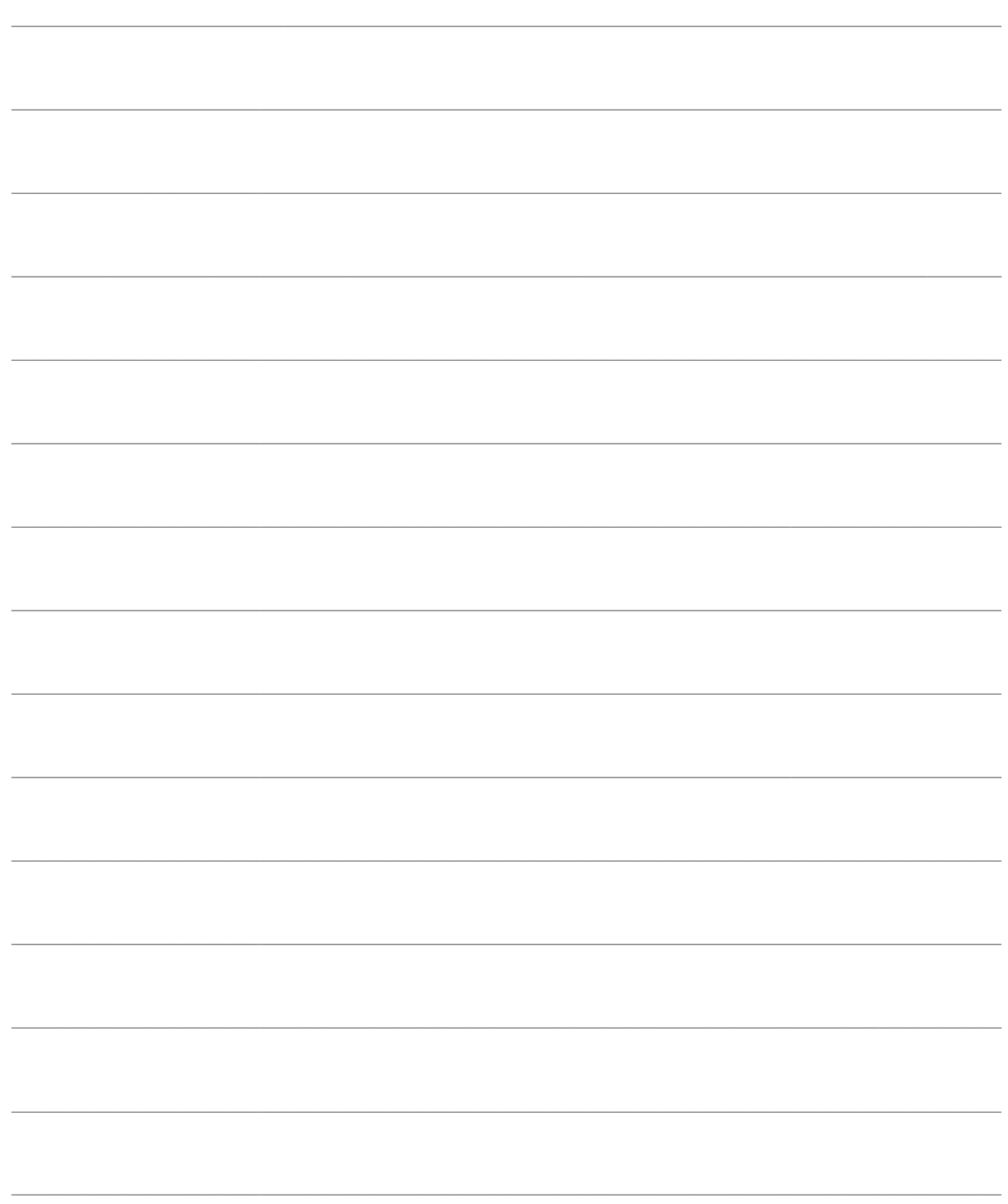

# <span id="page-6-0"></span>**Offerte**

- **SPECIFICHE FUNZIONALI OFFERTE**
- **OFFERTE**
- **IMPORT/EXPORT CONTATTI OUTLOOK**
- **ARCHIVI**
- **STAMPE ARCHIVI**
- **SERVIZI**

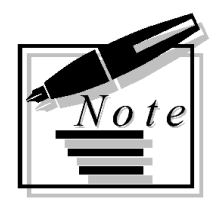

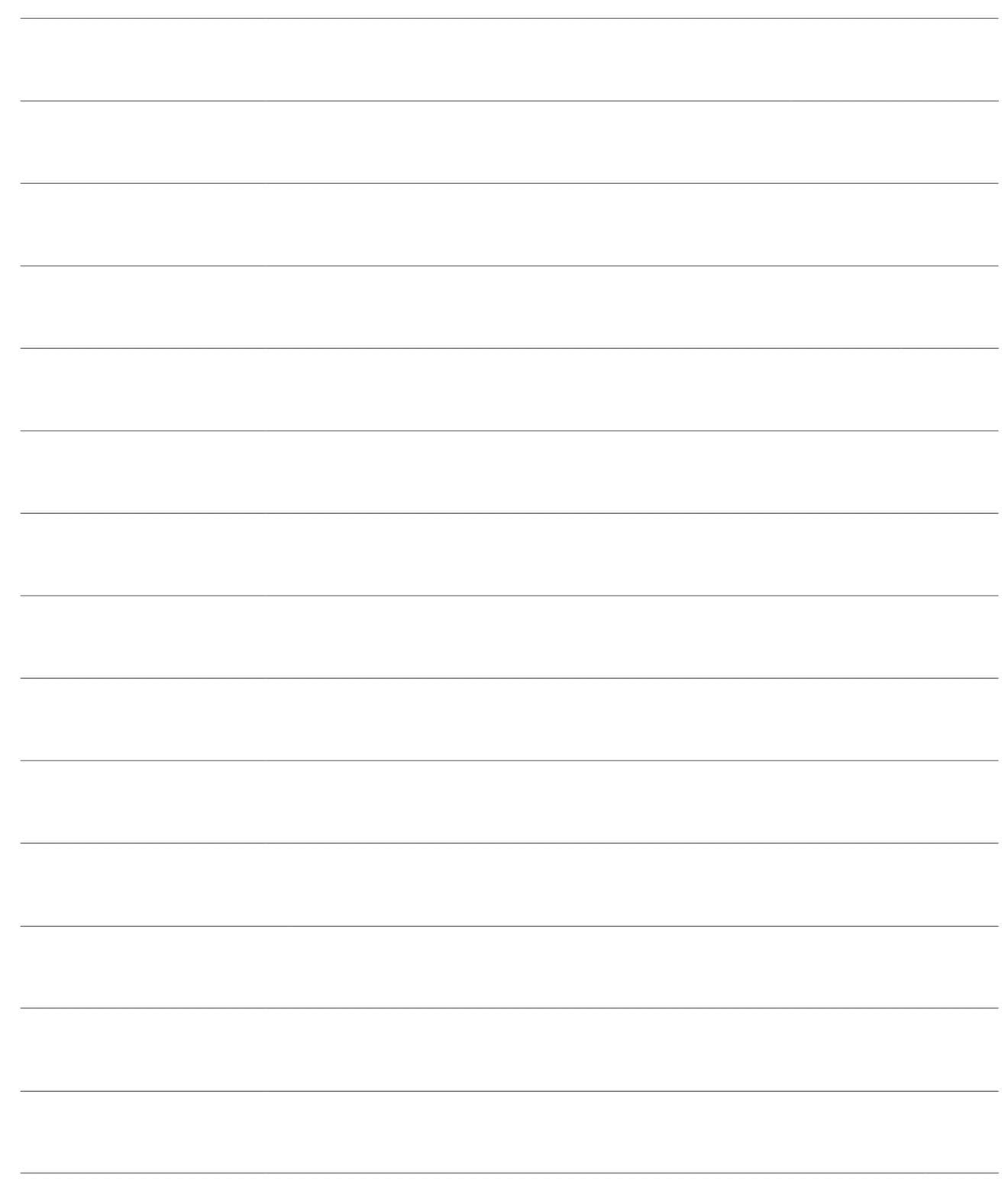

# <span id="page-8-0"></span> **SPECIFICHE FUNZIONALI OFFERTE**

Il modulo Offerte si propone di gestire le attività aziendali di vendita e marketing rivolte alla redazione dei documenti di offerta e di promozione a clienti potenziali ed effettivi. Vuole essere di supporto alle attività di vendita di Prodotti complessi, come servizi o forniture articolate in molte parti (ad esempio vendita chiavi in mano di hardware, software e servizi), nei quali l'offerta si esplicita spesso in un documento di varie pagine con un layout strutturato.

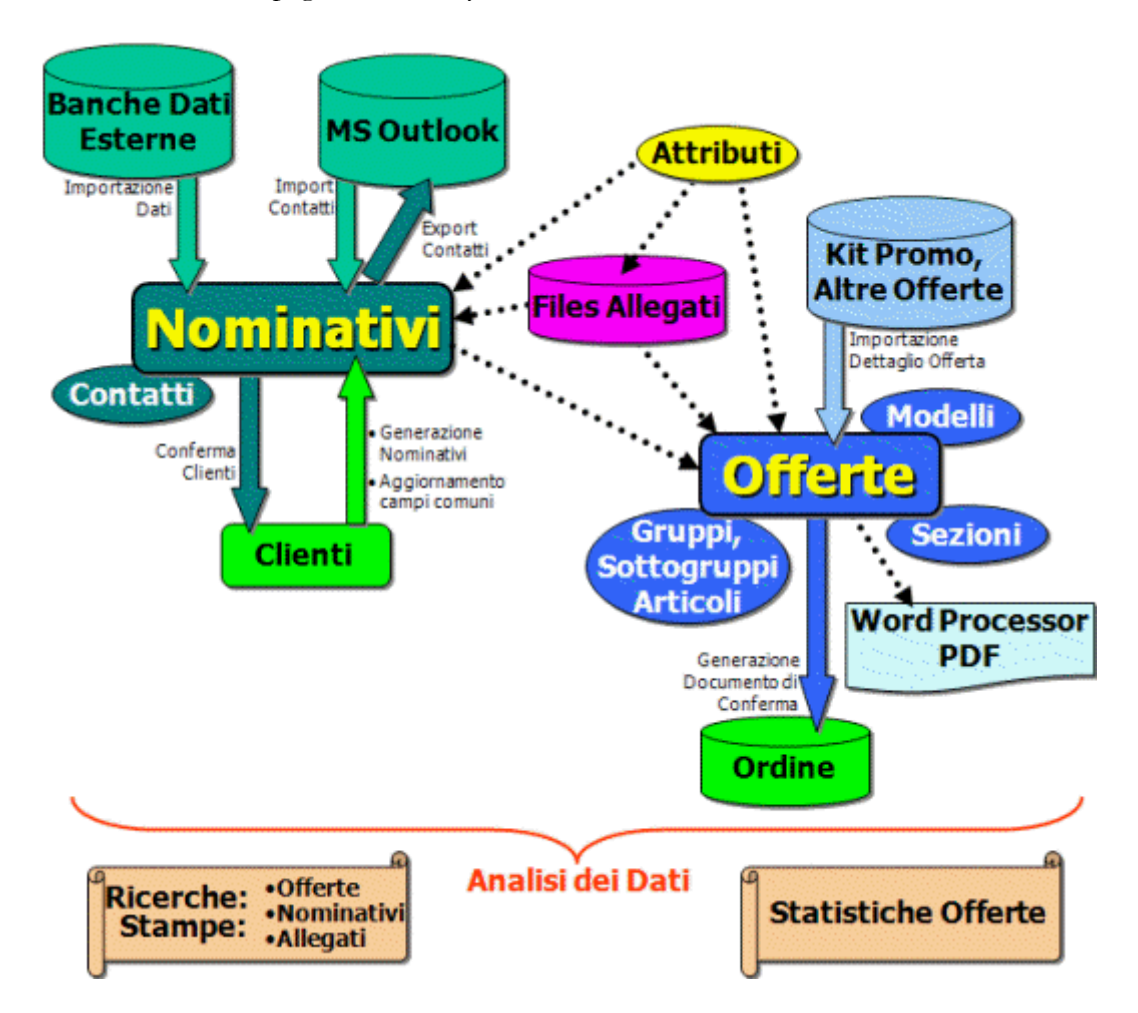

L'elemento centrale del modulo è rappresentato dai **Nominativi**, ovvero dai soggetti con i quali l'azienda intraprende rapporti commerciali attivi. I Nominativi possono essere semplici *Potenziali*, *Leads* che ricoprono un certo interesse per l'azienda, *Prospect* soggetti di una trattativa commerciale, oppure *Clienti* effettivi (nel caso sia intervenuta una transazione commerciale); questi ultimi saranno presente anche nell'anagrafica principale dei Clienti.

Per ciascun nominativo sono definibili le persone con le quali l'azienda ha rapporti diretti, ovvero i

**Contatti**. L'elenco dei Contatti può essere esportato ed importato verso/da Microsoft Outlook, allo scopo sia di attingere nominativi da banche dati esterne, sia di condivisione degli stessi all'esterno della procedura.

L**'Offerta** viene compilata in modo guidato attraverso l'indicazione della sequenza di **Sezioni** della quale si compone: campi fissi di testata (come il nominativo, la data dell'offerta ecc.), semplici descrizioni, informazioni strutturate in un file, oppure elenchi di articoli/servizi (eventualmente sintetizzati in raggruppamenti logici: Gruppi e Sottogruppi). Il corpo dell'offerta può essere compilato manualmente oppure attingendo da **Kit Promozionali** e/o Offerte precedenti; i dati di testata vengono guidati/precompilati attraverso i **Modelli Offerte**. A seguito dell'accettazione dell'offerta viene generato automaticamente un documento di conferma all'interno del flusso documentale di Ad Hoc Revolution (un ordine od un documento interno).

Vista l'importanza degli aspetti formali della documentazione commerciale, le offerte possono essere generate in un formato strutturato mediante l'ausilio di un **Word Processor** (Microsoft Word, OpenOffice). Il documento dell'offerta potrà essere prodotto direttamente in tale formato, in modo da garantire un facile adattamento da parte dell'utente, e/o in formato PDF.

In considerazione del diffuso utilizzo di documenti da allegare alle offerte o ricevuti dai clienti, è stato implementato un sistema di file **Allegati** di Nominativi ed Offerte, con la gestione della copia fisica del file in cartelle di sistema oppure mediante collegamenti a cartelle di rete. L'utilizzo di Allegati ai Modelli Offerte permette di rendere disponibili, in modo centralizzato, documenti aggiornati rivolti alla forza vendita: presentazione della società da consegnare assieme all'offerta, elenco delle referenze sui prodotti, procedure standard da seguire per la trattativa commerciale ecc.

Per ovviare ai limiti legati ai classici codici di raggruppamento, che risultano rigidi nel contenuto e nel numero (per quanti ne possano essere previsti), è disponibile un sistema con **Attributi** di raggruppamento/ricerca liberamente definibili dall'utente (strutturati in tipologie per garantirne una veloce identificazione) associati a Nominativi, Offerte ed Allegati, utilizzabile sia a fini di ricerca, sia per scopi di analisi statistica.

Il modulo presenta varie funzioni di **Analisi dei Dati** relativi alle Offerte, ai Nominativi ed agli Allegati: sono disponibili procedure di Ricerca e di Stampa mirate su gran parte dei campi disponibili, compresi gli Attributi.

Sono inoltre presenti funzionalità di *data-warehousing* sull'intero portafoglio delle offerte effettuate nel tempo: l'utente può definire **Criteri di Elaborazione Statistiche** preimpostati, stabilendo un ordine tra le diverse dimensioni dell'analisi: Attributi, Periodi, Classi Importo e Priorità, Operatore, Agente e altri campi di raggruppamento. Il risultato mette a confronto l'intero portafoglio offerte con quelle confermate (numero, importo totale e medio), e per queste ultime determina anche i giorni medi di gestione trattativa (data di conferma ultima versione Data registrazione prima versione) ed il numero medio di revisioni.

- **[Gestione nominativi](#page-10-0)**
- **[Gestione documenti di offerta](#page-14-0)**

**[Sezioni dell'offerta](#page-18-0)**

**[Gestione modelli offerte](#page-20-0)**

**[Gestione Kit promozionali](#page-21-1)**

### **[Gestione Allegati](#page-22-1)**

- **[Gestione Invio allegati via mail](#page-23-1)**
- <span id="page-10-0"></span>**[Gestione offerte con modulo attività e servizi attivato.](#page-27-0)**

### <span id="page-11-0"></span>**Gestione nominativi**

#### **Archivio Nominativi autonomo rispetto all'archivio dei Clienti**

In questo modo il commerciale non è costretto al caricamento di dati rilevanti solo per le attività amministrative (ad esempio il mastro contabile e la categoria contabile) ed inoltre si ha la massima libertà di compilare solo i dati strettamente necessari al processo di vendita (oltre al codice e alla descrizione, nessun dato è infatti obbligatorio). Questa soluzione, infine, libera l'archivio dei clienti dalla grossa mole di clienti potenziali per i quali non sono ancora avvenuti rapporti di vendita.

#### **Status dei Nominativi**

L'insieme dei nominativi è suddivisibile in base al grado di interesse per azienda. Nelle opportunità potenziali (nominativi Da Valutare e Potenziali) sono compresi i nominativi con i quali non si hanno ancora avuto rapporti diretti, mentre nelle opportunità in corso vi sono quelli che hanno dimostrato un interesse per le proposte commerciali dell'azienda (nominativi Leads e Prospects); i Clienti, infine, sono i nominativi che hanno accettato le proposte commerciali dell'azienda. Vi sono poi categorie residuali che identificano i nominativi che dopo una valutazione risultano non interessanti per l'azienda (Non Interessanti) e quelli sospesi che potrebbero in futuro avere un interesse.

Elenchiamo di seguito il significato di ciascun status di nominativo:

 Da Valutare: è lo status predefinito in fase di caricamento. Rappresenta i nominativi per i quali non è ancora avvenuta alcuna valutazione sull'interesse per le proposte dell'azienda (saranno così quelli caricati da banche dati esterne).

 Potenziale: il nominativo non ha ancora avuto rapporti con l'azienda, ma è stato valutato positivamente rispetto ai prodotti che l'azienda è in grado di proporgli.

 Non Interessante: in questo caso la valutazione sull'interesse è negativa, ovvero il nominativo è stato giudicato non in linea con i prodotti che l'azienda è in grado di proporgli.

 Lead: rappresenta un nominativo che ha dimostrato attivamente un interesse per i prodotti dell'azienda, partecipando a eventi commerciali, compilando questionari, inviando richieste di informazioni, contattando direttamente l'azienda ecc. Solo a partire da questo status esiste una reale opportunità commerciale.

 Congelato: è un nominativo che in passato ha dimostrato un interesse, attualmente non attivo a causa di eventi interni (ad esempio blocco temporaneo degli investimenti in un certo settore). Potrà in futuro tornare ad essere Lead oppure essere valutato come non più interessante per l'azienda.

 Prospect: è un nominativo per il quale è in corso una trattativa commerciale. Viene automaticamente impostato dalla procedura alla caricamento di un'offerta intestata al nominativo.

 Cliente: i nominativi di questo tipo hanno una corrispondenza nell'anagrafica principale dei Clienti. Un nominativo può essere definito Cliente manualmente dall'utente (intervenendo sulla combo-box Tipo), o in modo automatico attraverso la funzione di Generazione Nominativi (da utilizzarsi normalmente al momento dell'installazione del modulo Offerte, al fine di popolare la tabella nominativi con tutti i clienti presenti nell'anagrafica principale) oppure confermando un documento di offerta.

#### **Collegamento flessibile tra Nominativi e Clienti**

Sono previste codifiche differenziate tra nominativi e clienti associati (il codice cliente, memorizzato sull'archivio Nominativi, non deve necessariamente essere uguale a quello del corrispondente cliente), al fine di garantire la gestione di una codifica numerica progressiva dei nominativi (in tal caso il codice del cliente deve essere attribuito in base all'ultimo progressivo clienti disponibile), l'importazione dati da un preesistente elenco di nominativi (ad esempio una banca dati di aziende) ed infine la necessità di effettuare allineamenti solo periodici tra le anagrafiche clienti e nominativi, nel caso di autonomia operativa rispettivamente tra il reparto Amministrativo e Marketing.

#### **Evoluzione Manuale o Automatica di un cliente potenziale in un cliente effettivo**

È possibile generare l'anagrafica clienti di un nominativo in modo manuale, dalla relativa maschera (semplicemente modificando il valore della combo-box Tipo a Cliente), oppure automaticamente al momento di conferma di un'offerta. Tale generazione richiede l'inserimento dei campi obbligatori non presenti nell'archivio Nominativi (mastro contabile, categoria contabile e codice lingua) e l'eventuale codice Iva di esenzione/agevolato, oltre al codice del cliente da generare (proposto dalla procedura, ma modificabile dall'utente) attraverso una apposita maschera di imputazione. Impostando opportuni privilegi di accesso a tale maschera, è possibile riservare la funzione di generazione clienti solo ad alcuni gruppi di utenti.

La combo-box Tipo non è più editabile nel momento in cui è presente l'associazione del nominativo con un cliente. Viene automaticamente riportata al valore Prospect solo a seguito della cancellazione del cliente associato nella relativa anagrafica.

#### **Aggiornamento automatico campi comuni tra anagrafica Clienti e Nominativi**

Una volta che è stato generato il Cliente, sul Nominativo associato non risulteranno più editabili tutti i campi comuni (descrizione, descrizione supplementare, indirizzo, partita IVA, data di validità ed obsolescenza, zona, lingua, valuta ecc.), i quali verranno aggiornati automaticamente alla modifica dell'anagrafica clienti. Sarà quindi possibile modificare solo: i campi Priorità Nominativo, Gruppo Nominativo, Origine e Operatore, la sezione degli Attributi e le schede Contatti, Offerte, Allegati e Note (il campo delle note risulta infatti autonomo da quello corrispondente nell'anagrafica clienti).

La cancellazione di un cliente non ha invece effetti sul nominativo associato, così come la cancellazione di un nominativo non implica la cancellazione del relativo cliente.

#### **Generazione automatica Nominativi dai Clienti**

È disponibile una funzione per popolare l'archivio dei Nominativi con i Clienti che non hanno tale associazione, da eseguirsi tipicamente al momento di installazione del modulo Offerte.

I Nominativi, infatti, sono il punto centrale della gestione dei rapporti commerciali, sia per i clienti potenziali sia per quelli effettivi. Le anagrafiche Clienti e Nominativi rappresentano un aspetto del medesimo soggetto: la prima sarà utilizzata per scopi prettamente commerciali (catalogazione documenti, eventi e caratteristiche di marketing), mentre la seconda avrà una connotazione più amministrativa.

Se i nominativi presentano una codifica numerica progressiva verrà sempre assegnato il successivo codice disponibile, altrimenti per ciascun cliente sarà generato un nominativo con il medesimo codice: nel caso tale codice fosse già esistente verrà aggiunto al codice nominativo un suffisso progressivo.

La funzione di generazione automatica è attiva anche nel caso di caricamento manuale di un nuovo cliente (nel caso il data entry non parta dal nominativo).

#### **Codifica Nominativi Numerica/Strutturata**

Vista la mole di nominativi potenzialmente gestibili, risulta conveniente utilizzare un codice numerico progressivo proposto automaticamente dalla procedura, evitando le complicazioni di una codifica mnemonica o parlante.

Attivando il check Codifica Nominativi Numerica presente nei Parametri Offerte, al caricamento di un nuovo nominativo sarà proposto un codice numerico progressivo (lo stesso accade per la funzione di Generazione Nominativi o di caricamento manuale di un nuovo Cliente). All'imputazione del codice nominativo, inoltre, saranno automaticamente preimpostati gli zeri iniziali per il completamento della lunghezza prevista dal codice.

Questo check viene normalmente utilizzato congiuntamente ad una struttura numerica del codice nominativo (ad esempio 999999), al fine di vincolare sia l'utilizzo delle sole cifre, sia la lunghezza massima del codice (che può estendersi fino a 20 caratteri).

#### **Codici di ricerca aggiuntivi: il Sistema degli Attributi**

La catalogazione dei nominativi può avvenire con nuovi codici di raggruppamento sicuramente non utilizzati per altri scopi dalla procedura (come avviene, ad esempio, per la categoria commerciale):

 La Priorità (strutturabile con gruppi di intervalli): indice numerico che rappresenta l'importanza attribuita al Nominativo, ai fini delle trattative in corso, del potenziale di spesa, della fidelizzazione, del valore strategico ecc.;

 Il Gruppo Nominativo: codice di raggruppamento generico, che rappresenta una libera catalogazione dei Nominativi definita dall'utente;

 L'Origine: indica la fonte (e-mail, telefono, fax, Sito Web ecc.) o l'evento (SMAU 2002, MIT 2003 ecc.) tramite i quali è scaturita la segnalazione del Nominativo.

Per ovviare ai limiti legati ai classici codici di raggruppamento, che risultano rigidi nel contenuto e nel numero (per quanti ne possano essere previsti), è disponibile un sistema con Attributi di raggruppamento/ricerca liberamente definibili dall'utente (strutturati in tipologie per garantirne una veloce identificazione) associati a Nominativi, Offerte ed Allegati.

Questo sistema flessibile di catalogazione può essere utilizzato sia a fini di ricerca (funzioni di Ricerca e Stampa Offerte, Nominativi ed Allegati), sia per scopi di analisi statistica (funzione Statistiche Offerte).

#### **Gestione Contatti per ciascun Nominativo**

I Contatti rappresentano i soggetti dell'azienda cliente (potenziale o effettivo) con i quali si intrattengono rapporti. È possibile esportare ed importare tali contatti verso/da Microsoft Outlook attraverso le funzioni Export Contatti e Import Contatti.

Per ciascun contatto sono definibili informazioni descrittive, come il nome, la Qualifica (mansione svolta dalla persona) ed i riferimenti telefonici/e-mail, ed è assegnabile un Ruolo codificato nella relativa tabella (grado gerarchico ricoperto dalla persona; area funzionale di appartenenza). Saranno intestabili Offerte solo ai Contatti abilitati al ricevimento di documentazione (check Inoltro Documenti sul ruolo associato).

#### **Navigabilità delle informazioni legate ai Nominativi**

All'interno della maschera dei Nominativi è possibile richiamare direttamente l'anagrafica dell'eventuale Cliente associato ed è disponibile l'elenco delle Offerte caricate (filtrabili per data

documento, stato, data di previsto contatto futuro e riferimento descrittivo) e quello dei file Allegati (filtrabili per stringa contenuta in nome file, oggetto e note).

#### <span id="page-14-0"></span>**Annotazioni Strutturate**

Il campo Note disponibile nell'archivio Nominativi e nelle Offerte è strutturabile con la composizione automatica della data di inserimento e dell'utente (bottone Nuova Nota). In questo modo l'utente viene guidato nella trascrizione degli eventi accaduti con un certo nominativo o con una determinata offerta.

### <span id="page-15-0"></span>**Gestione documenti di offerta**

#### **Clienti Effettivi e Potenziali**

L'offerta viene sempre intestata ad un Nominativo, che può essere un potenziale cliente od un cliente già confermato. In questo secondo caso, molti dati utilizzati nell'offerta saranno letti dagli archivi della procedura riferiti al cliente: valuta, listino, contratti, tabella sconti/maggiorazioni, condizione di pagamento, sconti globali, agente (e relativo capo area).

#### **Stretta integrazione dei documenti di offerta con un Word Processor**

Preso atto della difficoltà di produrre documenti completi, ai fini dell'elaborazione di un'offerta, attraverso semplici report della procedura, è necessario permettere una precompilazione il più possibile rifinita del documento in un formato strutturato eventualmente modificabile dall'utente.

Si è perciò reso disponibile, in aggiunta ad un report standard, la generazione del corrispondente file di word processor (Microsoft Word, OpenOffice) del documento di offerta: l'integrazione avviene mediante il sistema dei Segnalibri, che permette la gestione corretta del dettaglio articoli (od eventualmente di una sua ripetizione nel documento). Il documento di word processor può anche essere esportato in formato PDF, sfruttando le funzioni di esportazione già disponibili in Ad Hoc Revolution.

#### **Offerta strutturata in Sezioni, Gruppi e Sottogruppi**

Il file di word processor che rappresenta l'offerta viene strutturato in sezioni logiche che possono contenere i dati di testata, generali e di piede del documento, semplici descrizioni, informazioni strutturate in file oppure elenchi di Articoli/Servizi filtrati e/o raggruppati per insiemi denominati Gruppi e Sottogruppi.

È ad esempio possibile comporre un'offerta con alcuni dati fissi di testata e di piede (come la ragione sociale del nominativo, il numero e data del documento ed eventualmente la modalità di pagamento), un'introduzione, diversi elenchi di articoli accomunati dalla stessa tipologia merceologica (ovvero con l'elenco degli articoli hardware separato da quelli software e servizi), quindi un riepilogo dei soli importi relativi a ciascuna tipologia (totale hardware, software e servizi) ed infine una sezione conclusiva contenente le condizioni generali di offerta.

I Gruppi e Sottogruppi sono raggruppamenti degli articoli/servizi specifici per il modulo Offerte. Sebbene possano essere predefiniti nelle rispettive anagrafiche, non rappresentano una visione per natura degli articoli/servizi; stabiliscono piuttosto l'area logica all'interno dell'offerta a cui appartengono le singole righe di dettaglio, e possono perciò essere modificati in base al contesto. Uno switch di rete, ad esempio, potrebbe essere posto sotto un generico gruppo Hardware oppure sotto uno specifico gruppo Cablaggio, nel caso abbia una sezione dedicata.

#### **Versioning dell'Offerta**

È possibile tenere traccia delle modifiche intervenute in un'offerta, a seguito dell'evoluzione della trattativa con il nominativo, attraverso la generazione automatica di nuove versioni di un'offerta: nel numero identificativo di un'offerta vi si trova perciò anche il progressivo della versione.

L'utente può creare una nuova versione di un'offerta semplicemente cambiando il suo stato in Versione Chiusa (agendo sulla combo-box presente nella scheda Testata della maschera): tale versione sarà perciò chiusa (e non risulterà più modificabile a meno di non cancellare la versione successiva, che ha l'effetto di riportarla in stato In Corso) e sarà proposta in caricamento una nuova offerta con i medesimi dati ed il progressivo di versione incrementato.

Il collegamento tra le diverse versioni avviene memorizzando il riferimento all'eventuale versione precedente (la stessa è richiamabile dalla maschera delle Offerte con un apposito bottone) a ritroso fino alla prima versione. Tramite tale collegamento è quindi possibile risalire all'intervallo di tempo dell'intera trattativa, utilizzabile a fini statistici.

#### **Offerte Inviate**

Nel caso l'offerta sia stata posta in stato Inviata e sia attivato il check Blocco Offerte Inviate nei Parametri Offerte, l'offerta stessa non risulterà più modificabile: in questo caso l'utente ha solo la possibilità di crearne una nuova versione.

Lo scopo del blocco è di evitare possibili variazioni a dati con rilevanza esterna (in quanto l'offerta è già stata inviata al nominativo), e quindi di guidare l'utente all'utilizzo in modo proprio delle Versioni.

#### **Evoluzione dell'Offerta in un Documento di Conferma**

La conferma di un'offerta, a seguito della sua accettazione, genera automaticamente un documento in base alla causale definita sul modello. Si può trattare di un Documento Interno (pre-ordine) o di un vero e proprio Ordine da cliente: i dati eventualmente mancati dovranno essere compilati direttamente sul documento generato (generabile anche in stato provvisorio).

L'offerta a questo punto non risulta più modificabile, a meno di non cancellare il documento di conferma. Nel caso il nominativo presente nell'offerta non abbia già un cliente associato, la generazione del documento di conferma sarà preceduta dalla richiesta dei campi obbligatori non presenti nell'archivio Nominativi (mastro contabile, categoria contabile e codice lingua) attraverso una apposita maschera di imputazione (alla stregua della evoluzione manuale di un nominativo: in questo caso la mancanza dei privilegi sulla maschera provoca il fallimento della conferma dell'offerta).

Oltre ai campi obbligatori per la generazione del Cliente, l'utente ha la possibilità di modificarne il codice (che la procedura propone con i criteri suesposti) ed anche di definire un eventuale codice Iva di Esenzione o Agevolazione, che viene utilizzato per l'elaborazione del prospetto Iva del documento di conferma (ed inoltre memorizzato nel corrispondente campo dell'anagrafica clienti).

#### **Articoli Fuori Magazzino**

All'intero dell'offerta possono essere presenti articoli complementari non ancora movimentati, per i quali non si è ancora proceduto ad una codifica di magazzino. Non avendo certezza sull'esito della trattativa, ipotizzando anche una loro variazione prima dell'ordine, è spesso conveniente rinviarne l'effettiva codifica solo al momento della conferma dell'offerta. In questo modo si evita anche un'eccessiva proliferazione di codici che non saranno più utilizzati.

L'utente ha la possibilità di marcare determinate righe dell'offerta come Articolo da Ridefinire, utilizzando un codice temporaneo (che sarà probabilmente un Servizio Generico a quantità e valore, in quanto non risulta vincolato ad un insieme di unità di misura). In fase di conferma di un'offerta con Articoli da Ridefinire, sarà richiesta una assegnazione definitiva dei codici temporanei, che dovranno essere inseriti in anagrafica articoli di magazzino. Il prezzo verrà mantenuto come da documento di offerta, mentre i dati relativi alla descrizione e unità di misura verranno letti dall'anagrafica articolo.

#### **Ciclo di Vita dell'Offerta**

Ogni offerta presenta un suo ciclo di vita: nasce con stato In Corso e vi rimane finché non viene inviata al nominativo passando allo stato Inviata. Successivamente potrà essere accettata dal cliente passando allo stato Confermata, oppure si evolverà in una nuova versione a seguito di modifiche concordate con il nominativo passando allo stato Versione Chiusa.

L'offerta può altresì avere una chiusura negativa se viene rifiutata definitivamente (stato Rifiutata) oppure solo temporaneamente (stato Sospesa). Questi ultimi due stadi non hanno effetti diretti sull'offerta, e sono comunque successivamente modificabili; hanno lo scopo di identificare le offerte chiuse temporaneamente o definitivamente.

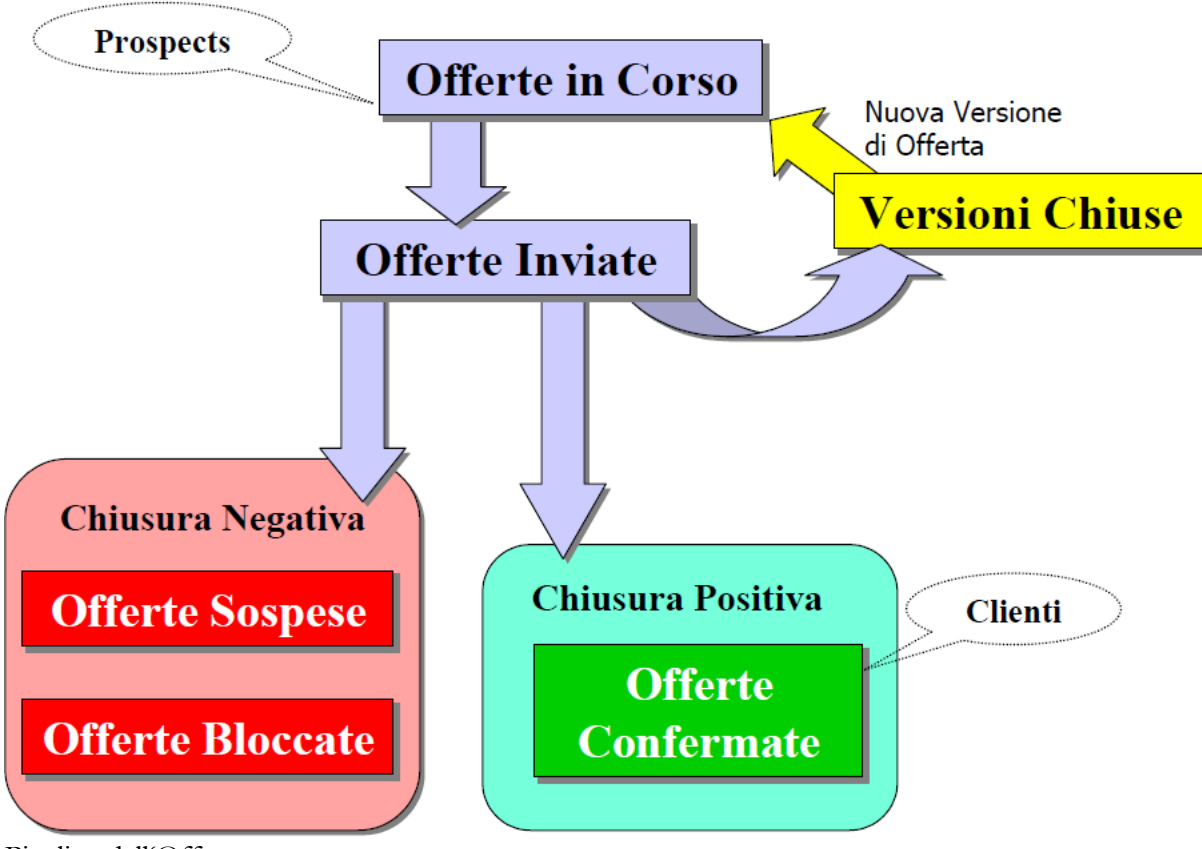

Pipeline dell'Offerta

#### **Date di Avanzamento dell'Offerta**

Un'offerta nasce con una certa Data di Redazione ed una Data di Scadenza (preimpostabile attraverso un parametro nei Modelli Offerte), che rappresenta il termite entro il quale il nominativo deve ritenere valide le condizioni applicate. L'utente ha la possibilità di compilare la Data di Invio al momento di inoltro dell'offerta al nominativo (sarà editabile, preimpostata con la data di sistema, portando l'offerta in stato Inviata), così come la data Ricontattare Il, che permette di guidare l'attività di *re-call* dei nominativi (è utilizzabile come filtro all'interno della scheda Offerte dei Nominativi e nella Ricerca Offerte, viene preimpostata in caricamento dell'offerta con la data di scadenza, se calcolata automaticamente).

Vi è poi la Data di Chiusura che viene valorizzata automaticamente nel momento in cui l'offerta passa negli stati Confermata (chiusura positiva), Versione Chiusa, Rifiutata o Sospesa. Infine vi è la Data di Emissione Ordine, che può coincidere con quella di Chiusura nel caso tale ordine rappresenti il documento di conferma, e la Data di Evasione Ordine (attraverso un DDT od una fattura), che scandisce la fine dei rapporti Pre-vendita. Queste ultime date sono rintracciabili attraverso le funzioni di Tracciabilità Documenti.

#### **Gestione IVA all'interno dell'Offerta**

Il documento di offerta non ha riferimenti con la contabilità IVA, che non risulta rilevante nelle decisioni di acquisto del cliente; l'utente deve perciò specificare i prezzi dell'offerta al netto dell'Iva. La conferma dell'offerta genera un documento (ordine o pre-ordine) nel quale sarà elaborato il prospetto Iva in base al codice Iva specificato sull'anagrafica Articoli/Servizi, od in alternativa in base al codice Iva di agevolazione/esenzione specificato sul cliente associato al nominativo, se presente, oppure a quello impostato sulla maschera di conferma cliente.

#### **Politica dei Prezzi nell'Offerta**

La gestione automatica dei prezzi e degli sconti viene guidata dal codice listino specificato nell'offerta (preimpostabile sul Modello) e dall'importazione dei dati presenti nei Kit Promozionali e nelle offerte precedenti. Per i clienti effettivi (nominativi con associato un cliente) sono inoltre disponibili i contratti e la tabella sconti/maggiorazioni

#### **Importazione Dettaglio da Kit Promozionali o Altre Offerte**

Attraverso i bottoni Kit Promo e Altre Offerte è possibile compilare l'offerta attingendo dal dettaglio articoli/servizi di un Kit Promozionale o di un'altra offerta. L'importazione avviene accodando l'intero dettaglio articoli/servizi all'interno dell'offerta in caricamento (l'utente può perciò importare il contenuto di diversi Kit Promozionali/Offerte). Le eventuali modifiche/cancellazioni di righe devono essere effettuate dopo l'importazione.

Oltre agli articoli/servizi, possono anche essere importati i prezzi e gli sconti/maggiorazioni, con modalità differenti nei due casi:

 Kit Promozionali: per le righe del Kit Promozionale che non presentano il prezzo saranno applicate le condizioni disponibili sull'offerta: listino ed eventualmente contratto nel caso il nominativo sia già un cliente. Lo stesso vale per gli sconti di riga presenti sul Kit (se non impostati saranno eventualmente ricalcolati in base alla tabella sconti/maggiorazioni, nel caso di cliente);

<span id="page-18-0"></span> Altre Offerte: in questo caso l'utente ha la possibilità di optare, mediante un messaggio di conferma, per un'importazione del solo dettaglio articoli/servizi oppure anche dei prezzi e sconti/maggiorazioni presenti nell'offerta di origine.

### <span id="page-19-0"></span>**Sezioni dell'offerta**

Il documento di word processor che rappresenta l'offerta viene definito in modo flessibile attraverso la semplice composizione delle sue parti elementari, denominate Sezioni dell'Offerta. Tali composizione viene impostata normalmente all'interno di un modello offerte, ma può essere poi modificata direttamente sull'offerta (salvo che sul modello non sia impostata una Struttura Rigida delle Sezioni).

Ogni Sezione provoca una scrittura all'interno del modello file di word processor definito nel modello offerte in una posizione identificata da un segnalibro.

#### **Sezione Descrittiva**

Le Note legate alla sezione (preimpostate nell'archivio Sezioni Offerta, ma modificabili sull'offerta mediante il bottone Note Sezione) saranno scritte nella posizione contrassegnata dal Segnalibro W.P.

#### **Sezione File W.P.**

Il file del word processor (Modello W.P.) sarà scritto nella posizione contrassegnata dal Segnalibro W.P. Sulla prima Sezione di tipo File W.P. è possibile specificare un modello W.P., in assenza di quello specificato sul Modello Offerte: in questo modo è possibile rendere completamente parametrica la composizione del documento, a livello di Modello Offerte o addirittura a livello di singola Offerta (in quanto il modello principale può essere deciso tramite una semplice Sezione).

#### **Sezione Articoli**

L'elenco degli articoli/servizi dell'offerta, filtrato per Gruppo ed eventualmente anche per Sottogruppo, verrà scritto in una tabella del documento W.P. che presenta l'intestazione delle colonne contrassegnata da un segnalibro (corrispondente al Prefisso Segnalibro + nome del campo).

Alternativamente, mediante intervento sulla combo Struttura portandola a Modello è possibile associare un file W.P. che non sia costituito da una tabella con intestazioni valorizzate con segnalibro, bensì da una struttura libera in cui i diversi segnalibri sono disposti liberamente nel modello. In questo modo è possibile avere le informazioni dell'articolo su righe differenti. Con questa seconda modalità, lo stesso file viene riscritto tante volte quante sono gli articoli filtrati.

La scrittura viene preceduta da un eventuale inserimento del file del word processor (Modello W.P.) nella posizione contrassegnata dal Segnalibro W.P., alla stregua della sezione File W.P.. In questo modo è possibile, ad esempio, legare ad una sezione una ben preciso documento contenete la tabella che sarà utilizzata per la scrittura dell'elenco, rendendo la composizione dell'offerta molto più flessibile: il modello W.P. associato al modello offerte non deve infatti prevedere la tabella formattata in base alle necessità della sezione.

L'utilizzo dei Prefissi Segnalibro da far precedere al nome del campo di riga, al fine di costruire l'effettivo nome segnalibro utilizzato per l'identificazione delle colonne della tabella, permette di avere più di una sezione Articoli (i nomi dei campi, infatti, risultano per definizione uguali per tutte le sezioni articoli). Tale possibilità si giustifica dall'inserimento nel file word processor di sezioni autonome per categorie merceologiche di articoli: ad esempio, prima un elenco di articoli hardware e

poi di articoli software.

Al termine di ogni Sezione Articoli/Gruppi/Sottogruppi vengono comunque eliminati tutti i segnalibri utilizzati, al fine di non interferire con le sezioni successive. Con questa operazione, utilizzando un Modello W.P. specifico per ciascuna Sezione, è possibile evitare l'indicazione di un Prefisso Segnalibro, in quanto i segnalibri delle sezioni rimangono comunque univoci.

#### **Sezione Gruppi**

Il Gruppo rappresenta una totalizzazione dell'elenco articoli/servizi, in base a quanto specificato nella scheda Dettaglio dell'Offerta (è possibile specificare un default dei codici Gruppo e Sottogruppo all'interno delle anagrafiche articoli e servizi).

La sezione Gruppi può eventualmente essere filtrata per un determinato codice Gruppo: in questo modo è possibile gestire una tabella con un'unica riga che rappresenti il totale di una certo elenco Articoli (o Sottogruppi) filtrato anch'esso per lo stesso Gruppo. Non ha invece senso filtrare la sezione per un Sottogruppo, in quanto il Gruppo è l'insieme di più Sottogruppi.

Per quanto riguarda l'inserimento preventivo di un file di word processor (Modello W.P.), così come l'uso dei Prefissi Segnalibri, valgono le medesime considerazioni fatte per la sezione Articoli.

#### **Sezione Sottogruppi**

Il Sottogruppo rappresenta una totalizzazione ancora più dettagliata dell'elenco articoli/servizi, in base a quanto specificato nella scheda Dettaglio dell'Offerta. L'utilizzo anche dei Sottogruppi si giustifica nel caso di offerte complesse con un dettaglio molto lungo di articoli/servizi.

La sezione Sottogruppi può essere filtrata per un determinato codice Gruppo: si pensi, ad esempio, alla necessità di presentare un riepilogo della solo parte Hardware dell'offerta che totalizzi le sottoparti hardware, come Server, PC e Stampanti. Può eventualmente essere filtrata anche per un determinato Sottogruppo: in questo modo è possibile gestire una tabella con un'unica riga che rappresenti il totale di una certo elenco Articoli filtrato anch'esso per lo stesso Sottogruppo.

Per quanto riguarda l'inserimento preventivo di un file di word processor (Modello W.P.), così come l'uso dei Prefissi Segnalibri, valgono le medesime considerazioni fatte per la sezione Articoli.

#### **Sezione Dati Fissi**

Attraverso questa sezione, all'interno del modello file di word processor definito nel modello offerte, saranno scritti tutti i dati fissi di testata, di piede e generali presenti nell'offerta (o in eventuali archivi legati all'offerta, come i Nominativi ed i Clienti): ragione sociale del nominativo, indirizzo, numero e data del documento, riferimento descrittivo, valuta, listino, codice di pagamento, sconti globali, spese accessorie, totale documento, contatto ecc.

<span id="page-20-0"></span>La scrittura avviene in corrispondenza dei segnalibri che presentano lo stesso nome dei campi, eventualmente preceduto dal Prefisso Segnalibro: in questo modo sono gestibili diverse sezioni di Dati Fissi al fine di ripetere più volte un campo (ad esempio, la ragione sociale del nominativo sia nella prima pagina, sia all'interno dell'offerta).

### <span id="page-21-0"></span>**Gestione modelli offerte**

Il caricamento di ciascuna offerta viene basato su un determinato Modello Offerte (per il quale esiste una apposita anagrafica), ove sono parametrizzabili:

 La Data di Scadenza predefinita dell'offerta (in base a criteri simili a quelli delle rate di pagamento);

 La Causale Documento che sarà generato alla conferma dell'offerta (documento interno o ordine);

 Le Sezioni Descrittive/File W.P./Articoli/Gruppi/Sottogruppi predefinite (per le quali può essere inabilitata la modifica sull'offerta, con il check " Sezioni a Struttura Rigida" );

I dati Pagamento e l'eventuale importo di default delle Spese Accessorie;

 Gli Attributi standard ed eventualmente un insieme di link ad Allegati da riportare in tutte le offerte di quel modello;

 Il report (output utente) ed il modello del file word processor da utilizzarsi per produrre il documento (con il percorso di archiviazione ed eventualmente una formula di composizione del nome del file, alternativa alla regola standard).

 La Data di Inizio Validità e di Obsolescenza: sono perciò pianificabili schemi di offerte che ne vanno a sostituire altri divenuti in un certo periodo obsoleti.

#### **File W.P./PDF**

Il documento di offerta generato attraverso l'ausilio del word processor può venire memorizzato nel suo formato originario, oppure anche in formato PDF (sfruttando la medesima funzione presente nella Print System). È anche possibile non memorizzare il formato originario, bensì solo il formato PDF, al fine di evitare modifiche non controllate che non passino per una contestuale variazione dell'Offerta.

Il nome del file da archiviare (W.P. o PDF) viene strutturato automaticamente dalla procedura secondo la seguente formula: Data Offerta nel formato aaaa/mm/gg (ai fini dell'ordinamento) + \_ + Codice Nominativo +  $+$  Codice Modello Offerte +  $+$  Numero Offerta + Serie + Numero + Versione. L'utente ha comunque la possibilità di modificare tale composizione semplicemente digitando un elenco di campi e di parti fisse (stringhe delimitate da doppi apici), separati da virgola, all'interno del campo Nome Doc. W.P. presente nel Modello Offerte.

Il nome del file archiviato (W.P. o PDF) viene memorizzato direttamente nell'archivio dell'offerta (campo Nome File W.P.), mentre la cartella di archiviazione viene composta in base al Percorso di Archiviazione specificato sul Modello Offerte ed all'eventuale presenza di un sotto-cartella per il nominativo (attivata nei Parametri Offerte) e/o per il periodo di caricamento dell'offerta (attivata nel Modello Offerte).

#### <span id="page-21-1"></span>**Destinatari dei Modelli Offerte**

È possibile discriminare l'utilizzo di un determinato modello in base sia a privilegi legati all'operatore che sta caricando l'offerta (Utente e Gruppo), sia a raggruppamenti legati al Nominativo intestatario (Gruppo Priorità, Gruppo Nominativo, Origine, Zona e Lingua). Il filtro per Lingua permette di gestire modelli W.P. e report tradotti nelle lingue dei diversi nominativi con cui si hanno rapporti.

### <span id="page-22-0"></span>**Gestione Kit promozionali**

Al fine di permettere un veloce caricamento di elenchi di articoli (codice articolo, unità di misura e quantità) con relativa politica dei prezzi (prezzi e sconti), sono disponibili apposite strutture di dati denominate Kit Promozionali utilizzabili per la compilazione dell'offerta. Tali elenchi possono essere già strutturati in Gruppi e Sottogruppi, con l'obiettivo di presentare un documento maggiormente leggibile.

Per i Kit Promozionali viene gestita anche la Data di Inizio Validità: sono perciò pianificabili promozioni che ne vanno a sostituire altre divenute in un certo periodo obsolete.

#### **Politica Prezzi dei Kit**

Nel caso non risultino impostate le condizioni di prezzo su una riga del Kit, la procedura provvederà alla loro riassegnazione in base alle condizioni valide nell'offerta: listino, contratti e tabella sconti/maggiorazioni. L'impostazione dei soli sconti provoca la riassegnazione del prezzo, e viceversa.

#### <span id="page-22-1"></span>**Destinatari dei Kit**

Alla stregua dei Modelli Offerte, è possibile discriminare la possibilità di applicare un determinato Kit Promozionale in base a privilegi legati all'operatore che sta caricando l'offerta (Utente e Gruppo), a raggruppamenti legati al Nominativo intestatario (Gruppo Priorità, Gruppo Nominativo, Origine e Zona) e ad elementi legati all'offerta (Gruppo Priorità ed Agente).

### <span id="page-23-0"></span>**Gestione Allegati**

In considerazione del diffuso utilizzo di documenti da allegare alle offerte o ricevuti dai clienti, è stato implementato un sistema di file associabili a Nominativi ed Offerte, con la gestione della copia fisica del file in cartelle di sistema (*Copia File*) oppure mediante collegamenti a cartelle di rete (*Collegamento*). I file Allegati sono anch'essi ricercabili attraverso il sistema degli Attributi, mediante la funzione Ricerca Allegati.

#### **Allegati Copia File e Collegamento**

Gli allegati di tipo Copia File permettono di fare gestire la memorizzazione fisica alla procedura, che si preoccupa di copiare il file selezionato all'interno delle cartelle preposte definite nei Parametri Offerte. Sono caricabili allegati di questo tipo solo nel caso sia stato attivato il check Gestione Copia File Allegati nei Parametri Offerte.

La manutenzione dell'archivio Allegati avviene solo all'interno delle gestioni a cui solo associati: Nominativi, Offerte e Modelli Offerte. Quest'ultimo archivio non presenta allegati associati in modo proprio, bensì solo allo scopo di precompilare l'elenco allegati delle offerte relative: per i modelli offerte, perciò, hanno senso solo allegati di tipo Collegamento.

Negli allegati di tipo Collegamento, all'interno nome file è memorizzato l'intero percorso di archiviazione (cartella + file), mentre in quelli di tipo Copia File la cartella di archiviazione viene determinata in base al Percorso di Archiviazione specificato nei Parametri Offerte ed all'eventuale presenza di un sotto-cartella per il nominativo e/o per il periodo di caricamento (attivate entrambe nei Parametri Offerte).

#### <span id="page-23-1"></span>**Allegati ai Modelli Offerte**

L'utilizzo di Allegati ai Modelli Offerte permette di rendere disponibili, in modo centralizzato, documenti aggiornati rivolti alla forza vendita: presentazione della società da consegnare assieme all'offerta, elenco delle referenze sui prodotti, procedure standard da seguire per la trattativa commerciale ecc.

### <span id="page-24-0"></span>**Gestione Invio allegati via mail**

In fase di invio offerta via mail è stata introdotta la possibilità di inviare anche gli allegati relativi all'offerta stessa.

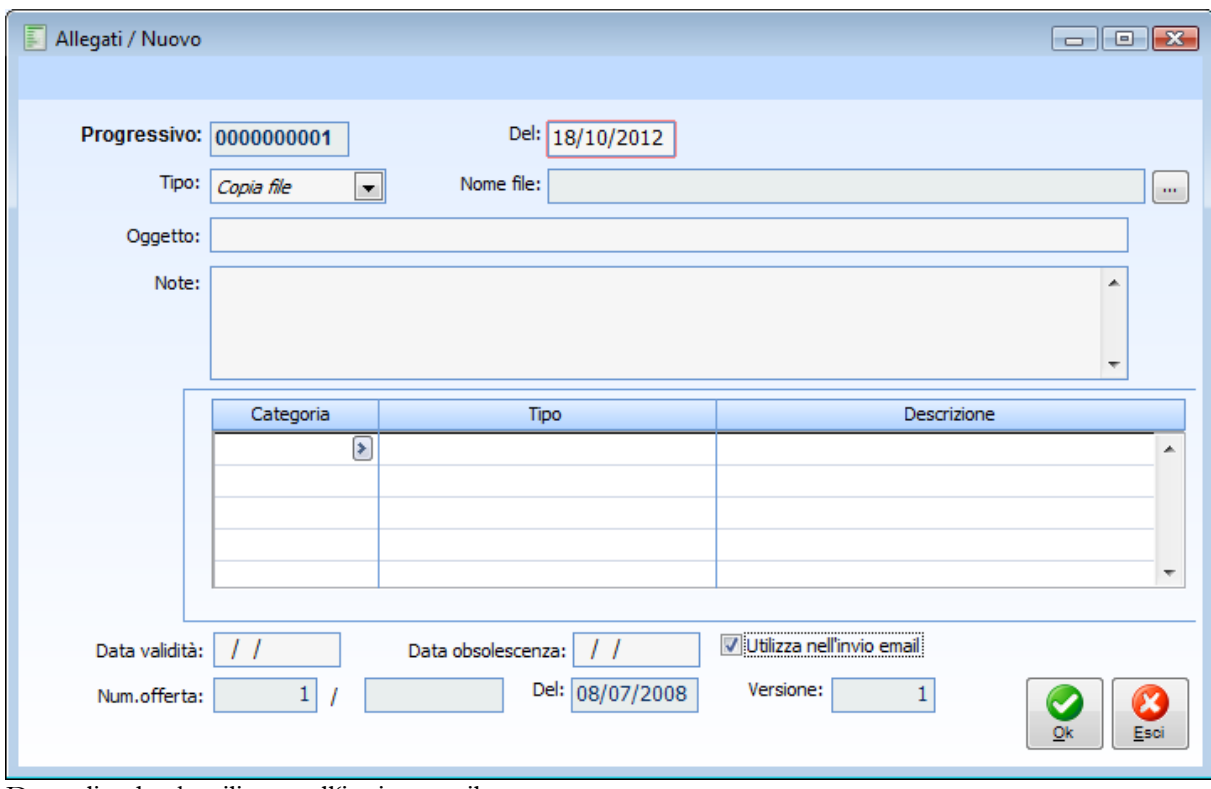

E' stato inserito nella maschera di caricamento allegati il check Utilizza nell'invio mail.

Dettaglio check utilizzo nell'invio e-mail

L'attivazione di questo check discrimina gli allegati oggetto di invio via e-mail da quelli che invece ne sono esclusi. Il check risulta di default disattivo ed è attivabile per gli allegati delle offerte e dei modelli offerte ma non per quelli dei nominativi (dove il check non risulta presente).

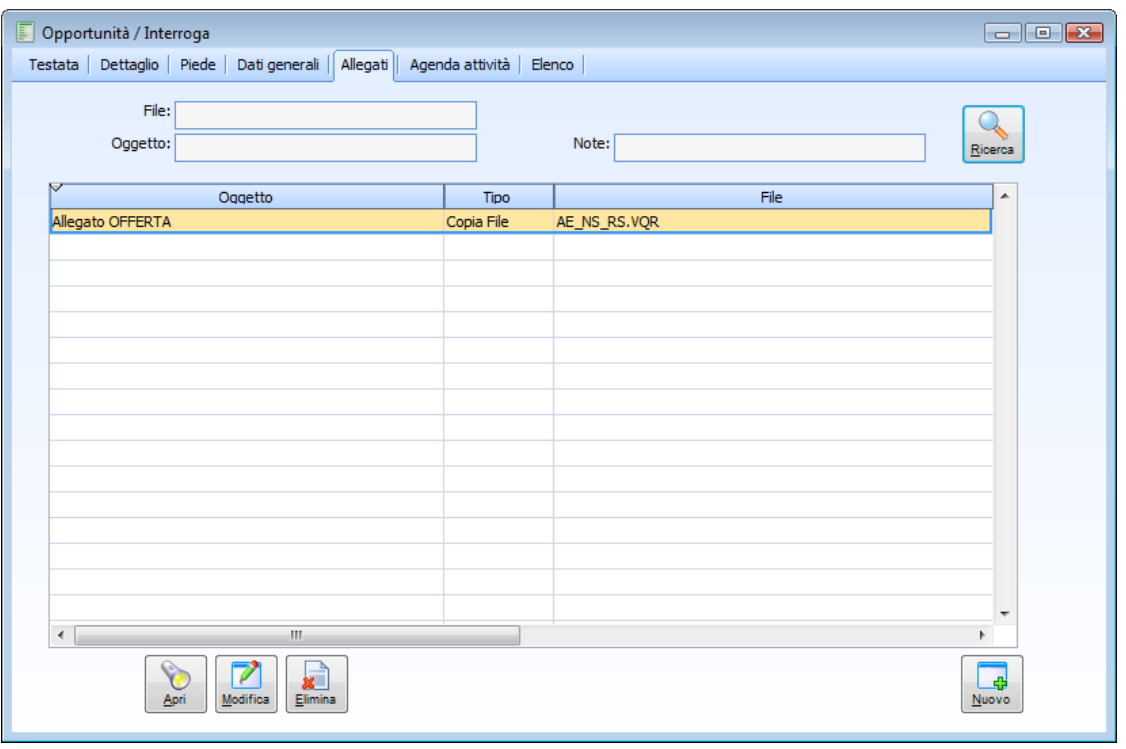

Dettaglio offerta con allegati

*Gli allegati con il check Utilizza nell'invio mail attivo sono contraddistinti dalla sfondo di colore verde*

Nell'invio mail dell'offerta la procedura includerà il solo allegato nel quale risulta attivo il check Utilizza nell'invio mail.

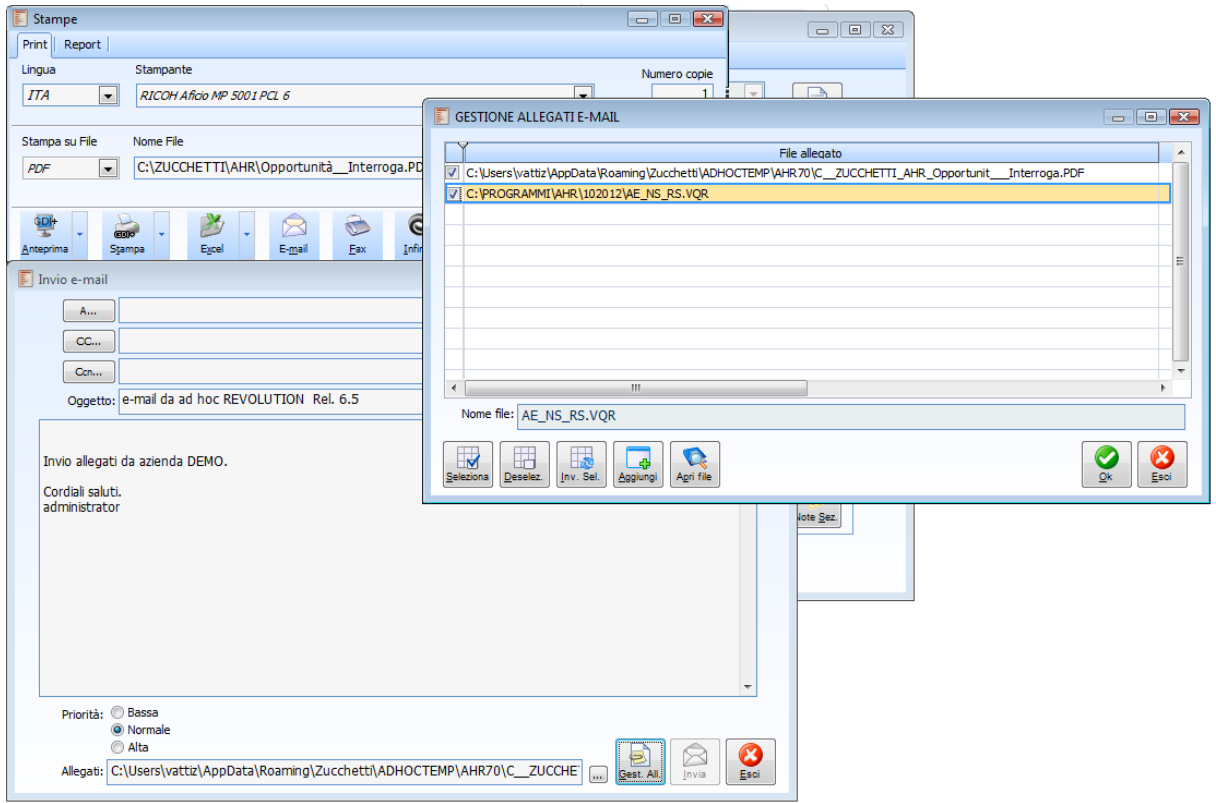

Dettaglio allegati mail da invio mail da print system

La stessa implementazione è stata realizzata nell'invio mail da processo documentale.

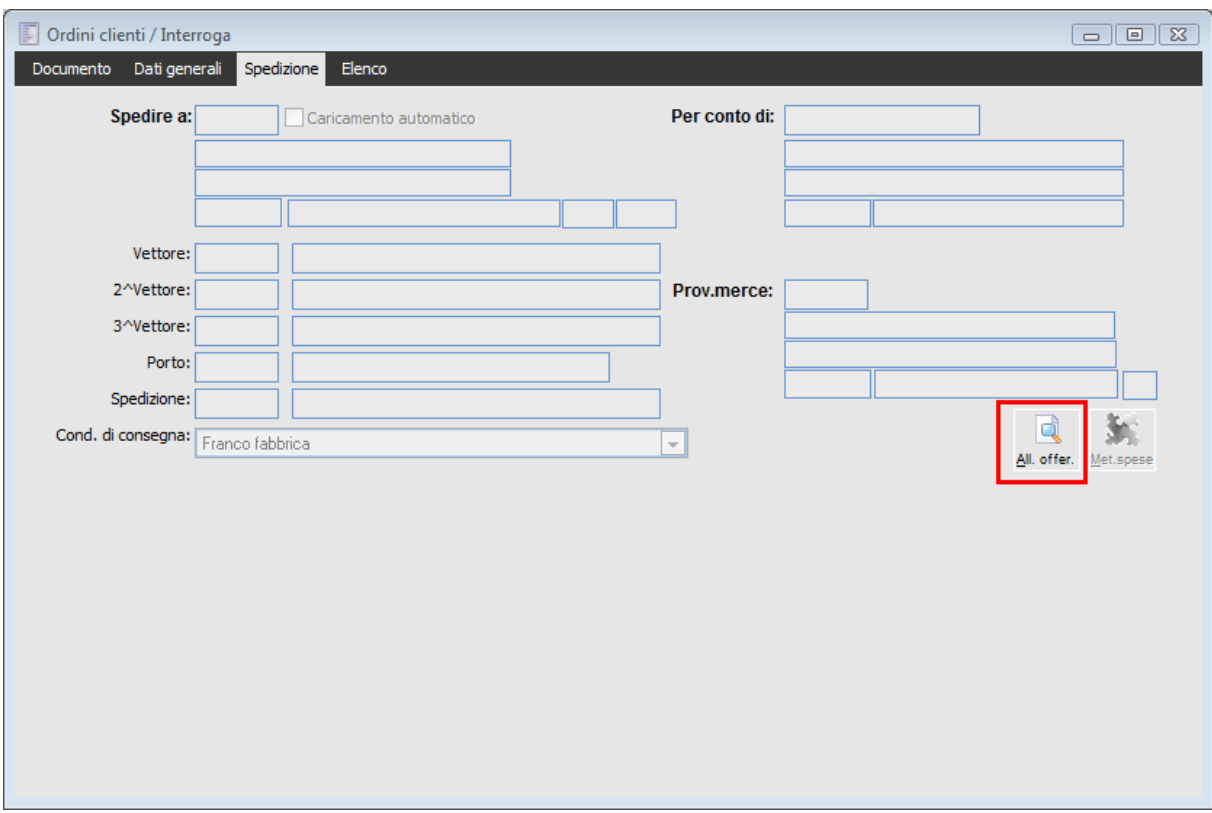

Inoltre quando un'offerta con allegati viene confermata in un ordine o documento interno da questo sia possibile vedere gli allegati.

Bottone allegati Offerte

Mediante il bottone allegati Offerte è possibile risalire alla Offerta di origine e visualizzare direttamente la Cartella Allegati della stessa.

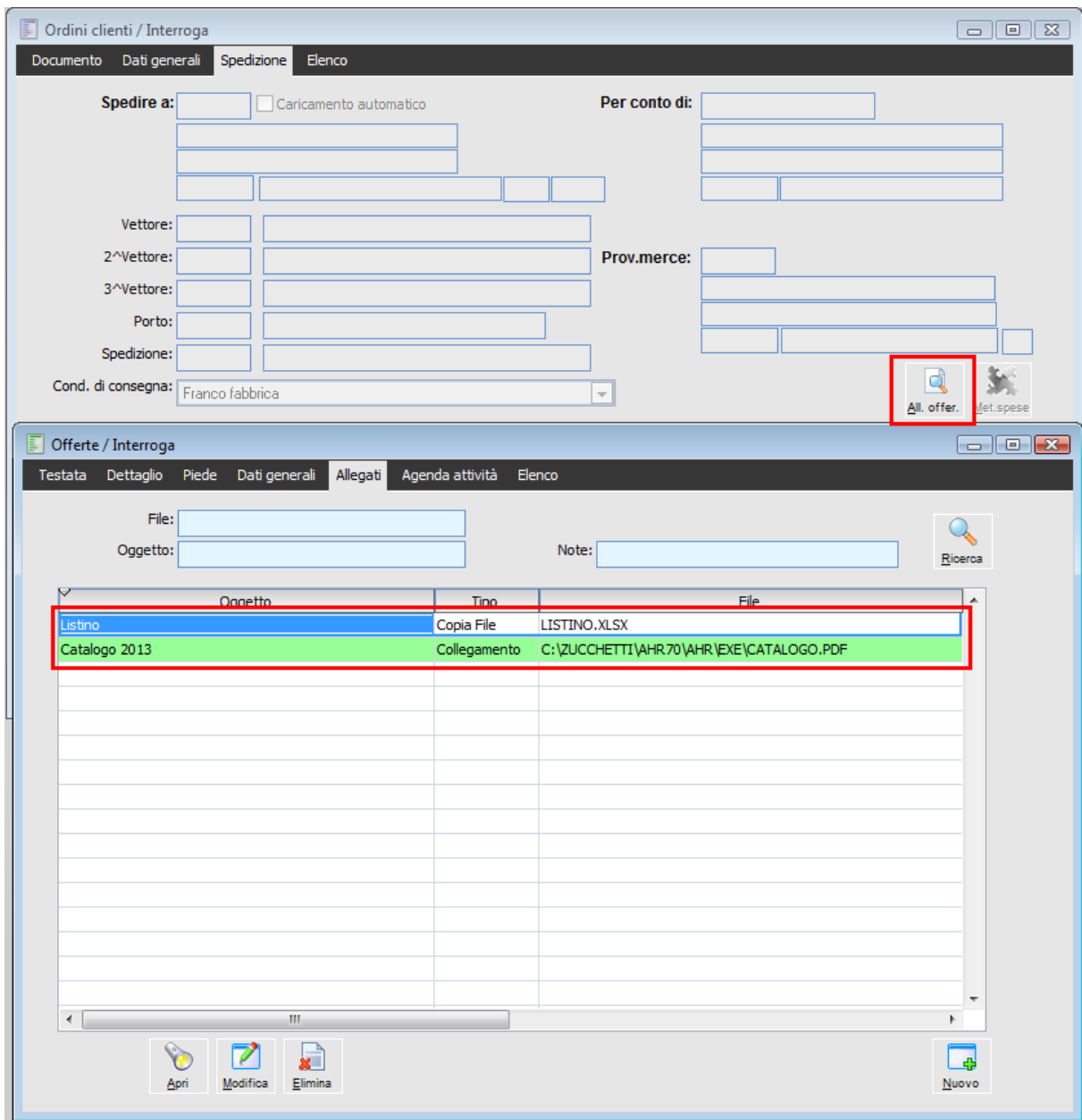

<span id="page-27-0"></span>Dettaglio allegati della Offerta

## <span id="page-28-0"></span> **Gestione offerte con modulo attività e servizi attivato.**

Per gestire l'integrazione delle attività preventive e consuntive nel caso di presenza di entrambi i moduli delle **Offerte** e di **Attività e Servizi** sono le seguenti:

 Realizzata la procedura di conversione 6.5 -M5930- Aggiornamento tabella OFF\_ATTI obbligatoria e ripetibile e condizionata al modulo ATTIVITA E SERVIZI (AGEN)

- L'etichetta "Tipo attività" in Attività preventive e consuntive viene rinominata Tipologia
- Nei Parametri Offerte è stato inserito il nuovo campo Tipo attività.
- Nella gestione Attività del modulo Attività e Servizi è stato inserito il nuovo bottone Dati offerte per accedere ad una gestione di dettaglio che contiene tutti quei dati che

 Caratterizzano le attività preventive e consuntive delle offerte ( stato, i bottoni per richiamare nominativo ed offerta/opportunità collegata, operatore, priorità, campi offerta/opportunità collegata, combo esito attività e note esito.

#### **Parametri offerte**

Nei Parametri Offerte è stato inserito il nuovo campo **Tipo attività.** Il campo è visibile se è installato il modulo Attività e Servizi.

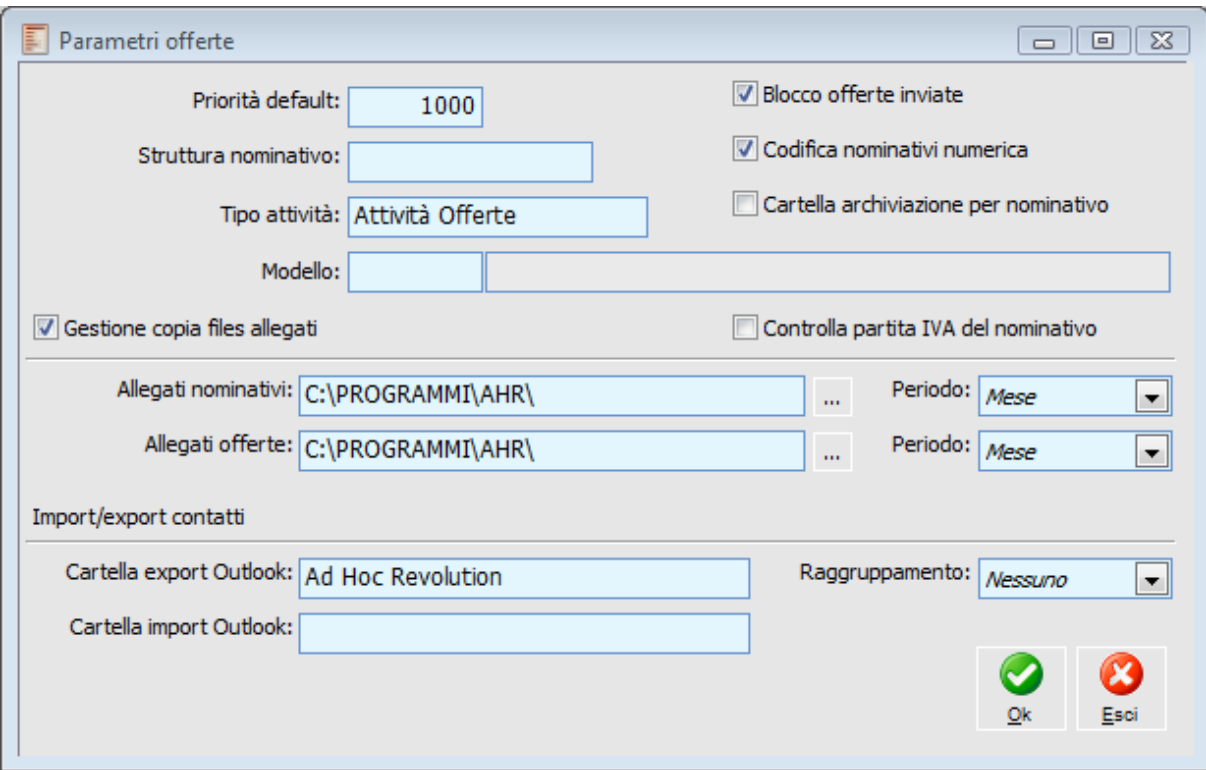

Parametri Offerte Attività Offerte

#### **Tipo Attività**

In questo campo deve essere indicato il tipo attività da utilizzare per il caricamento delle attività dal

modulo offerte.

Il tipo di attività selezionabile in questo campo caricato dai tipi attività del modulo attività e servizi, deve avere almeno i check "Non soggetto a prestazioni" e Nominativo non obbligatorio .

Nel caso in cui tali caratteristiche non siano presenti sul tipo selezionato compare il seguente messaggio:

#### **Tipo attività soggetto a prestazioni o con nominativo/commessa obbligatori.**

Riportiamo sotto l'immagine del tipo attività del modulo attività e servizi:

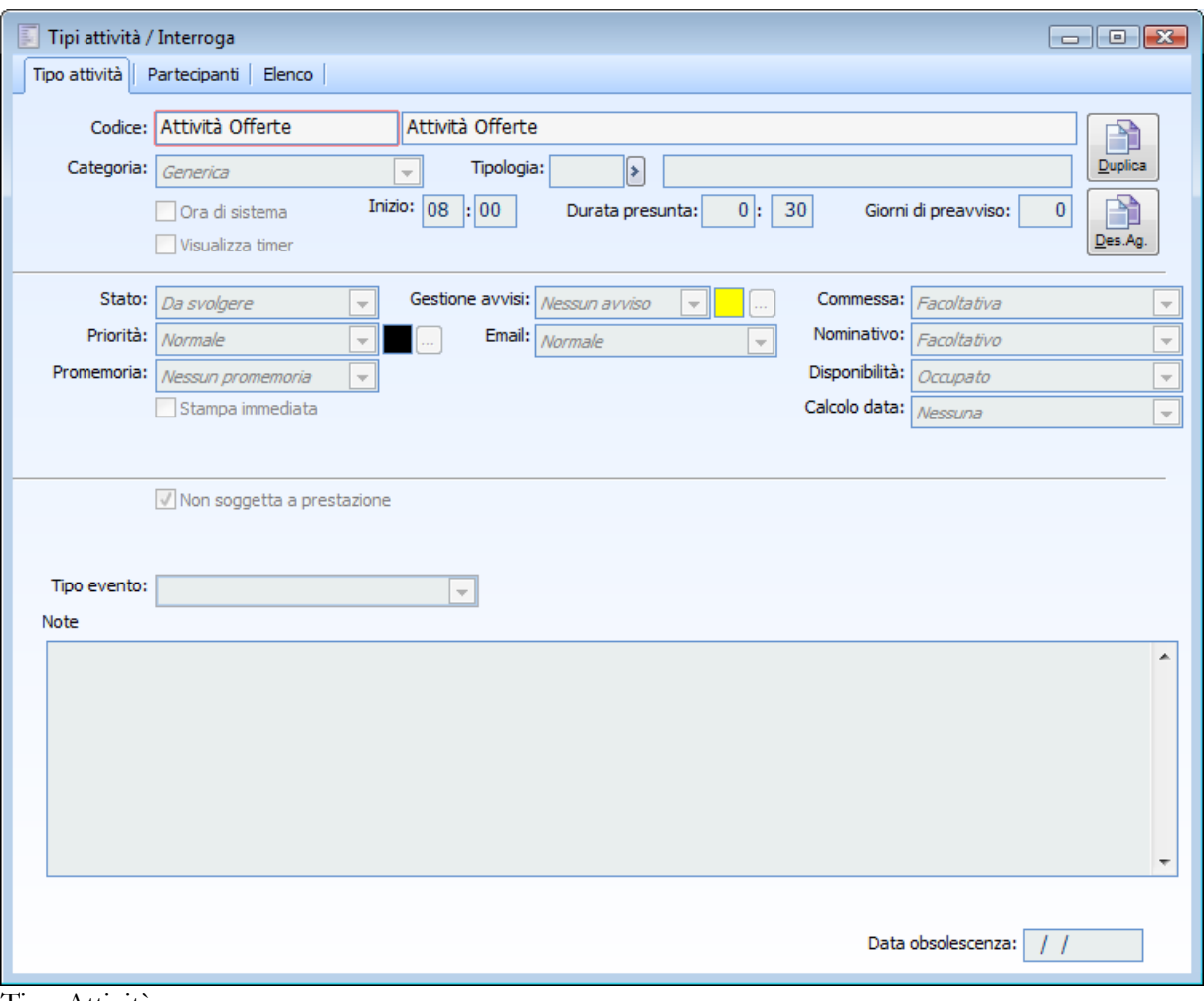

Tipo Attività

*Si ricorda che il tipo attività inserito all'interno dei Parametri Offerte consente alla procedura di riconoscere le attività preventive e consuntive che confluiscono nelle attività di Attività e servizi.*

*Inoltre nel caso si voglia caricare una nuova attività direttamente in Attività e servizi che sia visibile anche tra le attività preventive e consuntive è necessario che abbia come tipo attività lo stesso tipo inserito nei parametri offerte e che sia specificato l'operatore ( dato obbligatorio per le attività preventive e consuntive)*

Nel caso in cui non sia stato ancora definito il tipo attività nella tabella **Parametri Offerte,** non è possibile creare un'attività dal modulo offerte quando anche il modulo Attività e servizi è installato. In mancanza di tale parametro:

 Quando l'utente tenta di caricare una nuova attività dal modulo offerte la procedura emette a video il seguente messaggio:

**Attenzione, tipo attività non presente nei parametri offerte, impossibile caricare.**

#### **Attività preventive e consuntive**

Riassumiamo le principali modifiche apportate:

- Al posto del campo Tipo attività ora compare il campo Tipologia
- Al posto del campo Priorità ora compare la combo Priorità Attività

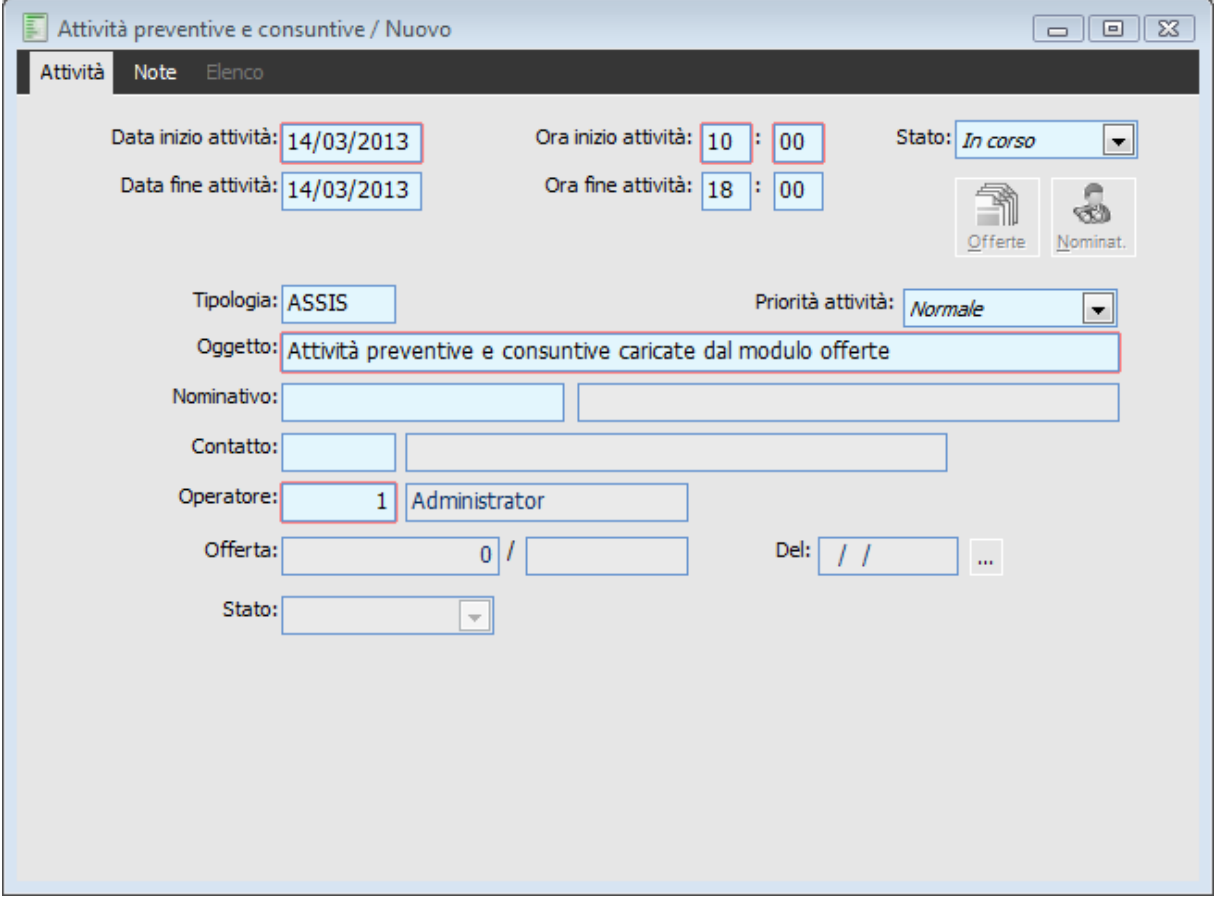

Attività preventiva

 Inserito controllo nel caso in cui l'operatore non abbia associato un codice persona (partecipante)

**Errore: Attenzione l'operatore deve essere associato ad una persona.**

*Il controllo relativo all' associazione tra operatore e persona è presente nella gestione attività preventive e consuntive delle Offerte perché la procedura per poter creare la corrispondente attività in Attività e servizi richiede la presenza di almeno un partecipante.*

#### **Attività del modulo Attività e servizi**

Con la realizzazione di questa miglioria tutte le attività preventive e consuntive diventano visibili anche all'interno della gestione Attività del modulo Attività e servizi e le informazioni tipiche del modulo offerte (operatore , esito , ..etc) sono visibili attraverso un nuovo bottone **Dati Offerte** inserito proprio nelle attività del modulo Attività e servizi.

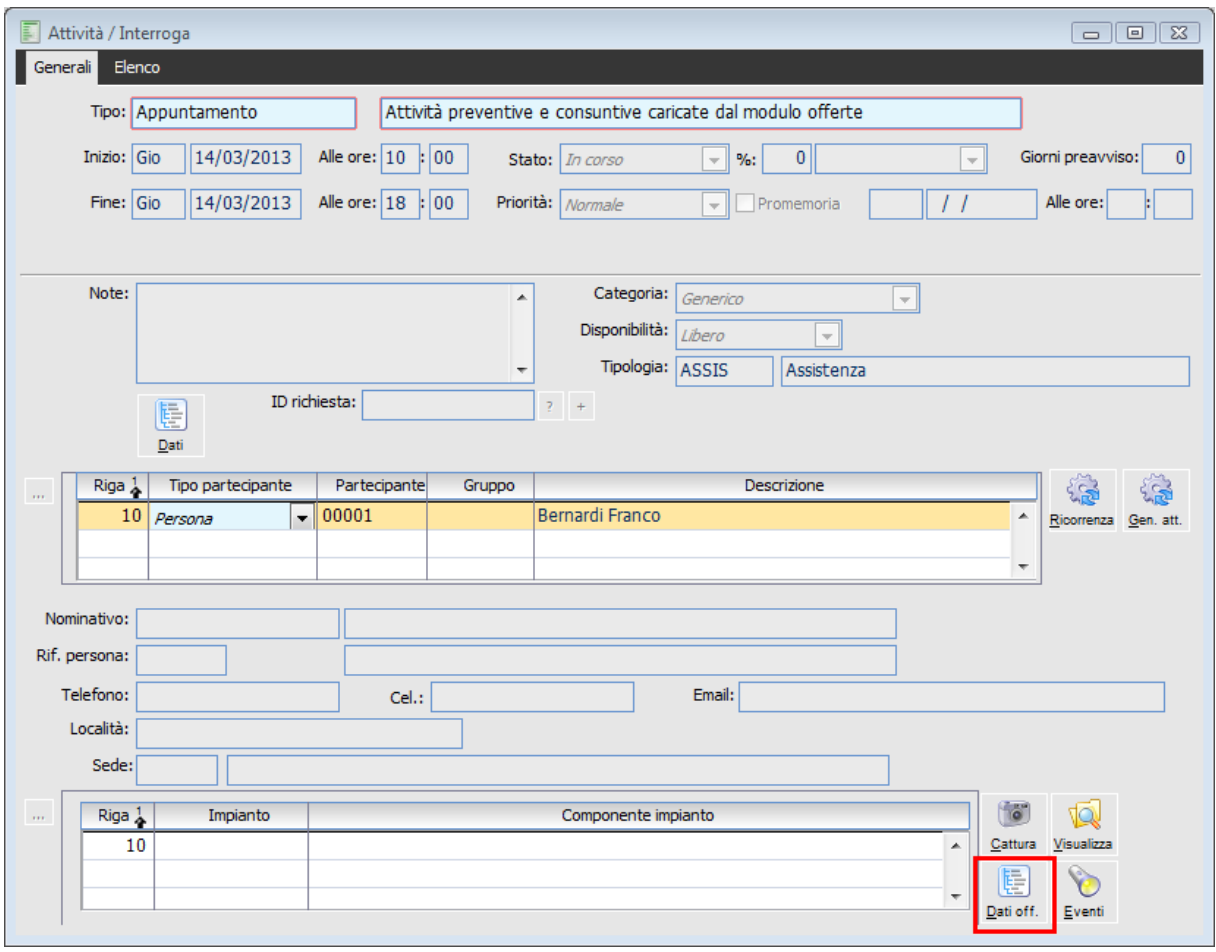

Attività

#### **Dati offerte**

Schiacciando il nuovo bottone **Dati Offerte** sono visibili i dati Caratteristici del modulo offerte : il codice operatore, il riferimento all'opportunità e offerta , lo stato dell'offerta, esito e note esito. Il bottone è condizionato all'installazione del modulo Offerte.

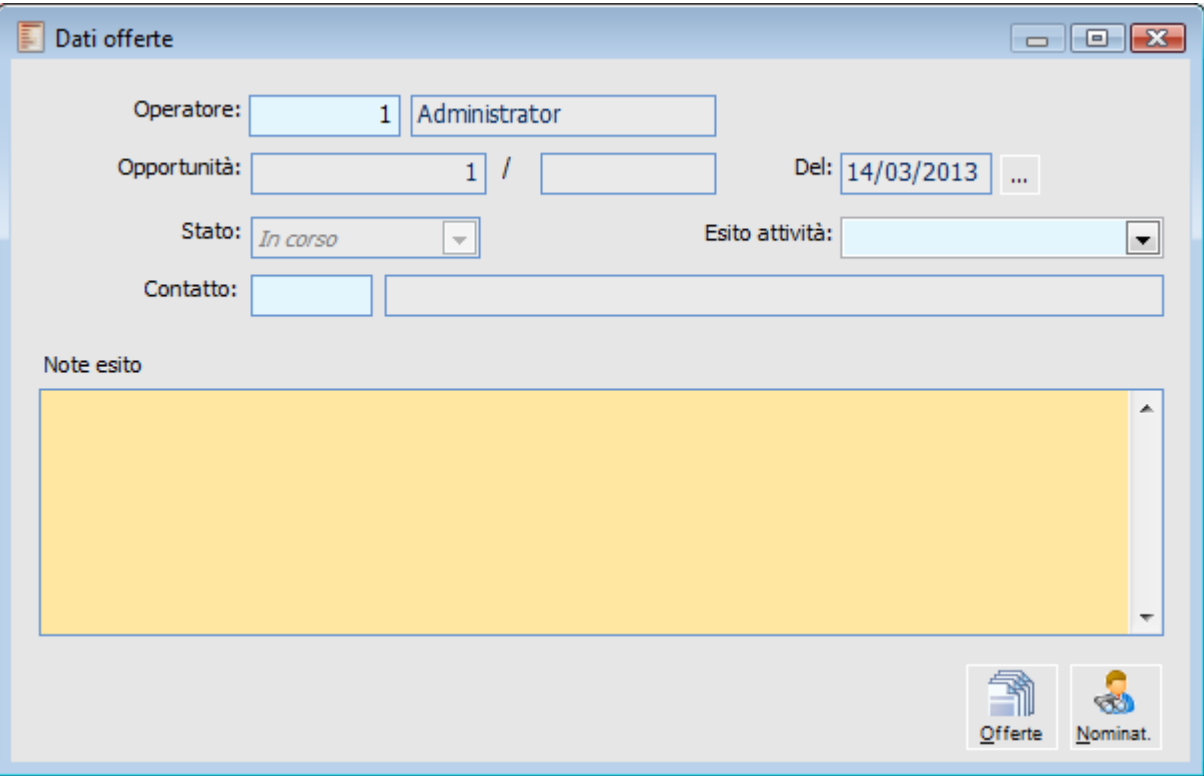

#### Dati offerte

In caricamento di un'attività nel modulo Attività e Servizi viene eseguito il controllo sulla presenta dell'operatore nei dati offerte quando il tipo attività specificato è lo stesso di quello presente nei Parametri Offerta.

**Attenzione, attività associata alle offerte, inserire codice operatore nell'apposita sezione.**

*Il messaggio compare solo in questa gestione e solo se il tipo attività è lo stesso tipo attività specificato nei Parametri offerte.*

*Il messaggio che compare in attività del modulo Attività e Servizi si limita a verificare la presenza del codice operatore all'interno del nuovo bottone Dati offerte ma non controlla la corrispondenza tra codice partecipante e codice operatore. Infatti la procedura in caricamento di una attività del modulo Attività e Servizi non valorizza automaticamente il codice operatore ma è cura dell'utente che sta creando l'attività specificarlo; questo perché a fronte di n-partecipanti che si possono avere in una attività del modulo Attività e Servizi esiste solo un codice operatore che si può definire nelle attività preventive e consuntive caricate nelle Offerte.*

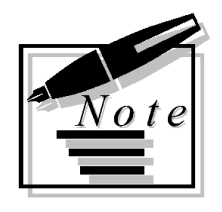

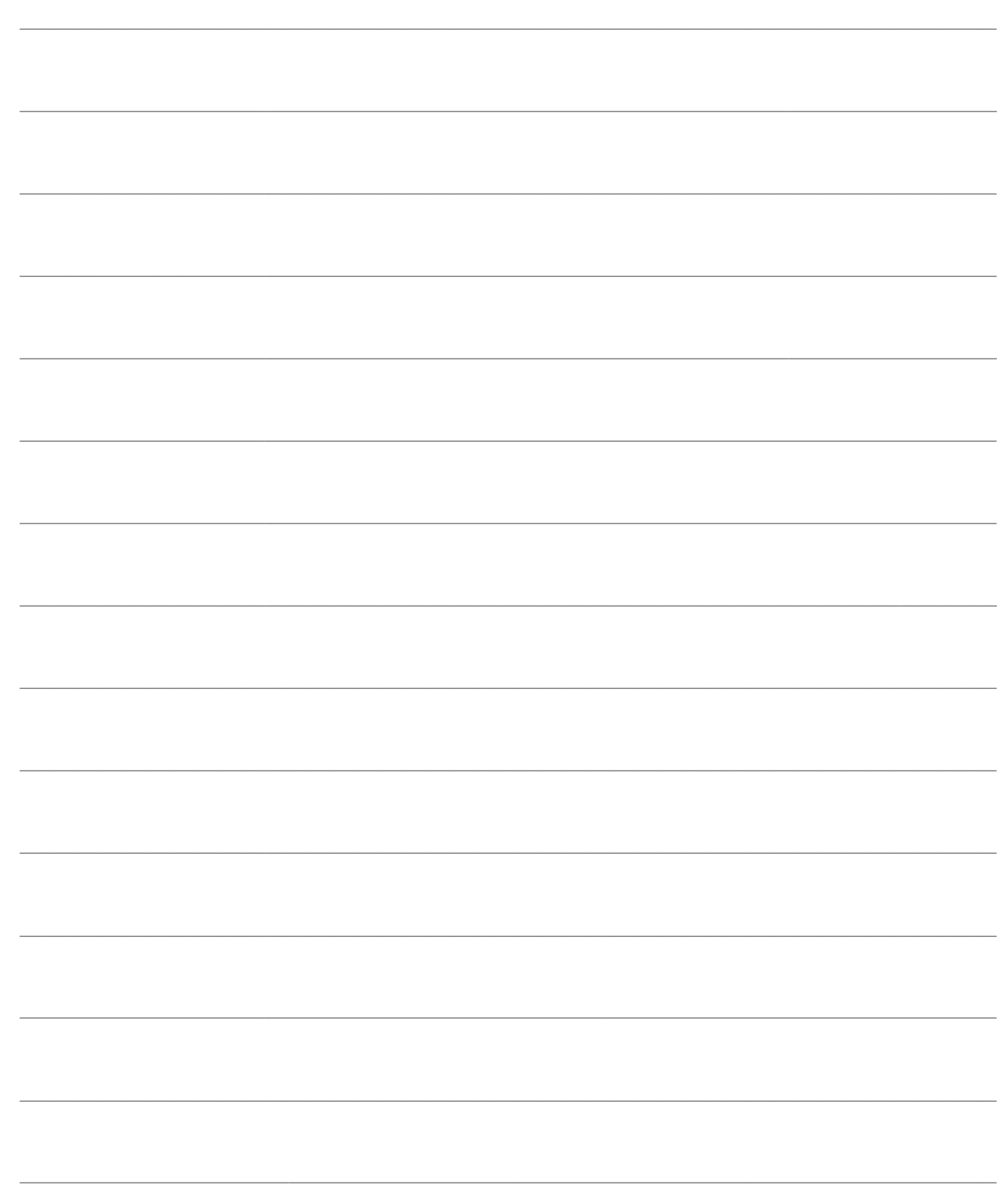

## <span id="page-34-0"></span>**OFFERTE**

Il controllo d'accesso alla procedura nella tabella Utenti/Azienda sarà potenziato per l'aggiunta della Business Unit: l'utente potrà accedere solo alle Business Unit cui è autorizzato.

Si osservi che in questa fase non viene implementato un controllo d'accesso completo: una volta entrato l'utente vedrà e potrà inserire documenti e movimenti di tutte le business unit. Questo controllo rappresenta però un primo passo nella direzione di poter autorizzare gli utenti a lavorare solo sulle registrazioni di una specifica business unit, tale funzionalità sarà oggetto di futura implementazione

### **[Offerte](#page-34-1)**

- **[Nominativi](#page-62-0)**
- **[Attività preventive e consuntive](#page-79-0)**
- **[Agenda operatore](#page-82-0)**
- *<del>Z</del>* [Ricerca offerte](#page-86-0)
- **[Ricerca nominativi](#page-91-0)**
- *C* [Ricerca allegati](#page-95-0)
- **[Stampa offerte](#page-97-0)**
- **[Stampa nominativi](#page-102-0)**
- **[Stampa statistiche offerte](#page-106-0)**
- **[Parametri offerte](#page-112-0)**
- <span id="page-34-1"></span>**[Parametri nominativi](#page-115-0)**

### <span id="page-35-0"></span>**Offerte**

In questa maschera è possibile procedere al caricamento dei documenti di offerta, utilizzando i modelli in precedenza caricati o sfruttando quelli presenti nella installazione standard.

<span id="page-35-1"></span>**[Opportunità -](#page-35-1) Testata [Opportunità -](#page-40-0) Dettaglio [Opportunità -](#page-46-0) Piede [Opportunità -](#page-50-0) Dati Generali [Opportunità -](#page-54-0) Allegati Opportunità - [Agenda Attività](#page-60-0)**
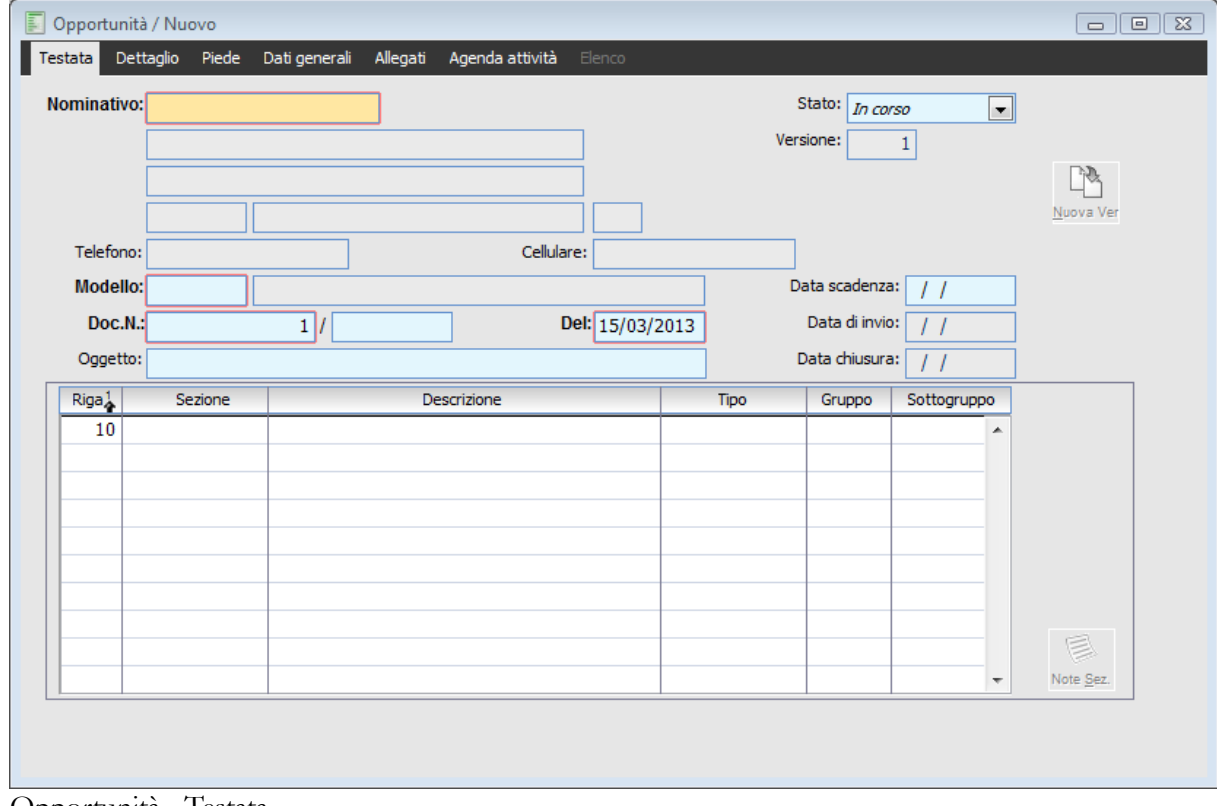

# **Opportunità - Testata**

Opportunità - Testata

# **Nominativo**

All'interno di questo campo occorre inserire l'intestatario del documento, lo zoom consente di selezionare tutti i nominativi già clienti e i semplici Nominativi di tipo diverso da "Congelato".

Vengono quindi valorizzati in automatico i campi sottostanti che leggono dall'anagrafica del nominativo la prima riga del campo Descrizione, la prima riga del campo Indirizzo, CAP, località e Provincia.

Wizard nuovo nominativo con tasto destro mouse

In fase di caricamento di un'offerta, facendo tasto destro è stato inserito un wizard che permette di inserire in automatico il codice nominativo contestualmente al caricamento dell'offerta stessa.

La procedura permette il caricamento veloce dell'anagrafica nominativi con la richiesta dei campi obbligatori per tipologia di soggetto.

Al salvataggio del nuovo nominativo (OK), la procedura valorizza automaticamente il codice nell'offerta che si sta caricando.

#### **Telefono/Cellulare**

numeri di telefono ed il cellulare del contatto

#### **Modello**

Codice e descrizione del modello di offerta che si intende utilizzare; la selezione di un modello determina la compilazione della griglia sottostante, con l'insieme delle sezioni previste dalla corrispondente anagrafica.

Provando a caricare una nuova offerta, viene proposto di default il modello inserito nei Parametri offerte.

#### **Documento Numero, Del**

Progressivo del documento che viene aggiornato in automatico dalla procedura; la presenza di un serie alfanumerica sul modello determina l'incremento progressivo di quella serie mentre la data documento viene valorizzata in automatico con la data di ingresso nella procedura.

# **Stato**

E' possibile tenere traccia delle modifiche intervenute in un'offerta, a seguito dell'evoluzione della trattativa con il nominativo, attraverso la generazione automatica di nuove versioni di un'offerta: nel numero identificativo di un'offerta vi si trova perciò anche il progressivo della versione.

L'offerta nasce In Corso e può passare allo stato Inviata mediante la modifica manuale della combobox; il passaggio ad Inviata valorizzerà in automatico il campo Data di Invio con la data di ingresso nella procedura.

Sia nello stato In Corso che Inviata appare il pulsante Nuova Versione che, se premuto, visualizza il un messaggio

# **Generazione nuova versione offerta. Conferma?**

Se si risponde affermativamente, il documento corrente verrà posto automaticamente in stato Versione Chiusa e verrà valorizzata la data di chiusura con la data di ingresso nella procedura; tale data non risulta modificabile.

Nel contempo verrà generato un nuovo documento di Offerta, che si presenterà in stato di Modifica, con numero documento pari al documento di origine ma con data documento pari alla data di ingresso nella procedura; l'intestatario ed il corpo dell'offerta rimarranno naturalmente uguali al documento di partenza. La versione del documento sarà incrementata di 1 rispetto al documento di origine, ed inoltre sarà visibile il pulsante Versione Prec. che consentirà di accedere alla versione precedente, ormai chiusa.

La nuova versione si presenta in stato In Corso e pertanto segue lo stesso Iter visto in precedenza, ovvero può essere portata in stato Inviata e ne può essere creata una nuova versione.

La creazione di una nuova versione (partendo sempre da una versione in stato In Corso o Inviata) può essere fatta, oltre mediante il pulsante Nuova versione, agendo direttamente sulla combo Stato e portando la voce a Versione Chiusa; ciò comunque farà apparire il messaggio visto sopra.

*Se Nei Parametri offerta è stato attivato il flag Blocco Offerte Inviate, sarà possibile passare ad una nuova versione di una Offerta in stato Inviata, solo mediante il pulsante e non agendo sulla combo-box; la creazione di una Nuova versione mediante la pressione del pulsante costituisce, insieme alla Conferma e alla cancellazione del record, l'unica operazione possibile su un documento in stato Inviato con il flag nei Parametri*

Sempre con il documento in stato Inviata o In Corso è visibile il pulsante Conferma; questo consente di porre il documento in stato Confermata.

La pressione del pulsante inoltre consente di Trasformare il nominativo in cliente; il nominativo verrà pertanto riportato nelle anagrafica dei Clienti; affinché ciò sia possibile è necessario garantire che il nuovo codice cliente abbia valorizzati i campi riconosciuti come obbligatori nella anagrafica clienti. Appare pertanto la maschera Conferma Clienti

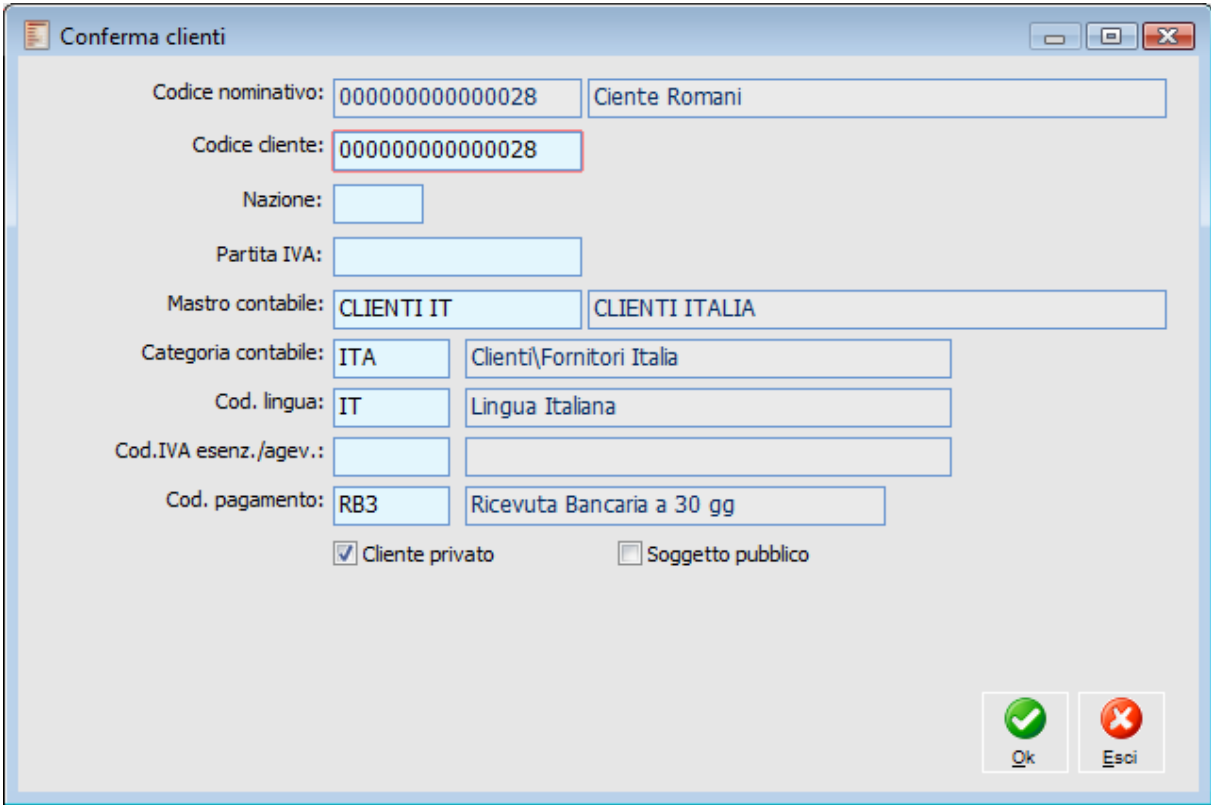

Conferma clienti

All'interno occorrerà pertanto inserire i dati obbligatori richiesti dall'archivio Clienti, dove come codice cliente viene assegnato il codice nominativo, anche nel caso in cui si abbia una codifica numerica dei nominativi.

Nel caso in cui il codice cliente proposto o digitato manualmente dall'operatore dovesse coincidere con un codice cliente già presente (nel caso in cui ad esempio si fosse proceduto a caricare prima un nominativo con codice 000000000000028 e solo successivamente un cliente con codice 000000000000028 non corrispondenti al medesimo soggetto), la procedura proporrebbe in fase di conferma, un codice cliente pari al nominativo ma trovandolo già presente in anagrafica emetterebbe il messaggio:

#### **Codice Cliente già presente in anagrafica.**

Dopo la creazione del cliente, la procedura mostra a video la maschera di generazione documento di conferma attraverso la quale verrà creato un documento con la causale prevista nel modello di offerta:

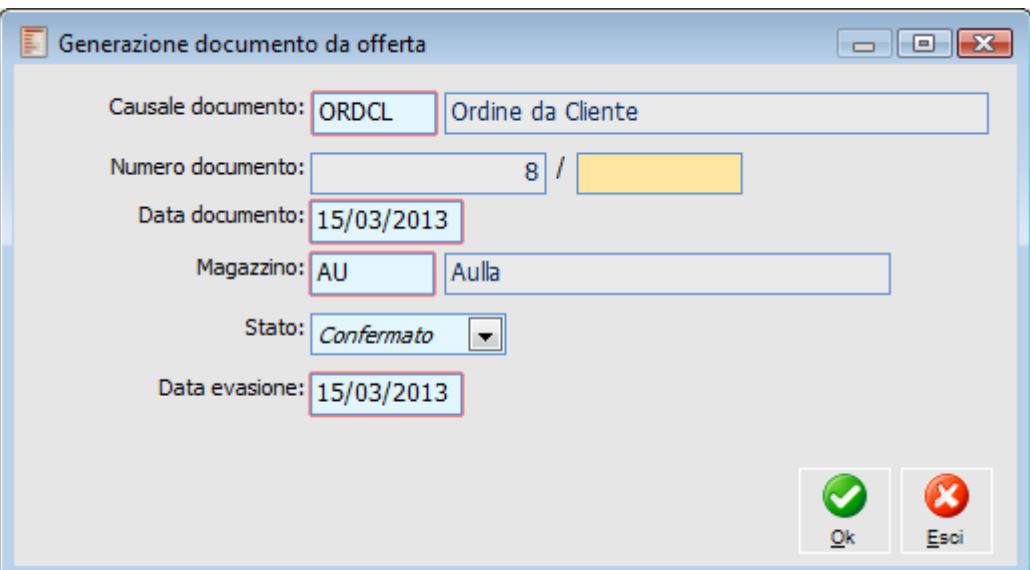

Generazione documento da offerta

Inoltre il documento assumerà lo stato Confermata e verrà valorizzata la data di Chiusura, non modificabile

*La generazione ordini da offerta è soggetta agli stessi controlli presenti nel caso in cui si carichi l'ordine direttamente dal modulo degli ordini; ad esempio verrà applicata la eventuale lettera d'interno associata al cliente, verranno considerate le coordinate bancarie di default del cliente e gestiti i controlli sulla disponibilità \ obsolescenza degli articoli. Per quanto concerne le provvigioni, la presenza, nei Parametri Provvigioni, del check Ricalcola Provvigioni, garantisce che vengano applicati gli stessi meccanismi di calcolo utilizzati caricando manualmente il documento di conferma. Infine in fase di conferma verrà effettuato il controllo del rischio ( con relativo messaggio) se la causale del documento di conferma ha attivo nella causale il check Controlla il rischio.*

*Affinché nel documento generato vengano riportati gli estremi dell'offerta è necessario che sia valorizzato il campo Articolo per riferimento all'interno dei Parametri Vendite presenti in Contropartite Vendite\Acquisti*

Le scelte Rifiutata e Sospesa invece rappresentano rispettivamente una chiusura negativa o interruzione temporanea della trattativa; la valorizzazione della combo a questi valori avviene manualmente.

Ponendo il documento in uno di questo 2 stadi determina anche la valorizzazione automatica della Data di Chiusura che risulta non modificabile; se la trattativa sospesa dovesse riavviarsi, sarà sufficiente modificare la combo stato portandola a In Corso; tale modifica sbiancherà automaticamente la Data di Chiusura.

# **Nuova Versione**

Questo pulsante, visibile solo quando l'offerta si trova in stato In Corso o Inviata ha l'effetto di generare un nuovo documento in stato In Corso con gli stessi estremi ma con data documento pari alla data di ingresso nella procedura e numero di versione incrementato di 1 rispetto al documento di partenza; quest'ultimo verrà posto automaticamente in stato Versione Chiusa e verrà compilato il campo Data chiusura con la data di ingresso nella procedura.

# **Versione Precedente**

Tutti i documenti di offerta che presentano un numero di versione diverso da 1, presentano questo pulsante che permette di accedere alla versione precedente del documento; in questo modo è

possibile risalire al documento di origine della trattativa.

La cancellazione di una offerta con numero versione pari a n, h l'effetto di riaprire lo stesso documento in versione n-1; quest'ultimo verrà posto automaticamente in stato In Corso.

*Non è possibile cancellare versioni chiuse; la cancellazione di un documento di conferma determina la riapertura con stato In corso dell'offerta nella sua ultima versione*

### **Conferma**

Questo pulsante, visibile solo se l'offerta si trova in stato In Corso od Inviata ha l'effetto di trasformare il nominativo in cliente e di generare un documento con la casuale prevista nel modello di offerta che si sta utilizzando.

E' possibile confermare il documento generando gli stessi effetti, anche spostando manualmente la combo-box a Confermata

Un offerta in stato Confermata non è più modificabile

# **Documento Conferma**

Se l'offerta è in stato confermata, è possibile accedere al documento generato dalla conferma stessa mediante questo pulsante.

La cancellazione del documento di conferma ha l'effetto di riportare In Corso l'offerta nella sua ultima versione.

# **File W.P., File PDF**

Mediante questi pulsanti è possibile accedere ai documenti generati dall'offerta di tipo doc o pdf, secondo quanto specificato nel modello di offerta nella scheda Output.

#### **Griglia delle sezioni**

L'inserimento del modello determina la compilazione automatica della tabella, all'interno della quale verranno posizionate le sezioni specificate nel modello stesso.

Se nella anagrafica del modello è stato inserito il check Sezioni a Struttura Rigida, non sarà possibile intervenire sulle sezioni garantendo pertanto che sull'offerta confluiscano solo gli articoli appartenenti a determinati gruppi/sottogruppi.

Contrariamente, se il check non è attivo, l'operatore può intervenire sulle sezioni eliminandone alcune con il tasto funzione F6 ed aggiungendone altre, selezionandole dall'elenco di quelle disponibili.

Non risulta comunque possibile modificare i filtri di gruppo e sottogruppo associati ad una qualsiasi sezione, dovendo pertanto l'operatore caricare nuove sezioni che abbiano i filtri di gruppo e sottogruppo desiderati; risulta comunque sempre possibile sostituire ,nella scheda Dettaglio, il codice gruppo e sottogruppo dei vari articoli, , valorizzandoli con quelli associati alle sezioni del modello.

# **Note**

Se il tipo di sezione è Descrittiva, mediante questo pulsante è possibile visualizzare il contenuto dell'omonimo campo della anagrafica della sezione; l'operatore potrà pertanto apportare delle modifiche al testo che verranno riportate nel documento finale.

# **Opportunità - Dettaglio**

All'interno di questa scheda occorre inserire gli articoli/servizi che compongono l'offerta; l'inserimento può essere manuale oppure è possibile utilizzare le funzioni di importazione di kit o di documenti di offerta precedenti.

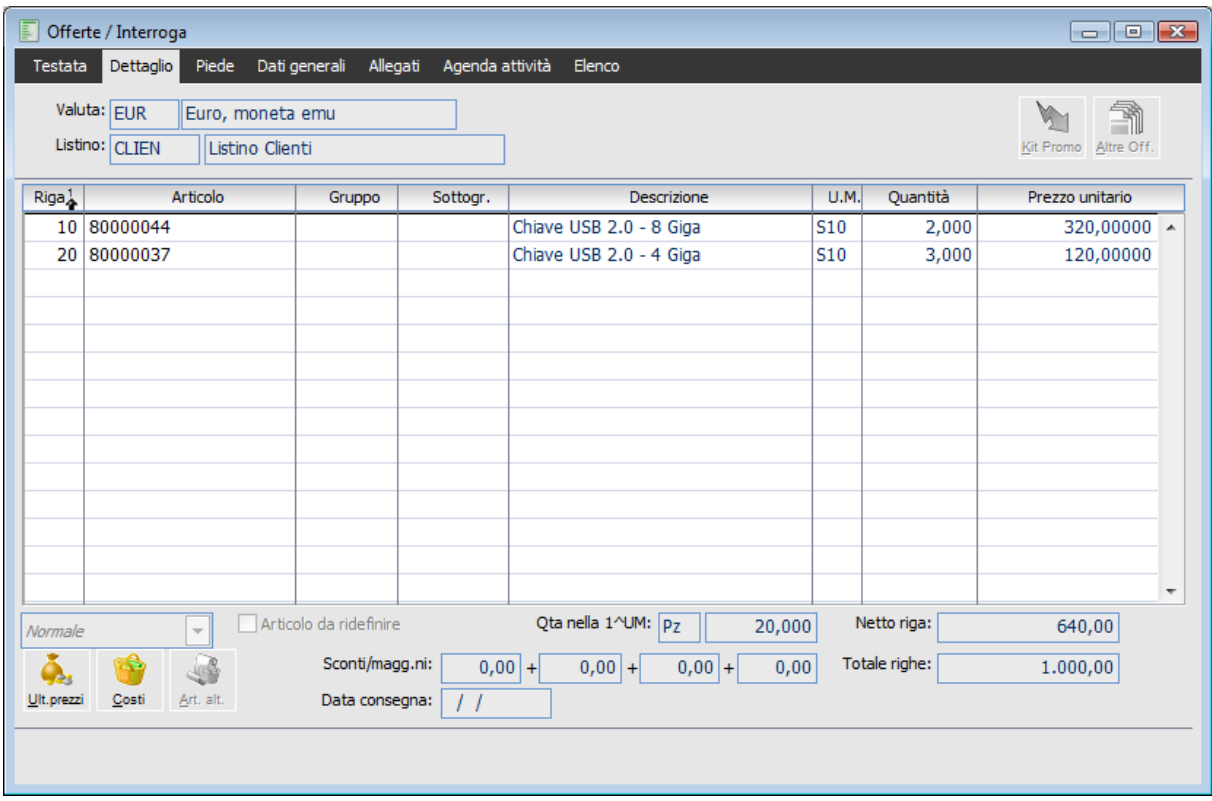

Opportunità - Dettaglio

#### **Valuta**

Valuta del documento di offerta; viene sempre letta dall'anagrafica del modello indipendentemente dalla valuta del nominativo/cliente.

#### **Listino**

Listino applicato al documento; se l'intestatario è nominativo viene applicato il listino presente sul modello, mentre se l'intestatario è cliente, viene letto il listino presente in anagrafica cliente e solo se questo non è presente viene letto il listino del modello.

# **Kit Promo**

Mediante questo pulsante è possibile accedere alla maschera di importazione dei Kit promozionali in precedenza caricati e ai quali si rimanda per la gestione dei Filtri di selezione.

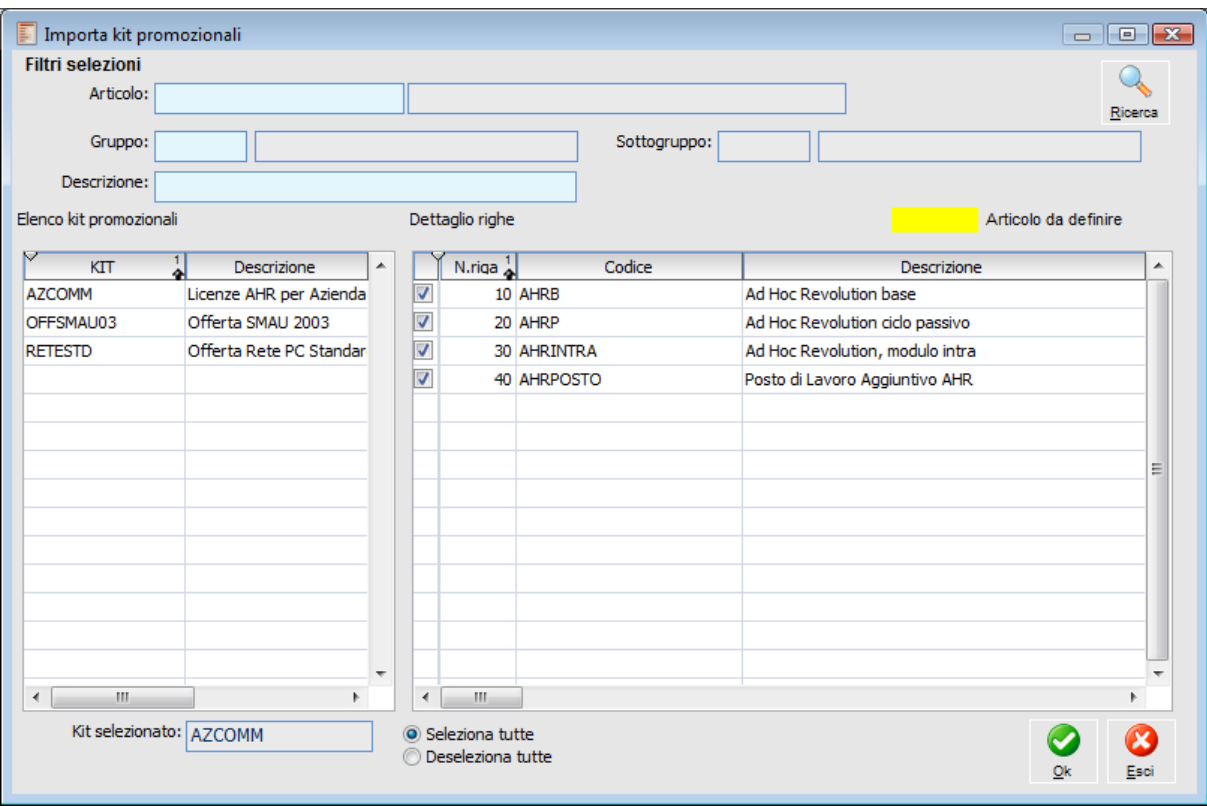

Importa Kit promozionali

In testata della maschera è possibile effettuare dei filtri per ricercare kit che contengano Articoli che soddisfino determinati requisiti di codice, appartenenza a Gruppi e\o Sottogruppi o di descrizione. Dopo avere premuto ricerca, sulla parte sinistra della maschera occorre selezionare il kit desiderato,

quindi sulla destra attivare il check in corrispondenza degli articoli che si desidera importare. La pressione del pulsante OK, consentirà di caricare nel documento di offerta gli articoli scelti. E' possibile effettuare importazioni ripetute sia dello stesso kit che di kit successivi.

#### **Altre Offerte**

Mediante questo pulsante si accede alla maschera di Importa Dettaglio Offerte dalla quale è possibile importare il contenuto di offerte precedenti.

In testata della maschera è possibile effettuare dei filtri di selezione per restringere la ricerca solo ad alcuni documenti; il risultato dell'applicazione dei filtri appare sulla parte sinistra della maschera dove sono visibili le testate dei documenti di offerta.

A prescindere dalle selezioni impostate sulla testata, comunque lo zoom esclude sempre i documenti di offerta che hanno lo stato valorizzato a Versione Chiusa.

Nella parte destra occorrerà selezionare la testata del documento, mentre sulla destra si potrà selezionare le righe del documento, anche parzialmente. Anche in questo caso è possibile procedere ad una importazione ripetuta.

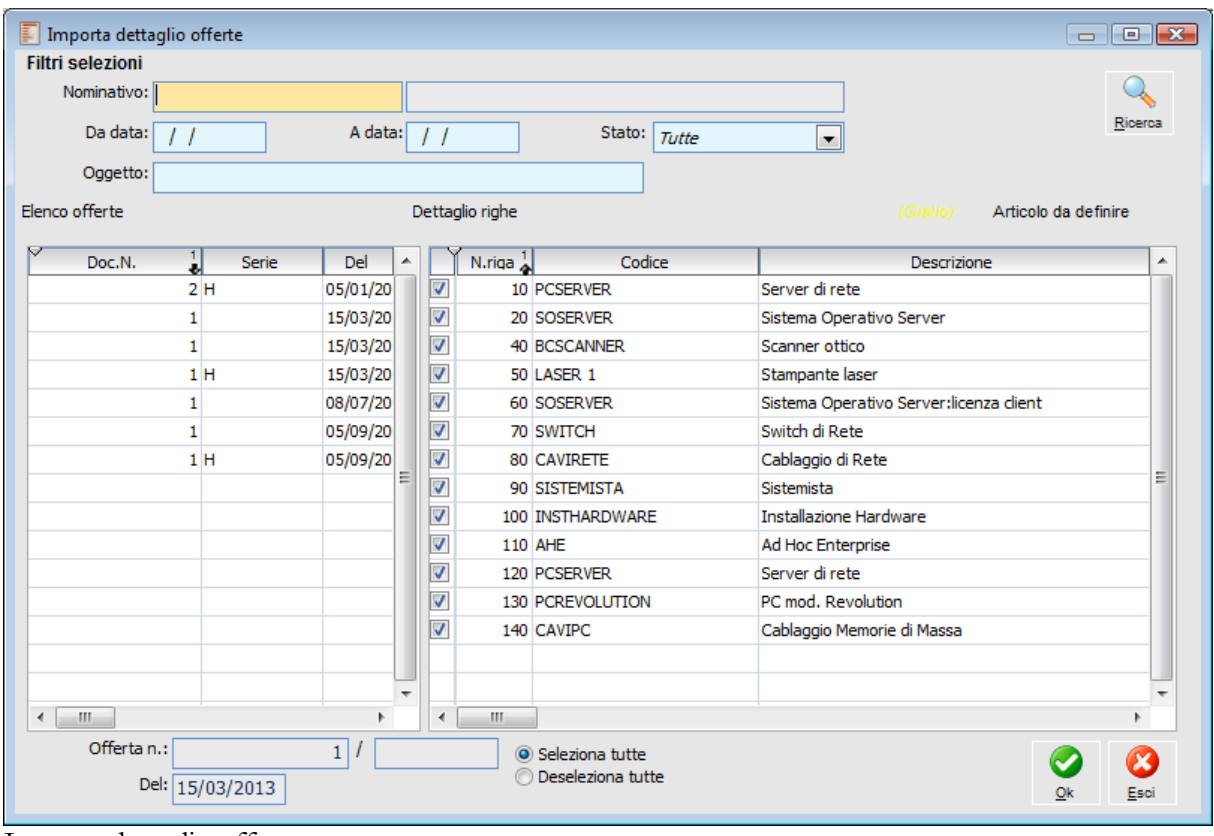

Importa dettaglio offerte

#### **Politiche dei Prezzi**

Oltre agli articoli/servizi, possono anche essere importati i prezzi e gli sconti/maggiorazioni, con modalità differenti nei due casi:

 Kit Promozionali: per le righe del Kit Promozionale che non presentano il prezzo saranno applicate le condizioni disponibili sull'offerta: listino ed eventualmente contratto nel caso il nominativo sia già un cliente. Lo stesso vale per gli sconti di riga presenti sul Kit (se non impostati saranno eventualmente ricalcolati in base alla tabella sconti/maggiorazioni, nel caso di cliente).Pertanto se il Kit presenta solo gli articoli, allora a questi vengono applicate le condizioni valide, in termini di prezzi e sconti, valide sul documento.

 Se il Kit presenta gli articoli prezzati, allora in fase di importazione vengono mantenuti i prezzi del kit e non viene considerata la eventuale scontistica valida sul documento (derivante dal contratto, dal listino o dalla tabella)

 Se il Kit presenta solo gli sconti, allora vengono applicati, agli articoli del kit, i prezzi e gli sconti validi sul documento di offerta perdendo gli sconti del kit.

 Altre Offerte: in questo caso l'utente ha la possibilità di optare, mediante un messaggio di conferma, per un'importazione del solo dettaglio articoli/servizi oppure anche dei prezzi e sconti/maggiorazioni presenti nell'offerta di origine.

Verrà visualizzato il seguente messaggio: **Importo anche i prezzi sull'Offerta?**

Se si risponde negativamente, verranno applicati agli articoli le condizioni di prezzo e sconto valide sul documento in relazione a contratti, listini e tabelle.

# **Griglia degli articoli**

All'interno della griglia appariranno gli articoli in vario modo caricati da Kit Promozionali, da altre offerte o inseriti in modo manuale; per ognuno verranno riportati anche il codice Gruppo e Sottogruppo letti direttamente dall'anagrafica dell'articolo.

E' possibile modificare questi attributi al fine di farli coincidere con i gruppi e sottogruppi costituenti filtri delle sezioni indicate nella scheda Testata; se, ad esempio, nella scheda Testata è presente una sezione articoli che filtra per il gruppo G1 e gli articoli appartengono al gruppo G2, sarà necessario modificare il gruppo presente in ciascuna riga articolo, portandolo a G1, affinché questi articoli appaiano nella stessa sezione presente nella Testata. Si ricordi che:

*Se nel modello sono presenti sezioni che filtrano su determinati gruppi, ma questi non sono utilizzati dagli articoli presenti nella scheda Dettaglio, allora queste sezioni vengono tralasciante in fase di compilazione documento, evitandosi pertanto di avere pagine con sezioni vuote.*

*Gli articoli che non presentano il gruppo associato, possono essere riportati su una sezione di tipo articoli, non filtrata per alcun gruppo: a questa sezione articoli dovrà seguire una sezione di tipo Gruppo,anch'essa non filtrata per alcun codice gruppo. In altri termini il codice Gruppo vuoto costituisce anch'esso un filtro*

#### **Tipo Riga**

Tramite questa combo box è possibile definire la tipologia della riga sulla quale si è posizionati. La scelta effettuata implica soprattutto un diverso comportamento del programma per quanto riguarda la contabilizzazione e l'esposizione dell'IVA.. Non prevedendo il modulo Offerte la gestione dell'iva, i riflessi in termini di dati Iva di queste impostazioni si avranno nel documento che scaturirà dalla conferma dell'offerta.

 Normale: è il valore predefinito. La sommatoria dei valori fiscali delle righe soggette al solito codice IVA, verrà esposto nel castelletto IVA e concorrerà alla formazione del Totale Documento;

 Sconto Merce: Il valore fiscale delle righe di tipo Sconto Merce non concorre alla formazione del Totale Documento, non viene esposto sul castelletto IVA, ma vengono riportate in fattura con la dizione Sconto Merce. Se il documento è di tipo fattura e sono presenti solo righe di questo tipo, la contabilizzazione genera in primanota una registrazione con importi a zero che sarà evidenziata anche nella stampa del registro IVA corrispondente. Se le righe di tipo Sconto Merce sono presenti insieme ad altre righe (ad es. di tipo Normale) la primanota IVA della registrazione contabile generata dalla contabilizzazione non conterrà righe con importi a zero;

 Omaggio Imponibile: le righe di tipo Omaggio Imponibile saranno presenti su un documento nel caso di Rivalsa IVA da parte del fornitore. In questo caso solo l'IVA concorre alla formazione del Totale Documento. Il castelletto IVA evidenzia le righe di questo tipo separatamente;

 Omaggio Imponibile+IVA: in questo caso sia Imponibile che IVA non concorrono alla formazione del Totale Documento (acquisto senza Rivalsa da parte del fornitore). Le righe di questo tipo saranno esposte separatamente sul castelletto IVA

#### **Articolo da Ridefinire**

Questo check, editabile per ogni riga che non sia un servizio descrittivo, evita di dover codificare nell'anagrafica degli articoli e servizi tutti i codici che possono costituire oggetto di offerta; poiché può accadere che certe offerte non raggiungano lo stato di confermata, è preferibile codificare gli articoli solo al momento del buon esito della trattativa. Fino a quel momento si potrà utilizzare un servizio a quantità e valore di tipo generico (che rispetto alle altre tipologie di servizi e agli articoli, consente l'utilizzo di qualsiasi unità di misura) utilizzando il campo descrizione (che, rappresenta la prima informazione della riga che viene stampata) per esporre l'articolo o servizio oggetto dell'offerta. Pertanto, utilizzando un servizio generico e sostituendo di volta in volta sul documento la descrizione, al fine di rappresentare tutti quei prodotti che non sono ancora codificati come articoli ma che possono essere oggetto di una proposta commerciale, si rinvia solo alla conferma dell'offerta il momento di caricamento del record nell'anagrafica degli articoli o servizi. Così facendo naturalmente si evita la eccessiva proliferaizone di codici che non saranno più utilizzati.

Le righe con il check attivo assumono il colore giallo.

In fase di conferma di una offerta sarà necessario definire con certezza l'articolo da inserire; a tal fine la Conferma di un documento di Offerta fa apparire il seguente messaggio:

#### **Esistono ancora articoli da Confermare E' necessario procedere prima alla loro conferma.**

Articoli da confermare / Nuovo Articoli da confermare | Elenco Offerta n.:  $4$  / H Del: 22/10/2012 Articolo  $LLM$ Riga Gruppo Sottogr. Descrizione Quantità Prezzo unitario 10 CHIAVE USB 2.0 - 2 G Chiave USB 2.0 - 2 Giga  $PZ$ 1.000 66,00000 [≽ 6.000 55,00000  $20$  AHI  $\sqrt{2}$  I CAHR Ad Hoc Infinity n

Premendo OK appare la maschera articoli da confermare.

Articoli da confermare

All'interno di questa maschera è possibile modificare solo il codice articolo; la procedura controlla che l'unità di misura del codice di ricerca inserito corrisponda alla unità di misura presente su riga;qualora ciò non fosse, al salvataggio della maschera appare il messaggio Unità di misura Codice Incongruente!

*L'utilizzo del servizio generico pertanto deve essere ponderata con la tipologia di articoli che si sostituisce con il servizio stesso, evitando di attribuire all'articolo da ridefinire una unità di misura non corrispondente a quella dell'articolo finale.*

#### **Sconti/Maggiorazioni**

Percentuale di sconti maggiorazioni applicati alla riga selezionata; per la valorizzazione di questi campi, comunque modificabili, concorrono sia gli eventuali Kit importati che il contratto del cliente o il listino del nominativo.

#### **Data Consegna**

Data di prevista consegna a livello di ogni singola riga al fine di gestire tempi di consegna diversi; tali date in caso di offerta confermata diventano diventare le date di prevista evasione del documento generato sempre che queste siano valorizzate, altrimenti la procedura prende come data prevista evasione la data presente nella maschera dei generazione documento da offerta

#### **Ultimi prezzi**

Posizionandosi su una riga articolo del documento, attraverso questo bottone si accede alla maschera di visualizzazione degli ultimi prezzi applicati al cliente intestatario del documento per quell'articolo .

Attraverso il bottone Dettagli presente su questa maschera di visualizzazione sarà possibile successivamente accedere alla maschera del documento stesso.

# **Costi**

Posizionandosi su una riga articolo del documento, attraverso questo bottone si accede alla maschera di visualizzazione degli ultimi costi praticati da tutti i fornitori per quell'articolo.

Attraverso il bottone Dettagli presente su questa maschera di visualizzazione sarà possibile successivamente accedere alla maschera del documento stesso.

# **Articoli/prezzi alternativi**

Attraverso questo bottone è possibile visualizzare due zoom, uno relativo a tutti i possibili prezzi di Listino disponibili per l'articolo selezionato (in abbinamento alla Tabella Sconti/Maggiorazioni applicabile, oppure agli sconti/maggiorazioni definiti sul listino stesso) e un uno relativo ad eventuali articoli alternativi associati nell'anagrafica dell'articolo specificato sulla riga del documento.

# **Opportunità - Piede**

| 圓<br>Offerte / Modifica                                                              |                       |           | $\Box$ $\Box$ $\Box$ |
|--------------------------------------------------------------------------------------|-----------------------|-----------|----------------------|
| Piede<br>Allegati Agenda attività<br>Dettaglio<br>Dati generali<br>Elenco<br>Testata |                       |           |                      |
| Pagamento: CO+RB<br>Contanti + Ricevuta a 30 gg                                      | Totale:               | 24.570,24 |                      |
| Magg./sconti:<br>Pagamento:<br>$0,00$ +<br>0,00<br>0,00                              | Sconti/maggiorazioni: | 0,00      | Forza sconto         |
|                                                                                      | Spese incasso:        | 0,00      |                      |
|                                                                                      | Spese imballo:        | 0,00      |                      |
|                                                                                      | Spese trasporto:      | 200,00    | 隬                    |
| <b>Note</b>                                                                          | Totale: EUR           | 24.770,24 | Calcola<br>Met.spese |
|                                                                                      |                       |           | $\overline{\nabla}$  |
|                                                                                      |                       |           | B<br>Nota            |

Opportunità - Piede

#### **Pagamento**

Codice del pagamento applicato al documento di offerta; se l'intestatario è cliente viene letto il relativo codice di pagamento in anagrafica; se l'intestatario è solo nominativo viene applicato il codice pagamento presente sul modello.

#### **Maggiorazioni/Sconti**

Sconti di piede da applicare al totale righe; al solito, se l'intestatario è nominativo, vengono applicati gli sconto globali del modello, se l'intestatario è nominativo vengono letti gli sconti del modello.

#### **Pagamento**

Ulteriore sconto globale; viene sempre applicato lo sconto pagamento presente sul modello. Sulla destra appaiono i campi classici della gestione documentale, con possibilità di forzare gli sconti di piede ed indicare le spese accessorie;tali informazioni vengono lette dal modello di offerta

# $\mathcal{M}$  Nota

Nella sezione Note è possibile inserire delle descrizione aggiuntive; Agendo su questo bottone, all'inizio del campo note sarà inserita automaticamente la data di sistema (tra parentesi quadre) e la descrizione dell'utente corrente. Tutte le annotazioni già inserite saranno spostate in fondo al campo note.

Le note già presenti possono essere cancellate come un qualsiasi stringa di testo.

#### **Metodi Spese**

E' stata data la possibilità di calcolare le spese accessorie di imballo e trasporto secondo i metodi di calcolo delle spese come avviene sui documenti.

Il bottone Met. spese è editabile se e solo se nella causale documento associata al modello sono attivi i

check Calcolo spese imballo e/o trasporto.

In questo caso verranno applicate le spese di default eventualmente inserite nel modello di offerta A tal proposito nell'anagrafica delle offerte – scheda piede è stato aggiunto il bottone Metodi spese che permette di visualizzare i metodi di calcolo delle spese accessorie (spese imballo e trasporto).

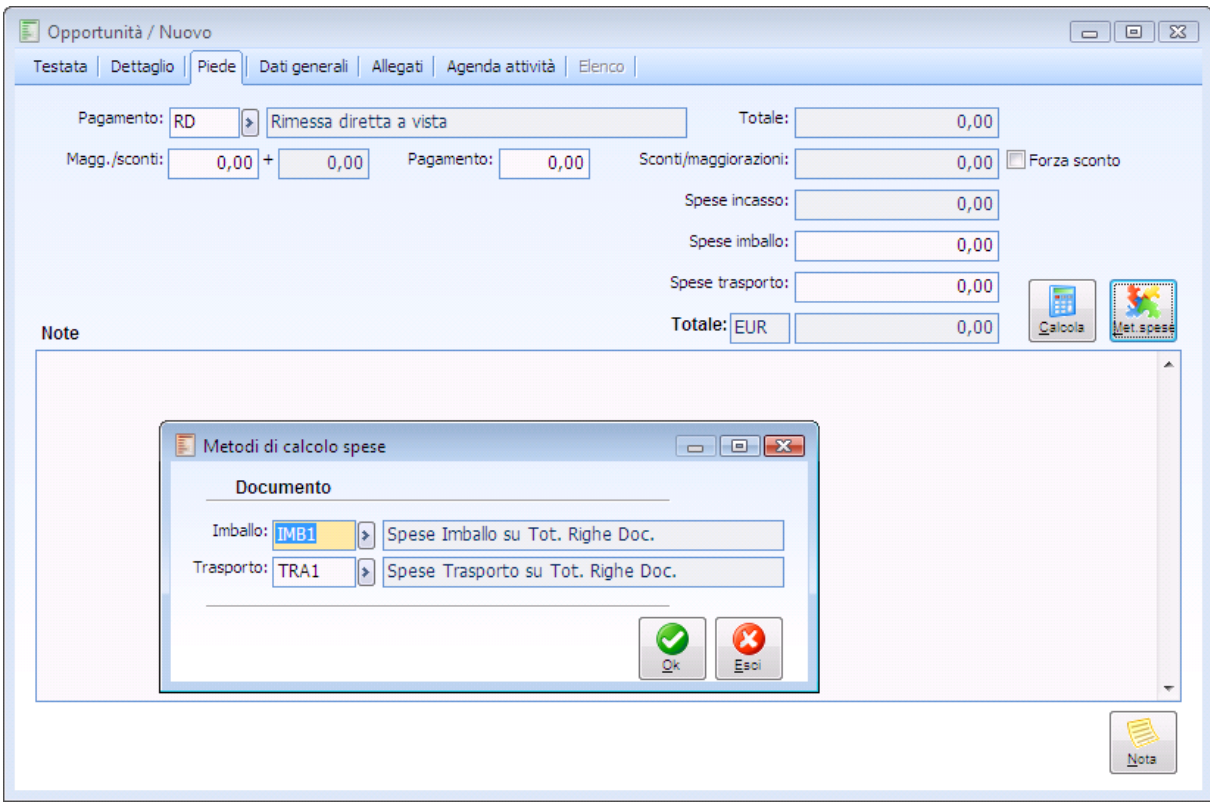

Anagrafica offerte

La logica di funzionamento è la seguente: prima di tutto la procedura applica le spese eventualmente inserite nei dati generali del modello di offerta.

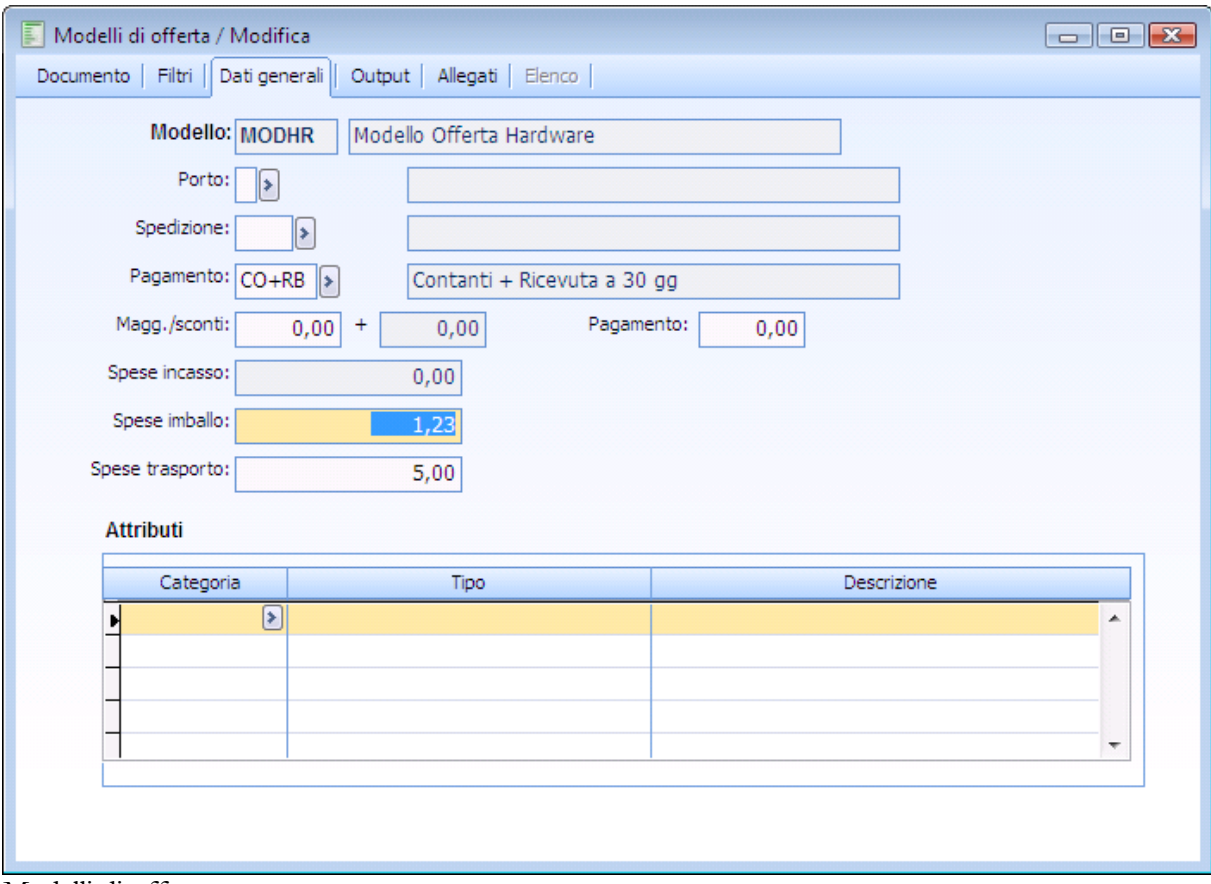

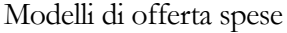

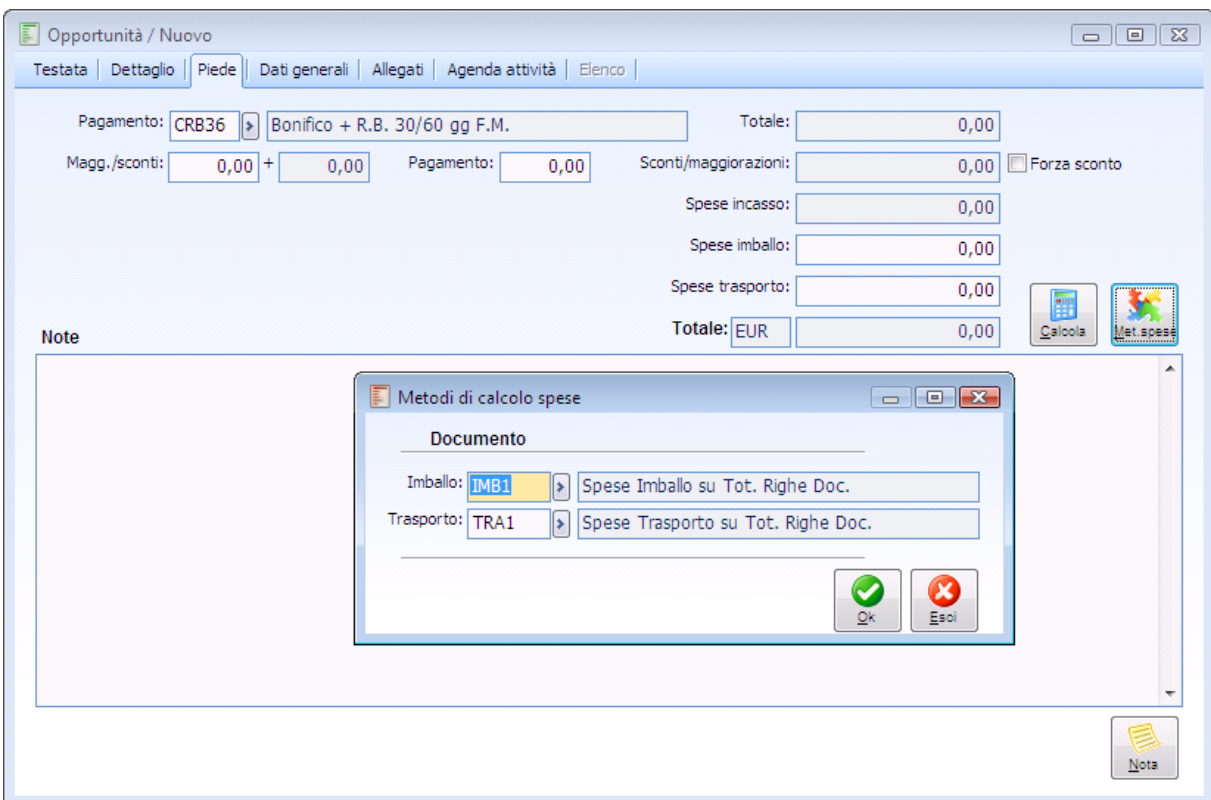

Offerta con spese accessorie di default

Se tali spese non sono presenti e nella causale documento associata al modello e sono stati inseriti dei metodi di calcolo allora vengono applicati tali metodi di calcolo.

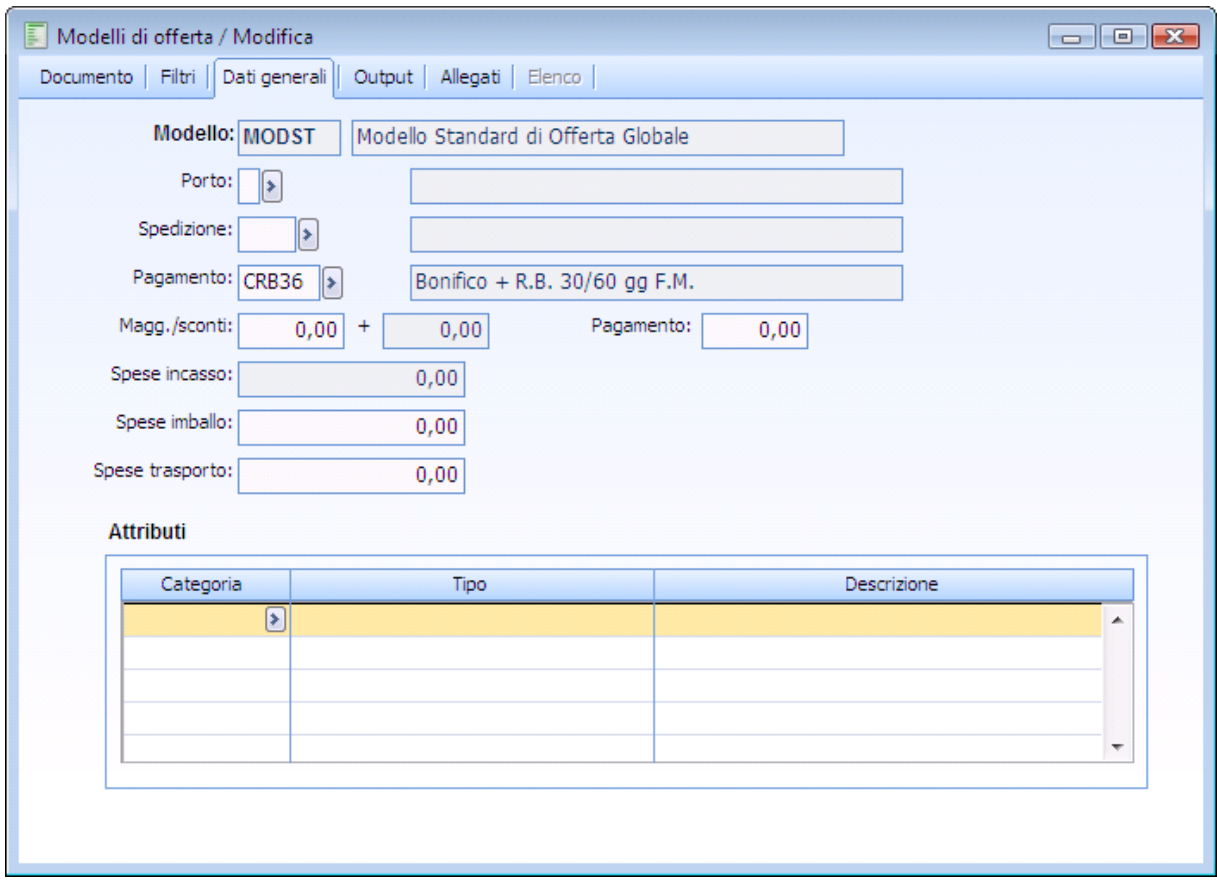

Modello di offerta senza spese di default

Se invece i metodi di calcolo sono associati anche al cliente, allora questi hanno priorità su quelli associati alla causale documento.

# **Opportunità - Dati Generali**

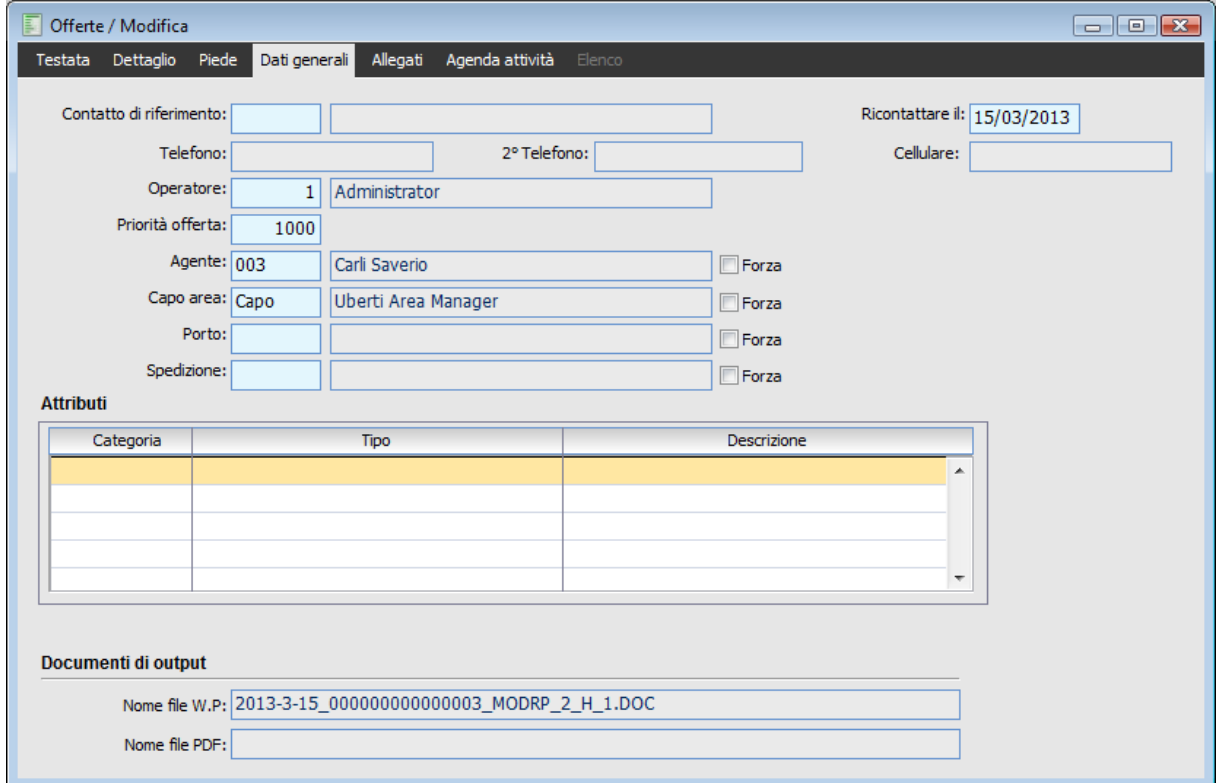

Opportunità - Dati Generali

# **Contatto di Riferimento**

Rappresenta il soggetto controparte del rapporto; è possibile selezionare i soggetti presenti all'interno della scheda Contatti del Nominativo appartenenti ad un Ruolo che presenta il check Inoltro Documenti

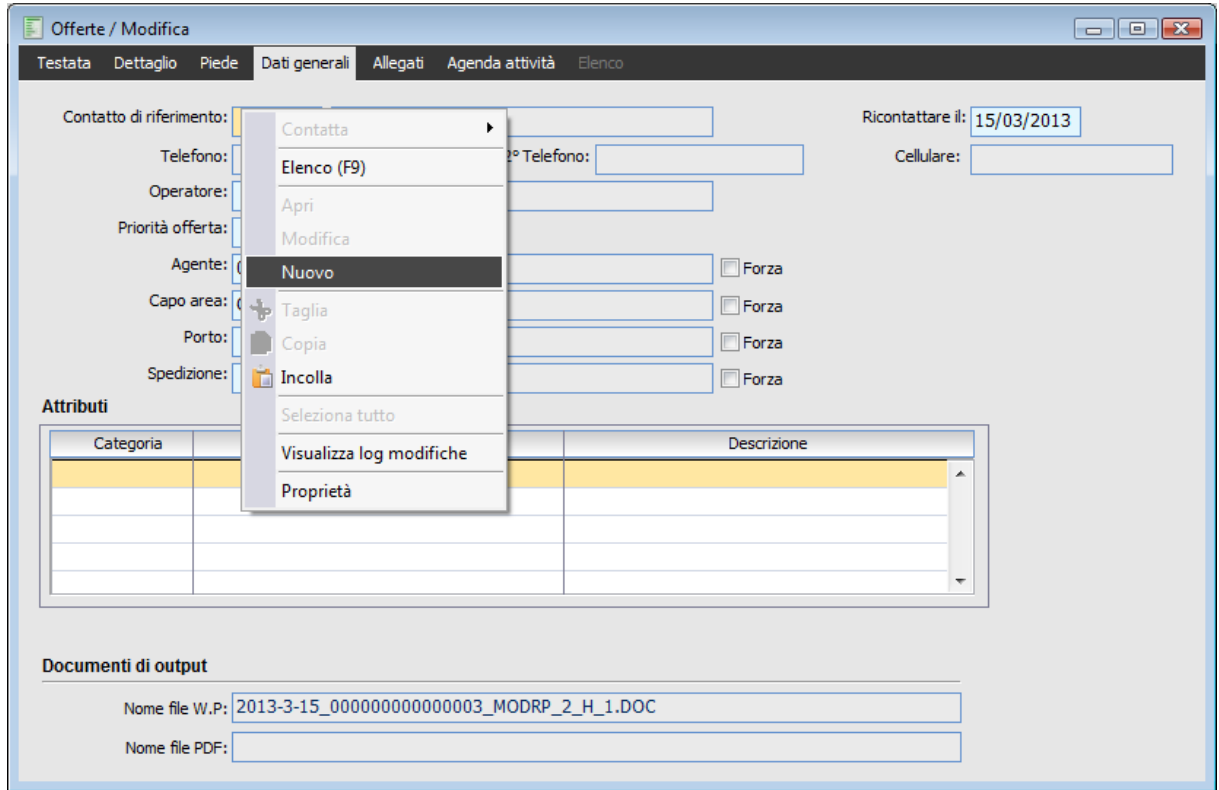

# **Tasto destro mouse pulsante menù contestuale**

Tasto destro mouse pulsante menù contestuale

La procedura aprirà in modalità modifica l'anagrafica del nominativo inserito nell'offerta per permettere il caricamento di un nuovo contatto

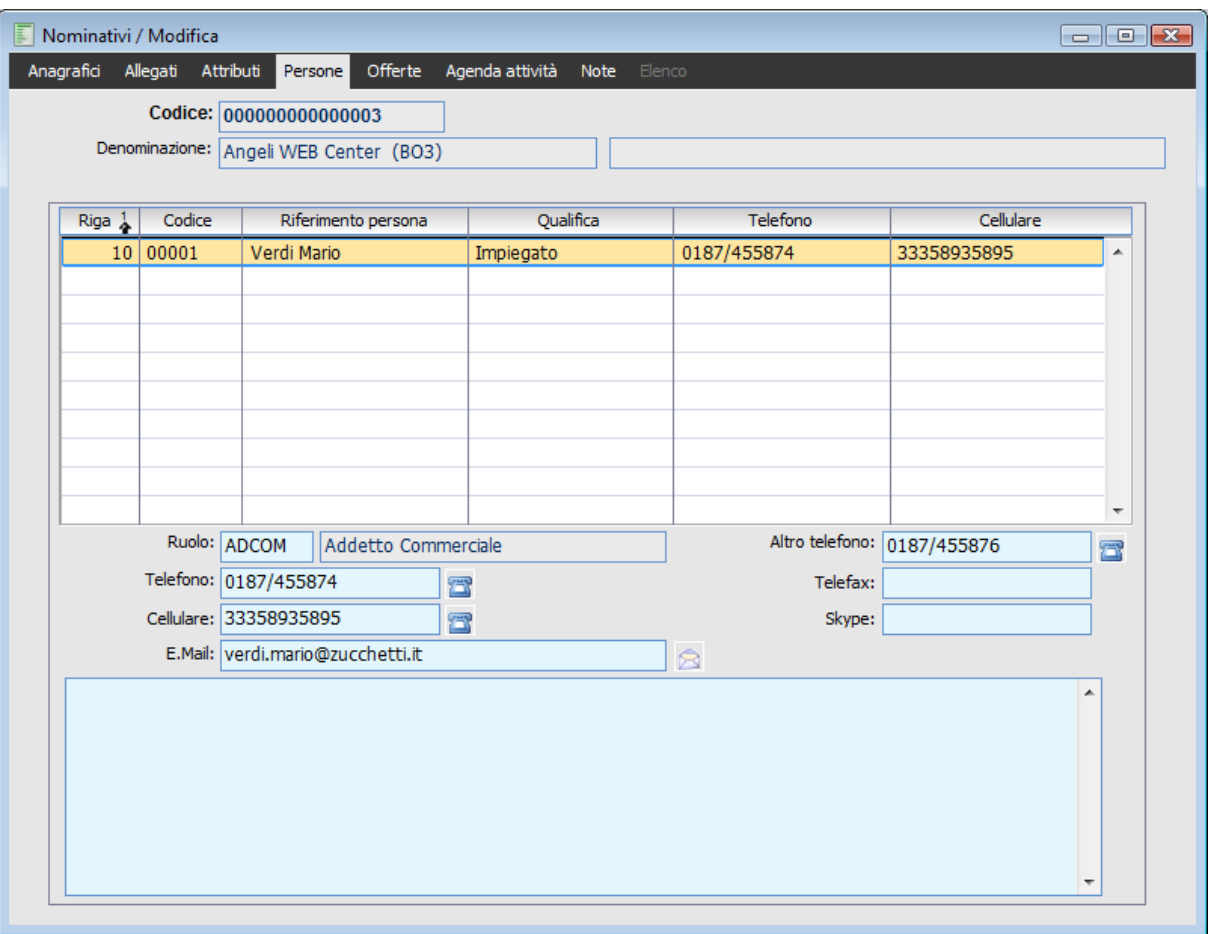

Caricameto nuovo contatto

# **Telefono/2° Telefono/ Cellulare**

Numeri di telefono del contatto

#### **D** Operatore

Codice Operatore associato al nominativo; viene letto dall'anagrafica del nominativo scheda Attributi).

# **Priorità Offerta**

Rappresenta un valore di default associato al documento; questo valore viene letto dai parametri di offerta

#### **Agente, Capo Area**

Codice dell'agente e del relativo capo area che segue la trattativa; se il nominativo è cliente, viene proposto l'agente presente in anagrafica.

### **Porto, Spedizione**

Questi campi, che verranno riportati anche nel documento di conferma ordine, vengono letti dal modello di Offerta.

Al di sotto di questi campi sono presenti gli attributi del documento; vengono riportati quelli presenti nel modello di offerta con possibilità da parte dell'operatore di modifica mediante aggiunta e/o eliminazione di quelli esistenti.

# **Forza**

E' data la possibilità di Forzare in fase di conferma offerta i dati relativi all'Agente, Capo Area, Porto e Spedizione che si trovano nella cartella dati generali dell'offerta.

In base a quanto impostato dall'operatore la procedura, in fase di creazione del documento di ordine,

aggiornerà i dati con quanto previsto in anagrafica cliente/sede (come già avveniva), oppure manterrà quelli presenti in offerta (attivando il check Forza).

Attivando questo check nel documento creato verranno inseriti i dati riportati nell'offerta anziché quelli presenti in anagrafica cliente/sedi

# **Ricontattare il**

Rappresenta la data del prossimo contatto con il nominativo:viene valorizzato in automatico con la data di scadenza della offerta ma risulta comunque modificabile

# **Documenti di output**

# **Nome File W.P.**

All'interno di questa campo è possibile visualizzare il nome del file generato con il Word Processor, purché il modello lo preveda. e richiamabile con il pulsante File W.P. della scheda Testata.

# **Nome File PDF**

All'interno di questo campo è possibile visualizzare il nome del file PDF generato, purché il modello lo preveda; tale file è richiamabile dal pulsante presente nella scheda Testata.

# **Opportunità - Allegati**

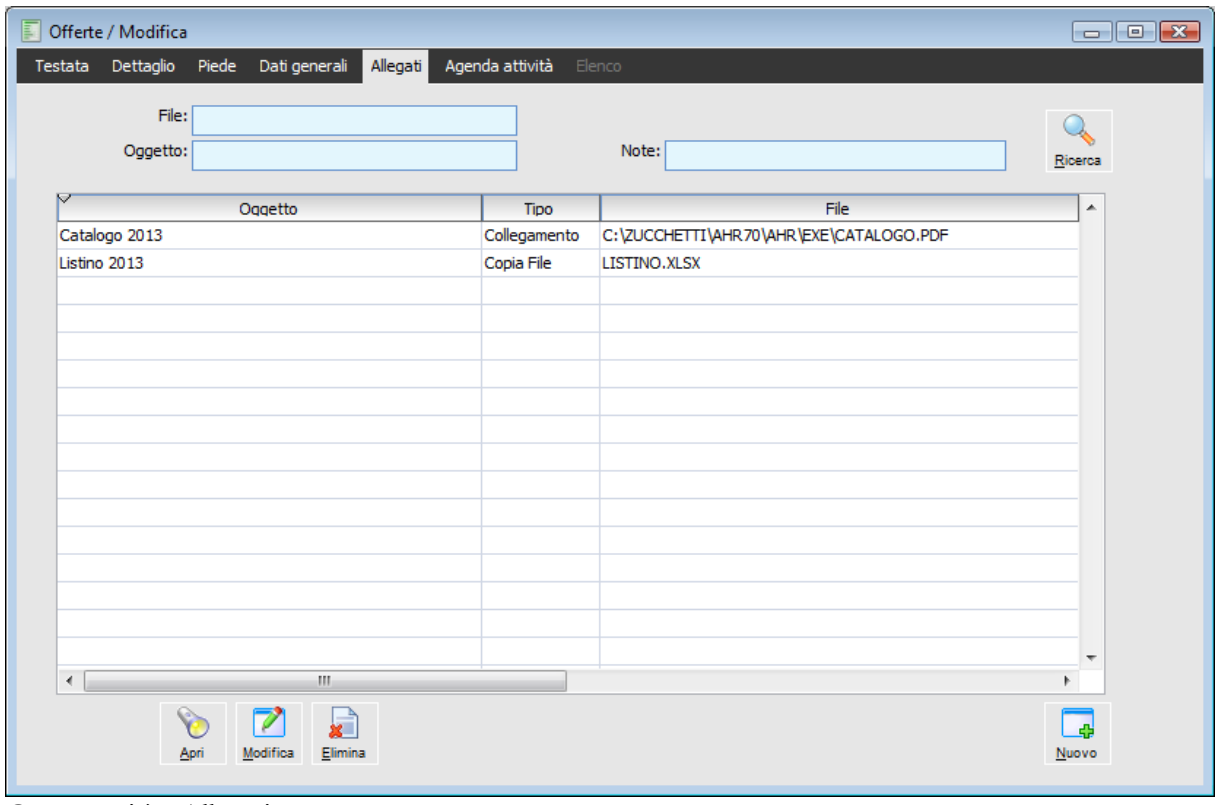

All'interno di questa scheda è possibile visualizzare, caricare e gestire gli allegati associati al nominativo

Opportunità - Allegati

# **File**

È possibile ricercare gli allegati in base ad una o più parole contenute nel nome del file (oppure nell'interno percorso, nel caso di allegati Collegamento).

# **Oggetto, Note**

È possibile ricercare gli allegati in base ad una o più parole contenute nei campi Oggetto e/o Note.

# **Ricerca**

Dopo avere selezionato i suindicati filtri, premendo questo bottone viene lanciata la ricerca degli allegati associati al Documento corrente. Nell'elenco saranno visualizzati i riferimenti degli allegati trovati: oggetto, tipo file (copia file o collegamento) e nome file (o percorso completo per i collegamenti). La funzione di ricerca viene eseguita già al momento di selezione del documento, su tutti gli allegati associati.

*Gli allegati di tipo collegamento presenti sul modello di offerta appariranno come modelli di tipo collegamento anche del documenti di offerta che si sta caricando*

# **Apri**

Premendo questo bottone viene aperto il file associato all'Allegato selezionato (mediante il

programma preimpostato nel sistema operativo).

Negli allegati di tipo Collegamento, all'interno nome file è memorizzato l'intero percorso di archiviazione (cartella + file), mentre in quelli di tipo Copia File la cartella di archiviazione viene determinata in base al Percorso di Archiviazione specificato nei Parametri Offerte ed all'eventuale presenza di un sotto-cartella per il nominativo e/o per il periodo di caricamento dell'offerta (attivate entrambe nei Parametri Offerte).

# **Modifica**

Premendo questo bottone viene aperta in modalità Modifica la maschera di manutenzione dell'Allegato selezionato.

#### **Elimina**

Premendo questo bottone viene aperta la maschera di manutenzione dell'Allegato selezionato, presentando un messaggio di conferma alla cancellazione dello stesso.

#### **Nuovo**

Mediante questo bottone viene aperta la maschera di manutenzione degli Allegati in modalità di Caricamento, risulterà preimpostata l'associazione con il Nominativo corrente.

# <span id="page-56-0"></span>**[Allegati](#page-56-0)**

# **Allegati**

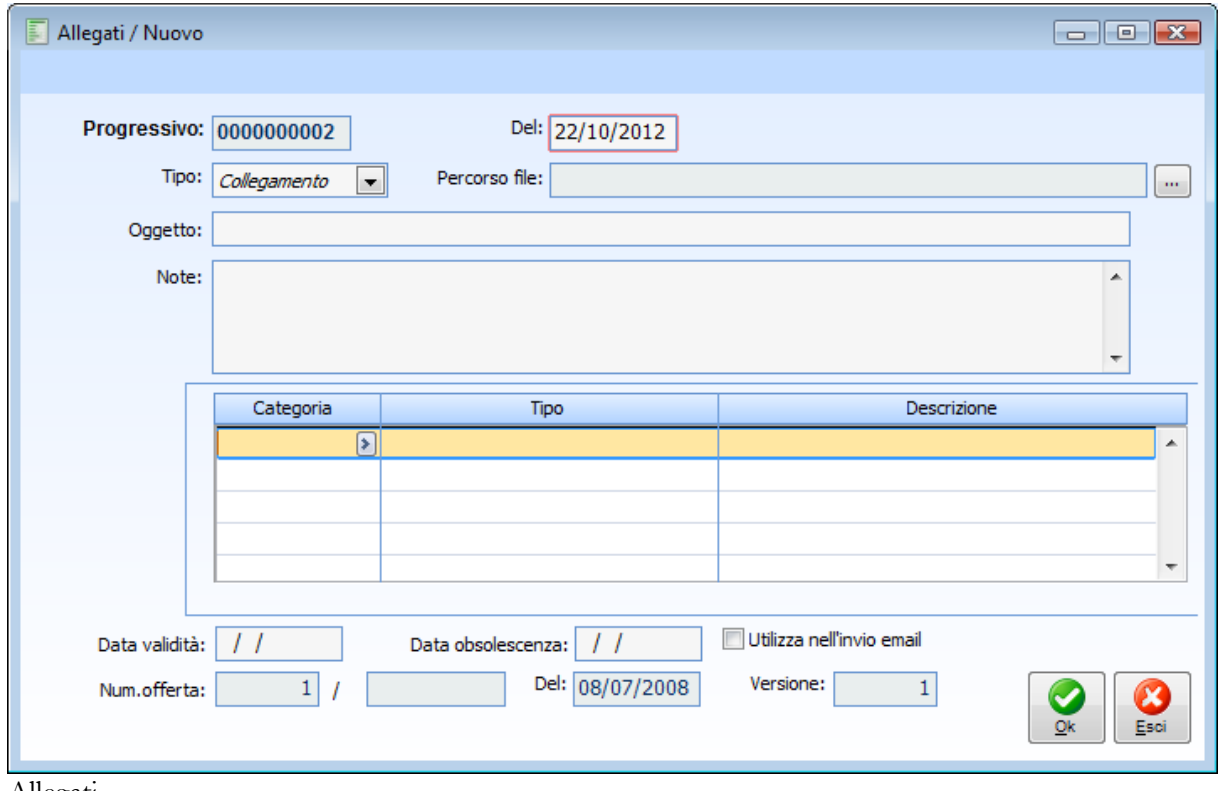

Allegati

#### **Progressivo**

Codice Numerico proposto in automatico dalla procedura non modificabile; questo contatore viene aggiornato dalle 3 tipologie di allegati (Nominativi, Modelli di Offerta e Allegati).Il progressivo è presente nella maschera Gestione Tabella Progressivi come SEALLOF\Codice\_Azienda

### **Del**

Viene Proposta in automatico la data di ingresso nella procedura; tale campo risulta comunque modificabile.

# **Tipo**

Questa combo-box risulta attiva solo nel caso sia stato attivato il flag Gestione Copia File Allegati e la maschera di Allegati si trovi in caricamento in fase di modifica di un record di tipo Allegato non è possibile variare lo stato di questa combo) in tal caso può essere effettuata la scelta tra

 Collegamento:è possibile, mediante il pulsante posto alla destra del campo Percorso File legare il record ad un file specifico; in questo maniera l'allegato rimane nella sua posizione originaria e non viene copiato all'interno della cartella specificata nei Parametri Offerte. Copia File:consente di selezionare, mediante il pulsante posto alla destra del campo Nome File, un elemento da legare al Nominativo; mediante questa scelta il file selezionato verrà copiato nella cartella impostata nei Parametri all'interno del campo Allegati Nominativi.

#### **Oggetto**

Campo alfanumerico di lunghezza 50 che consente di associare una descrizione all'allegato in fase di caricamento. Rappresenta un campo di filtro nella scheda Allegati dei nominativi e nella funzionalità di Ricerca Allegati.

#### **Note**

Campo di tipo Memo nel quale possono essere inserite ulteriori informazioni; al pari del campo Oggetto, costituisce un elemento di filtro nella scheda Allegati del Nominativi e nella funzione Ricerca Allegati.

#### **Tabella Categoria**

All'interno di questa griglia è possibile associare diversi Attributi all'Allegato; lo zoom in corrispondenza della colonna Categoria consente di accedere all' elenco delle categorie Attributi.

Selezionandone uno vengono automaticamente valorizzate anche le corrispondenti colonne Tipo e Descrizione.

In fondo all'allegato vengono riportate anche il riferimento al documento di offerta per il quale si sta caricando l'allegato.

#### **Data Validità, Data Obsolescenza**

Data a partire dalla quale e data fino alla quale l'allegato risulta valido; il campo data validità al momento non risulta ancora gestito mentre la data obsolescenza limita la visualizzazione dell'allegato sia nella scheda Allegati del modello che in quella del documento di offerta.

Pertanto se la data di sistema è superiore alla data di obsolescenza l'allegato non sarà visibile nella scheda allegati e del modello e del documento di offerta.

# **Utilizza nell'invio e-mail**

L'attivazione di questo check discrimina gli allegati oggetto di invio via e-mail da quelli che invece ne sono esclusi.

Il check risulta di default disattivo ed è attivabile per gli allegati delle offerte e dei modelli offerte ma non per quelli dei nominativi (dove il check non risulta presente).

*Gli allegati con il check Utilizza nell'invio mail attivo sono contraddistinti dalla sfondo di colore verde*

Nell'invio mail dell'offerta la procedura includerà il solo allegato nel quale risulta attivo il check Utilizza nell'invio mail

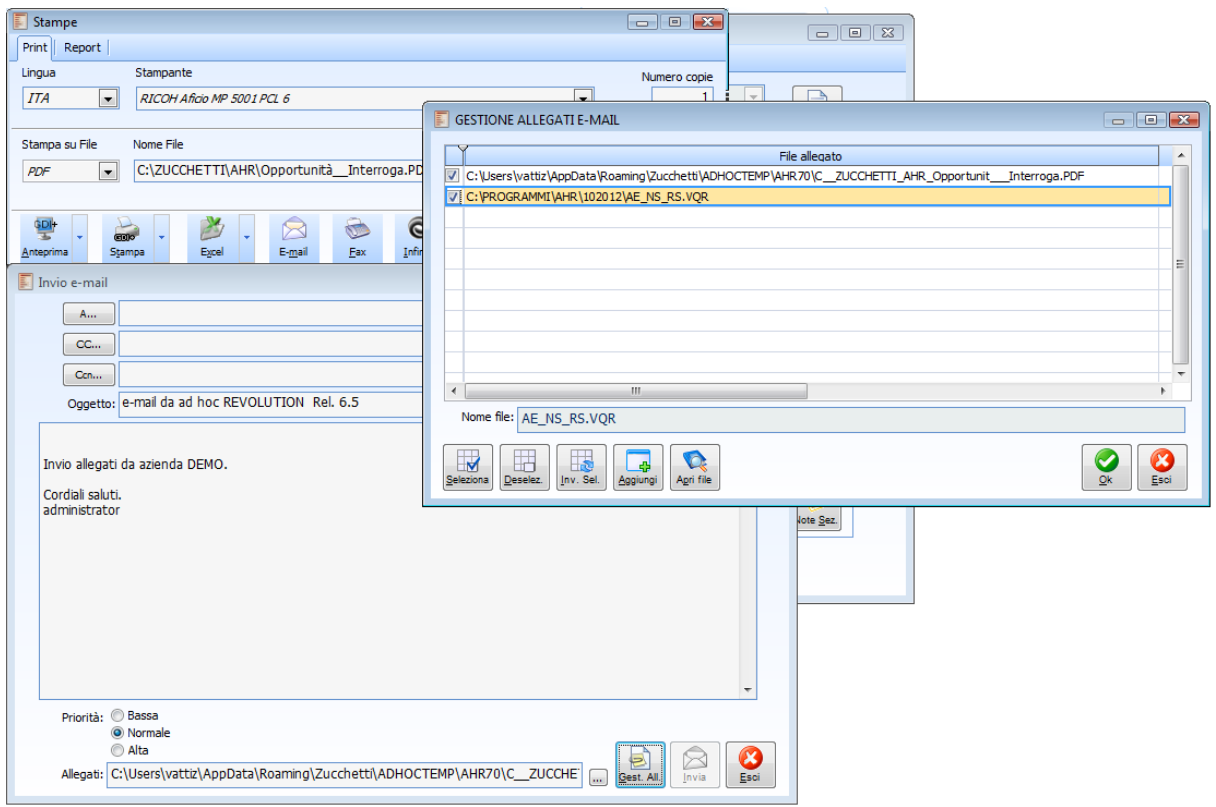

Dettaglio allegati mail da invio mail da print system

La stessa implementazione è stata realizzata nell'invio mail da processo documentale.

Inoltre abbiamo fatto in modo che quando un'offerta con allegati viene confermata in un ordine o documento interno da questo sia possibile vedere gli allegati.

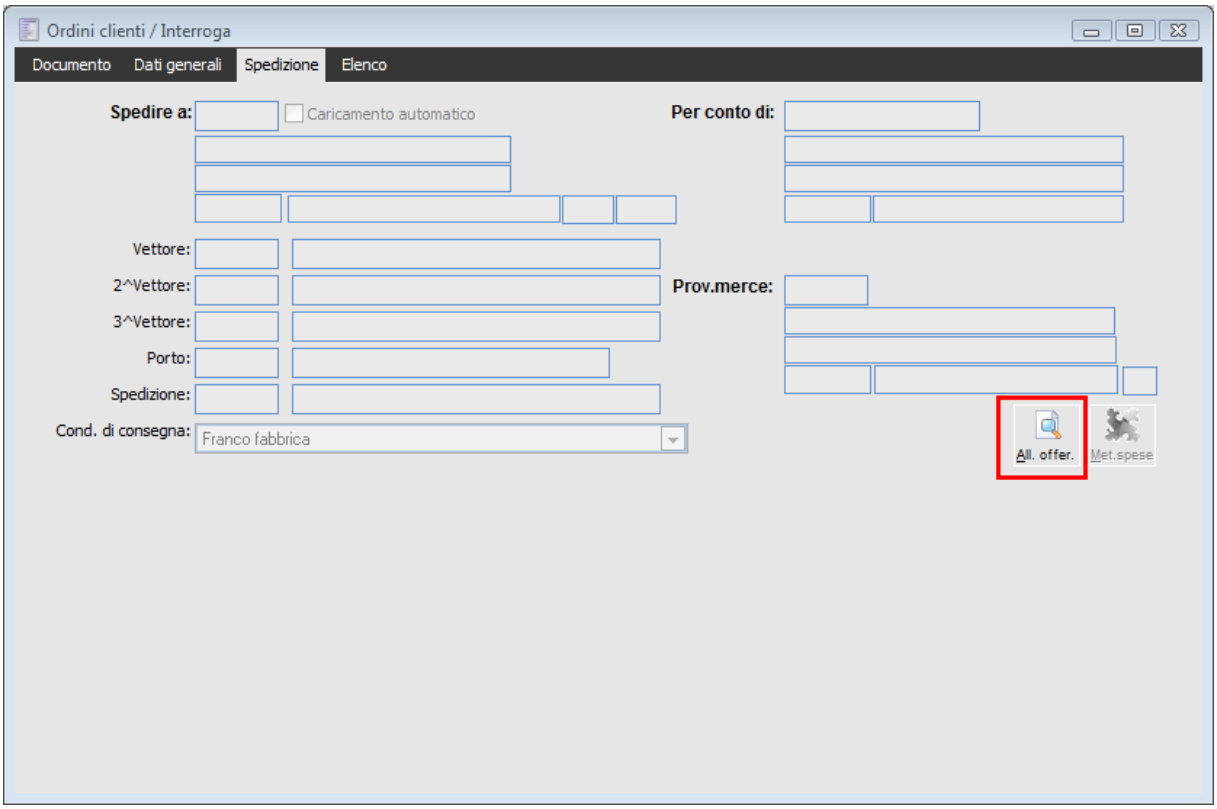

Bottone allegati Offerte

Ordini clienti / Interroga  $\boxed{\square}$ Documento Dati generali Spedizione Elenco Spedire a: Per conto di: Caricamento automatico Vettore: 2^Vettore: Prov.merce: 3^Vettore: Porto: Spedizione: d š, Cond. di consegna: Franco fabbrica  $\overline{\phantom{0}}$ All. offer. f eni  $\boxed{\phantom{a}}$ Offerte / Interroga Testata Dettaglio Piede Dati-generali <mark>Allegati</mark> Agenda-attività Elenco File:  $\overline{Q}$ Oggetto: Note: Ricerca Oggetto Tino File Copia File LISTINO.XLSX Catalogo 2013 C:\ZUCCHETTI\AHR70\AHR\EXE\CATALOGO.PDF Collegamento  $\leftarrow$  $\mathbf{H}$  $\overline{a}$  $\Box$  $\bullet$  $\mathbb Z$ ٦  $M$ odifica Apri Elimina Nuovo

Mediante il bottone allegati Offerte è possibile risalire alla Offerta di origine e visualizzare direttamente la Cartella Allegati della stessa.

Dettaglio allegati della Offerta

# **Opportunità - Agenda Attività**

La prima parte della maschera permette di impostare i filtri per la ricerca delle attività in agenda. Agendo sul bottone Ricerca vengono ricercate le attività che rispondono ai filtri impostati; selezionando quindi una riga di dettaglio, è possibile accedere in modalità di visualizzazione o di modifica dell'attività selezionata. Agendo invece sul bottone Nuovo, la maschera Attività Preventive e Consuntive viene aperta in modalità di caricamento, al fine di permettere all'utente di caricare una nuova attività associata all'offerta.

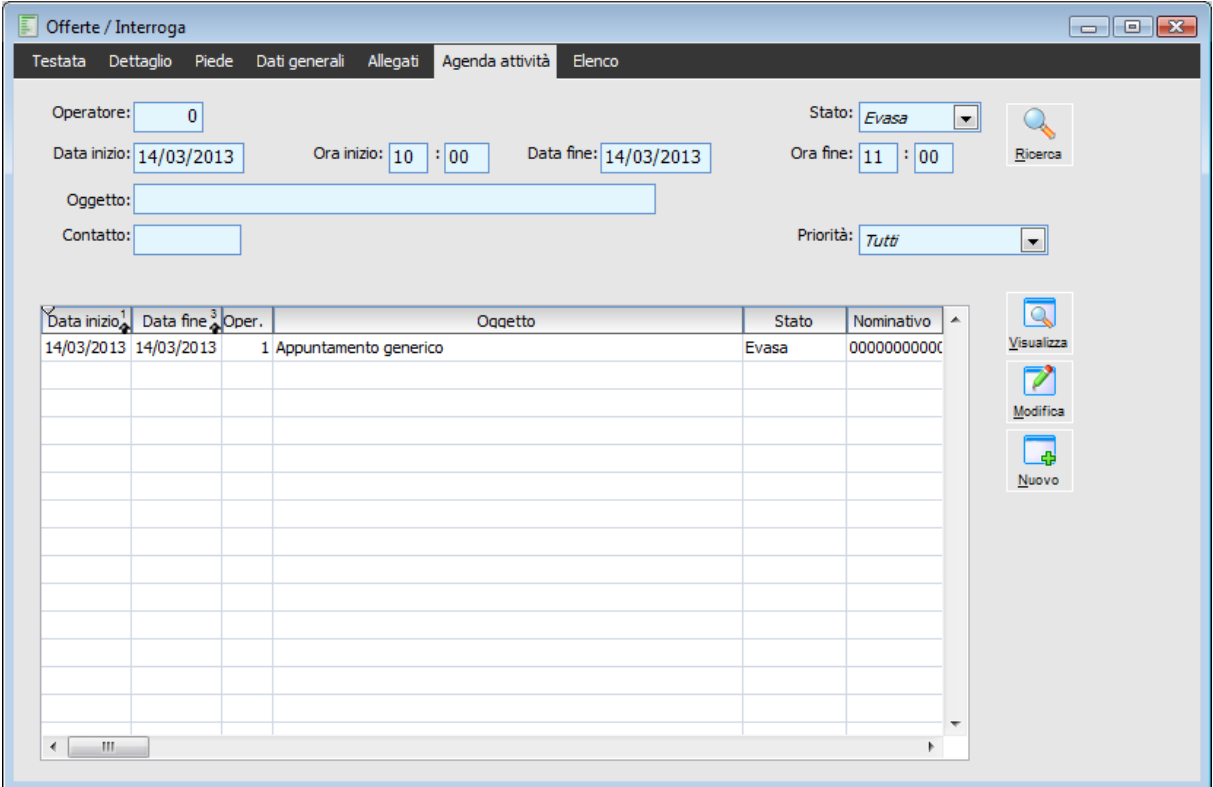

Opportunità - Agenda Attività

# **Stato**

E' possibile tenere traccia delle modifiche intervenute in un'offerta, a seguito dell'evoluzione della trattativa con il nominativo, attraverso la generazione automatica di nuove versioni di un'offerta: nel numero identificativo di un'offerta vi si trova perciò anche il progressivo della versione.

- Non evasa
- Da svolgere
- $\odot$  In corso
- O Provvisoria
- $\odot$  Evasa
- $\odot$  Tutti

# **Data inizio - Ora inizio - Data fine - Ora fine**

Filtri di selezione

# **Oggetto**

Campo alfanumerico di lunghezza 50 che consente di associare una descrizione all'allegato in fase di caricamento. Rappresenta un campo di filtro nella Cartella Allegati dei nominativi e nella funzionalità di Ricerca Allegati.

# **Contatto**

I Contatti rappresentano i soggetti dell'azienda cliente (potenziale o effettivo) con i quali si intrattengono rapporti. Per ciascun contatto sono definibili informazioni descrittive, come il nome, la qualifica ed i riferimenti telefonici/e-mail, ed è assegnabile un Ruolo codificato nella relativa tabella.

# **Priorità**

Combo box che indica la priorità di che verrà assegnata ad ogni documento di Offerta Le scelte possibili sono:

 $\odot$  Tutti

Normale

Urgente

O Scadenza termine

# **Nominativi**

I Nominativi rappresentano i soggetti con i quali l'azienda intraprende rapporti commerciali attivi: possono essere semplici *Potenziali*, *Leads* che ricoprono un certo interesse per l'azienda, *Prospect* soggetti di una trattativa commerciale, oppure *Clienti* effettivi (nel caso sia intervenuta una transazione commerciale); questi ultimi saranno presente anche nell'anagrafica principale dei Clienti. Per ciascun nominativo sono definibili le persone con le quali l'azienda ha rapporti diretti, ovvero i Contatti.

I Nominativi vengono memorizzati in un archivio separato rispetto all'anagrafica dei Clienti, al fine di lasciare massima autonomia al commerciale: non è così necessario caricare dati rilevanti solo per le attività amministrative (ad esempio il mastro contabile e la categoria contabile) ed inoltre si ha la libertà di compilare solo i dati strettamente necessari al processo di vendita (oltre al codice Nominativo e alla Descrizione, nessun dato è infatti obbligatorio). Questa soluzione, infine, libera l'archivio dei clienti dalla grossa mole di clienti potenziali per i quali non sono ancora avvenuti rapporti di vendita.

<span id="page-63-0"></span>**[Nominativi -](#page-63-0) Anagrafici [Nominativi -](#page-67-0) Allegati [Nominativi -](#page-69-0) Attributi [Nominativi -](#page-72-0) Persone [Nominativi -](#page-74-0) Offerte Nominativi - [Agenda Attività](#page-76-0) [Nominativi -](#page-78-0) Note**

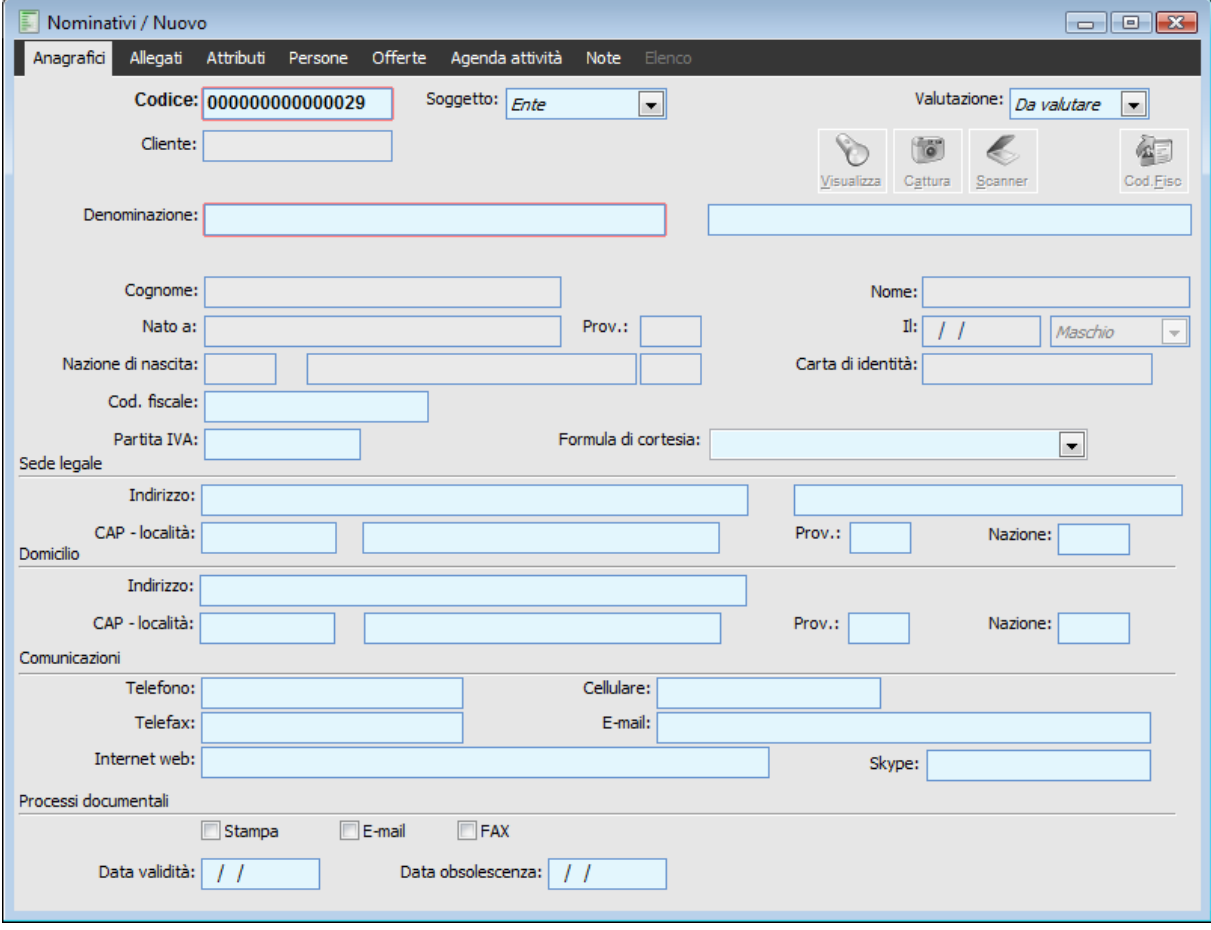

# **Nominativi - Anagrafici**

Nominativi - Anagrafici

# **Ricerca**

Può essere effettuata mediante le seguenti chiavi predisposte:

- Codice nominativo
- Ragione sociale (o parte di essa)

Può essere altrimenti effettuata mediante la cartella Elenco, selezionando la chiave di ricerca che interessa, cliccando sulla colonna per la quale si desidera ottenere l'ordinamento: codice, ragione sociale, tipo, partita iva, località, ecc.

Nella cartella Elenco i nominativi di tipo Clienti vengono evidenziati mediante un colore blue del testo, mentre quelli Prospect con un colore verde di sfondo.

# **E** Codice

Campo alfanumerico di massimo 20 caratteri che rappresenta la codifica interna del nominativo.

Il codice del nominativo da assegnare in fase di caricamento viene condizionato dalle impostazioni presenti nei Parametri Offerte (si veda il relativo paragrafo). Attraverso il campo Struttura Codice Nominativo è possibile definire la dimensione ed il formato (numerico, alfanumerico e/o con separatori), mentre con il check Codifica Nominativi Numerica viene attivata una codifica numerica progressiva.

#### **Cliente**

In questo campo viene memorizzato l'eventuale codice, presente nell'anagrafica Clienti, associato al Nominativo, nel caso il nominativo sia di tipo Cliente. In tal caso sarà visibile un apposito bottone che consente di richiamare direttamente l'anagrafica Clienti associata.

#### **Valutazione**

Rappresenta lo status che ricopre il nominativo. L'insieme dei nominativi è suddivisibile in base al grado di interesse per azienda. Nelle opportunità potenziali (nominativi Da Valutare e Potenziali) sono compresi i nominativi con i quali non si hanno ancora avuto rapporti diretti, mentre nelle opportunità in corso vi sono quelli che hanno dimostrato un interesse per le proposte commerciali dell'azienda (nominativi Lead e Prospect); i Clienti, infine, sono i nominativi che hanno accettato le proposte commerciali dell'azienda. Vi sono poi categorie residuali che identificano i nominativi che dopo una valutazione risultano non interessanti per l'azienda (Non Interessanti) e quelli sospesi che potrebbero in futuro avere un interesse. Per i Nominativi in stato Congelati non possono essere caricati documenti di Offerta.

Elenchiamo di seguito il significato di ciascun status di nominativo:

 Da Valutare: è lo status predefinito in fase di caricamento. Rappresenta i nominativi per i quali non è ancora avvenuta alcuna valutazione sull'interesse per le proposte dell'azienda (saranno così quelli caricati da banche dati esterne).

 Potenziale: il nominativo non ha ancora avuto rapporti con l'azienda, ma è stato valutato positivamente rispetto ai prodotti che l'azienda è in grado di proporgli.

 Non Interessante: in questo caso la valutazione sull'interesse è negativa, ovvero il nominativo è stato giudicato non in linea con i prodotti che l'azienda è in grado di proporgli.

 Lead: rappresenta un nominativo che ha dimostrato attivamente un interesse per i prodotti dell'azienda, partecipando a eventi commerciali, compilando questionari, inviando richieste di informazioni, contattando direttamente l'azienda ecc. Solo a partire da questo status esiste una reale opportunità commerciale.

 Congelato: è un nominativo che in passato ha dimostrato un interesse, attualmente non attivo a causa di eventi interni (ad esempio blocco temporaneo degli investimenti in un certo settore). Potrà in futuro tornare ad essere Lead oppure essere valutato come non più interessante per l'azienda. Per i nominativi di questo tipo non è possibile caricare documenti di **Offerta** 

 Prospect: è un nominativo per il quale è in corso una trattativa commerciale. Viene automaticamente impostato dalla procedura alla caricamento di un'offerta intestata al nominativo.

 Cliente: i nominativi di questo tipo hanno una corrispondenza nell'anagrafica principale dei Clienti. Un nominativo può essere definito Cliente manualmente dall'utente (intervenendo sulla combo-box Tipo), o in modo automatico attraverso la funzione di Generazione Nominativi (da utilizzarsi normalmente al momento dell'installazione del modulo Offerte, al fine di popolare la tabella nominativi con tutti i clienti presenti nell'anagrafica principale) oppure confermando un documento di offerta.

Il cambiamento dello status in Cliente (sia che avvenga agendo sulla combo-box Tipo presente sulla maschera, sia confermando un documento di offerta) provoca l'apertura di una maschera di compilazione dei campi obbligatori per la generazione del Cliente effettivo corrispondente, non presenti invece nell'archivio Nominativi.

In fase di caricamento di un nuovo Nominativo sarà preimpostato il tipo Da Valutare. L'utente ha comunque la possibilità di impostare una diversa tipologia tra le seguenti: Potenziale, Lead o Prospect.

*Una volta che il Nominativo ha lo status di Cliente, le due anagrafiche divengono legate in modo stretto: la variazione dei dati comuni presenti nell'anagrafica dei clienti si ripercuote immediatamente su quella dei Nominativi. Ciascuna anagrafica rappresenterà un'aspetto del medesimo soggetto: la prima sarà utilizzata per scopi prettamente commerciali (catalogazione documenti, eventi e caratteristiche di marketing), mentre la seconda avrà una connotazione più amministrativa.*

# **Cliente**

Premendo questo bottone, visibile solo per i Nominativi di tipo Cliente, sarà aperta la maschera anagrafica del Cliente associato.

# **Visualizza, cattura, acquisisci**

Tali bottoni risultano visibili solo se il check Archiviazione Documentale presente all'interno dei Dati Azienda (scheda contabile) è attivo; inoltre non sono editabili in fase di caricamento, ma solo in modifica. Tali bottoni permettono di associare al record file esistenti o acquisirne direttamente tramite dispositivo Twain. I file associati al record possono successivamente essere richiamati e visualizzati.

#### **Cod. Fisc**

Bottone che permette di aggiornare i dati anagrafici del Codice Fiscale.

# **Denominazione: Ragione Sociale e Dati Aggiuntivi**

Nel primo campo deve essere specificata l'esatta Ragione Sociale del Nominativo, mentre nel secondo possono trovare posto dati aggiuntivi della stessa. La Ragione Sociale è l'unico campo obbligatorio dei Nominativi (oltre al codice). Questi campi non sono modificabili nel caso il nominativo sia di tipo Cliente; in tal caso saranno infatti guidati direttamente dall'anagrafica Clienti.

# **Codice Fiscale e Partita IVA**

Nell'archivio dei Nominativi non sia ha alcun campo obbligatorio, e perciò anche il Codice Fiscale e la Partita Iva risultano opzionali. Questi campi non sono modificabili nel caso il nominativo sia di tipo Cliente; in tal caso saranno infatti guidati direttamente dall'anagrafica Clienti.

#### **Soggetto**

Attivando il check persona fisica nell'anagrafica cliente vengono abilitati i seguenti campi relativi ai dati anagrafici:

Cognome, Nome, Nato a, Provincia, Il, Sesso e Nazione di Nascita

#### **Sede Legale/Residenza**

I dati relativi alla sede legale o residenza cambiano in base all'attivazione del check Persona Fisica

# **Indirizzo**

Nel primo campo deve essere specificata la via ed il numero civico, mentre nel secondo possono trovare posto dati aggiuntivi dell'indirizzo. Questo campo non è modificabile nel caso il nominativo sia di tipo Cliente; in tal caso sarà infatti guidato direttamente dall'anagrafica Clienti.

#### **CAP, Località, Provincia e Nazione**

Codice di Avviamento Postale, Località (o Città), Provincia e Nazione in cui ha sede il Nominativo. Questi campi non sono modificabili nel caso il nominativo sia di tipo Cliente; in tal caso saranno infatti guidati direttamente dall'anagrafica Clienti.

# **Domicilio**

### **Indirizzo**

Campo relativo all'indirizzo del domicilio del Nominativo. Questo campo non è modificabile nel caso il nominativo sia di tipo Cliente; in tal caso sarà infatti guidato direttamente dall'anagrafica Clienti.

# **CAP, Località, Provincia e Nazione**

Codice di Avviamento Postale, Località (o Città), Provincia e Nazione in cui ha sede il Nominativo. Questi campi non sono modificabili nel caso il nominativo sia di tipo Cliente; in tal caso saranno infatti guidati direttamente dall'anagrafica Clienti.

# **Comunicazioni**

### **Telefono, Cellulare, Telefax, MAIL, Internet WEB**

In questi campi vengono memorizzati i riferimenti principali del Nominativo: il numero di telefono, il numero di fax, l'eventuale Sito Web e l'indirizzo di posta elettronica (e-mail). Questi campi non sono modificabili nel caso il nominativo sia di tipo Cliente; in tal caso saranno infatti guidati direttamente dall'anagrafica Clienti.

# **Processi documentali**

Differenziano le attività possibili nel processo documentale in relazione alle preferenze dell'intestatario del documento.

<span id="page-67-0"></span>Indispensabile la parametrizzazione per il funzionamento del modulo Document Management.

# **Nominativi - Allegati**

| E<br>Nominativi / Modifica<br>$\Box$ $\Box$ $\Box$ |                                                                      |            |                |         |  |
|----------------------------------------------------|----------------------------------------------------------------------|------------|----------------|---------|--|
| Anagrafici<br>Allegati                             | Attributi Persone Offerte Agenda attività<br>Codice: 000000000000006 |            | Note<br>Elenco |         |  |
|                                                    |                                                                      |            |                |         |  |
|                                                    | Denominazione: Ced Interdata spa (RB3)                               |            |                |         |  |
| File:                                              |                                                                      |            |                |         |  |
| Oggetto:                                           |                                                                      |            | Note:          | Ricerca |  |
|                                                    |                                                                      |            |                |         |  |
| Oggetto                                            |                                                                      | Tipo       | File           | ▲       |  |
| Listino 2013                                       |                                                                      | Copia File | LISTINO.XLSX   |         |  |
|                                                    |                                                                      |            |                |         |  |
|                                                    |                                                                      |            |                |         |  |
|                                                    |                                                                      |            |                |         |  |
|                                                    |                                                                      |            |                |         |  |
|                                                    |                                                                      |            |                |         |  |
|                                                    |                                                                      |            |                |         |  |
|                                                    |                                                                      |            |                |         |  |
|                                                    |                                                                      |            |                |         |  |
|                                                    |                                                                      |            |                |         |  |
|                                                    |                                                                      |            |                |         |  |
|                                                    |                                                                      |            |                |         |  |
|                                                    |                                                                      |            |                |         |  |
|                                                    |                                                                      |            |                |         |  |
|                                                    |                                                                      |            |                | ۳       |  |
| $\blacktriangleleft$                               |                                                                      |            |                |         |  |
| Elimina<br>Apri<br>Modifica                        |                                                                      |            |                | Nuovo   |  |

Nominativi - Allegati

All'interno della maschera dei Nominativi è disponibile l'elenco dei file Allegati associati, filtrabili per nome file, oggetto e note.

# **File**

È possibile ricercare gli allegati in base ad una o più parole contenute nel nome del file (oppure nell'interno percorso, nel caso di allegati Collegamento).

#### **Oggetto, Note**

È possibile ricercare gli allegati in base ad una o più parole contenute nei campi Oggetto e/o Note.

### **Ricerca**

Dopo avere selezionato i suindicati filtri, premendo questo bottone viene lanciata la ricerca degli allegati associati al Nominativo corrente. Nell'elenco saranno visualizzati i riferimenti degli allegati trovati: oggetto, tipo file (copia file o collegamento) e nome file (o percorso completo per i collegamenti). La funzione di ricerca viene eseguita già al momento di selezione del nominativo, su tutti gli allegati associati.

#### **Apri**

Premendo questo bottone viene aperto il file associato all'Allegato selezionato (mediante il programma preimpostato nel sistema operativo).

Negli allegati di tipo Collegamento, all'interno nome file è memorizzato l'intero percorso di

archiviazione (cartella + file), mentre in quelli di tipo Copia File la cartella di archiviazione viene determinata in base al Percorso di Archiviazione specificato nei Parametri Offerte ed all'eventuale presenza di un sotto-cartella per il nominativo e/o per il periodo di caricamento dell'offerta (attivate entrambe nei Parametri Offerte).

# **Modifica**

Premendo questo bottone viene aperta in modalità Modifica la maschera di manutenzione dell'Allegato selezionato.

#### **Elimina**

Premendo questo bottone viene aperta la maschera di manutenzione dell'Allegato selezionato, presentando un messaggio di conferma alla cancellazione dello stesso.

#### <span id="page-69-0"></span>**Nuovo**

Mediante questo bottone viene aperta la maschera di manutenzione degli Allegati in modalità di Caricamento, risulterà preimpostata l'associazione con il Nominativo corrente.

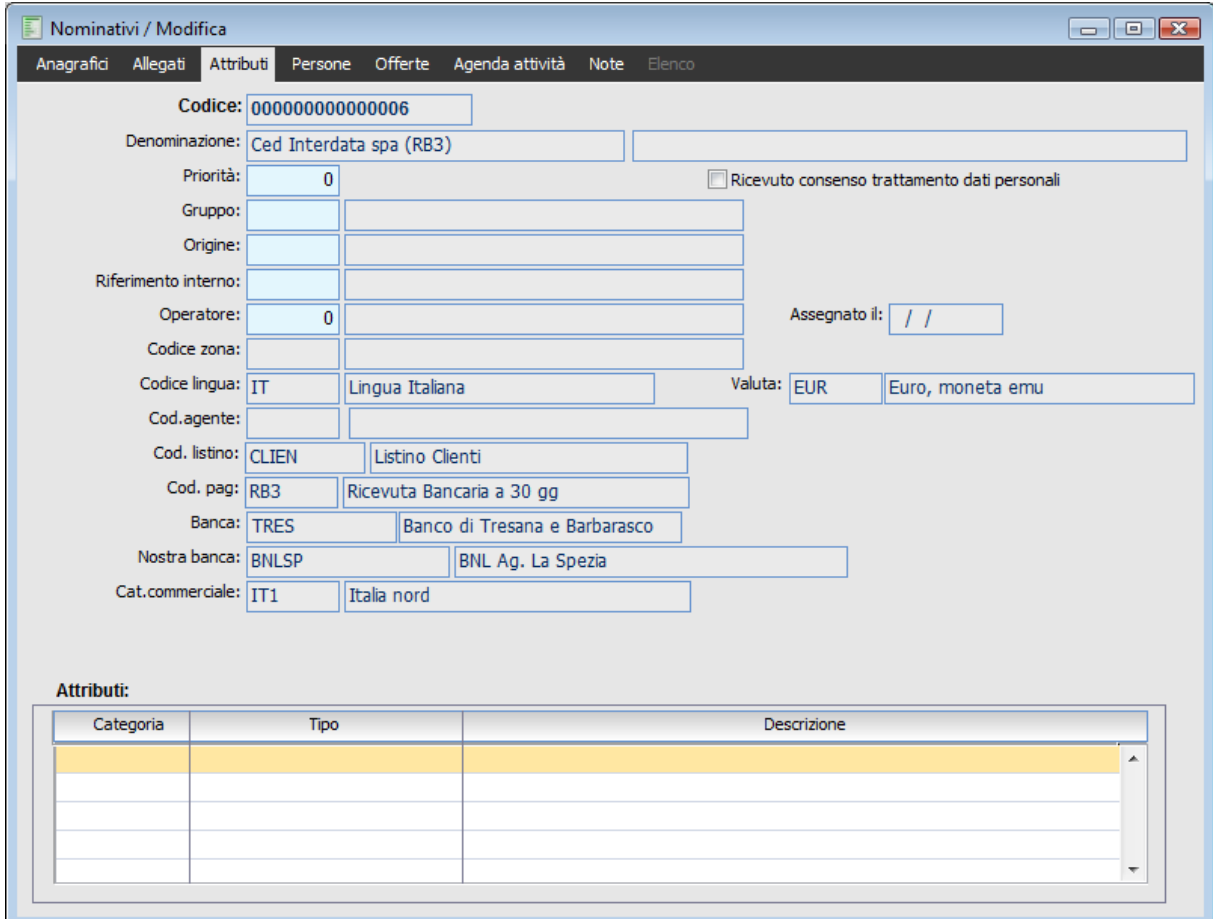

# **Nominativi - Attributi**

Nominativi - Attributi

# **Priorità**

È un indice numerico che rappresenta l'importanza attribuita al Nominativo, ai fini delle trattative in corso, del potenziale di spesa, della fidelizzazione, del valore strategico ecc. Assume valori interi compresi tra 0 (nessuna priorità assegnata) e 999999.

Viene utilizzato sia a scopi di ricerca, sia per l'impostazione di privilegi di utilizzo dei Modelli Offerte o dei Kit Promozionali, sfruttando un sistema di intervalli priorità preimpostati denominati Gruppi Priorità. Può essere stabilita una priorità predefinita di riferimento all'interno dei Parametri Offerte.

# **Gruppo**

Si tratta di un codice di raggruppamento generico, che rappresenta una libera catalogazione dei Nominativi definita dall'utente. Viene utilizzato a scopi di ricerca, per l'impostazione di privilegi di utilizzo dei Modelli Offerte o dei Kit Promozionali, ed a fini statistici.

#### **Origine**

Indica la fonte (e-mail, telefono, fax, Sito Web ecc.) o l'evento (SMAU 2002, MIT 2003 ecc.) tramite i quali è scaturita la segnalazione del Nominativo. Viene utilizzata a scopi di ricerca, per l'impostazione di privilegi di utilizzo dei Modelli Offerte o dei Kit Promozionali, ed a fini statistici.

#### **Riferimento Interno**

Rappresenta la persona (archivio Persone dell'Organizzazione Aziendale) interna che è responsabile

del cliente.

# **Operatore**

Rappresenta l'utente interno (caricato nella tabella degli Utenti) al quale è stato assegnato il Nominativo per la gestione della trattativa commerciale; si tratta normalmente di un commerciale assegnatario, che viene riportato automaticamente sulle offerte intestate al nominativo (con possibilità di modifica). Viene utilizzato a scopi di ricerca, per l'impostazione di privilegi di utilizzo dei Modelli Offerte o dei Kit Promozionali (in modo diretto o mediante un Gruppo Utenti), ed a fini statistici.

#### **Assegnato il**

È la data in cui è stata eseguita l'assegnazione del Nominativo all'Operatore interno. Viene utilizzata come criterio di ordinamento all'interno della funzione di Ricerca Nominativi.

#### **Codice Zona**

Rappresenta l'area geografica preferenziale di appartenenza del Nominativo, definita in modo libero dall'utente. Viene utilizzata a scopi di ricerca, per l'impostazione di privilegi di utilizzo dei Modelli Offerte o dei Kit Promozionali, ed a fini statistici. Questo campo non è modificabile nel caso il nominativo sia di tipo Cliente; in tal caso sarà infatti guidato direttamente dall'anagrafica Clienti.

#### **Codice Lingua**

Codice della lingua di appartenenza del nominativo. Viene utilizzata per guidare l'utilizzo dei Modelli Offerte congruenti con specifici report e modelli W.P. adatti alla lingua del nominativo. Questo campo non è modificabile nel caso il nominativo sia di tipo Cliente; in tal caso sarà infatti guidato direttamente dall'anagrafica Clienti.

### **Codice Valuta**

Valuta di riferimento del nominativo, che sarà preimpostata automaticamente al caricamento delle offerte. Questo campo non è modificabile nel caso il nominativo sia di tipo Cliente; in tal caso sarà infatti guidato direttamente dall'anagrafica Clienti.

#### **Codice Agente**

Codice dell'Agente (operatore esterno) che cura i rapporti con il nominativo; sarà preimpostato automaticamente al caricamento delle offerte. Viene utilizzato a scopi di ricerca, per l'impostazione di privilegi di utilizzo dei Kit Promozionali, ed a fini statistici. Questo campo non è modificabile nel caso il nominativo sia di tipo Cliente; in tal caso sarà infatti guidato direttamente dall'anagrafica Clienti, creando un nuovo nominativo da cliente questo campo verrà riportato.

## **Codice Listino**

Codice del listino associato al nominativo. Il campo è editabile quando il campo Valutazione del nominativo è diverso da Cliente, creando un nuovo nominativo da cliente questo campo verrà riportato.

#### **Codice Pagamento**

Codice del pagamento associato al nominativo. Il campo è editabile quando il campo Valutazione del nominativo è diverso da Cliente, creando un nuovo nominativo da cliente questo campo verrà riportato.

# **Banca**

Codice della Banca associata al nominativo. Il campo è editabile quando il campo Valutazione del nominativo è diverso da Cliente, creando un nuovo nominativo da cliente questo campo verrà riportato.

#### **Nostra Banca**

Codice della nostra banca da riportare quando viene utilizzato il nominativo. Il campo è editabile
quando il campo Valutazione del nominativo è diverso da Cliente, creando un nuovo nominativo da cliente questo campo verrà riportato.

#### **Categoria Commerciale**

Codice della Categoria Commerciale associata al nominativo. Il campo è editabile quando il campo Valutazione del nominativo è diverso da Cliente, creando un nuovo nominativo da cliente questo campo verrà riportato.

#### **Attributi**

Per ovviare ai limiti legati ai classici codici di raggruppamento, che risultano rigidi nel contenuto e nel numero (per quanti ne possano essere previsti), è disponibile un sistema con attributi di raggruppamento/ricerca liberamente definibili dall'utente (strutturati in tipologie per garantirne una veloce identificazione). Questo sistema flessibile di catalogazione può essere utilizzato sia a fini di ricerca (funzioni di Ricerca/Stampa Offerte e Nominativi), sia per scopi di analisi statistica (funzione Statistiche Offerte).

All'interno della griglia l'utente può caricare un numero indefinito di Categorie Attributi da associare al Nominativo: per ciascuna riga viene visualizzata la descrizione del Tipo Categoria e quella della Categoria impostata.

### **Nominativi - Persone**

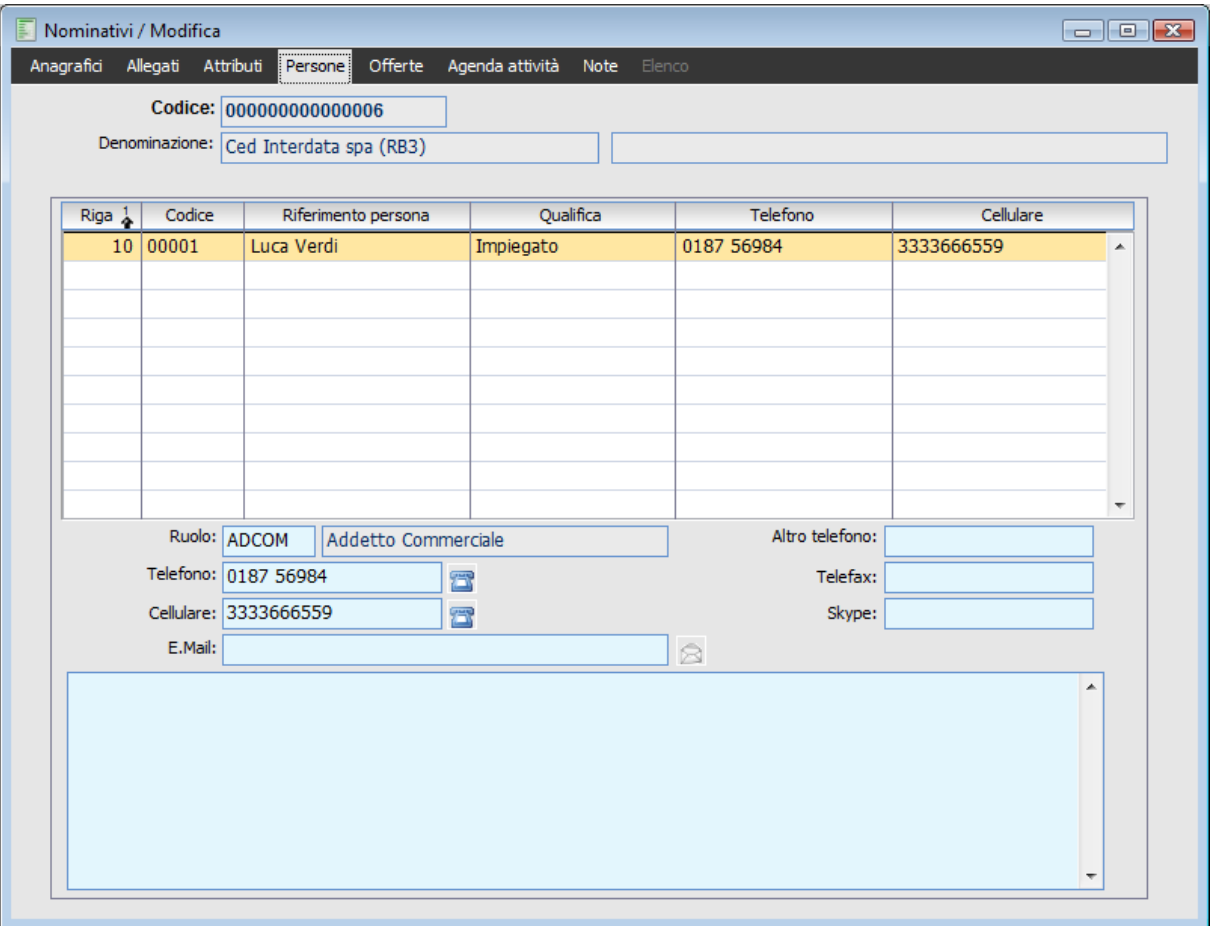

Nominativi - Persone

I Contatti rappresentano i soggetti dell'azienda cliente (potenziale o effettivo) con i quali si intrattengono rapporti. Per ciascun contatto sono definibili informazioni descrittive, come il nome, la qualifica ed i riferimenti telefonici/e-mail, ed è assegnabile un Ruolo codificato nella relativa tabella.

### **E** Codice

È la chiave primaria univoca del contatto.

#### **Riferimento Persona**

Nome e Cognome della persona fisica con la quale si intrattengono rapporti commerciali o tecnici.

### **A** Oualifica

È una breve descrizione della mansione o carica che la persona svolge per il nominativo.

#### **Telefono, Cellulare**

Sono i riferimenti principali telefonici utilizzati per avere un contatto con la persona. Per tale motivo sono visibili direttamente nella griglia dei Contatti.

### **Ruolo**

È un codice caricato nella tabella dei Ruoli Contatti, che sintetizza la tipologia di rapporti potenziali che si possono intrattenere con la persona. Serve essenzialmente per identificare il grado gerarchico ricoperto dalla persona e l'area funzionale di appartenenza (addetto commerciale, responsabile commerciale, responsabile produzione, consulente ecc.).

Saranno intestabili Offerte solo ai Contatti con Ruoli abilitati al ricevimento di documentazione (check Inoltro Documenti sull'anagrafica del ruolo).

### **Altro Telefono, e-mail, Telefax**

Sono ulteriori riferimenti telefonici, fax ed e-mail utili per avere un contatto con la persona, alternativi od integrativi di quelli principali.

### **Note Contatto**

Per ciascun Contatto è disponibile un campo note, nel quale possono essere memorizzati eventuali commenti interni o eventi di rilievo accaduti con la persona.

### **Nominativi - Offerte**

| E<br>$\Box$ $\Box$ $\Box$<br>Nominativi / Modifica                      |                            |                     |                         |                                   |             |  |  |  |
|-------------------------------------------------------------------------|----------------------------|---------------------|-------------------------|-----------------------------------|-------------|--|--|--|
| Anagrafici                                                              | Allegati Attributi Persone | Offerte             | Agenda attività<br>Note | Elenco                            |             |  |  |  |
|                                                                         | Codice: 000000000000006    |                     |                         |                                   |             |  |  |  |
| Denominazione: Ced Interdata spa (RB3)                                  |                            |                     |                         |                                   |             |  |  |  |
| Da data:                                                                | $\frac{1}{2}$              | A data:             | $\prime$ $\prime$       | Stato: <i>In corso</i><br>$\vert$ |             |  |  |  |
| Ricontattare dal:                                                       |                            | Al:                 |                         | Gruppo priorità:                  |             |  |  |  |
|                                                                         | $\frac{1}{2}$              |                     | $\overline{1}$          |                                   |             |  |  |  |
| Oggetto:                                                                |                            |                     |                         |                                   | Ricerca     |  |  |  |
| $\sqrt{N^{\circ}}$ doc $\frac{3}{\infty}$ Ser $\frac{4}{\infty}$<br>Del | Scadenza                   | Modello<br>Versione | Stato                   | Oggetto                           | $Data \sim$ |  |  |  |
| $\mathbf{1}$                                                            | 05/09/2003 05/11/2003      | 1 MODST In Corso    |                         |                                   | 05/11       |  |  |  |
|                                                                         |                            |                     |                         |                                   |             |  |  |  |
|                                                                         |                            |                     |                         |                                   |             |  |  |  |
|                                                                         |                            |                     |                         |                                   |             |  |  |  |
|                                                                         |                            |                     |                         |                                   |             |  |  |  |
|                                                                         |                            |                     |                         |                                   |             |  |  |  |
|                                                                         |                            |                     |                         |                                   |             |  |  |  |
|                                                                         |                            |                     |                         |                                   |             |  |  |  |
|                                                                         |                            |                     |                         |                                   |             |  |  |  |
|                                                                         |                            |                     |                         |                                   |             |  |  |  |
|                                                                         |                            |                     |                         |                                   |             |  |  |  |
|                                                                         |                            |                     |                         |                                   |             |  |  |  |
|                                                                         |                            |                     |                         |                                   | Þ.          |  |  |  |
|                                                                         | m.<br>$\blacktriangleleft$ |                     |                         |                                   |             |  |  |  |
| P)<br>$\mathbb{F}$                                                      |                            |                     |                         |                                   |             |  |  |  |
| Modifica<br>Report                                                      | FilePDF.<br>FileW.P.       |                     |                         |                                   | Nuovo       |  |  |  |
|                                                                         |                            |                     |                         |                                   |             |  |  |  |

Nominativi - Offerte

All'interno della maschera dei Nominativi è disponibile l'elenco delle Offerte caricate, filtrabili per data documento, stato, data di previsto contatto futuro ed oggetto.

### **Da Data, A Data**

Rappresenta un filtro sulla data di registrazione delle offerte visualizzate nell'elenco.

### **Stato**

È lo stato di avanzamento delle offerte che si desidera selezionare. Si può filtrare per le sole offerte In Corso (opzione preimpostata), per quelle Inviate al nominativo, per quelle In Corso ed Inviate, per quelle già Confermate (che hanno dato origine ad un documento di conferma, come un ordine) e per quelle non chiuse positivamente, in modo temporaneo (Sospese) oppure definitivo (Rifiutate). L'utente può inoltre visualizzare le Versioni Chiuse delle offerte, oppure Tutte le offerte, indipendentemente dal loro stato.

### **Ricontattare dal, Al**

Rappresenta un filtro sulla data Ricontattare il presente sull'offerta. Può essere utile per prendere visione delle sole offerte per le quali è necessario ricontattare i nominativi.

### **Gruppo Priorità**

È un codice che identifica un intervallo preconfigurato di indici Priorità, al fine di facilitarne la selezione.

#### **Oggetto**

È infine possibile ricercare le offerte in base ad una o più parole contenute nel campo Oggetto.

### **Ricerca**

Dopo avere selezionato i suindicati filtri, premendo questo bottone viene lanciata la ricerca delle offerte associate al Nominativo corrente. Nell'elenco saranno visualizzati i riferimenti delle offerte trovate: numero, alfa e data documento di offerta, data scadenza, numero versione, modello offerte, oggetto ecc. La funzione di ricerca viene eseguita già al momento di selezione del nominativo, con il solo filtro sullo stato In Corso.

### **Modifica**

Premendo questo bottone viene aperta in modalità Modifica la maschera di manutenzione dell'Offerta selezionata.

#### **Report**

Con questo bottone viene lanciata la stampa del report associato all'Offerta selezionata, in base a quanto impostato nel relativo Modello Offerte.

### **File W.P.**

Premendo questo bottone viene aperto il file del word processor generato alla conferma dell'Offerta selezionata (mediante il programma preimpostato nel sistema operativo).

Il nome del file W.P. è memorizzato direttamente nell'archivio dell'offerta (campo Nome File W.P.), mentre la cartella di archiviazione viene composta in base al Percorso di Archiviazione specificato sul Modello Offerte ed all'eventuale presenza di un sotto-cartella per il nominativo (attivata nei Parametri Offerte) e/o per il periodo di caricamento dell'offerta (attivata nel Modello Offerte).

### **File PDF**

Premendo questo bottone viene aperto il file in formato PDF (*Portable Document Format*) generato alla conferma dell'Offerta selezionata (mediante il programma preimpostato nel sistema operativo).

Il nome del file PDF è memorizzato direttamente nell'archivio dell'offerta (campo Nome File PDF), mentre la cartella di archiviazione viene composta in base al Percorso di Archiviazione specificato sul Modello Offerte ed all'eventuale presenza di un sotto-cartella per il nominativo (attivata nei Parametri Offerte) e/o per il periodo di caricamento dell'offerta (attivata nel Modello Offerte).

### **Nuovo**

Mediante questo bottone viene aperta la maschera di manutenzione delle offerte in modalità di Caricamento; risulteranno preimpostati il Nominativo corrente (e relativi Agente e Capo Area associati) e l'Operatore che sta usando la procedura.

### **Nominativi - Agenda Attività**

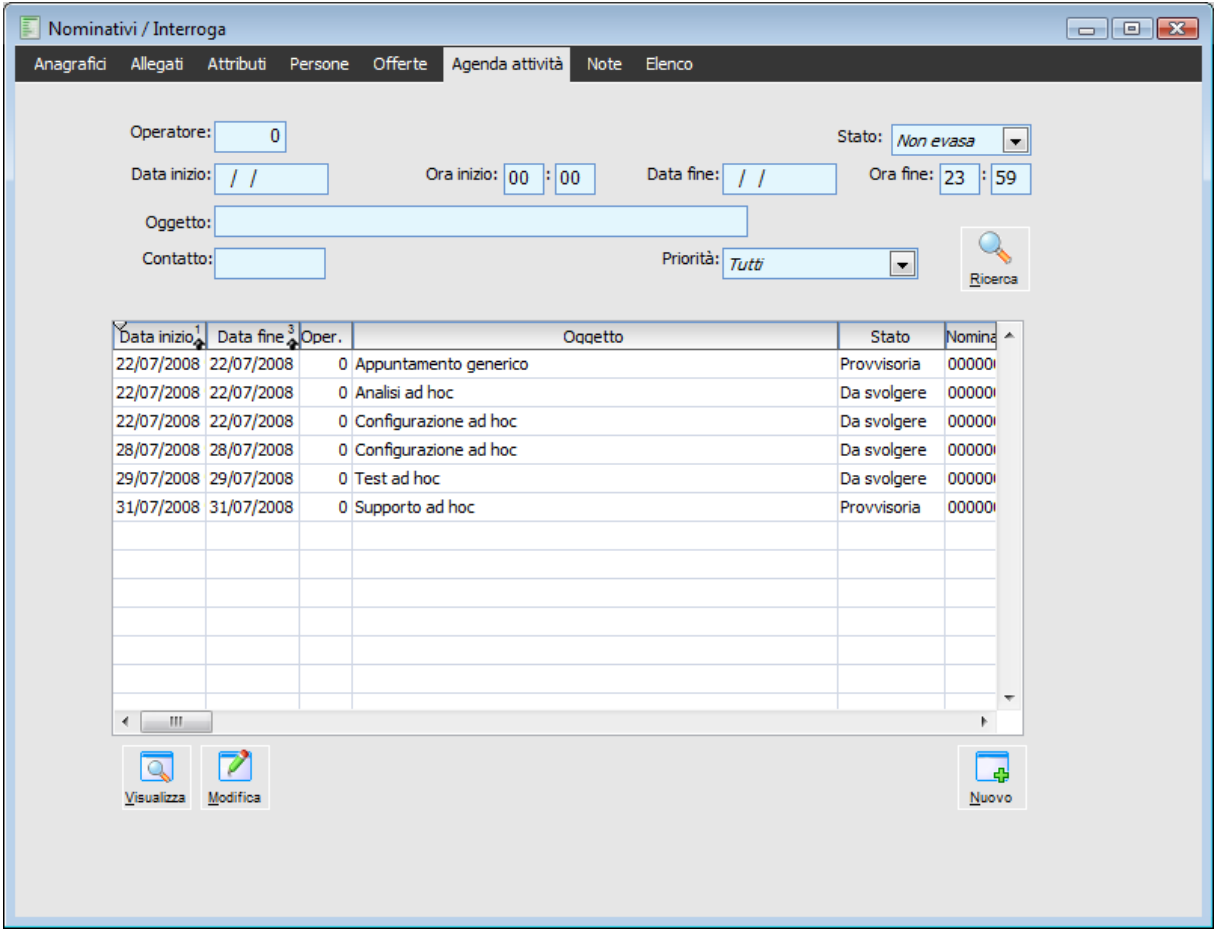

Nominativi - Agenda Attività

La prima parte della maschera permette di impostare i filtri per la ricerca delle attività in agenda. Agendo sul bottone Ricerca vengono ricercate le attività che rispondono ai filtri impostati; selezionando quindi una riga di dettaglio, è possibile accedere in modalità di visualizzazione o di modifica dell'attività selezionata. Agendo invece sul bottone Nuovo, la maschera Attività Preventive e Consuntive viene aperta in modalità di caricamento, al fine di permettere all'utente di caricare una nuova attività associata al nominativo.

### **Stato**

E' possibile tenere traccia delle modifiche intervenute in un'offerta, a seguito dell'evoluzione della trattativa con il nominativo, attraverso la generazione automatica di nuove versioni di un'offerta: nel numero identificativo di un'offerta vi si trova perciò anche il progressivo della versione.

- Non evasa
- Da svolgere
- $\odot$  In corso
- O Provvisoria
- $\odot$  Evasa
- $\odot$  Tutti

**Data inizio - Ora inizio - Data fine - Ora fine**

Filtri di selezione

### **Oggetto**

Campo alfanumerico di lunghezza 50 che consente di associare una descrizione all'allegato in fase di caricamento. Rappresenta un campo di filtro nella Cartella Allegati dei nominativi e nella funzionalità di Ricerca Allegati.

### **Contatto**

I Contatti rappresentano i soggetti dell'azienda cliente (potenziale o effettivo) con i quali si intrattengono rapporti. Per ciascun contatto sono definibili informazioni descrittive, come il nome, la qualifica ed i riferimenti telefonici/e-mail, ed è assegnabile un Ruolo codificato nella relativa tabella.

### **Priorità**

Combo box che indica la priorità di che verrà assegnata ad ogni documento di Offerta Le scelte possibili sono:

- $\odot$  Tutti
- Normale
- Urgente
- **⊙** Scadenza termine

### **Nominativi - Note**

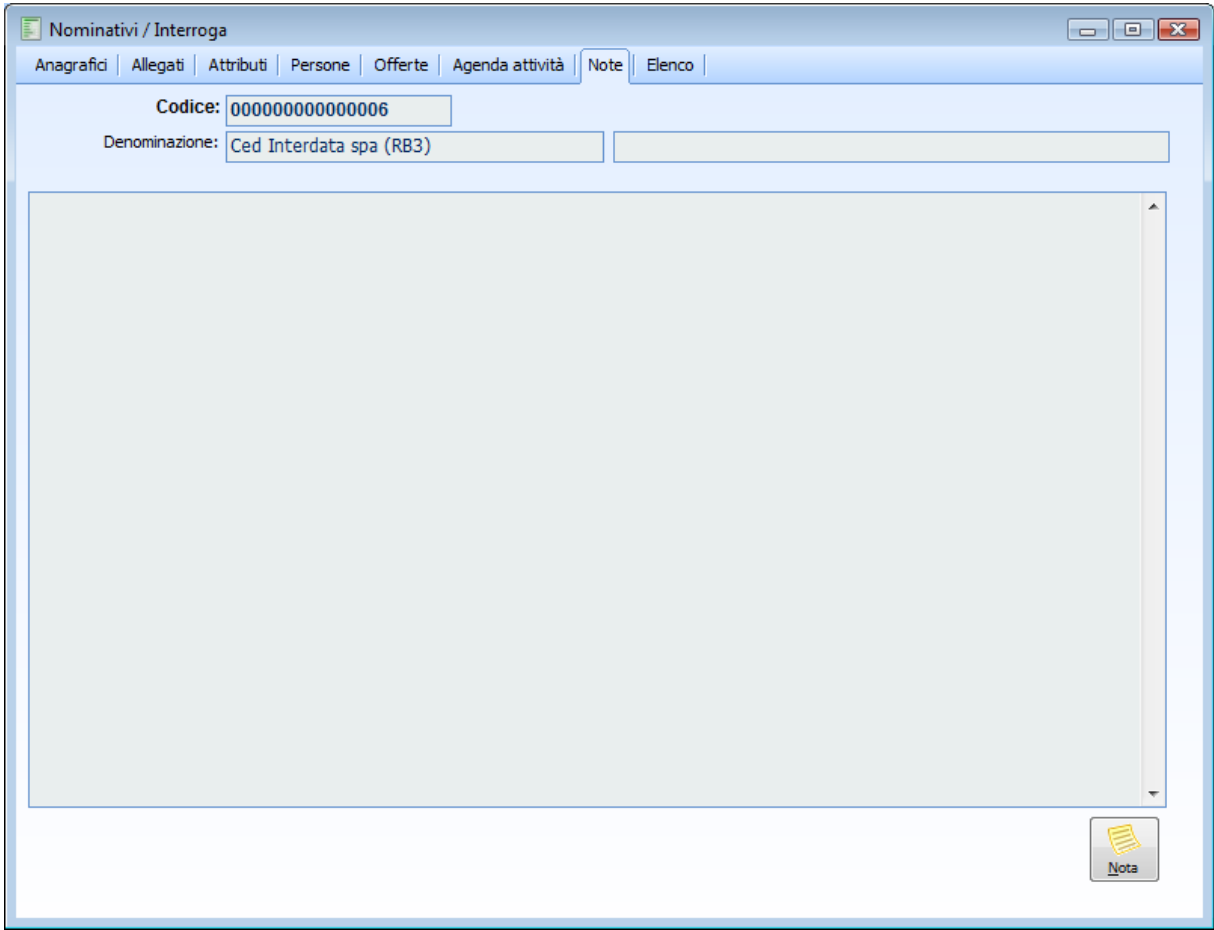

Nominativi - Note

La scheda nella trascrizione degli eventi accaduti con un certo nominativo.

**Nota**

Agendo su questo bottone, all'inizio del campo note sarà inserita automaticamente la data di sistema (tra parentesi quadre) e la descrizione dell'utente corrente. Tutte le annotazioni già inserite saranno spostate in fondo al campo note.

## *<del>Z</del>* **Attività preventive e consuntive**

Questa funzione permette di caricare e mantenere attività eseguite o pianificate; le attività possono essere intese sia come macro-attività, ovvero azioni da svolgere su potenziali clienti, come ad esempio contattare tutti i potenziali cliente al fine di proporgli un nuovo prodotto lanciato sul mercato, sia come micro-attività su un singolo nominativo, come ad esempio l'offerta di un prodotto che potrebbe rientrare nelle esigenze di quel particolare nominativo. L'accesso a questo archivio è garantito dalla relativa voce di menu, e da bottoni presenti all'interno dell'anagrafica nominativi o ancora tramite l'utilizzo dell'agenda operatore.

La maschera si struttura su due schede; nella prima vengono riportati i dati relativi al nominativo da contattare e la tipologia di attività da eseguire:

### **Attività preventive e consuntive - Attività**

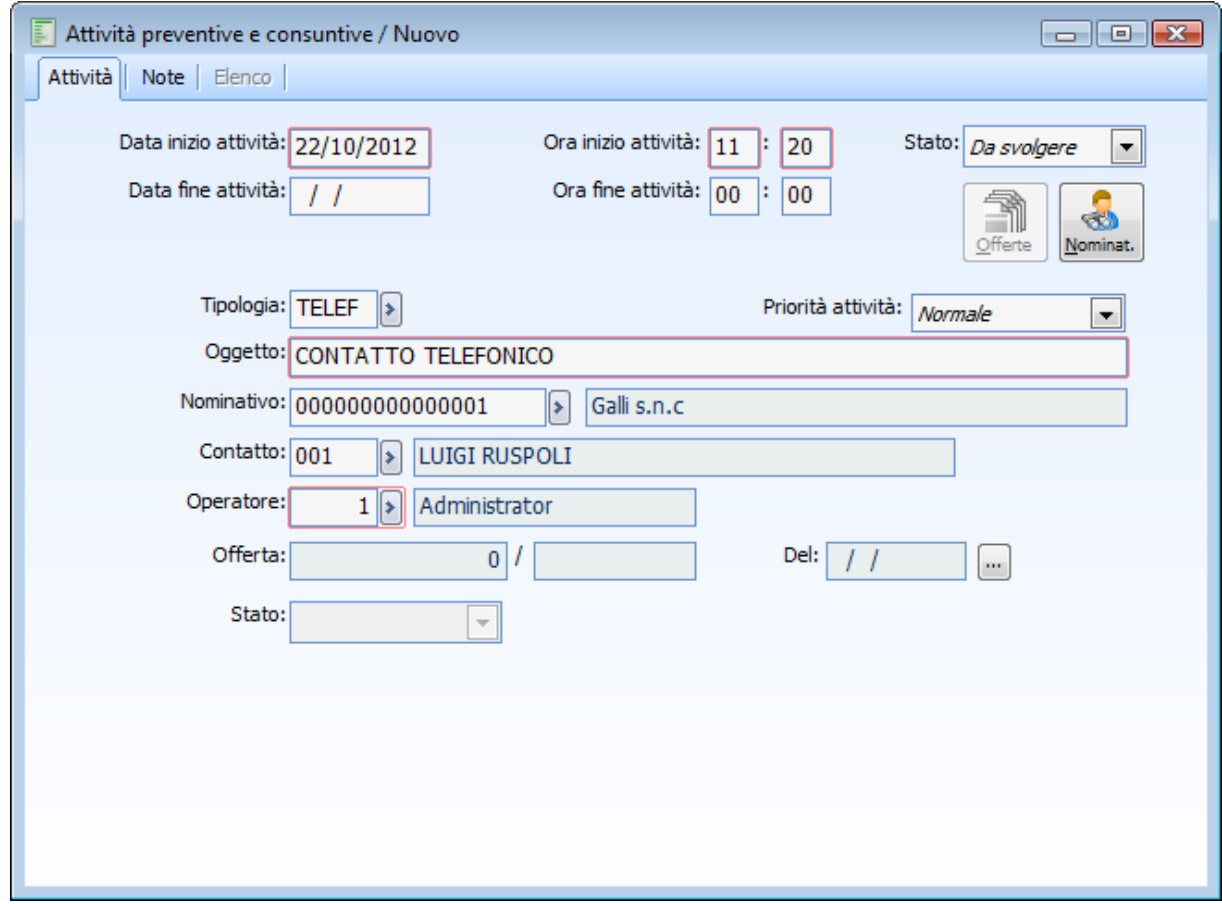

Attività preventive e consuntive

### **Data e Ora Inizio Attività**

Come data di inizio attività viene proposta la data del giorno; l'utente ha la possibilità di variare tale data e definire un'ora specifica per l'inizio dell'attività.

### **Data e Ora Fine Attività**

La data e l'eventuale ora di fine attività rappresentano dati informativi sul quando l'attività debba terminare.

### **Stato Attività**

L'attività nasce come aperta e viene passata a chiusa a discrezione dell'utente.

### **Tipo Attività**

In questo campo è possibile richiamare un codice dal relativo archivio, al fine di identificare il tipo di attività da eseguire.

### **Oggetto**

Se nel campo precedente viene richiamato un tipo attività, in questo campo ne viene riportata la descrizione (ma non alla variazione del codice precedente), intesto come un aiuto di compilazione: l'utente ha infatti la possibilità sia variare tale oggetto, sia di inserirne uno senza avere specificato alcun tipo di attività.

### **Nominativo e Contatto**

Se l'utente desidera associare l'attività ad un particolare nominativo, da questo campo ha la possibilità di richiamarne il codice dalla relativa anagrafica, così come richiamarne il contatto associato alla quale, al fine di destinare l'attività ad una persona particolare all'interno dell'azienda da contattare.

#### **Deperatore**

In questo campo viene proposto il codice dell'utente collegato alla procedura, al fine di identificare il Proprietario dell'attività in questione. L'utente ha comunque la possibilità di variare tale codice, al fine di assegnare l'attività ad altro operatore, sia in fase di caricamento, sia ad attività in corso.

### **Priorità Attività**

L'utente ha la possibilità di assegnare una priorità all'attività caricata, così come variarla in corsa d'attività.

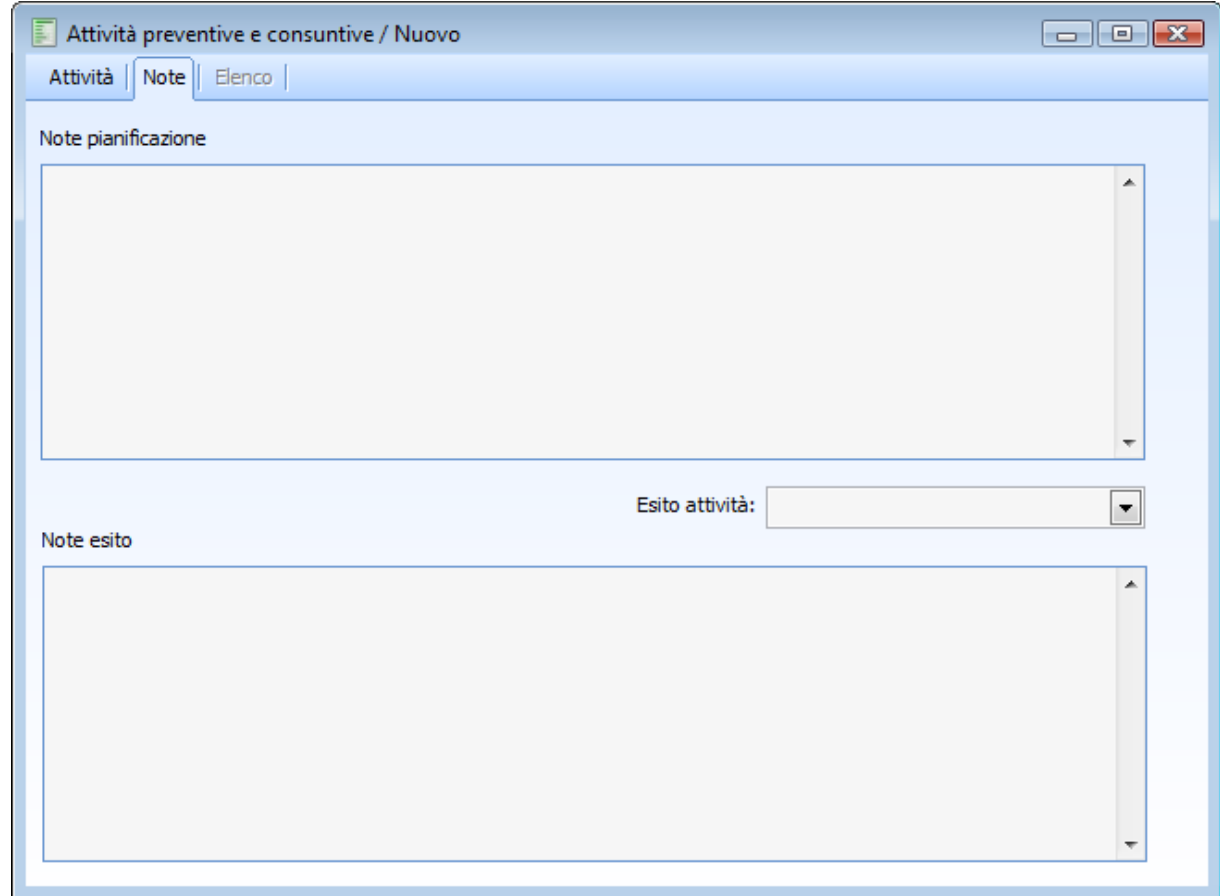

### **Attività preventive e consuntive - Note**

Attività preventive e consuntive - Note

La seconda scheda è dedicata alla compilazione di note di pianificazione e note relative all'esito dell'attività. L'utente ha inoltre la possibilità di associare un esito all'attività.

### **Esito Attività**

Gli esiti attività precedentemente caricati nel relativo archivio, vengono proposti in questo campo come opzioni di scelta; è pertanto l'utente a definire a priori le possibili tipologie di esito attività.

## **Agenda operatore**

Attraverso questa funzione ogni operatore ha la possibilità di gestire una propria agenda delle attività: ricercare ed aggiornare attività già iniziate, caricare nuove attività future e stampare la propria agenda in base ai filtri selezionati.

La maschera si sviluppa su due schede, le quali permettono di ricercare, in base a specifiche selezioni basilari e/o avanzare, attività già presenti in archivio, visualizzarle, modificarle, stamparle e caricarne di nuove.

### **Agenda operatore - Selezioni**

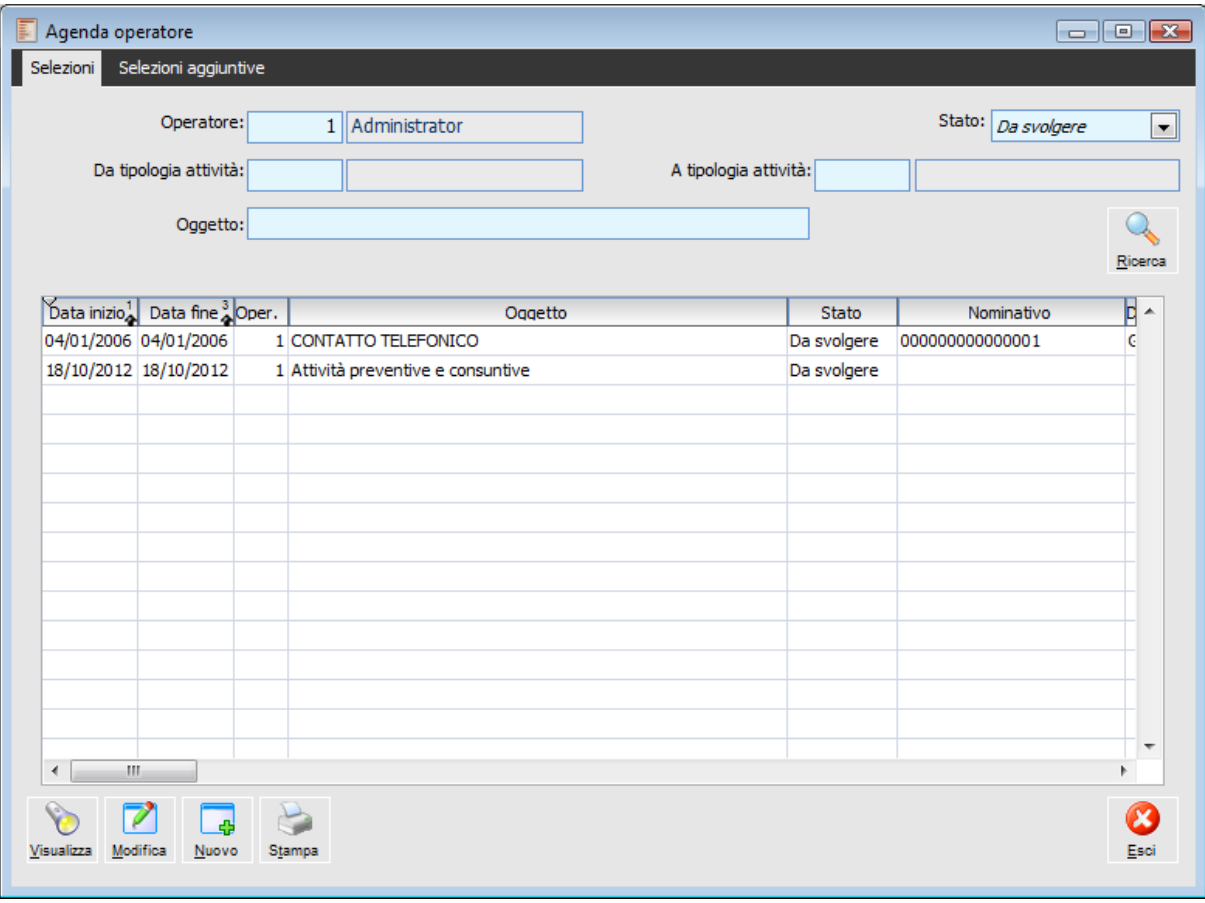

Agenda operatore - Selezioni

Nella prima scheda è possibile impostare i filtri base per la ricerca delle attività:

### **Deratore**

All'apertura della maschera viene proposto il codice dell'operatore con il quale si è effettuato l'accesso alla procedura; è comunque possibile visionare le attività collegate ad un altro operatore o a tutti (campo vuoto).

### **Stato**

Le attività devono essere ricercate in base al loro stato: aperte o chiuse.

### **Da Tipo Attività - A. Tipo Attività**

L'utente ha la possibilità di filtrare le attività in base alla loro tipologia.

### **Oggetto**

In questo campo è possibile digitare l'oggetto delle attività che si stanno ricercando.

### **Ricerca**

Una volta impostati i filtri presenti su questa scheda e sulla scheda Selezioni Aggiuntive, premendo questo bottone vengono ricercate e visualizzate nella griglia tutte le attività che rispondono ai criteri definiti.

### **Visualizza**

Selezionata una riga di dettaglio, agendo su questo bottone, è possibile accedere all'attività in modalità di interroga.

### **Modifica**

Selezionata una riga di dettaglio, agendo su questo bottone, è possibile accedere all'attività in modalità di modifica.

### **Nuovo**

Agendo su questo bottone, si accede all'archivio Attività direttamente in modalità di caricamento.

### **Stampa**

Agendo su questo bottone, è possibile stampare il dettaglio delle attività che rispondono alle selezioni impostate. Il tipo di stampa da eseguire si seleziona nella seconda scheda.

### **Esci**

Agendo su questo bottone si chiude la maschera Agenda Operatore.

### **Agenda operatore - Selezioni aggiuntive**

Nella seconda scheda è possibile impostare filtri aggiuntivi alla ricerca delle attività e selezionare la stampa da eseguire.

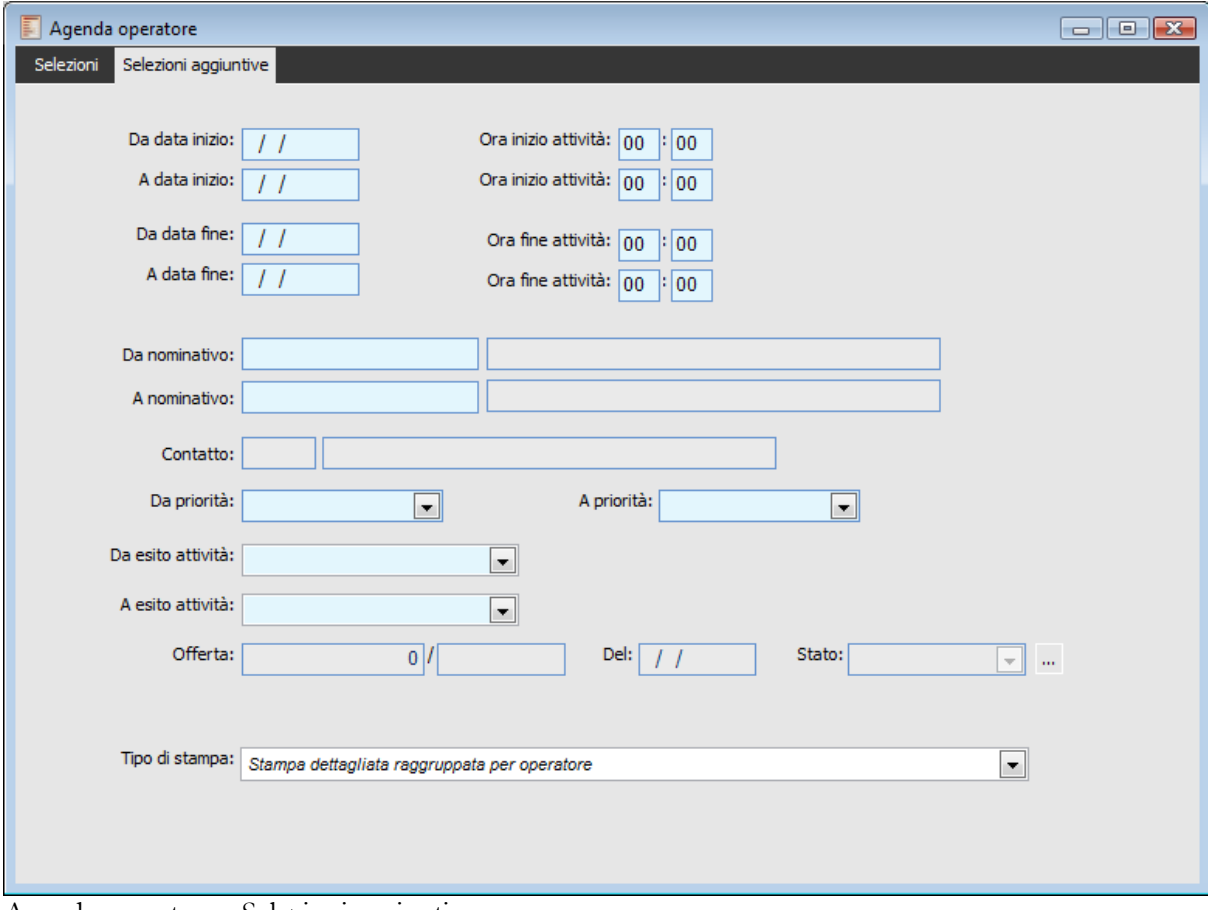

Agenda operatore - Selezioni aggiuntive

#### **Da data inizio - Ora inizio attività**

Filtri di selezione.

### **Da data fine - Ora fine attività**

La data e l'eventuale ora di fine attività rappresentano dati informativi sul quando l'attività debba terminare.

### **Da nominativo – A nominativo**

Tali campi permettono di specificare un determinato intervallo di nominativi da considerare per la stampa

### **Contatto**

I Contatti rappresentano i soggetti dell'azienda cliente (potenziale o effettivo) con i quali si intrattengono rapporti

### **Da priorità - A priorità**

Filtri di selezione. Normale Urgente

### O Scadenza termine

### **Da esito attività - A esito attività**

Gli esiti attività precedentemente caricati nel relativo archivio, vengono proposti in questo campo come opzioni di scelta; è pertanto l'utente a definire a priori le possibili tipologie di esito attività. Filtri di selezione.

- Soggetto interessato a fattura trattativa
- Non vuole essere ricontattato
- O Offerta confermata
- Stand by (da ricontattare)

### **Opportunità**

Numero del documento d'offerta

### **Del**

Viene proposta in automatico la data di ingresso nella procedura.

### **Stato**

Viene proposto in automatico secondo l'offerta e non è modificabile

### **Tipo si stampa**

Stampa dettagliata raggruppata per operatore.

## **Ricerca offerte**

Mediante questa maschera è possibile accedere facilmente a tutti i documenti di offerta; sono disponibili al solito una vasta gamma di filtri nelle 3 schede per ottenere una ricerca la più mirata possibile.

### **Ricerca offerte - Selezioni**

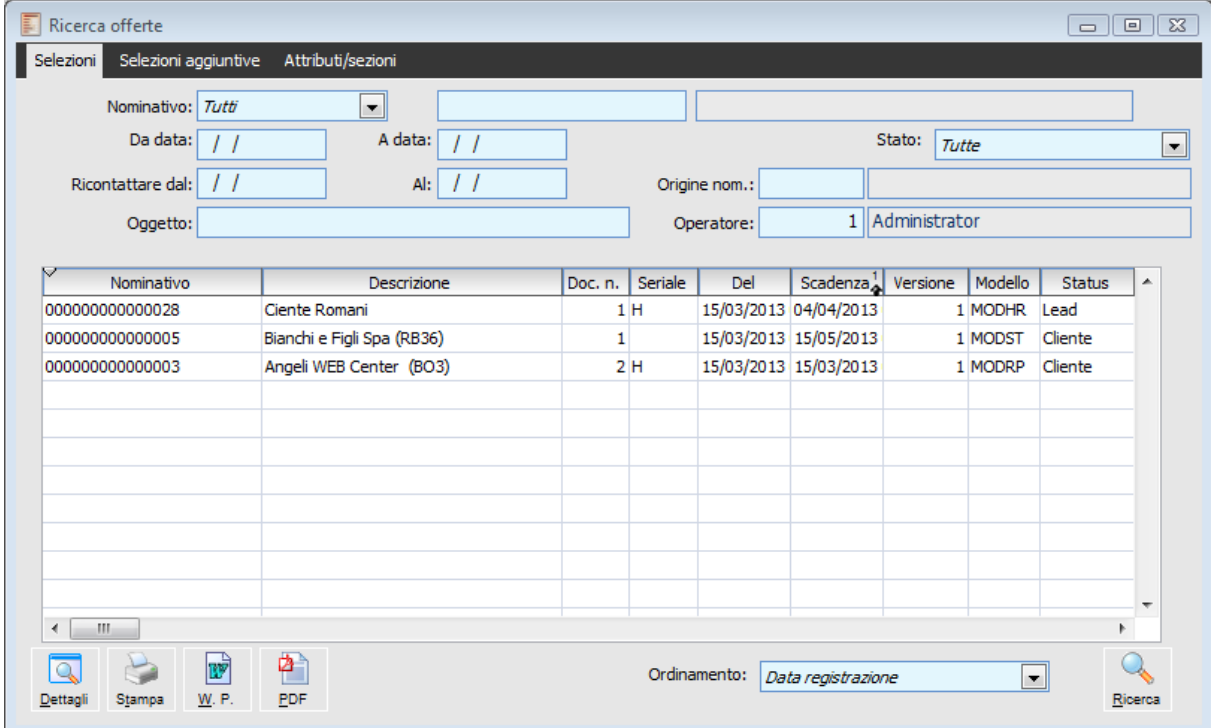

Ricerca offerte - Selezioni

### **D Operatore**

Il campo Operatore filtra sul documento di offerta

### **Origine Nom**

Il campo filtra sull'anagrafica del nominativo

### **Dettaglio**

Mediante il pulsante Dettaglio è possibile accedere direttamente al Documento

### **Stampa**

Se il modello prevede il report di stampa Standard, la pressione di questo pulsante consente di accedere direttamente alla Print System

### **File W.P., File PDF**

Se il modello lo prevede è possibile richiamare il file W.P. e il file PDF generato con il documento di offerta.

### **Ricerca Offerte - Selezioni aggiuntive**

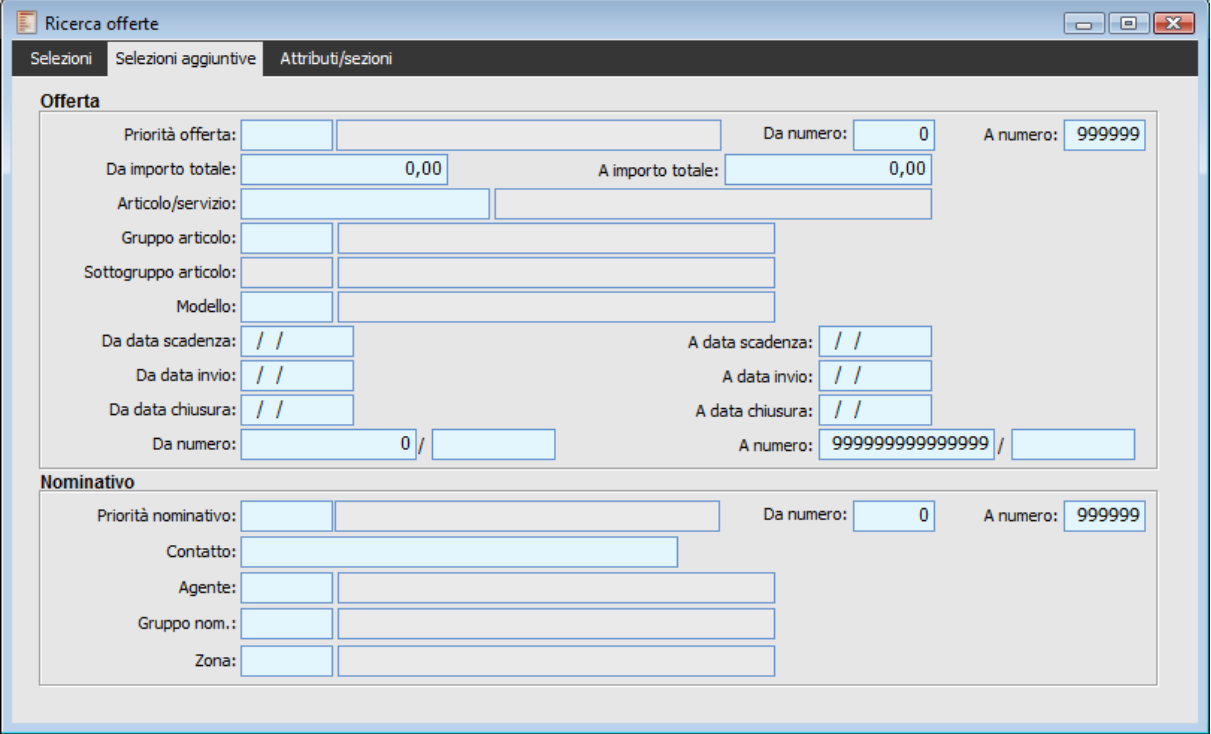

Ricerca Offerte - Selezioni aggiuntive

Sulla seconda scheda possiamo inserire ulteriori filtri, chiaramente divisi tra filtri sul documento di offerta o filtri sul nominativo

### **Offerta**

### **Priorità offerta**

Filtro di selezione priorità offerta

### **Da numero - A numero**

Alternativamente al Gruppo Priorità, è possibile inserire un intervallo numerico per il quale si desidera filtrare la priorità presente in Anagrafica Nominativi.

### **Da importo totale - A importo totale**

Filtri di selezione

### **Articolo / Servizio**

Codice che identifica l'articolo o il servizio

### **Gruppo articolo**

Codice che identifica il gruppo dell'articolo

### **Sottogruppo articolo**

Codice che identifica il sottogruppo dell'articolo

### **Modello**

Filtro di selezione.

### **Da data scadenza - A data scadenza**

Intervallo delle date di fine validità delle offerte.

### **Da data invio - A data invio**

Intervallo delle date di invio delle offerte

### **Da data chiusura - A data chiusura**

Intervallo delle date di chiusura delle offerte

### **Da numero - A numero**

Intervallo di numeri relativi all'offerta.

### **Nominativo**

### **Priorità nominativo**

All'interno di questo campo è possibile filtrare sul gruppo priorità; l'inserimento di un codice gruppo visualizza in automatico l'intervallo caratterizzante questa classe, senza possibilità di modifica. Poiché comunque in Anagrafica Nominativo la priorità è espressa in termini numerici piuttosto che in termini di appartenenza ad un classe di Priorità, la procedura controllerà tutti i nominativi la cui priorità è compresa nel range espresso dalla classe inserita.

### **Da numero - A numero**

Alternativamente al Gruppo Priorità, è possibile inserire un intervallo numerico per il quale si desidera filtrare la priorità presente in Anagrafica Nominativi

### **Contatto**

I Contatti rappresentano i soggetti dell'azienda cliente (potenziale o effettivo) con i quali si intrattengono rapporti

#### **Agente**

Filtro sull'agente (operatore esterno) che cura i rapporti con il nominativo; sarà preimpostato automaticamente al caricamento delle offerte.

### **Gruppo nom.**

Identifica il gruppo nominativo di appartenenza. Questo campo potrà essere utilizzato come filtro di selezione

### **Zona**

Questo campo costituisce un filtro sulla zona del nominativo.

# $\boxed{\blacksquare}$  Ricerca offerte  $\Box$   $\Box$   $X$ Selezioni Selezioni aggiuntive Attributi/sezioni Associazione attributi: Offerte  $\boxed{\blacksquare}$ **Attributi** Sezioni offerta

### **Ricerca Offerte - Attributi selezioni**

Ricerca Offerte - Attributi selezioni

La terza scheda, infine, consente restringere ulteriormente la ricerca, consentendo di filtrare ulteriormente sugli attributi dell'offerta o del nominativo mediante la combo box)oppure sulla presenza di determinate sezioni sul documento di offerta.

### **Associazione attributi**

Consente di specificare se gli attributi di filtro sono riferiti alle offerte o ai nominativi.

### **Attributi**

Filtra sulla presenza di determinate sezioni sul documento.

### **Sezioni offerta**

Filtra sulla presenza di determinate sezioni sul documento di offerta.

## **Ricerca nominativi**

All'interno di questa maschera è possibile ricercare i nominativi in base a diversi criteri di ricerca.

### **Ricerca nominativi - Selezioni**

| Ricerca nominativi<br>$\Box$ $\Box$ $\mathbf{x}$ |                                         |                              |                      |                     |  |  |  |  |  |  |
|--------------------------------------------------|-----------------------------------------|------------------------------|----------------------|---------------------|--|--|--|--|--|--|
| Selezioni aggiuntive<br>Selezioni                |                                         |                              |                      |                     |  |  |  |  |  |  |
| Attributo:                                       |                                         | Tipo:<br>Tutti<br>▼.         |                      |                     |  |  |  |  |  |  |
| Operatore: Tutti                                 | Origine:<br>0<br>۰                      |                              |                      |                     |  |  |  |  |  |  |
| Gr. nominativo:                                  | Contatto:                               |                              |                      |                     |  |  |  |  |  |  |
|                                                  |                                         |                              |                      |                     |  |  |  |  |  |  |
| Codice nominativo                                | $\frac{5}{9}$<br>Descrizione nominativo | $\frac{2}{4}$<br><b>Tipo</b> | Partita IVA          | Localit             |  |  |  |  |  |  |
| 00000000000002                                   | Analisi Progetti Software srl           | Cliente                      | 00651560450          | La Spe              |  |  |  |  |  |  |
| 000000000000003                                  | Angeli WEB Center (BO3)                 | Cliente                      | 07646640156          | <b>CAPU</b>         |  |  |  |  |  |  |
| 000000000000004                                  | Antichità di Ettore Leonardi (RB369)    | Cliente                      | 00535410468          | La Spe              |  |  |  |  |  |  |
| 00000000000020                                   | Baldi S.r.l.                            | Cliente                      | 07646640158          | SARZ/               |  |  |  |  |  |  |
| 00000000000005                                   | Bianchi e Figli Spa (RB36)              | Cliente                      | 231346864684         | La Spe              |  |  |  |  |  |  |
| 00000000000006                                   | Ced Interdata spa (RB3)                 | Cliente                      | 213646496464         | Fivizza             |  |  |  |  |  |  |
| 00000000000028                                   | Ciente Romani                           | Lead                         |                      |                     |  |  |  |  |  |  |
| 00000000000009                                   | Consorzio Produttori ERP (RB3f)         | Cliente                      | 211645664535         | Aulla               |  |  |  |  |  |  |
| 00000000000007                                   | Costa Navigazione                       | Cliente                      |                      | Genov               |  |  |  |  |  |  |
| 00000000000008                                   | Data software international Spa (RB369) | Cliente                      | 01152000111          | Caglia              |  |  |  |  |  |  |
| 00000000000025                                   | Empresa Mediterránea                    | Cliente                      | 573546810            | Madric              |  |  |  |  |  |  |
| 000000000000014                                  | Fonte Paradiso (a rischio)              | Cliente                      | 117465741565         | Bagno               |  |  |  |  |  |  |
| 000000000000023                                  | <b>Funk Software</b>                    | Cliente                      | 00851560157          | Marina <sup>T</sup> |  |  |  |  |  |  |
| Ш<br>∢                                           |                                         |                              |                      |                     |  |  |  |  |  |  |
|                                                  |                                         |                              |                      |                     |  |  |  |  |  |  |
| Q                                                | Ordinamento:                            | Descrizione                  | $\blacktriangledown$ |                     |  |  |  |  |  |  |
| Dettagli                                         |                                         |                              |                      | Ricerca             |  |  |  |  |  |  |

Ricerca nominativi - Selezioni

### **Attributo**

Filtro di selezione per la ricerca dell'attributo

### **Tipo**

Questa combo consente di filtrare sul tipo nominativo ed i valori che può assumere, senza tutte le descrizioni, che sono già state spiegate nell'anagrafica nominativo;

 $\odot$  Tutti

 Da Valutare: è lo status predefinito in fase di caricamento. Rappresenta i nominativi per i quali non è ancora avvenuta alcuna valutazione sull'interesse per le proposte dell'azienda (saranno così quelli caricati da banche dati esterne).

 Potenziale: il nominativo non ha ancora avuto rapporti con l'azienda, ma è stato valutato positivamente rispetto ai prodotti che l'azienda è in grado di proporgli.

Lead: rappresenta un nominativo che ha dimostrato attivamente un interesse per i prodotti

dell'azienda, partecipando a eventi commerciali, compilando questionari, inviando richieste di informazioni, contattando direttamente l'azienda ecc. Solo a partire da questo status esiste una reale opportunità commerciale.

 Prospect: è un nominativo per il quale è in corso una trattativa commerciale. Viene automaticamente impostato dalla procedura alla caricamento di un'offerta intestata al nominativo.

 Cliente: i nominativi di questo tipo hanno una corrispondenza nell'anagrafica principale dei Clienti. Un nominativo può essere definito Cliente manualmente dall'utente (intervenendo sulla combo-box Tipo), o in modo automatico attraverso la funzione di Generazione Nominativi (da utilizzarsi normalmente al momento dell'installazione del modulo Offerte, al fine di popolare la tabella nominativi con tutti i clienti presenti nell'anagrafica principale) oppure confermando un documento di offerta.

 Congelato: è un nominativo che in passato ha dimostrato un interesse, attualmente non attivo a causa di eventi interni (ad esempio blocco temporaneo degli investimenti in un certo settore). Potrà in futuro tornare ad essere Lead oppure essere valutato come non più interessante per l'azienda.

 Non Interessante: in questo caso la valutazione sull'interesse è negativa, ovvero il nominativo è stato giudicato non in linea con i prodotti che l'azienda è in grado di proporgli.

### **Operatore**

Mediante questa combo è possibile filtrare sull'operatore che ha in carico il nominativo

 Assegnato: valorizzando la combo in questo modo occorre inserire nel campo a fianco il codice dell'operatore (utente) al quale il nominativo fa capo; se si lascia il campo Operatore a zero non verrà recuperato alcun nominativo.

 Non Assegnato:in questo modo il campo a fianco non sarà editabile e verranno richiamati i nominativi che presentano nel campo Operatore il valore 0.

Tutti:vengono richiamati indistintamente tutti i nominativi.

E' possibile scegliere preventivamente l'ordine nel quale si desidera visualizzare i risultati tra, Descrizione, Priorità, Tipo, Assegnato il, Operatore.

### **Origine**

Origine reperimento nominativo

#### **Gr. nominativo**

Identifica il gruppo nominativo di appartenenza. Questo campo potrà essere utilizzato come filtro di selezione

### **Contatto**

I Contatti rappresentano i soggetti dell'azienda cliente (potenziale o effettivo) con i quali si intrattengono rapporti

#### **Ordinamento**

E' possibile scegliere preventivamente l'ordine nel quale si desidera visualizzare i risultati tra

- **⊙** Descrizione
- Priorità
- $\odot$  Tipo
- Assegnato il
- O Operatore

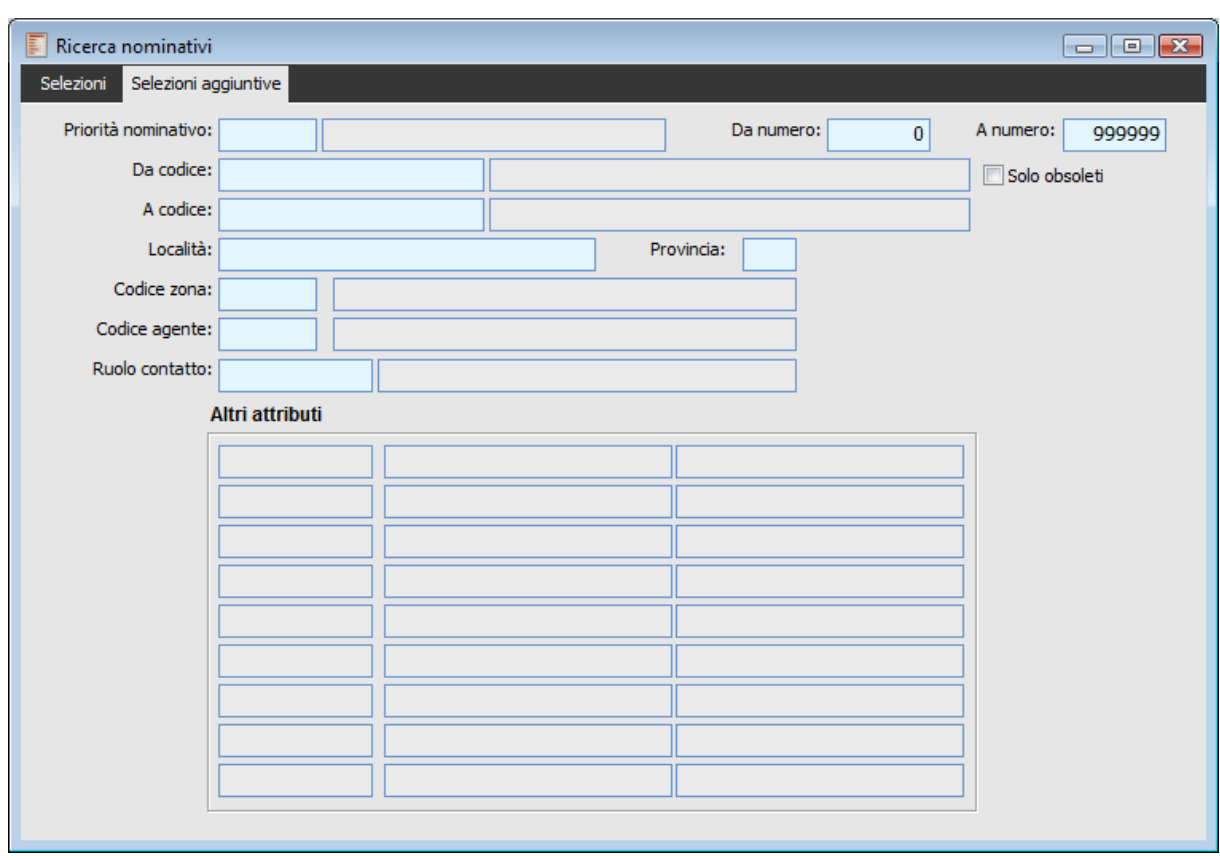

### **Ricerca nominativi – Selezioni aggiuntive**

Ricerca nominativi – Selezioni aggiuntive

Nella seconda scheda inoltre è possibile inserire ulteriori filtri di selezione, concernenti l'anagrafica del Nominativo.

### **Priorità Nominativo**

All'interno di questo campo è possibile filtrare sul gruppo priorità; l'inserimento di un codice gruppo visualizza in automatico l'intervallo caratterizzante questa classe, senza possibilità di modifica. Poiché comunque in Anagrafica Nominativo la priorità è espressa in termini numerici piuttosto che in termini di appartenenza ad un classe di Priorità, la procedura controllerà tutti i nominativi la cui priorità è compresa nel range espresso dalla classe inserita

### **Da Numero A Numero**

Alternativamente al Gruppo Priorità, è possibile inserire un intervallo numerico per il quale si desidera filtrare la priorità presente in Anagrafica Nominativi

### **Da codice - A codice**

Filtro di selezione sul codice nominativo

### **Solo obsoleti**

Se attivo visualizza solo i nominativi obsoleti

### **Località**

Filtro per località di residenza.

### **Provincia**

Filtro per provincia

### **Codice zona**

Rappresenta l'area geografica preferenziale di appartenenza del Nominativo, definita in modo libero dall'utente. Viene utilizzata a scopi di ricerca.

### **Codice agente**

Filtro che è costituito dal codice agente.

### **Ruolo contatto**

Filtro di selezione sul ruolo della persona contattata.

### **Altri attributi**

Filtro di selezione sugli attributi

## **Ricerca allegati**

Questa maschera mantiene l'aspetto classico della gestione allegati, con possibilità di ricerca degli stessi, oltre ai classici campi File; Oggetto; note, anche in base ad un attributo.

### **Ricerca allegati - Selezioni**

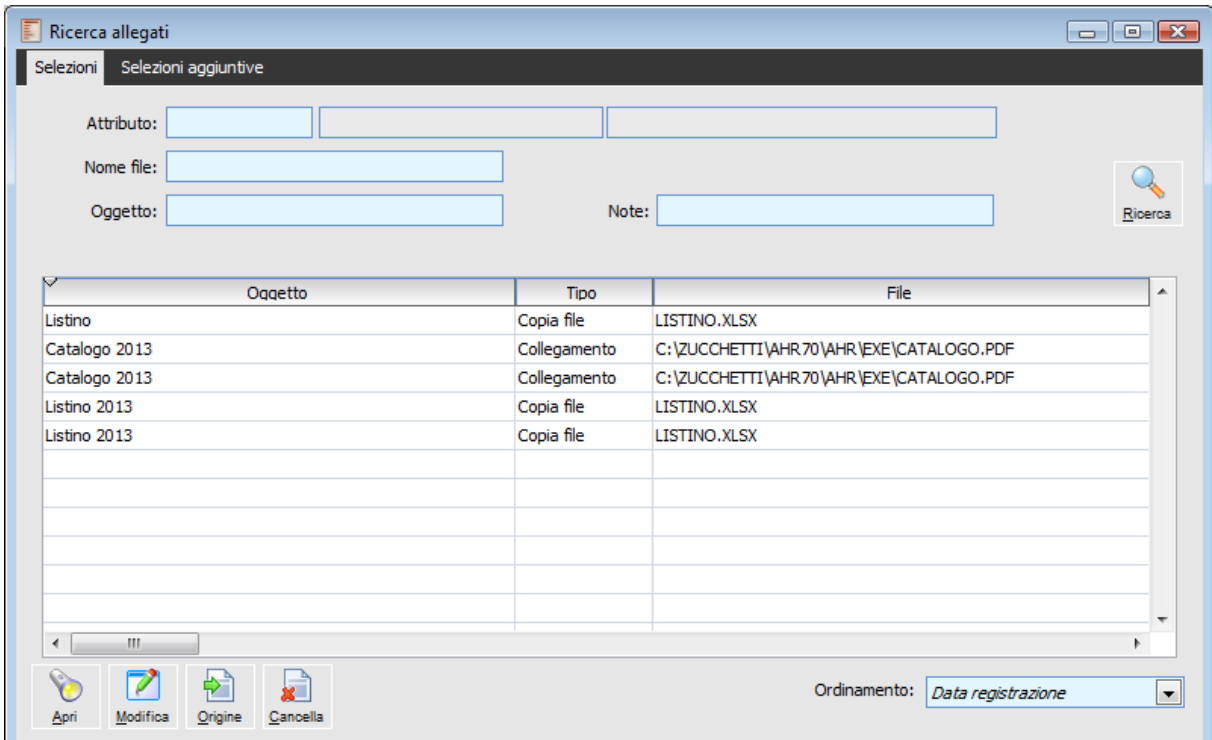

Ricerca allegati - Selezioni

Oltre la possibilità di decidere prima del lancio della ricerca la modalità di visualizzazione dei risultati, è possibile aprire l'allegato con il programma associato per quella tipologia di file, richiamare l'allegato in modalità di modifica o eliminarlo.

### **Ricerca allegati - Selezioni aggiuntive**

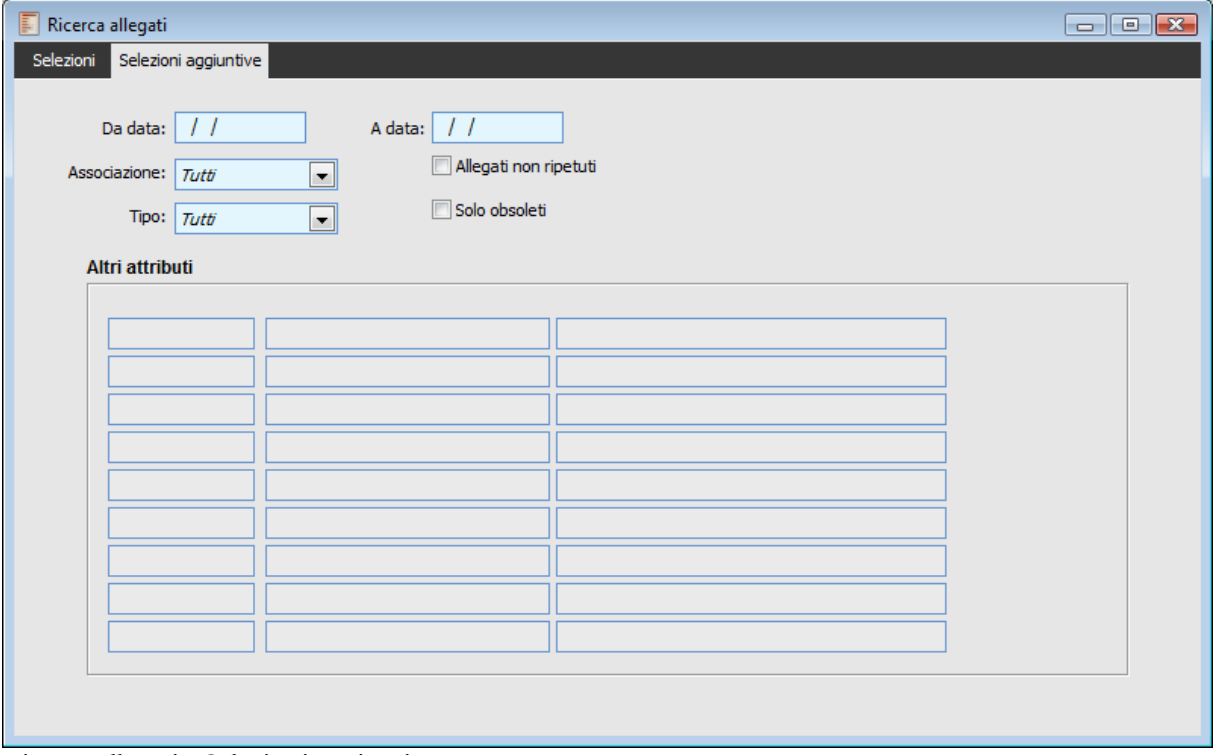

Ricerca allegati - Selezioni aggiuntive

E' presente inoltre una seconda scheda che consente di filtrare ulteriormente sugli attributi, sulla origine dell'Allegato (Modello; Nominativo o documento di offerta), sul tipo Allegato o Copia File, se abilitato a livello di dati Azienda), e alla data di creazione.

### **Da data, A Data**

E' possibile filtrare sulle date di registrazioni dell'allegato; viene testata la data di registrazione dell'allegato, ovvero il campo Del, presente sulla anagrafica dell'allegato stesso.

### **Allegati Non Ripetuti**

Se attivo, gli allegati uguali per Oggetto, Tipo e percorso, vengono visualizzati una volta sola.

### **Solo Obsoleti**

Se attivo viene mostrati solo gli allegati che presentano una data di obsolescenza superiore alla data di sistema.

## **Stampa offerte**

Mediante questa maschera è possibile ottenere un brogliaccio di tutte le offerte, riportante i dati di testata del documento le righe degli articoli e i dati relativi alle spese accessorie.

### **Stampa offerte - Selezioni**

Nella prima scheda è possibile filtrare sui dati essenziali del documenti di offerta, quale data documento, numero, stato, gruppo priorità (per controllare se esistono documento con priorità compresa nel range del gruppo) e date di prossimo contatto, scadenza offerta, data invio e data chiusura.

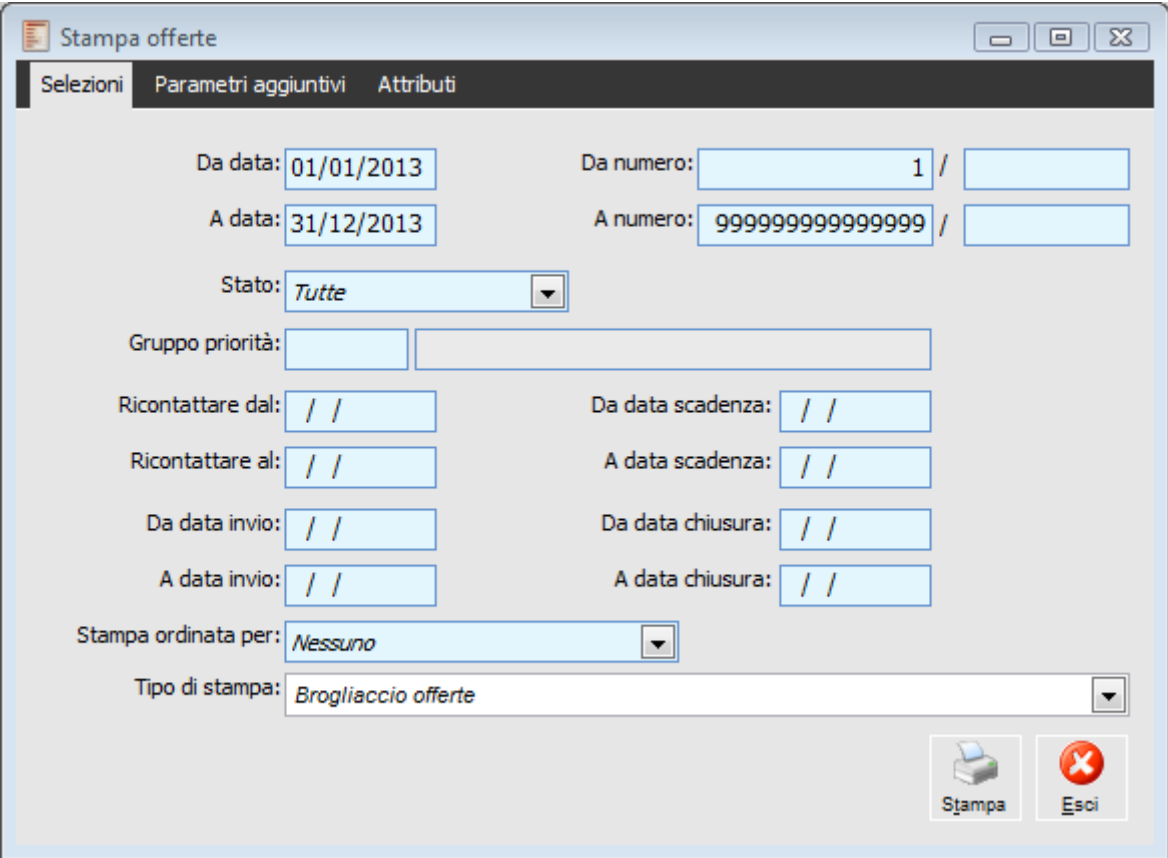

Stampa offerte - Selezioni

### **Da data - A data**

Filtro di selezione per un dato periodo di tempo

### **Da numero - A numero**

E' possibile inserire un intervallo numerico per il quale si desidera filtrare per i progressivi delle offerte presenti in Anagrafica Nominativi.

### **Stato**

- Stato dell'offerta
	- $\odot$  In corso
	- Inviata
	- $\odot$  In corso + inviate
	- Confermata
	- Versione chiusa
	- Rifiutata
	- O Sospesa
	- **⊙** Tutte

### **Gruppo priorità**

Controlla se esistono documenti con priorità compresa nel range del gruppo

### **Da data invio - A data invio**

Filtri sull'intervallo delle date di invio delle offerte

### **Da data scadenza - A data scadenza**

Intervallo delle date di fine validità delle offerte.

### **Da data chiusura - A data chiusura**

Intervallo delle date di chiusura delle offerte

### **Stampa ordinata per**

Mediante questa combo è possibile definire l'ordinamento di stampa all'interno del report:

 Nessuno: vecchio comportamento della procedura, le offerte vengono stampate in base all'ordine di inserimento (seriale);

 Data documento: vengono stampate per prime le offerte che presentano la data documento più vecchia;

Operatore: le offerte vengono stampate per codice operatore;

Nominativo: le offerte vengono stampate per codice nominativo.

### **Tipo stampa**

Brogliaccio offerte

### **Stampa offerte - Parametri aggiuntivi**

Nella seconda scheda è possibile filtrare, oltre che sul modello del documento di offerta, sulle caratteristiche del Nominativo quali il codice, il Tipo, il Gruppo, la Priorità e l'origine, il contatto.

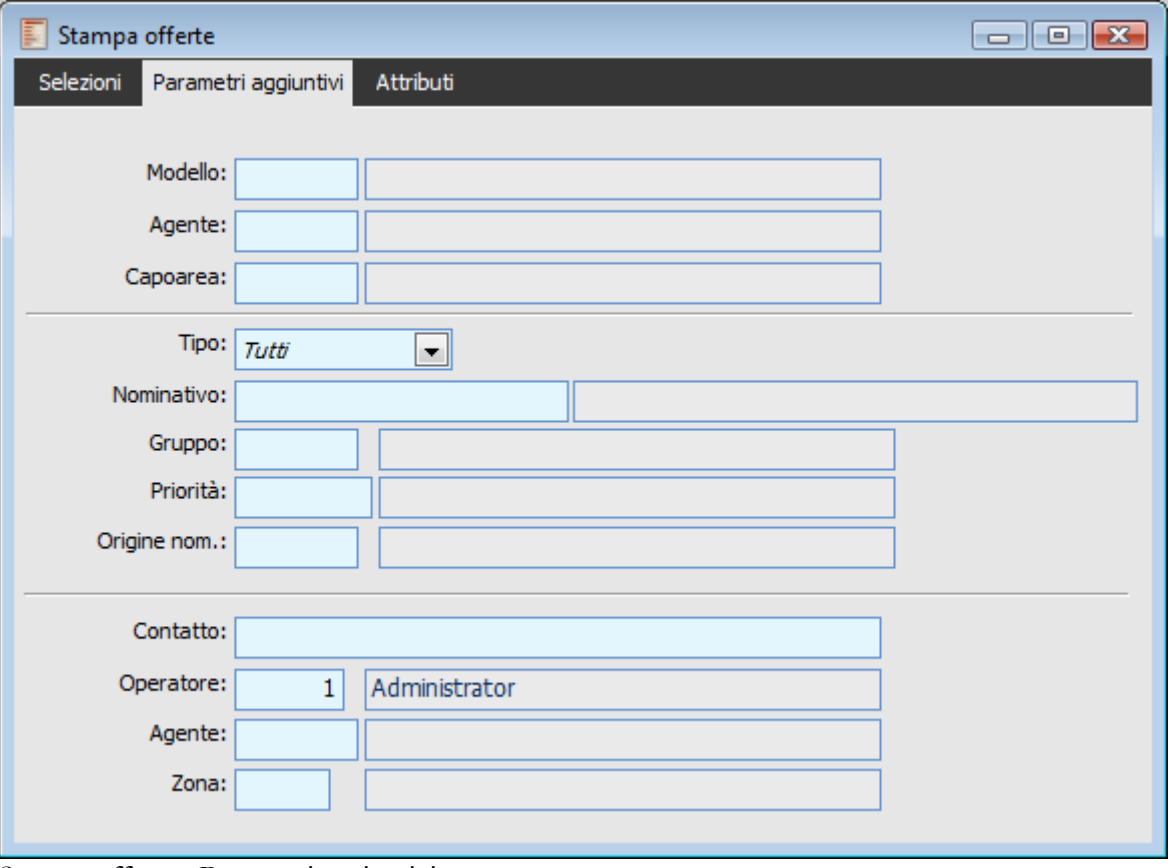

Stampa offerte - Parametri aggiuntivi

E' possibile filtrare su elementi del documento di offerta quali il Contatto, l'operatore (filtra sul documento), l'agente (filtra il codice agente presente sull'anagrafica del nominativo) e la zona che filtra anch'essa sul nominativo.

### **Modello**

Codice del modello di offerta utilizzato come filtro.

#### **Agente**

Questo filtro considera l'agente effettivamente presente nelle offerte (indipendentemente dall'agente associato al nominativo).

### **Capoarea**

Questo filtro considera il capoarea effettivamente presente nelle offerte (indipendentemente dal capoarea associato al nominativo).

#### **Tipo**

Questa combo riferita al tipo nominativo filtra per:

- $\odot$  Tutti
- Da valutare
- **⊙** Potenziale
- $\odot$  Lead
- $\odot$  Prospect
- **⊙** Cliente
- O Congelato
- Non interessante

### **Nominativo**

Il campo consente di filtrare sui nominativi intestatari dell'offerta

#### **Gruppo**

Filtro del gruppo di appartenenza

#### **Priorità**

Filtra la priorità per classificare le attività

### **Origine nom.**

Origine reperimento nominativo

#### **Contatto**

I Contatti rappresentano i soggetti dell'azienda cliente (potenziale o effettivo) con i quali si intrattengono rapporti

### **Operatore**

Mediante questo campo è possibile filtrare solo i nominativi che sono associati, nella relative anagrafica, ad un determinato codice Operatore. Se lasciato a zero, filtrerà i nominativi che non sono associati ad alcun Operatore

### **Agente**

Filtro sull'agente (operatore esterno) che cura i rapporti con il nominativo.

### **Zona**

Filtro sulla zona del nominativo.

### **Stampa offerte - Attributi**

Nella terza scheda infine è possibile restringere la ricerca con l'applicazione di filtri sugli attributi del documento di offerta.

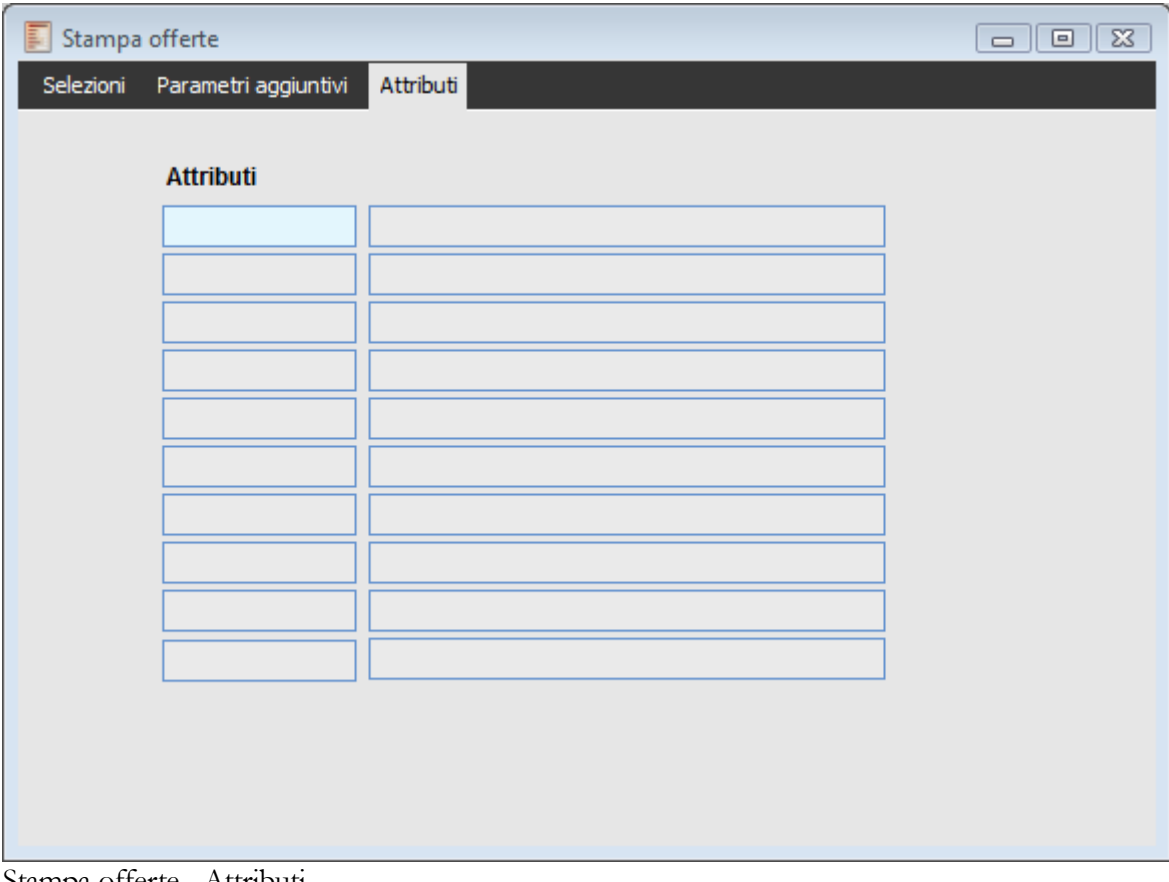

Stampa offerte - Attributi

## **Stampa nominativi**

Mediante questa maschera è possibile stampare le anagrafica dei Nominativi; al pari delle altre maschere si Stampa e di Ricerca sono disponibili una notevole serie di filtri che coprono tutte le tipologie di campi presenti nella anagrafica dei nominativi.

### **Stampa nominativi – Filtri e opzioni di stampa**

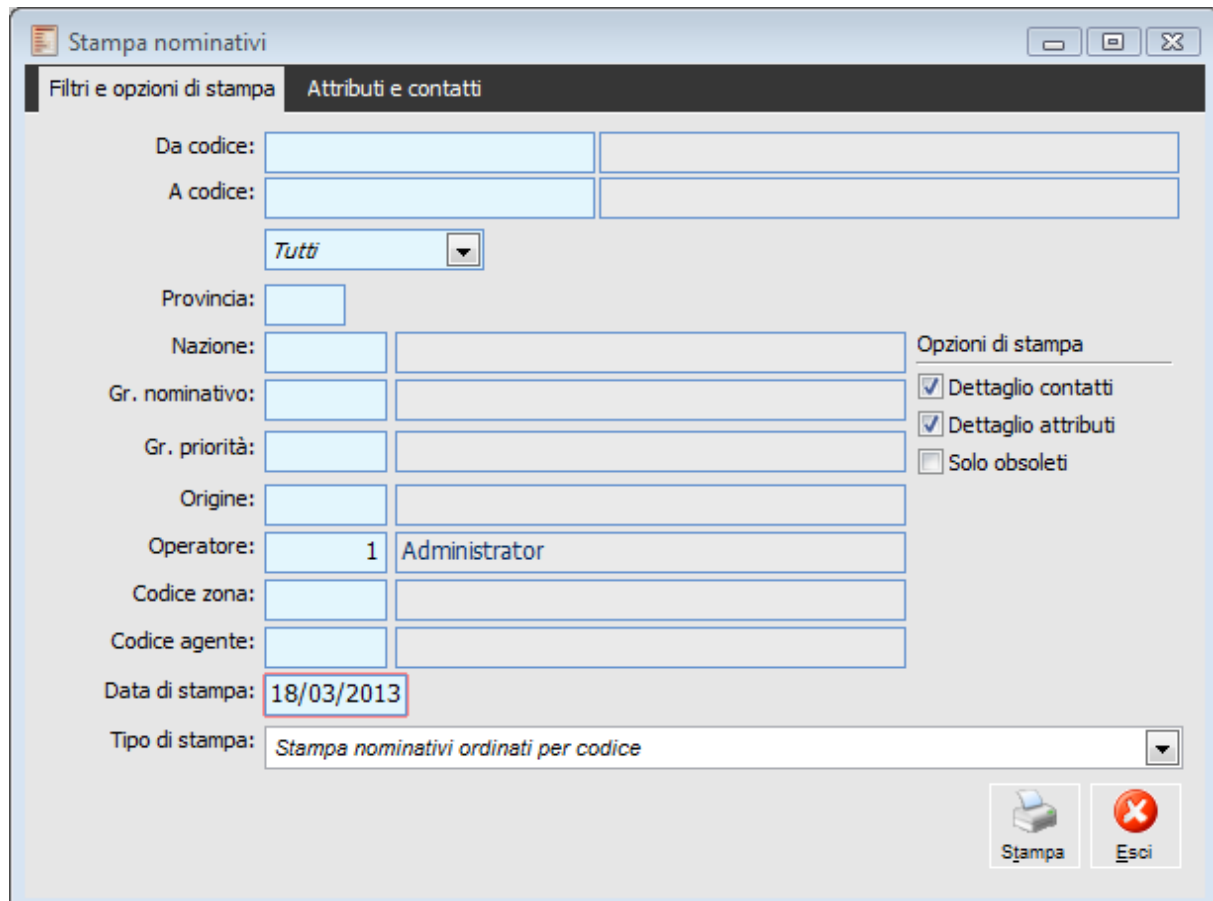

Stampa nominativi – Filtri e opzioni si stampa

### **Da codice - A codice**

Mediante questi campi è possibile filtrare sul codice nominativo

### **Tipo**

Questa combo consente di filtrare sul tipo nominativo ed i valori che può assumere

 $\odot$  Tutti

 Da Valutare: è lo status predefinito in fase di caricamento. Rappresenta i nominativi per i quali non è ancora avvenuta alcuna valutazione sull'interesse per le proposte dell'azienda (saranno così quelli caricati da banche dati esterne).

 Potenziale: il nominativo non ha ancora avuto rapporti con l'azienda, ma è stato valutato positivamente rispetto ai prodotti che l'azienda è in grado di proporgli.

 Lead: rappresenta un nominativo che ha dimostrato attivamente un interesse per i prodotti dell'azienda, partecipando a eventi commerciali, compilando questionari, inviando richieste di informazioni, contattando direttamente l'azienda ecc. Solo a partire da questo status esiste una reale opportunità commerciale.

 Prospect: è un nominativo per il quale è in corso una trattativa commerciale. Viene automaticamente impostato dalla procedura alla caricamento di un'offerta intestata al nominativo.

 Cliente: i nominativi di questo tipo hanno una corrispondenza nell'anagrafica principale dei Clienti. Un nominativo può essere definito Cliente manualmente dall'utente (intervenendo sulla combo-box Tipo), o in modo automatico attraverso la funzione di Generazione Nominativi (da utilizzarsi normalmente al momento dell'installazione del modulo Offerte, al fine di popolare la tabella nominativi con tutti i clienti presenti nell'anagrafica principale) oppure confermando un documento di offerta.

 Congelato: è un nominativo che in passato ha dimostrato un interesse, attualmente non attivo a causa di eventi interni (ad esempio blocco temporaneo degli investimenti in un certo settore). Potrà in futuro tornare ad essere Lead oppure essere valutato come non più interessante per l'azienda.

 Non Interessante: in questo caso la valutazione sull'interesse è negativa, ovvero il nominativo è stato giudicato non in linea con i prodotti che l'azienda è in grado di proporgli.

### **Provincia**

Filtra per provincia

#### **Nazione**

Filtra per nazionalità

### **Gr. nominativo**

Identifica il gruppo nominativo di appartenenza. Questo campo potrà essere utilizzato come filtro di selezione.

### **Gr. priorità**

Priorità attribuita al nominativo

### **Dperatore**

Mediante questo campo è possibile filtrare solo i nominativi che sono associati, nella relative anagrafica, ad un determinato codice Operatore. Se lasciato a zero, filtrerà i nominativi che non sono associati ad alcun Operatore.

### **Codice zona**

Filtro sulla zona del nominativo.

### **Codice agente**

Filtro sull'agente (operatore esterno) che cura i rapporti con il nominativo.

### **Tipo di stampa**

Questa combo filtra per:

- Stampa nominativi ordinati per codice
- Stampa nominativi ordinati per descrizione

### **Opzioni di stampa**

### **Dettagli Contatti**

Attivando questo check, verranno riportati gli estremi dei contatti presenti nella omonima scheda del Nominativo, compresa la descrizione inserita nel campo Note a piede della maschera

### **Dettagli Attributi**

Attivando questo check, verranno riportati le categorie Attributi presenti nella griglia in fondo alla scheda Attributi.

### **Solo Obsoleti**

Attivando questo check, è possibile filtrare i clienti che presentano una data di obsolescenza in anagrafica inferiore a quella inserita nel campo Data di Stampa.

### **Stampa nominativi – Attributi e contatti**

Nella seconda scheda è possibile inserire ulteriori filtri in relazione agli attributi del nominativo e al Ruolo del Contatto.

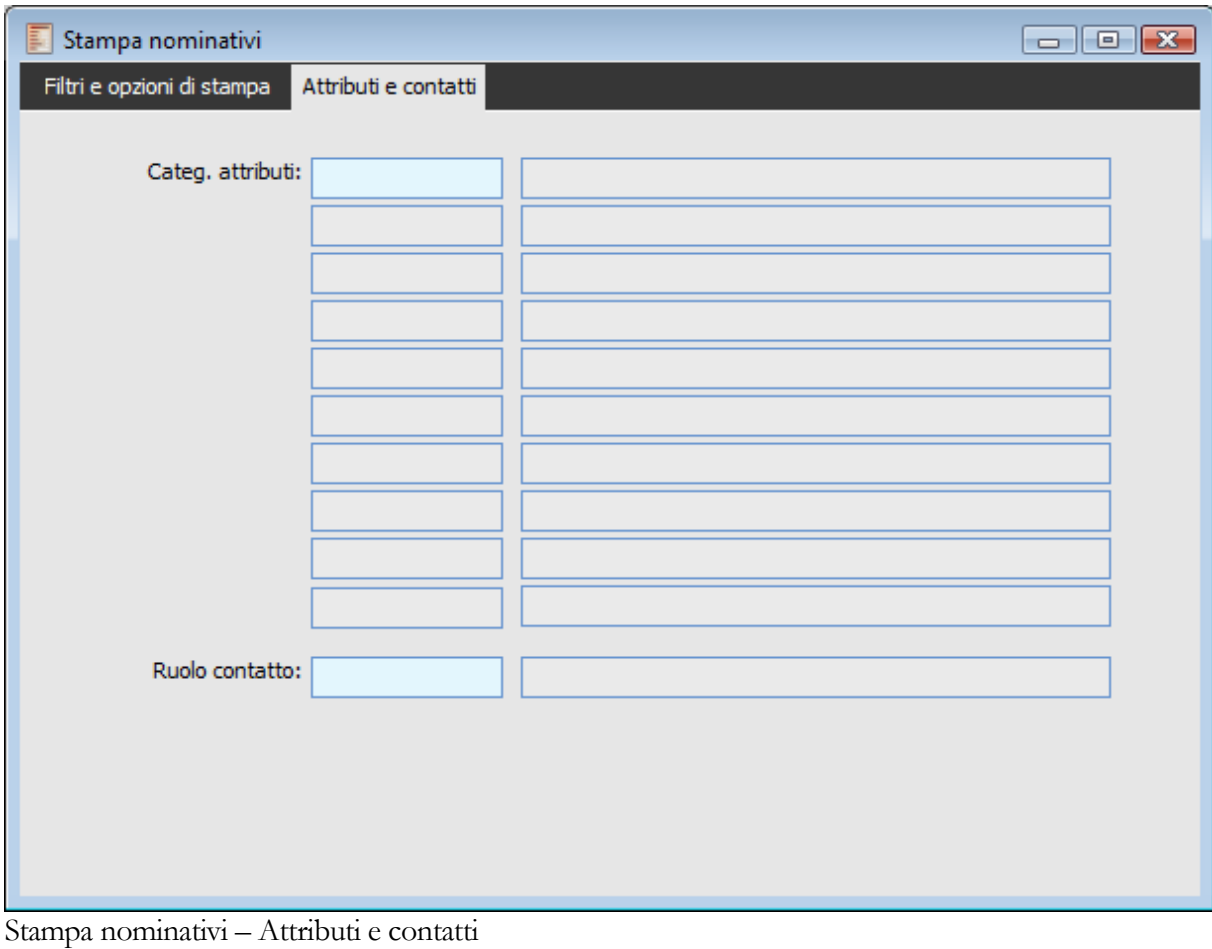

### **Categ. attributi**

Codici degli attributi

### **Ruolo contatto**

Ruolo della persona da contattare

## **Stampa statistiche offerte**

Il risultato di una elaborazione statistica può essere una stampa oppure un foglio di Microsoft Excel; le stampe elaborate in Ahr propongono gli elementi raggruppati del criterio; in fase di stampa è possibile applicare al criterio una serie di filtri di selezione che permettono una maggiore specificità e accuratezza delle informazioni interessate dall'analisi statistica.

Il risultato mette a confronto l'intero portafoglio offerte con quelle confermate (numero, importo totale e medio), e per queste ultime determina anche i giorni medi di gestione trattativa mediante il rapporto :

 $\sum$ (data di conferma ultima versione – data registrazione prima versione) delle offerte confermate numero offerte confermate.

Inoltre viene determinato il Numero di Revisione Medio, mediante il rapporto

 $\sum$ (numero versioni) delle offerte confermate numero offerte confermate

### **Stampa statistiche offerte -Selezioni**

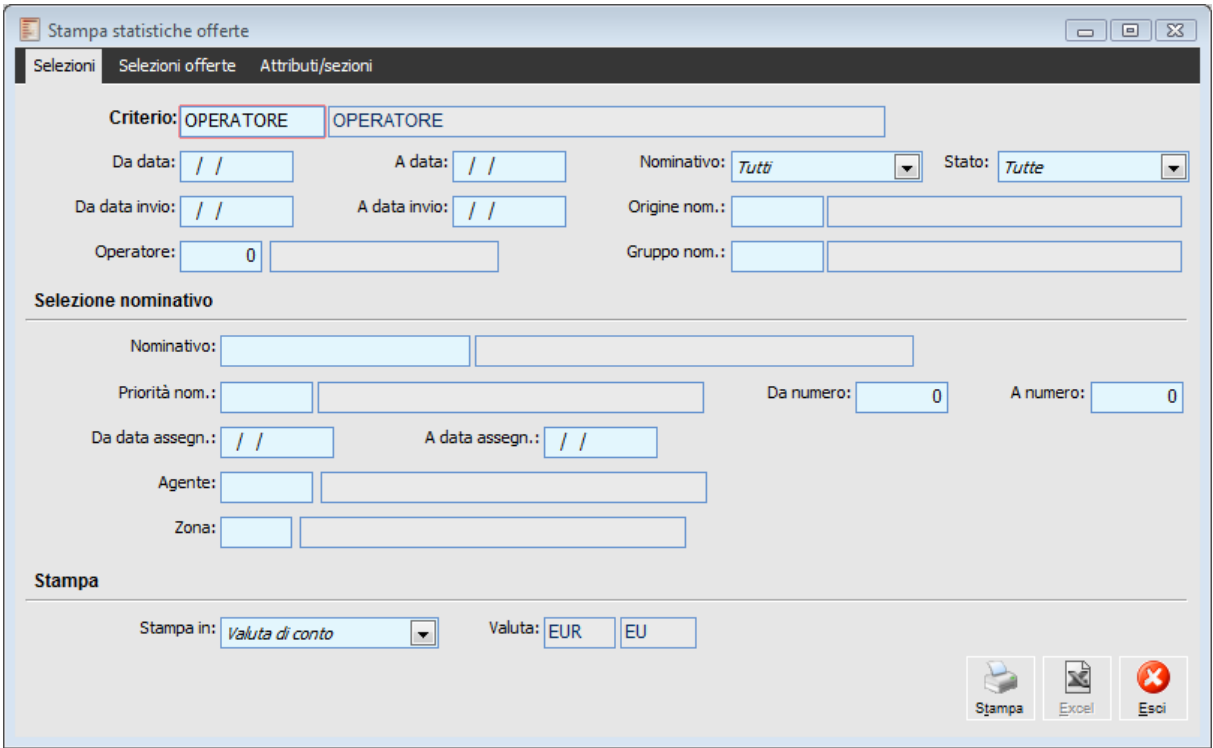

Stampa statistiche offerte -Selezioni

In particolare è possibile impostare la valuta di rappresentazione degli importi (indicando un'altra valuta viene proposta di default il cambio più aggiornato presente nella anagrafica dei cambi valuta) e
selezionare il tipo di stampa:excel o stampa utilizzando la stampa standard.

#### **Criterio**

Filtro per codice del criterio selezionato

#### **Da data - A data**

Intervallo delle date di validità delle offerte

#### **Nominativo**

- $\odot$  Tutti
- Da valutare
- Potenziale
- $O$  Lead
- $\odot$  Prospect
- **⊙** Cliente
- Congelato
- Non interessante

#### **Stato**

- $\odot$  Tutte
- $\odot$  In corso
- Inviate
- $\odot$  In corso + inviate
- O Confermate
- **⊙** Rifiutate
- O Sospese

#### **Da data invio - A data invio**

Intervallo delle date di invio

#### **Origine nom.**

Origine reperimento nominativo

#### **Operatore**

Codice operatore

#### **Gruppo nom.**

Identifica il gruppo nominativo di appartenenza. Questo campo potrà essere utilizzato come filtro di selezione

#### **Selezione nominativo**

#### **Nominativo**

questo campo è possibile filtrare sul codice nominativo.

#### **Priorità nominativo**

All'interno di questo campo è possibile filtrare sul gruppo priorità; l'inserimento di un codice gruppo visualizza in automatico l'intervallo caratterizzante questa classe, senza possibilità di modifica. Poiché comunque in Anagrafica Nominativo la priorità è espressa in termini numerici piuttosto che in

termini di appartenenza ad un classe di Priorità, la procedura controllerà tutti i nominativi la cui priorità è compresa nel range espresso dalla classe inserita

#### **Da numero - A numero**

Alternativamente al Gruppo Priorità, è possibile inserire un intervallo numerico per il quale si desidera filtrare la priorità presente in Anagrafica Nominativi.

#### **Da data assegn. - A data assegn.**

Intervallo delle date iniziali e finali di assegnazione dell'operatore

#### **Agente**

Filtro sull'agente (operatore esterno) che cura i rapporti con il nominativo.

#### **Zona**

Filtro sulla zona del nominativo.

#### **Stampa**

#### **Stampa in / Valuta**

In particolare è possibile impostare la valuta di rappresentazione degli importi (indicando un'altra valuta viene proposto di default il cambio più aggiornato presente nella anagrafica dei cambi valuta)

#### **Bottone Stampa**

Schiacciando questo tasto si avrà un tipo di stampa standard

#### **Bottone Excel**

Premendo questo tasto, si ottiene l'esportazione dei dati su un foglio di excel\calc.

### **Stampa statistiche offerte – Selezioni offerte**

Nella seconda scheda l'utente potrà inserire ulteriori filtri al fine di restringere ulteriormente la selezione dei dati. Vediamo di seguito la maschera:

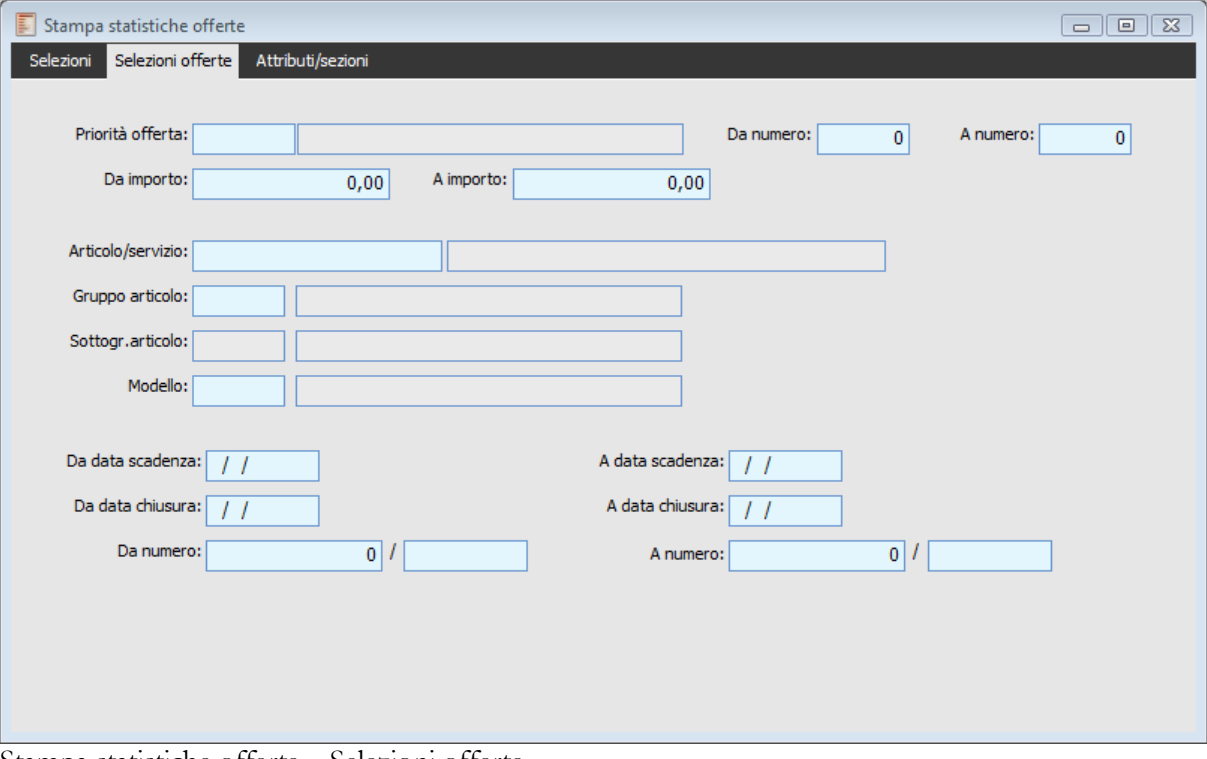

Stampa statistiche offerte – Selezioni offerte

#### **Priorità offerta**

Filtro di selezione delle priorità offerta

#### **Da numero - A numero**

Alternativamente al Gruppo Priorità, è possibile inserire un intervallo numerico per il quale si desidera filtrare la priorità nell'offerta.

#### **Da importo - A importo**

Tali campi consentono di filtrare le offerte in base ad un intervallo di importi totali delle offerte.

#### **Articolo / Servizio**

Filtro di selezione dell'articolo o del servizio

#### **Gruppo articolo**

Filtro di selezione dei gruppo articolo

#### **Sottogr. articolo**

Filtro di selezione dei sotto gruppi articolo

#### **Modello**

Codice del modello di offerta utilizzato come filtro.

#### **Da data scadenza - A data scadenza**

Intervallo delle date di fine validità delle offerte.

#### **Da data chiusura - A data chiusura**

Intervallo delle date di chiusura delle offerte

#### **Da numero - A numero**

Filtro che consente di selezionare un intervallo di numeri di offerte.

### **Stampa statistiche offerte - Attributi selezioni**

Nella terza scheda è possibile effettuare ricerche particolari in basi agli attributi del nominativo o dell'offerta e in base alla presenza di determinate sezioni sul documento di offerta.

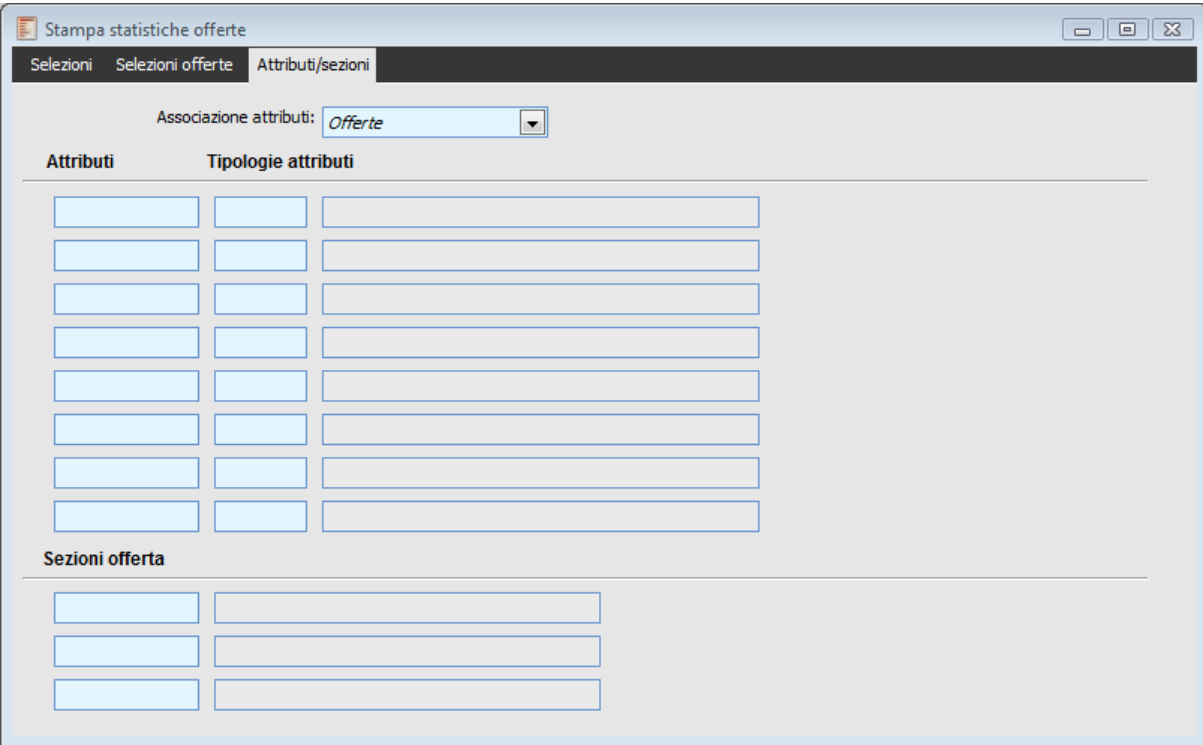

Stampa statistiche offerte - Attributi selezioni

#### **Associazione attributi**

O Offerte Nominativi

#### **Attributi - Tipologie attributi**

Codice tributo di selezione Codice tipologia attributo di selezione

#### **Sezioni offerta**

Codice sezione di offerta di selezione

# **Parametri offerte**

All'interno di questo archivio è possibile parametrizzare il comportamento della procedura in fase di salvataggio dei documenti di offerta e dei relativi allegati e in fase di import/export dei nominativi da e verso Microsoft® Outlook.

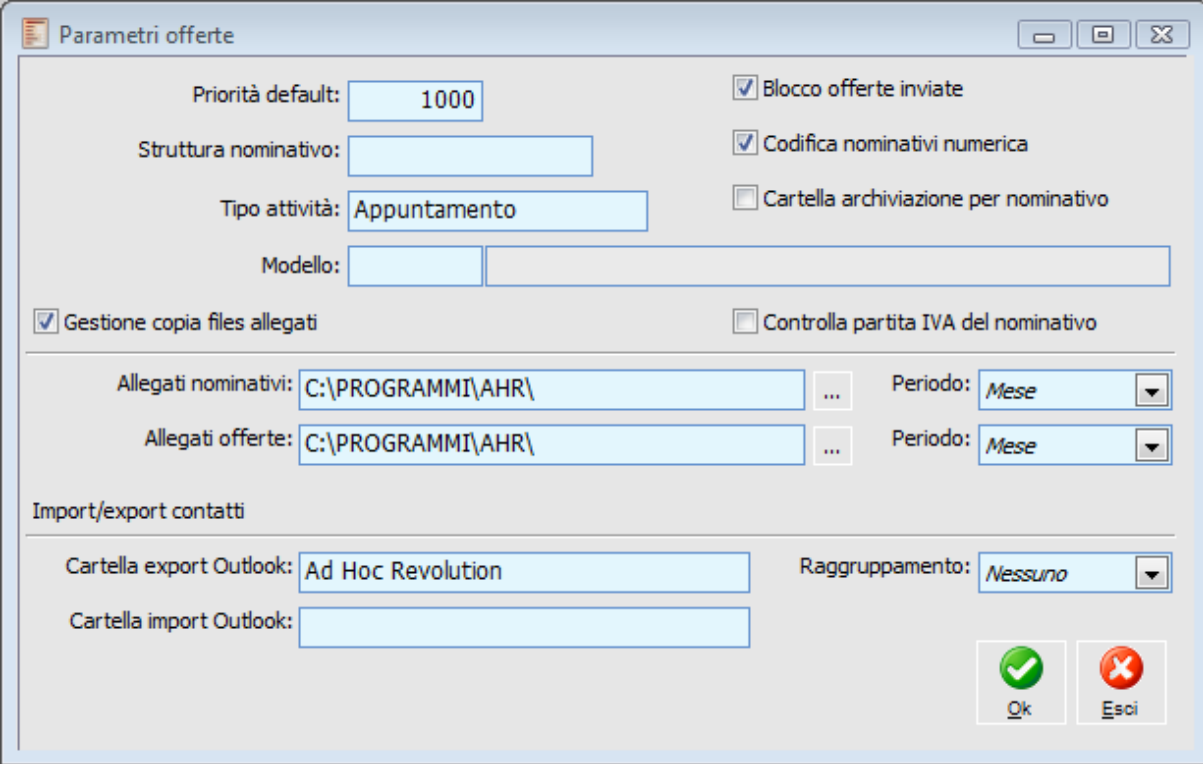

Parametri offerte

#### **Priorità Default**

Campo numerico contenente un massimo di 6 cifre, che indica la priorità di default che verrà assegnata ad ogni documento di Offerta.

#### **Struttura Codice Nominativo**

E' possibile indicare la struttura dei codici nominativi, in questo modo la struttura impostata verrà proposta al momento del caricamento dei codici stessi. I caratteri ammessi sono:

- 9 per valori numerici
- X per valori alfanumerici
- . separatore
- , separatore
- $\bullet$  separatore

Si possono definire fino ad un massimo di 15 caratteri, separatori inclusi. I separatori definiti nella struttura del codice verranno direttamente proposti dalla procedura.

#### **Tipo attività**

Campo visibile e gestibile se attivo il modulo Attività e servizi.

In questo nuovo campo deve essere indicato il tipo attività da utilizzare per il caricamento delle attività dal modulo offerte.

Il tipo di attività selezionabile in questo campo caricato dai tipi attività del modulo attività e servizi, deve avere almeno i check "Non soggetto a prestazioni" e Nominativo non obbligatorio .

Nel caso in cui tali caratteristiche non siano presenti sul tipo selezionato compare il seguente messaggio : Tipo attività soggetto a prestazioni o con nominativo/commessa obbligatori

#### **Modello**

Modello di riferimento da proporre come default in fase di compilazione delle offerte.

Il modello di default deve essere inserito nei parametri offerte.

Provando a caricare una nuova offerta, viene proposto di default il modello precedentemente inserito nei parametri offerte

#### **Blocco Offerte Inviate**

Attivando questo check, non è possibile modificare una offerta che sia in stato inviata; lo scopo del blocco è di evitare possibili variazioni a dati con rilevanza esterna e quindi di guidare l'utente all'utilizzo in modo proprio delle Versioni.

In questo caso pertanto l'utente ha solo la possibilità di crearne una nuova versione.

#### **Codifica Nominativo Numerica**

Se attivo, in fase di caricamento di anagrafica nominativi, la procedura proporrà un codice numerico sequenziale. L'utente potrà comunque modificare tale codice, forzando il codice numerico o definendo un codice alfanumerico.

#### **Cartella Archiviazione per Nominativo**

Se attivo, verrà creata una sottocartella per ciascun nominativo nelle seguenti gestioni:

 Documenti di offerta; all'interno della cartella di archiviazione prevista nel modello dell'offerta, verrà creata una ulteriore cartella con nome pari al campo Descrizione del nominativo. Se nel modello è previsto un Periodo di archiviazione, la cartella con il codice periodo verrà posta all'interno di quella relativo al nominativo.

Il documento di Offerta verrà pertanto posizionato in :

Percorso di Archiviazione descrizione nominativo \ codice periodo

 Allegati Nominativi; all'interno della cartella indicata nel campo successivo Allegati Nominativi verrà creata una cartella con nome pari alla descrizione del nominativo. Se nei parametri è prevista anche la suddivisione per periodo, allora all'interno della cartella del nominativo verrà creato un ulteriore cartella intestata al periodo (viene considerata la data della procedura nella quale viene inserito l'allegato nell'anagrafica del nominativo)

#### **Controlla partita IVA del nominativo**

Se questo flag è attivo viene mantenuto il comportamento attuale; in pratica nel caso in cui si carichi un nuovo cliente con la stessa partita IVA di un altro cliente già presente che abbia un nominativo associato, la procedura permette il salvataggio del cliente ma non crea il nominativo corrispondente. Ad ugual modo, la funzionalità di generazione massiva dei nominativi (nella medesima casistica di presenza di clienti diversi con stessa partita IVA), non genera il nominativo.

In pratica la procedura non accetta nominativi che abbiano la partita IVA uguale a quella di nominativi già presenti (associati o meno a clienti).

Qualora il flag venga disattivato, sarà possibile, sia in fase di caricamento clienti che in fase di generazione massiva, avere più nominativi (con codice diverso) con la medesima partita IVA, rispecchiando la situazione presente in anagrafica clienti.

Alla conferma del cliente la procedura controlla pertanto se esiste una partita iva del nominativo uguale al cliente, se tale nominativo risulta già associato viene creato in automatico un nuovo nominativo, qualora non sia associato la procedura restituisce un messaggio di warning.

**Attenzione: è già presente un nominativo con stessa partita iva e non associato a cliente. Si desidera associare al cliente questo nominativo?**

Se esistono più nominativi con la stessa partita iva del cliente che si sta inserendo in anagrafica, il messaggio è invece il seguente:

**Attenzione: sono già presenti nominativi con stessa partita iva non associati a clienti. Si desidera visualizzare l'elenco dei nominativi associabili?**

Rispondendo affermativamente, in quest'ultimo caso, compare una maschera che dà la possibilità di scegliere il nominativo da associare al cliente.

Alla conferma del nominativo da associare compare infine un messaggio **Cliente associato a nominativo.**

#### **Gestione copia files allegati**

Se attivo è possibile caricare allegati nominativi e offerte di tipo copia file.

#### **Allegati nominativi**

Percorso di memorizzazione dei file nominativi di tipo copia file.

#### **Allegati offerte**

Percorso di memorizzazione dei file offerte di tipo copia file.

#### **Periodo**

Periodo archiviazione allegati

- Nessuno
- O Mese
- **⊙** Trimestre
- **⊙** Quadrimestrale
- **⊙** Semestrale
- $\odot$  Anno

#### **Import/export contatti**

#### **Cartella Export Outlook**

In questo campo può essere specificata una cartella Contatti di MS Outlook predefinita utilizzata dalla funzione di Export Contatti (con possibilità di modifica). In mancanza, la cartella di destinazione sarà quella principale.

#### **Raggruppamento**

Per rendere più semplice la ricerca dei contatti esportati in MS Outlook, è eventualmente possibile raggrupparli in sottocartelle distinte per Tipo Nominativo, Località, Provincia, Gruppo, Origine, Operatore, Zona, Agente o Ruolo (agendo sulla combo-box Raggruppamento). Avendo questa impostazione un carattere durevole, non sarà modificabile all'esecuzione della funzione Export Contatti, ma solo sui Parametri Offerte.

#### **Cartella Import Outlook**

In questo campo può essere specificata una cartella Contatti di MS Outlook predefinita utilizzata dalla funzione di Import Contatti (con possibilità di modifica). In mancanza, la cartella di origine sarà quella principale

## **Parametri nominativi**

All'interno di questo archivio è possibile parametrizzare il comportamento della procedura in fase di salvataggio delle attività intestate a nominativi che non sono ancora clienti ed in fase di import/export dei nominativi da e verso Microsoft® Outlook. Inoltre sono disponibili i parametri di default da proporre per la trasformazione dei nominativi in clienti e per il caricamento dei fornitori. Tale gestione è raggiungibile anche dalla voce di menù all'interno degli archivi generali, dati contabili.

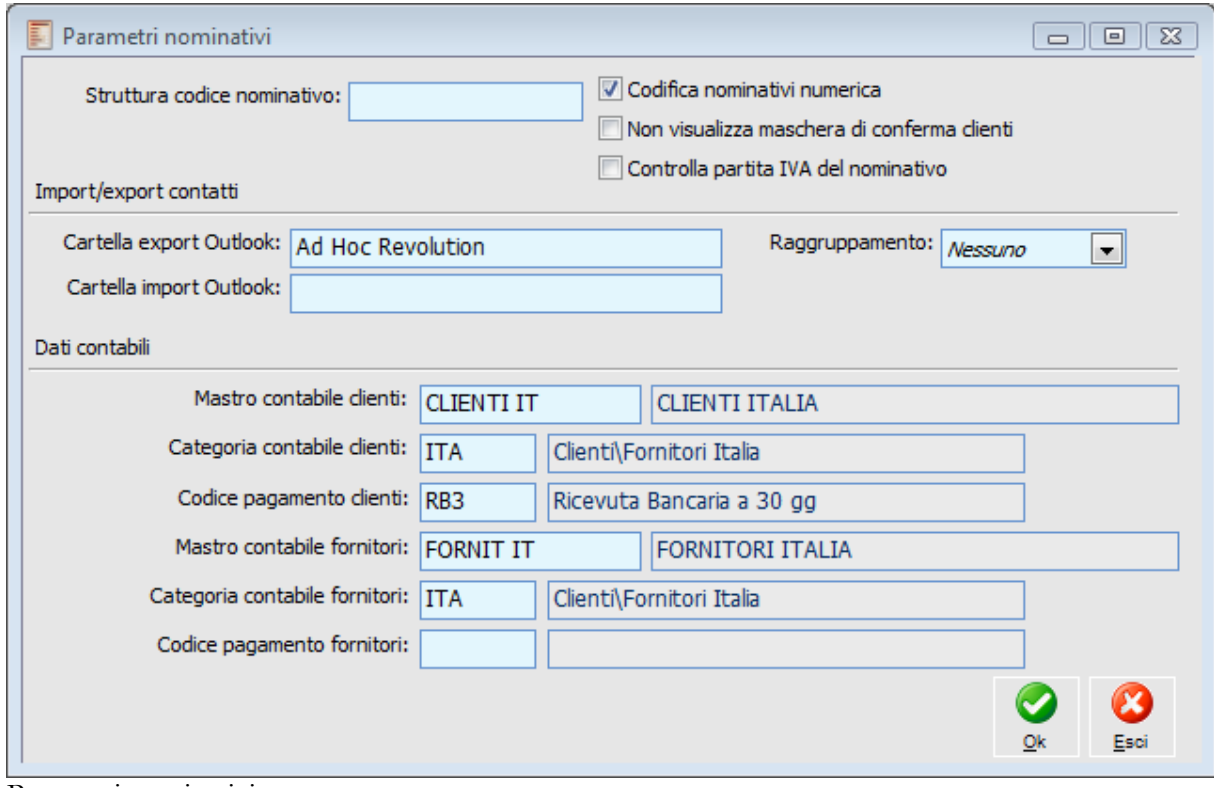

Parametri nominativi

#### **Struttura Codice Nominativo**

E' possibile indicare la struttura dei codici nominativi, in questo modo la struttura impostata verrà proposta al momento del caricamento dei codici stessi. I caratteri ammessi sono:

- 9 per valori numerici
- X per valori alfanumerici
- **.** separatore
- **,** separatore
- **-** separatore

Si possono definire fino ad un massimo di 15 caratteri, separatori inclusi. I separatori definiti nella struttura del codice verranno direttamente proposti dalla procedura.

#### **Codifica Nominativo Numerica**

Se attivo, in fase di caricamento di anagrafica nominativi, la procedura proporrà un codice numerico sequenziale. L'utente potrà comunque modificare tale codice, forzando il codice numerico o definendo un codice alfanumerico.

#### **Non visualizza maschera di conferma clienti**

Se questo check viene attivato nel momento di trasformazione di un nominativo in cliente, la maschera di conferma clienti

#### **Controlla partita IVA del nominativo**

Se questo flag è attivo viene mantenuto il comportamento attuale; in pratica nel caso in cui si carichi un nuovo cliente con la stessa partita IVA di un altro cliente già presente che abbia un nominativo associato, la procedura permette il salvataggio del cliente ma non crea il nominativo corrispondente.

#### **Import/Export contatti**

#### **Cartella Export Outlook**

In questo campo può essere specificata una cartella Contatti di MS Outlook predefinita utilizzata dalla funzione di Export Contatti (con possibilità di modifica). In mancanza, la cartella di destinazione sarà quella principale.

#### **Raggruppamento**

Per rendere più semplice la ricerca dei contatti esportati in MS Outlook, è eventualmente possibile raggrupparli in sottocartelle distinte per Tipo Nominativo, Località, Provincia, Gruppo, Origine, Operatore, Zona, Agente o Ruolo (agendo sulla combo-box Raggruppamento). Avendo questa impostazione un carattere durevole, non sarà modificabile all'esecuzione della funzione Export Contatti, ma solo sui Parametri Offerte.

#### **Cartella Import Outlook**

In questo campo può essere specificata una cartella Contatti di MS Outlook predefinita utilizzata dalla funzione di Import Contatti (con possibilità di modifica). In mancanza, la cartella di origine sarà quella principale

#### **Dati contabili**

#### **Mastro contabile clienti**

Mastro contabile predefinito per il caricamento dei clienti.

#### **Mastro contabile fornitori**

Mastro contabile predefinito per il caricamento dei fornitori.

#### **Categoria contabile clienti**

Categoria contabile predefinita per il caricamento dei clienti.

#### **Categoria contabile fornitori**

Categoria contabile predefinita per il caricamento dei fornitori.

#### **Codice pagamento clienti**

Codice di pagamento predefinito per il caricamento dei clienti.

#### **Codice pagamento fornitori**

Codice di pagamento predefinito per il caricamento dei fornitori.

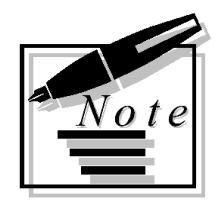

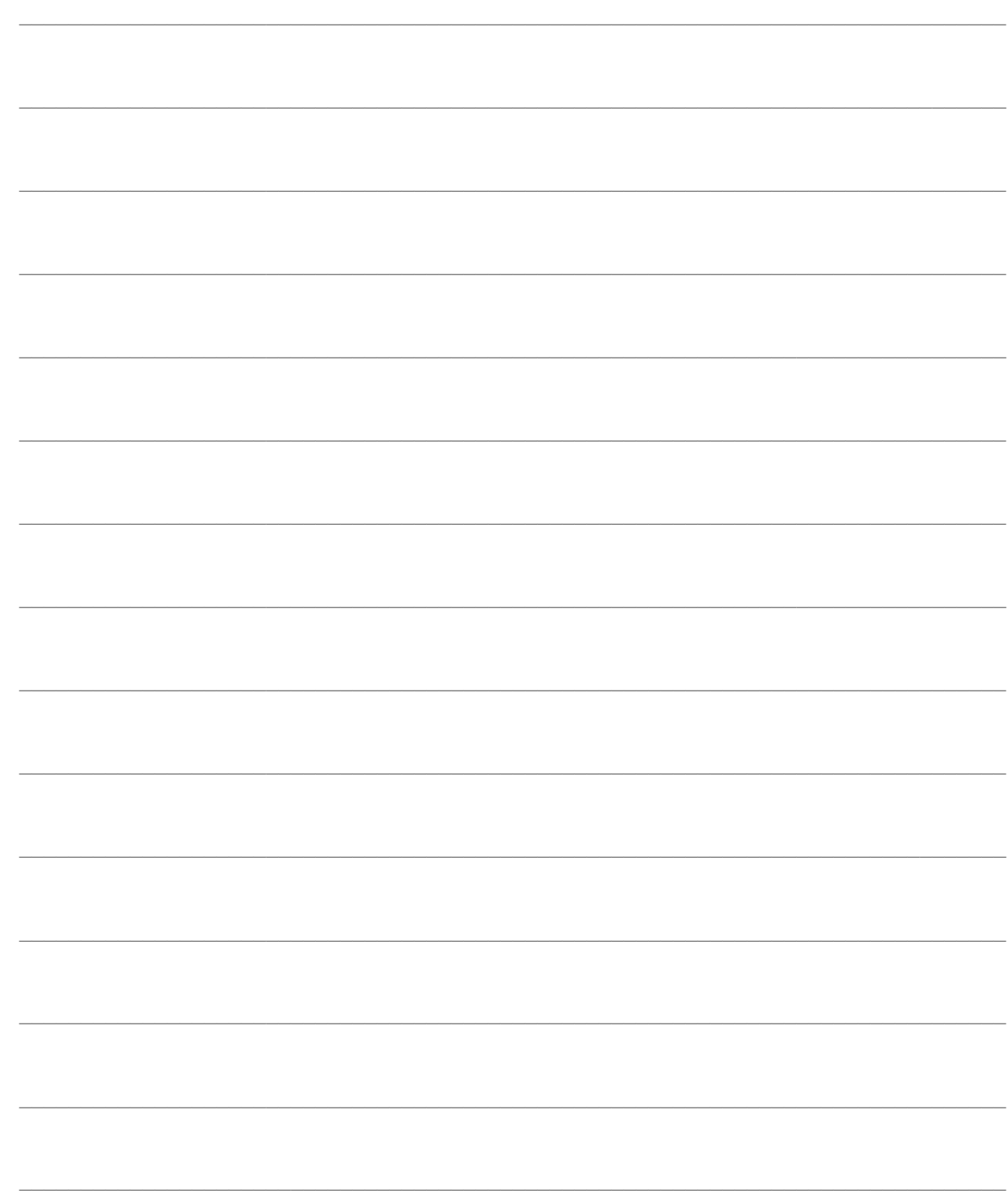

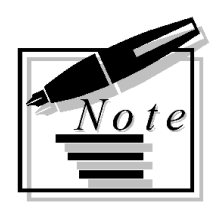

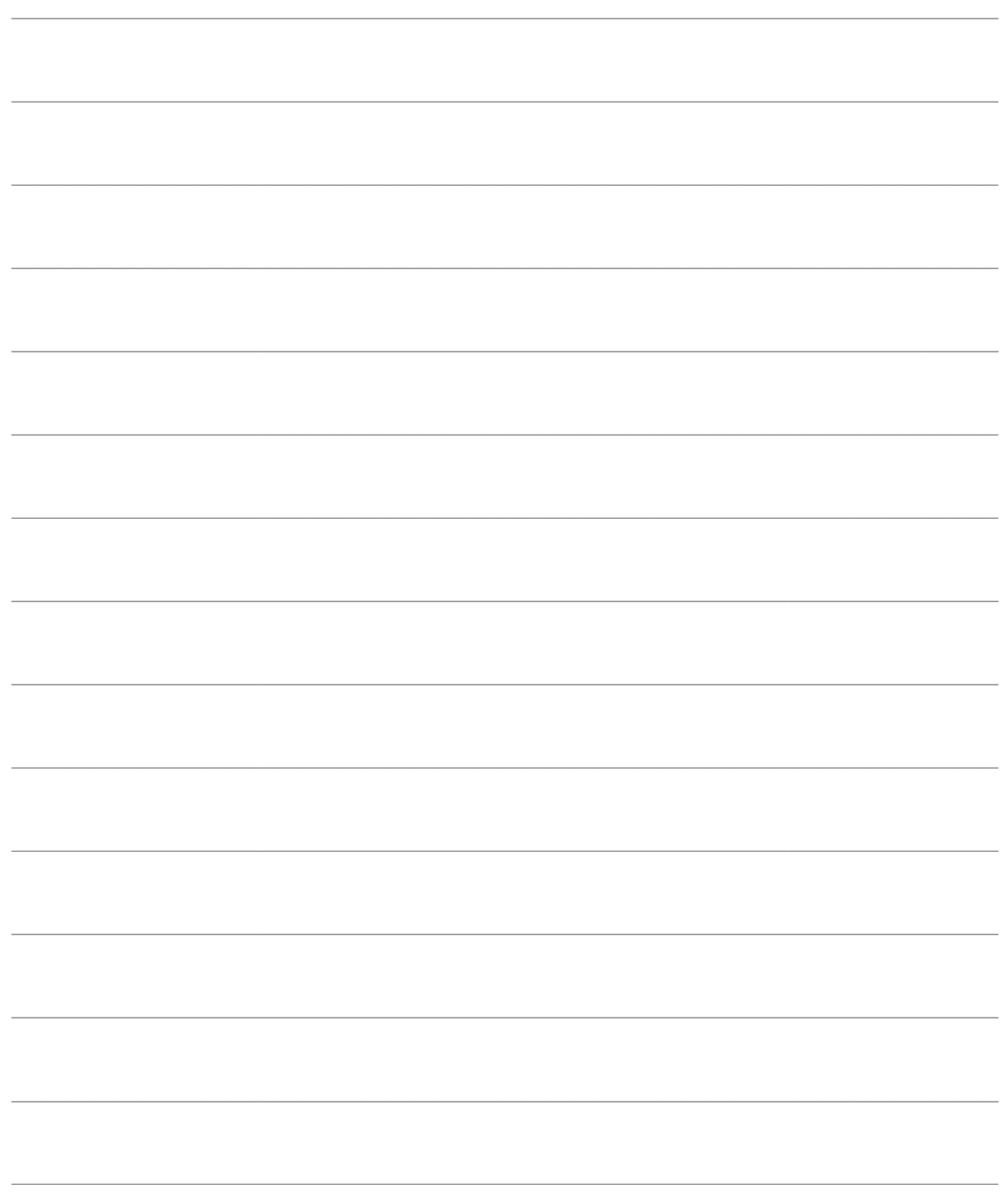

# **IMPORT/EXPORT CONTATTI OUTLOOK**

E' stata data la possibilità di gestire in Ahr la mappatura campi da Outlook per poter parametrizzare l'import/export contatti da/a Microsoft Outlook.

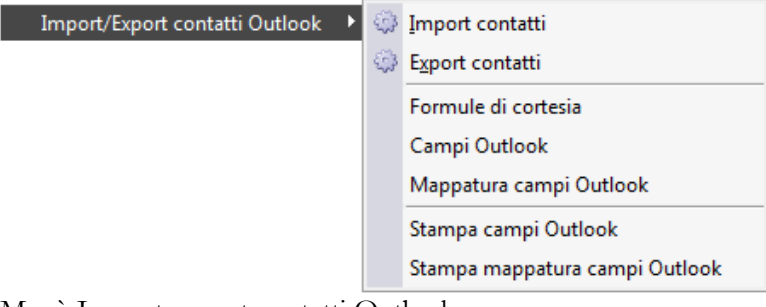

Menù Import export contatti Outlook

- **[Import contatti](#page-120-0)**
- **[Export contatti](#page-125-0)**
- **[Formule di cortesia](#page-132-0)**
- **[Campi outlook](#page-135-0)**
- **[Mappatura campi Outlook](#page-137-0)**
- **[Stampa campi Outlook](#page-142-0)**
- <span id="page-120-0"></span>**[Esempi caricamento contatto](#page-144-0)**

### **Import contatti**

A differenza dell'Export Contatti, che per natura si presta ad essere utilizzata con frequenza, la funzione di Import Contatti ha lo scopo di popolare *una-tantum* 'archivio dei Nominativi (e relativi Contatti) con banche dati di contatti preesistenti in Microsoft Outlook.

L'elenco dei contatti da importare può essere circoscritto a quelli che presentano i seguenti campi in un intervallo di valori stabilito dall'utente: Nome e Cognome (corrispondente alla Persona di Riferimento che identifica il Contatto), Società (corrispondente alla Ragione Sociale del Nominativo) e ID Cliente (corrispondente alla Codice del Nominativo, che non viene comunque importato, ma riassegnato dalla procedura).

La cartella Contatti di origine può essere semplicemente quella principale, oppure una sottocartella di quella principale (definita nei Parametri Offerte e modificabile nella maschera di Import Contatti).

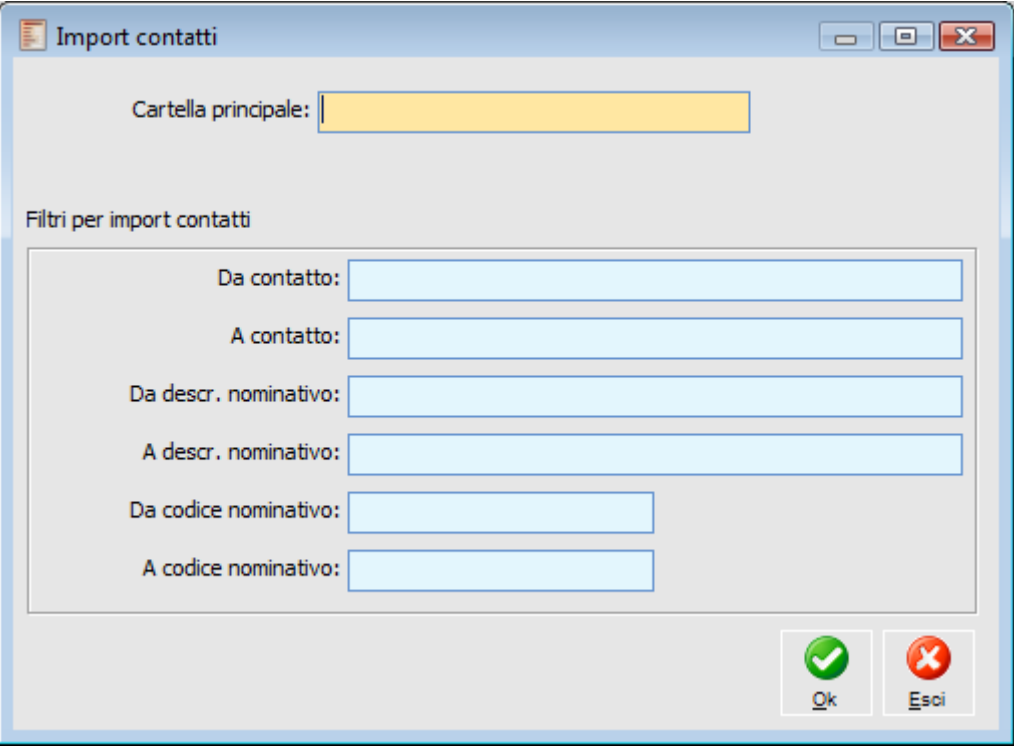

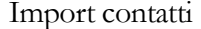

#### **Campi Importati**

I campi che vengono importati sono qui limitati ai soli dati descrittivi, che non richiedono un caricamento preventivo in tabelle collegate ai Nominativi (come ad esempio il ruolo, la nazione, la lingua ecc.). A tutti i nominativi nuovi importati (ovvero non aggiornati), viene assegnata la tipologia di Lead, siccome si presume abbiano dimostrato un qualche interesse per i prodotti dell'azienda.

Fanno eccezione solo due campi che identificano gli assegnatari di un certo contatto: 'Operatore (corrispondente all'Assistente in Outlook) e 'Agente (corrispondente al Nome Manager in Outlook). La valorizzazione del codice di tali campi viene preceduta da una ricerca sulla descrizione presente nelle rispettive tabelle degli Utenti e degli Agenti.

#### **Import Nominativi e Contatti**

In considerazione della struttura presente in Ad Hoc Revolution, 'importazione di un Contatto presuppone sempre la preesistenza del relativo Nominativo (ovvero della società di riferimento). Nel caso non fosse già presente nell'archivio, la procedura provvederà a caricare un nuovo Nominativo; il relativo codice sarà assegnato progressivamente, se è stata impostata un codifica numerica, oppure derivato dalla ragione sociale (i primi 20 caratteri, risolvendo la mancanza di univocità con un suffisso progressivo).

Nei casi un cui sia valorizzato solo il campo Nome e Cognome, solo la Società, oppure tali campi risultino uguali, la procedura procederà all'importazione del solo Nominativo.

#### **Aggiornamento dei Nominativi e dei Contatti**

La procedura verifica preventivamente 'esistenza dei Nominativi e dei relativi Contatti da importare. Nel caso risultino già presenti in Ad Hoc Revolution, sarà effettuato un aggiornamento dei soli campi valorizzati nei Contatti Outlook di origine: in questo modo è possibile ripetere un'importazione della stessa cartella di Contatti evitando duplicazioni degli stessi dati.

I campi utilizzati come chiave per identificare 'univocità sono i seguenti:

 Importazione Nominativi: Ragione Sociale Nominativo (che può essere letta alternativamente dai campi Nome e Cognome oppure Società);

 Importazione Contatti: Ragione Sociale Nominativo e Riferimento Persona (letti rispettivamente dai campi Nome e Cognome e Società).

Presentiamo di seguito il flusso operativo della procedura di Import Contatti.

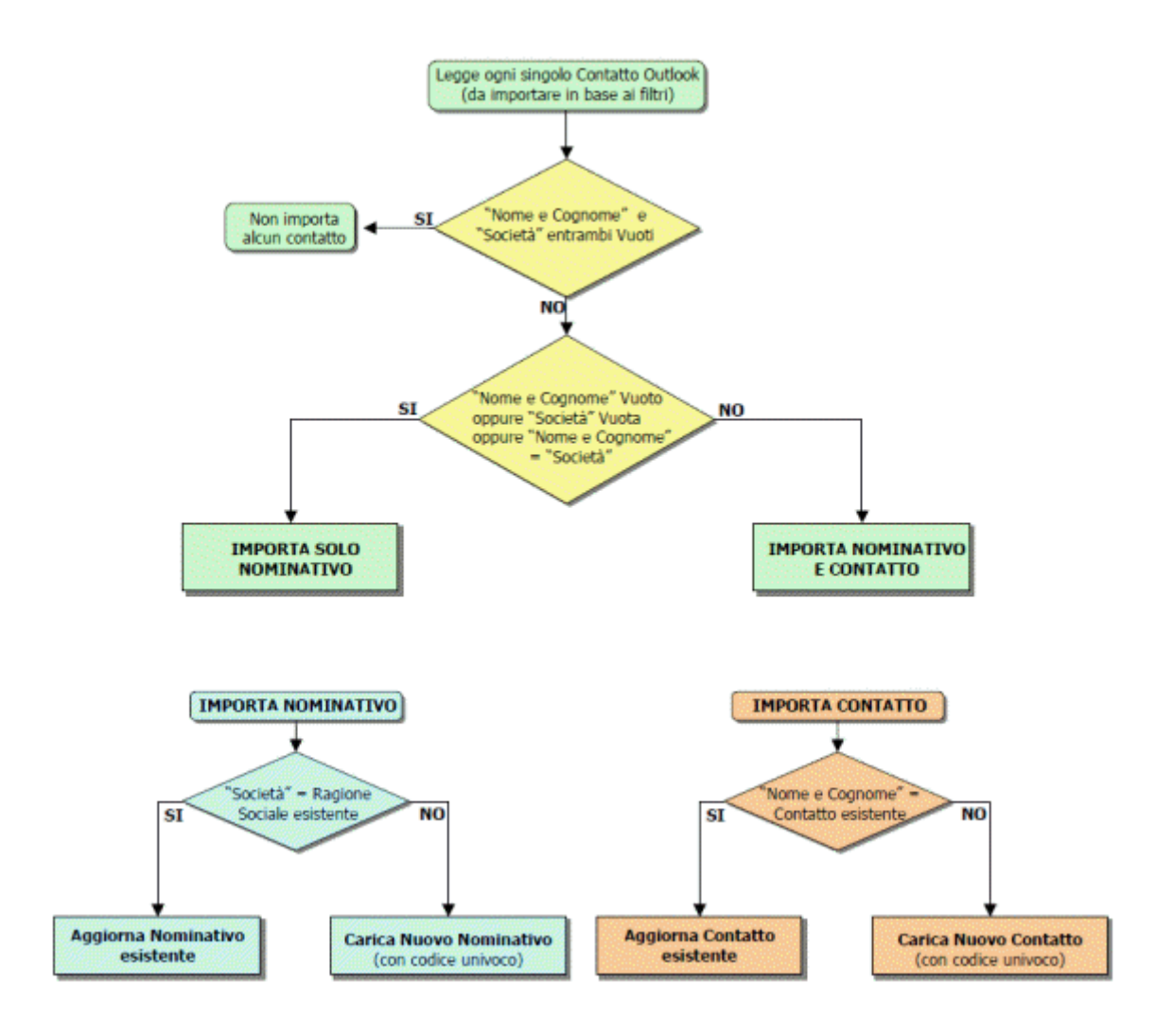

#### **Import dei soli Nominativi**

Vediamo di seguito le corrispondenze tra i campi dei Contatti Outlook e quelli dei Nominativi, nella situazione di importazione dei soli Nominativi.

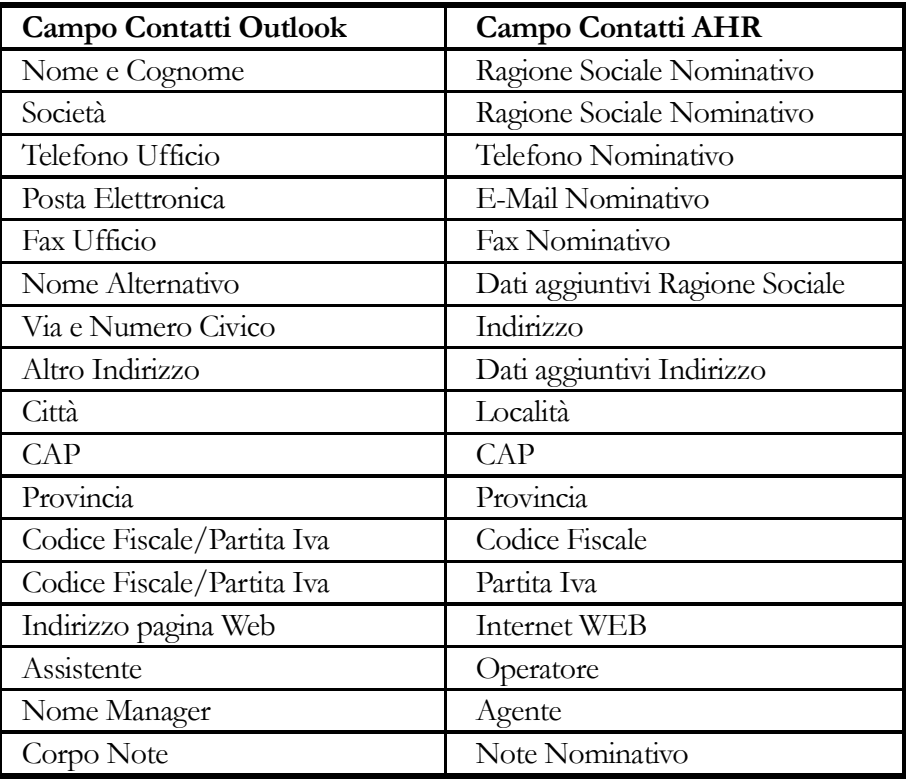

#### **Import Singoli Contatti**

Vediamo di seguito le corrispondenze tra i campi dei Contatti Outlook e quelli dei Nominativi/Contatti, nella situazione di importazione dei singoli Contatti.

<span id="page-125-0"></span>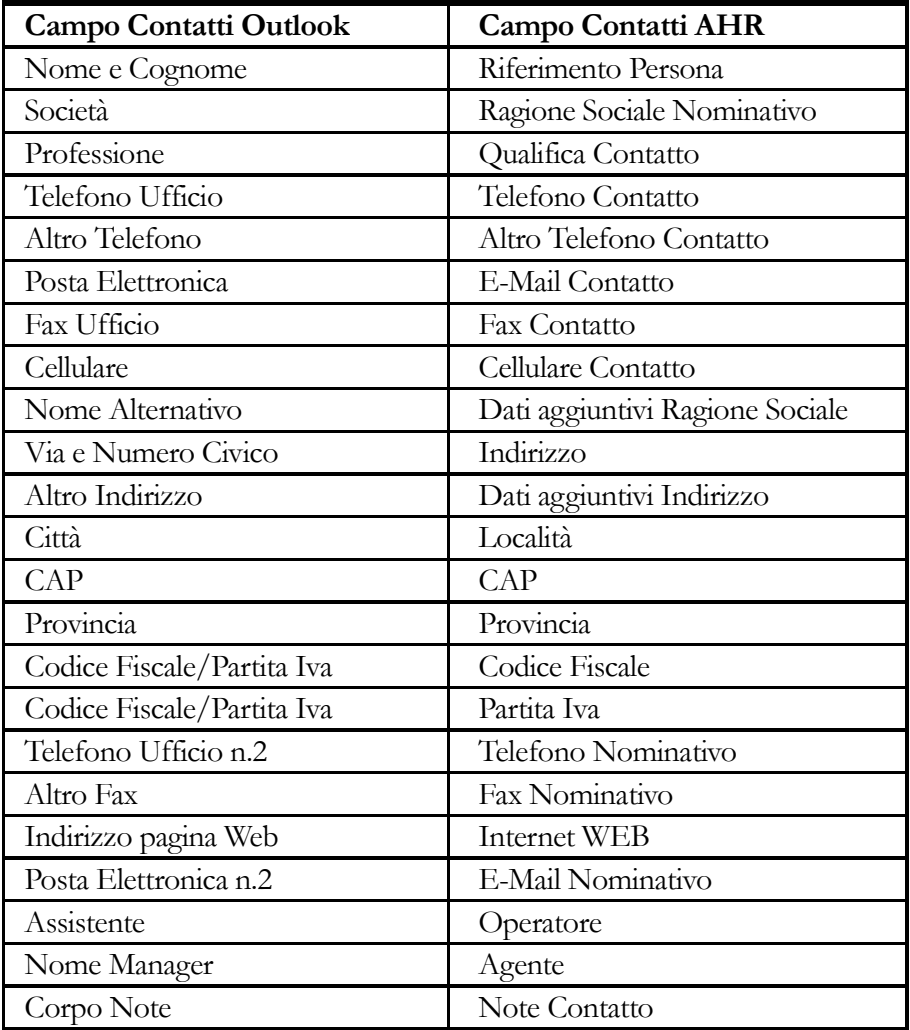

### **Export contatti**

La funzione di Export Contatti permette di esportare l'archivio dei Nominativi, e relativi Contatti, all'interno di una cartella Contatti di Microsoft Outlook (con possibilità di circoscrivere l'esportazione per nome contatto, ragione sociale nominativo, codice nominativo, gruppo, origine, operatore, ecc.).

La cartella Contatti di destinazione può essere semplicemente quella principale, una sottocartella definita dall'utente (nei Parametri Offerte e modificabile nella maschera di Export Contatti), ed eventualmente raggruppando i nominativi esportati in sottocartelle distinte per Tipo Nominativo, Località, Provincia, Gruppo, Origine, Operatore, Zona, Agente o Ruolo (tale impostazione deve essere definita nei Parametri Offerte).

### **Export contatti - Selezioni**

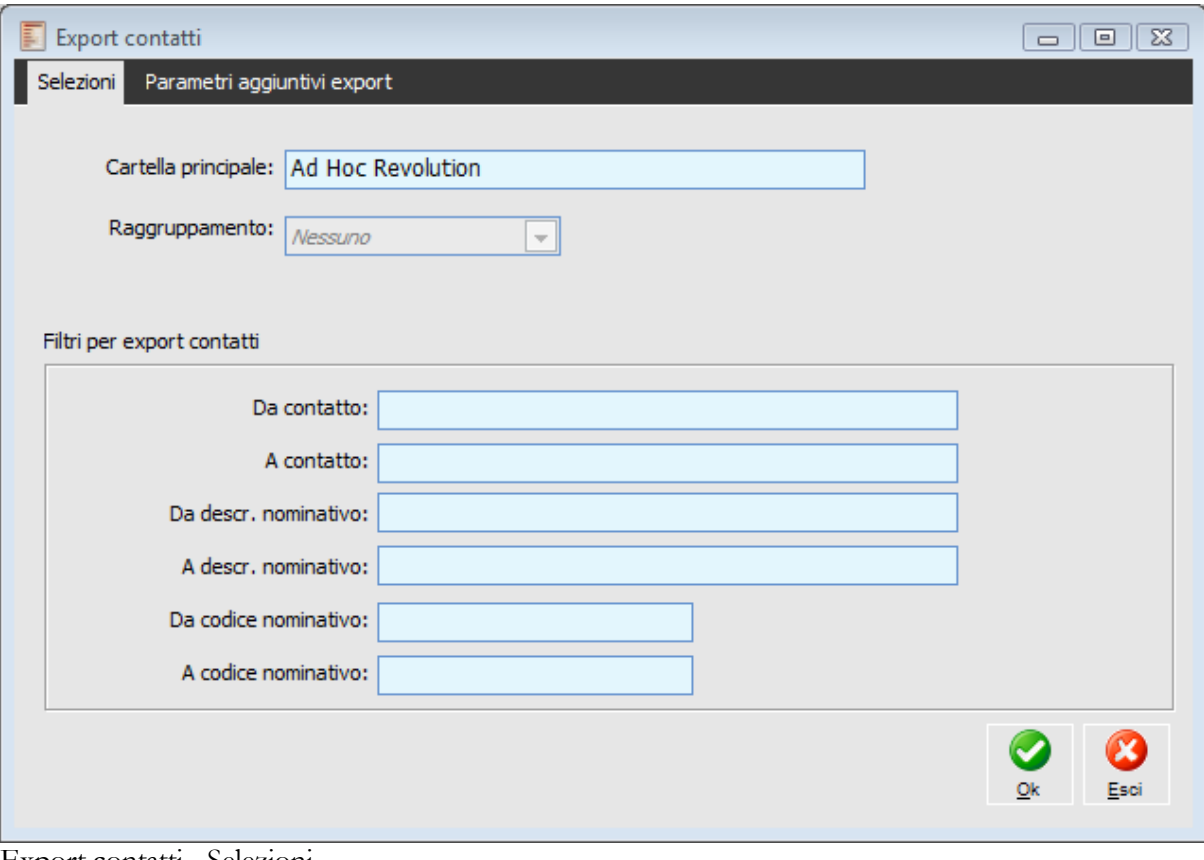

Export contatti - Selezioni

#### **Cartella principale**

una sottocartella definita dall'utente (nei Parametri Offerte e modificabile nella maschera di Export Contatti)

#### **Raggruppamento**

Per rendere più semplice la ricerca dei contatti esportati in MS Outlook, è eventualmente possibile raggrupparli in sottocartelle distinte per

Nessuno

**⊙** Tipo

Località

Provincia

Gruppo nominativo

Origine

Operatore

Zona

Agente

 Ruolo (agendo sulla combo-box Raggruppamento). Avendo questa impostazione un carattere durevole, non sarà modificabile all'esecuzione della funzione Export Contatti, ma solo sui Parametri Offerte.

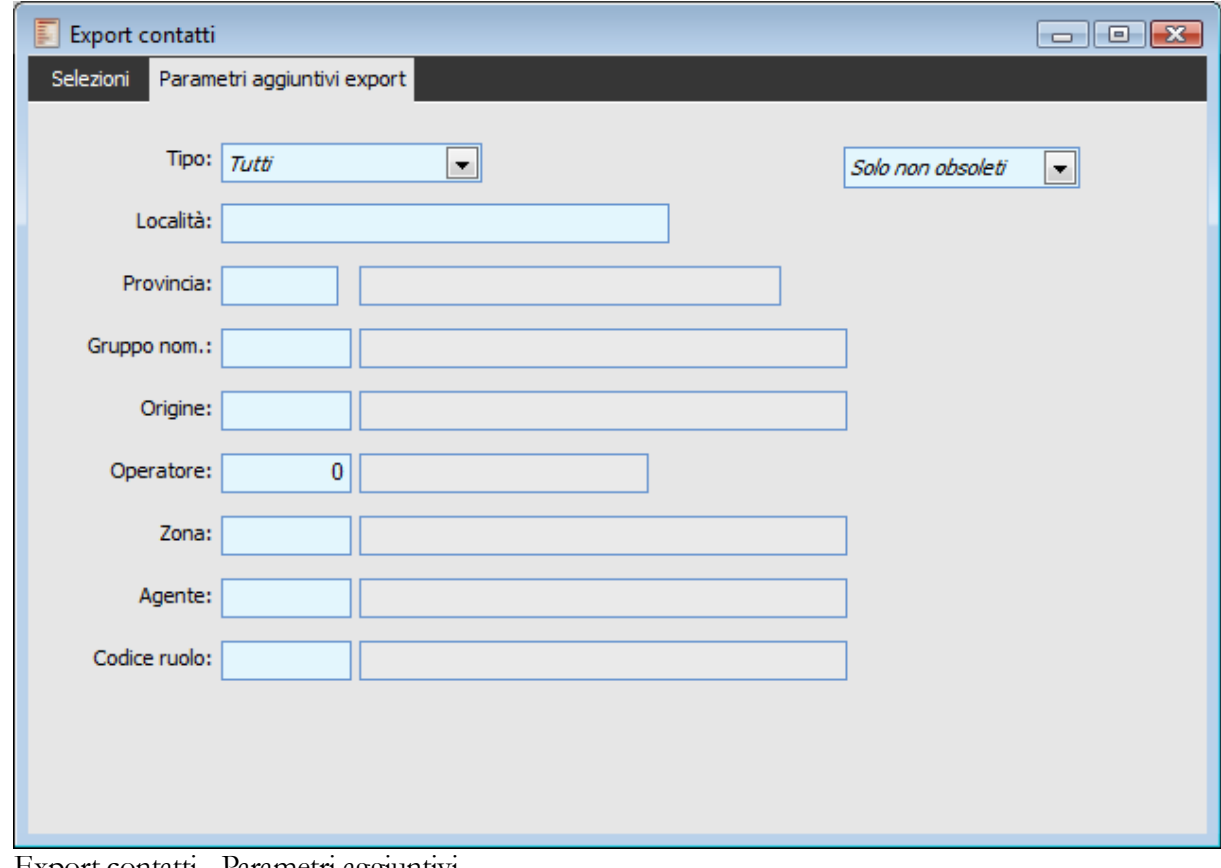

### **Export contatti - Parametri aggiuntivi**

Export contatti - Parametri aggiuntivi

#### **Tipo**

Questa combo consente di filtrare sul tipo nominativo ed i valori che può assumere sono:

#### $Q$  Tutti

 Da Valutare: è lo status predefinito in fase di caricamento. Rappresenta i nominativi per i quali non è ancora avvenuta alcuna valutazione sull'interesse per le proposte dell'azienda (saranno così quelli caricati da banche dati esterne).

 Potenziale: il nominativo non ha ancora avuto rapporti con l'azienda, ma è stato valutato positivamente rispetto ai prodotti che l'azienda è in grado di proporgli.

 Lead: rappresenta un nominativo che ha dimostrato attivamente un interesse per i prodotti dell'azienda, partecipando a eventi commerciali, compilando questionari, inviando richieste di informazioni, contattando direttamente l'azienda ecc. Solo a partire da questo status esiste una reale opportunità commerciale.

 Prospect: è un nominativo per il quale è in corso una trattativa commerciale. Viene automaticamente impostato dalla procedura alla caricamento di un'offerta intestata al nominativo.

 Cliente: i nominativi di questo tipo hanno una corrispondenza nell'anagrafica principale dei Clienti. Un nominativo può essere definito Cliente manualmente dall'utente (intervenendo sulla combo-box Tipo), o in modo automatico attraverso la funzione di Generazione Nominativi (da utilizzarsi normalmente al momento dell'installazione del modulo Offerte, al fine di popolare la tabella nominativi con tutti i clienti presenti nell'anagrafica principale) oppure confermando un documento di offerta.

 Congelato: è un nominativo che in passato ha dimostrato un interesse, attualmente non attivo a causa di eventi interni (ad esempio blocco temporaneo degli investimenti in un certo settore). Potrà in futuro tornare ad essere Lead oppure essere valutato come non più interessante per l'azienda.

 Non Interessante: in questo caso la valutazione sull'interesse è negativa, ovvero il nominativo è stato giudicato non in linea con i prodotti che l'azienda è in grado di proporgli.

#### **Combo**

**⊙** Solo obsoleti Solo non obsoleti  $\odot$  Tutti

#### **Località**

Filtro per località di residenza

#### **Provincia**

Filtro per provincia

#### **Gruppo nominativo**

Identifica il gruppo nominativo di appartenenza. Questo campo potrà essere utilizzato come filtro di selezione.

#### **Origine**

Origine reperimento nominativo

#### **Filtro sulla zona del nominativo**

Questo campo costituisce un filtro per l'utilizzo del modello in un documento di offerta

#### **Agente**

Filtro sull'agente (operatore esterno) che cura i rapporti con il nominativo.

#### **Codice ruolo**

Codice ruolo del contatto.

#### **Campi Esportati**

Il contenuto di alcuni campi di Outlook dipende dalla valorizzazione alternativa del campo del Contatto rispetto all'omologo relativo al Nominativo: ha priorità quello del Contatto e solo in mancanza viene utilizzato quello principale (ad esempio il Telefono Ufficio, che viene valorizzato con il telefono del contatto e solo in mancanza con quello del nominativo).

Per tutti i campi Codificati dei Nominativi (che presentano cioè un tabella di riferimento, come il ruolo contatto, la nazione, l'operatore ecc.) viene esportata la descrizione. I campi che non hanno una corrispondenza in Outlook sono memorizzati nella struttura delle Categorie: Tipo Nominativo, Priorità, Gruppo Nominativo, Origine, Valuta e Zona.

Le Categorie Attributi vengono memorizzate all'interno delle Categorie di Outlook (assieme alla relative Tipologia). Su tutti i contatti esportati, infine, viene aggiunto un nuovo campo Provenienza valorizzato con l'espressione AD HOC REVOLUTION, onde permetterne una più facile identificazione.

#### **Export Contatti e Nominativi**

Oltre ai singoli contatti, viene esportato un Contatto Outlook per ciascun Nominativo. Si ottengono in questo modo dei contatti principali per le società, in aggiunta a quelli specifici per le persone. I contatti riferiti ai Nominativi presentano ovviamente un contenuto diverso per i campi di destinazione.

#### **Aggiornamento dei Contatti**

La procedura di esportazione verifica preventivamente l'esistenza dei contatti da esportare. Nel caso risultino già presenti nella cartella di destinazione, sarà effettuato un aggiornamento dei soli campi valorizzati nei Nominativi di origine: l'utente può così utilizzare autonomamente campi non gestiti dall'esportazione, senza alcun pericolo di sovrascrittura automatica.

I campi utilizzati come chiave per identificare l'univocità dei Contatti Outlook sono i seguenti: ID Cliente (corrispondente al Codice Nominativo) e Numero ID Organizzativo (corrispondente al Codice Contatto). Nell'Export dei Nominativi il Numero ID Organizzativo dovrà essere vuoto, in mancanza di un Codice Contatto

#### **Export Singoli Contatti**

Vediamo di seguito le corrispondenze tra i campi dei Nominativi e quelli dei Contatti Outlook, nella situazione di esportazione dei singoli contatti. Il numero di ordinamento nei campi dei Nominativi indica la priorità: nel caso sia vuoto il primo campo sarà utilizzato il secondo.

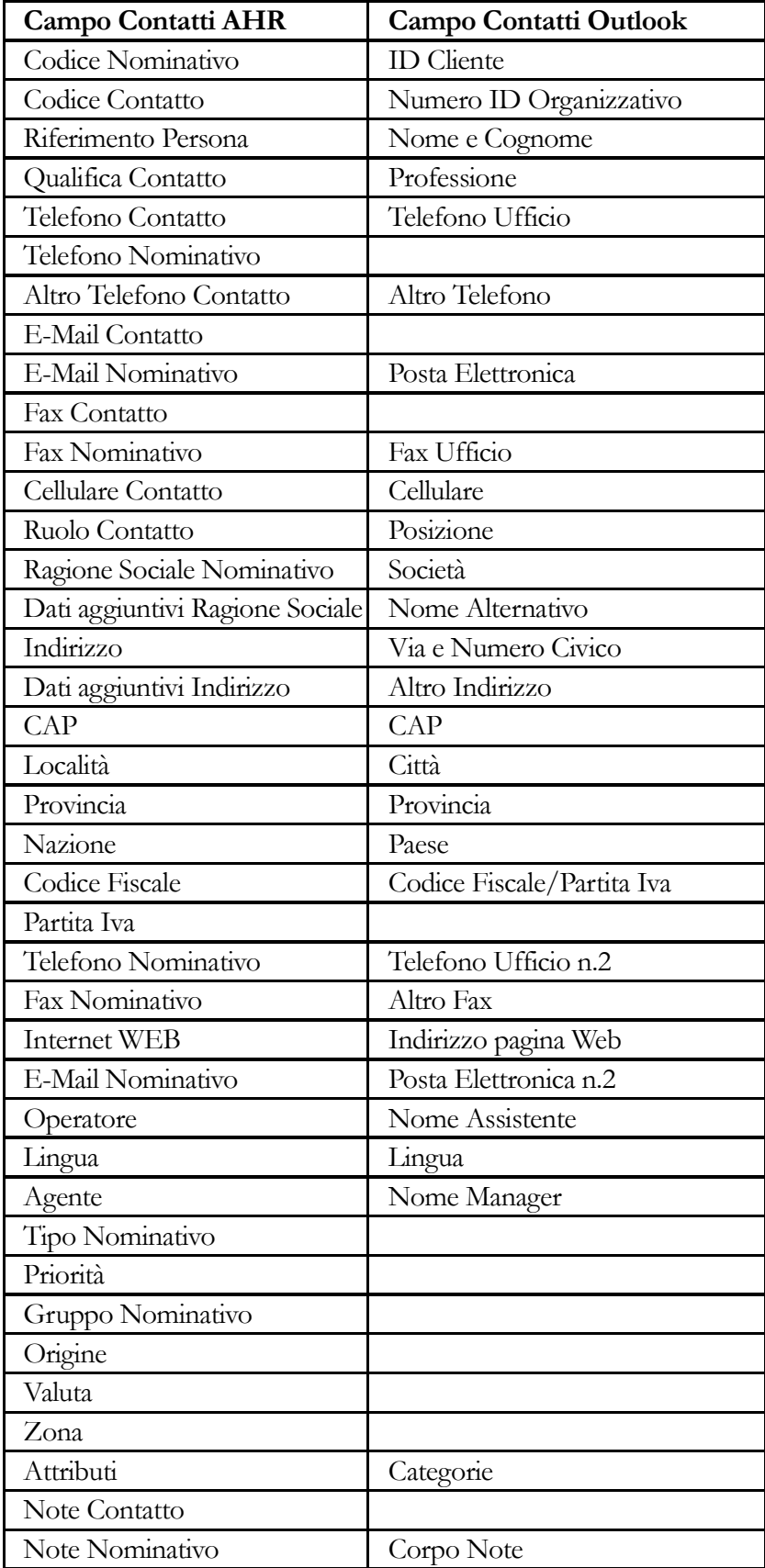

AD HOC REVOLUTION Provenienza (campo aggiuntivo)

#### **Export Nominativi nei Contatti**

Vediamo di seguito le corrispondenze tra i campi dei Nominativi e quelli dei Contatti Outlook, nella situazione di esportazione dei Nominativi (contatti principali relativi alle società). Il numero di ordinamento nei campi dei Nominativi indica la priorità: nel caso sia vuoto il primo campo sarà utilizzato il secondo.

<span id="page-132-0"></span>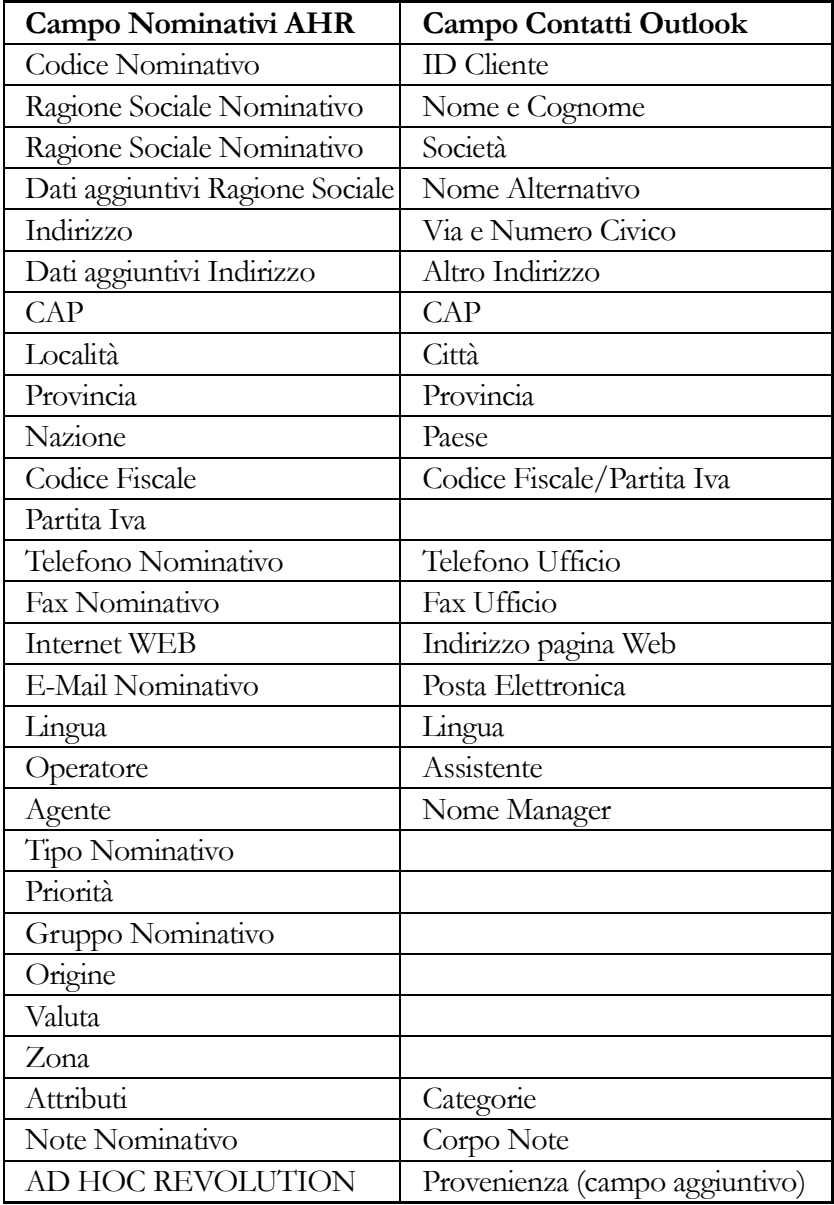

### **Formule di cortesia**

Attraverso le formule di cortesia è possibile importare/esportare i titoli presenti nella maschera Nome di Outlook.

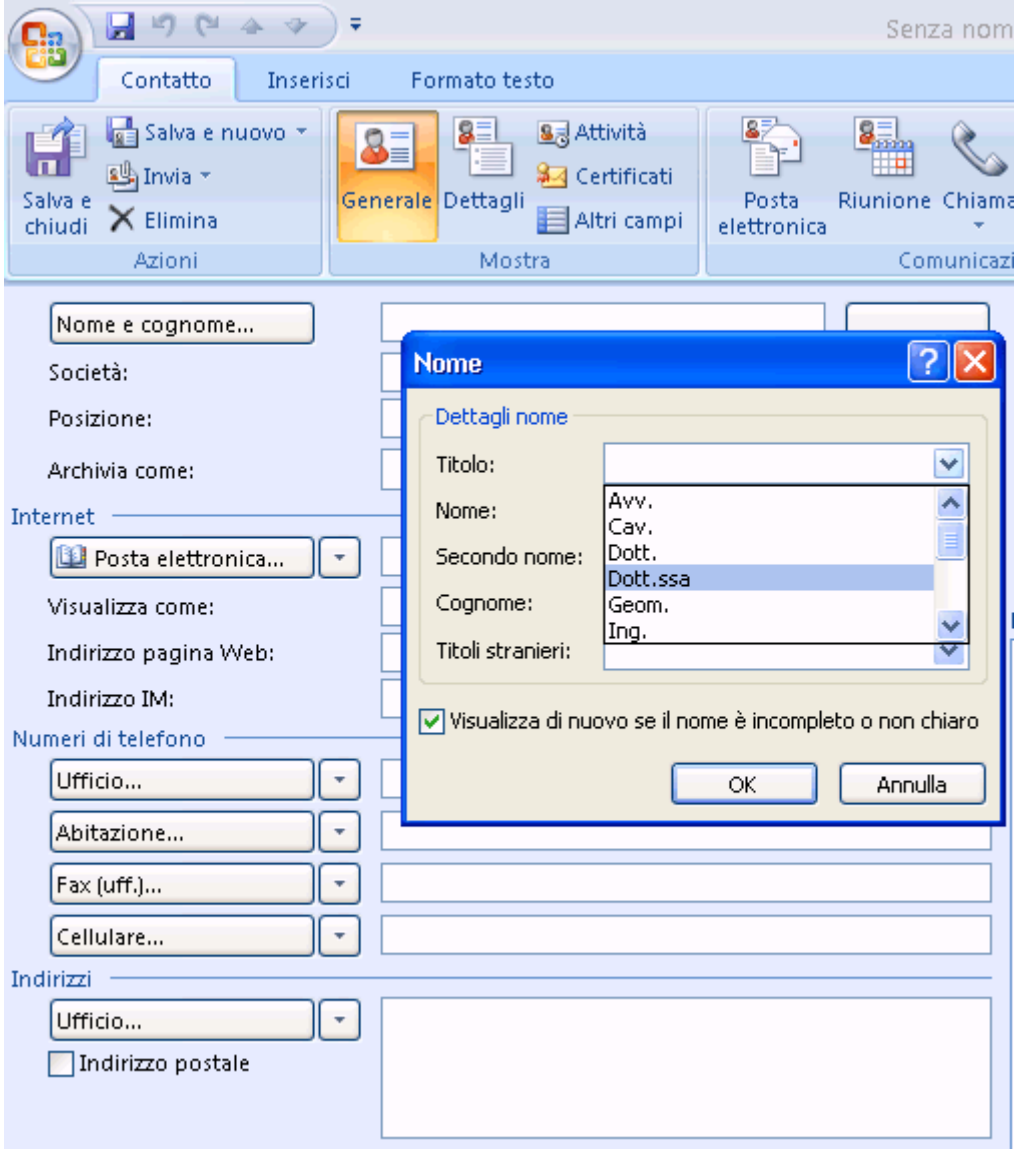

#### Scheda nome Outlook

In ahr è necessario caricare nell'archivio formule di cortesia i titoli così come sono catalogati su Outlook.

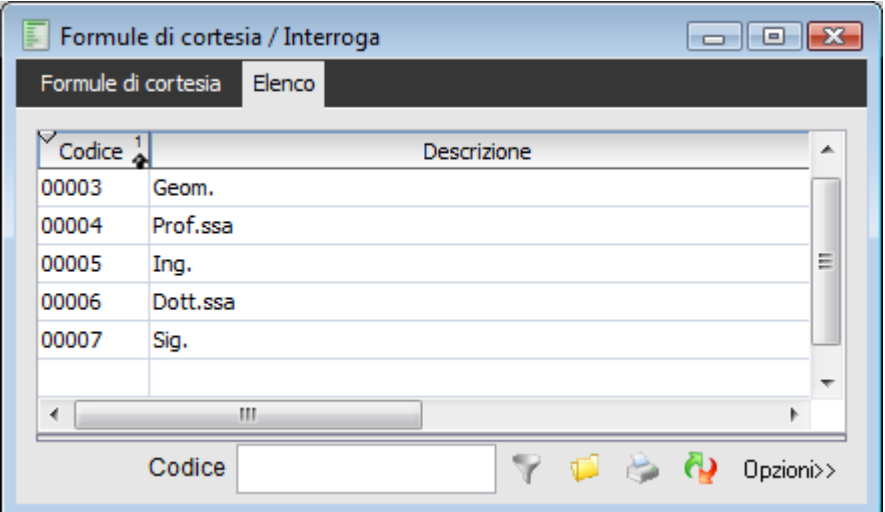

Elenco formule di cortesia

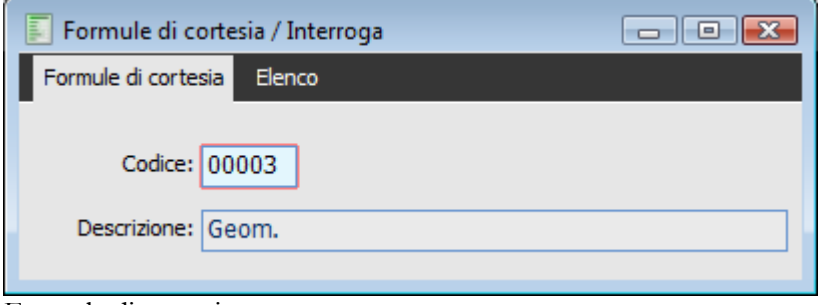

Formule di cortesia

Se il contatto rappresenta una persona fisica l'import da Outlook valorizza, attraverso l'uso delle formule di cortesia, la combo corrispondente inserita nell'anagrafica nominativi:

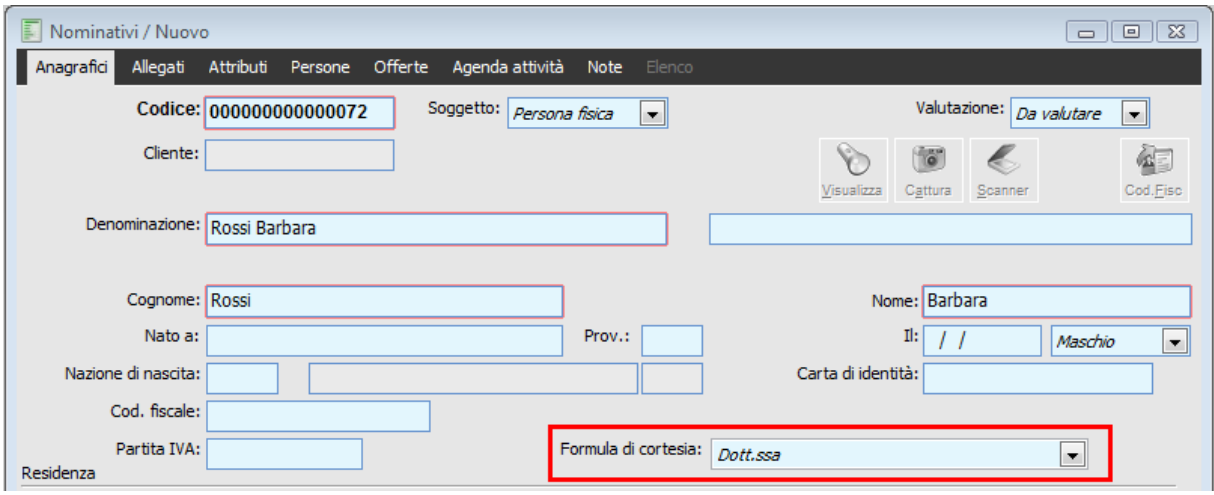

Anagrafica nominativi – valorizzazione Titolo

Nel campo Denominazione non viene più inserito (rispetto al pregresso) nessun titolo. Sarà cura dell'utente se lo ritiene necessario farlo manualmente prima che in nominativo diventi cliente: una volta diventato cliente molti campi tra i quali la denominazione non sono infatti più editabili. Se il nominativo rappresenta un ente e sono presenti delle persone nella scheda Persone, allora il titolo sarà associato alle persone stesse.

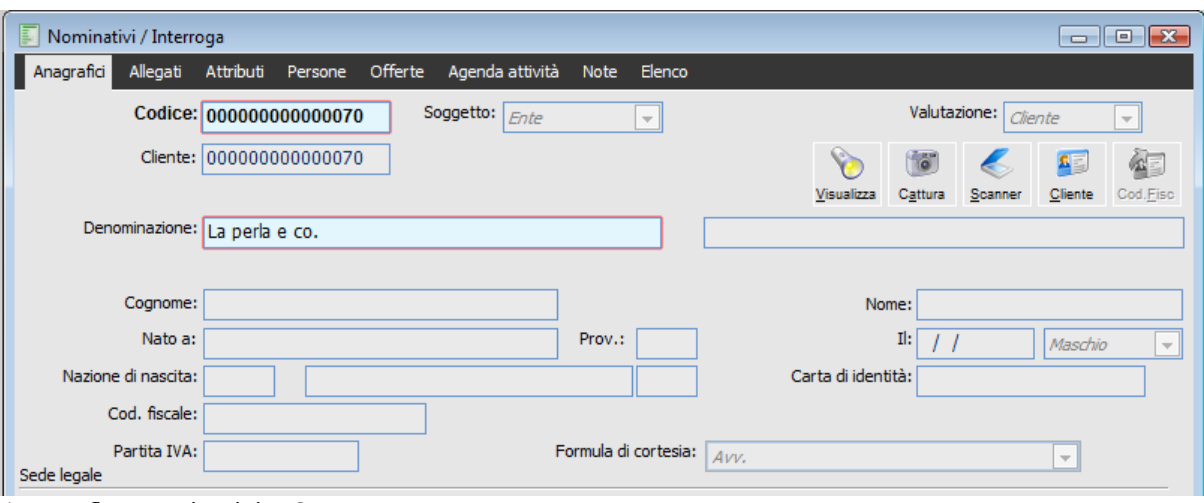

Anagrafica nominativi – Soggetto ente

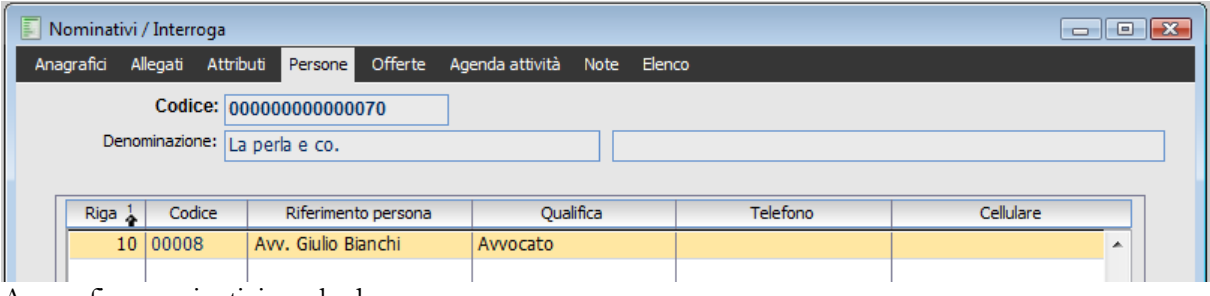

<span id="page-135-0"></span>Anagrafica nominativi – scheda persone

# **Campi outlook**

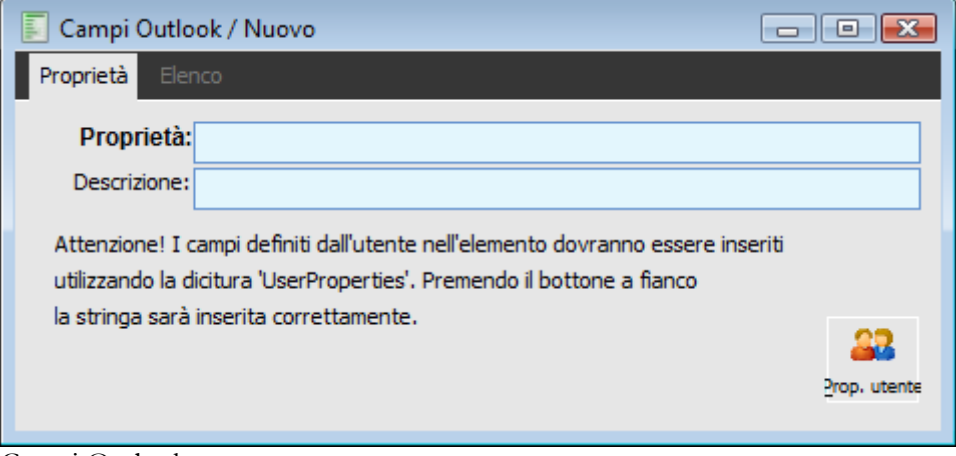

Campi Outlook

Questa maschera permette di caricare i nomi dei campi presenti in Outlook.

Al fine di valorizzare questo archivio occorre tramite la procedura di "Carica/salva dati esterni" selezionare l'archivio "Outlook – campi", il file CAMPI\_OUTL.txt e premere il bottone carica.

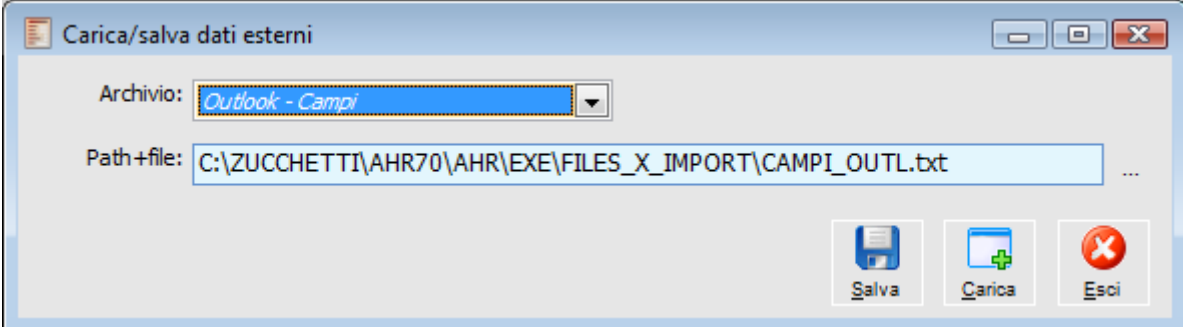

Carica salva dati esterni Archivio Outlook - campi

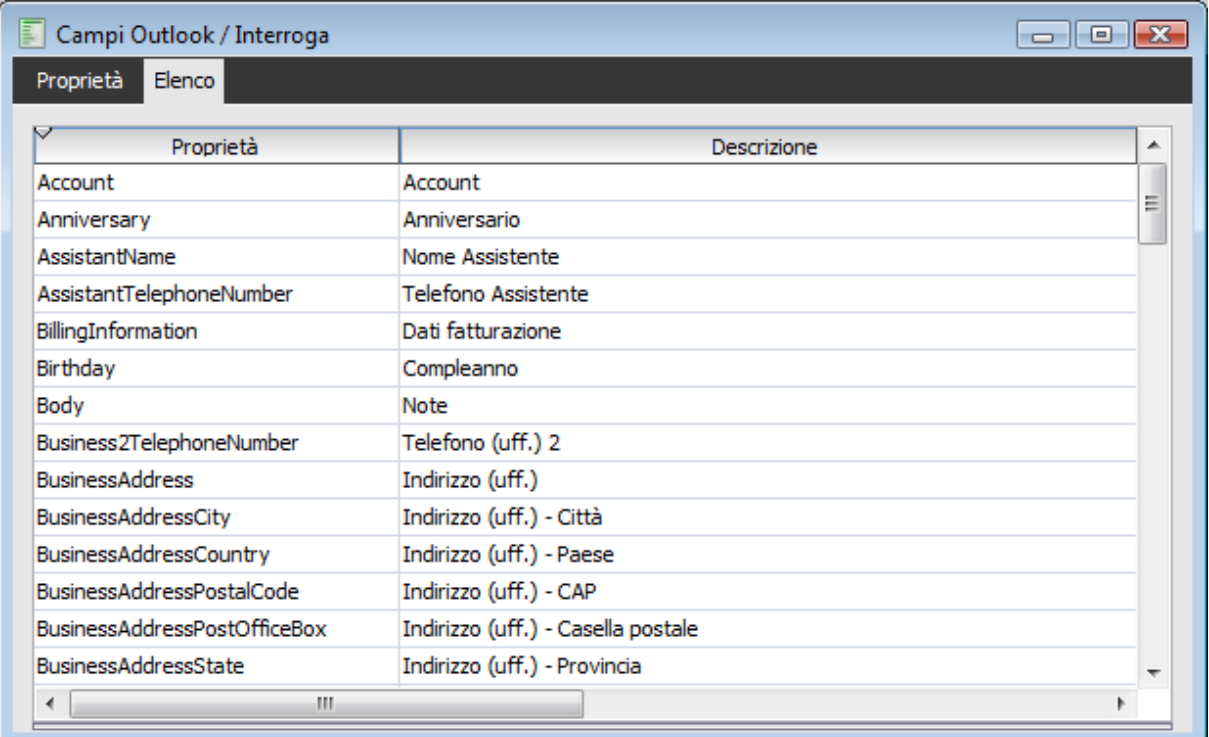

### Campi Outlook – Elenco

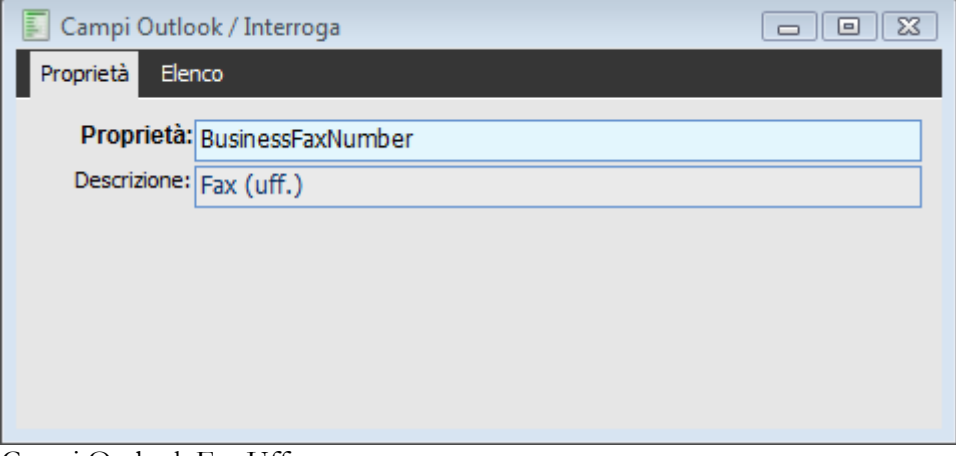

Campi Outlook Fax Uff

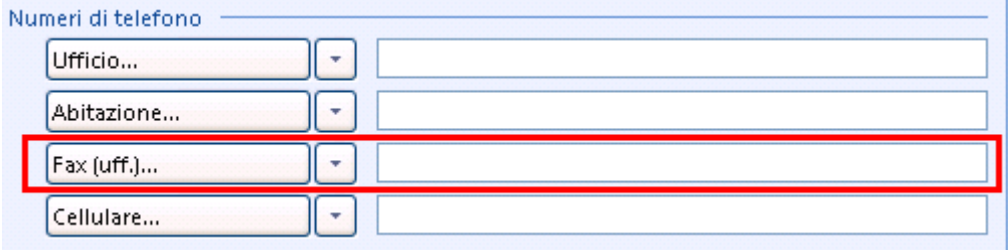

<span id="page-137-0"></span>Campi Outlook fax

# **Mappatura campi Outlook**

Tramite questa maschera sostanzialmente si definisce la parametrizzazione tra i campi dei nominativi del gestionale i campi presenti nei contatti di Outlook.

Anche in questo caso, come per l'archivio precedente, occorre tramite la procedura di "Carica/salva dati esterni" selezionare l'archivio "Outlook – mappatura campi per sincro", selezionare il file MAP\_SINC.txt e premere il bottone carica.

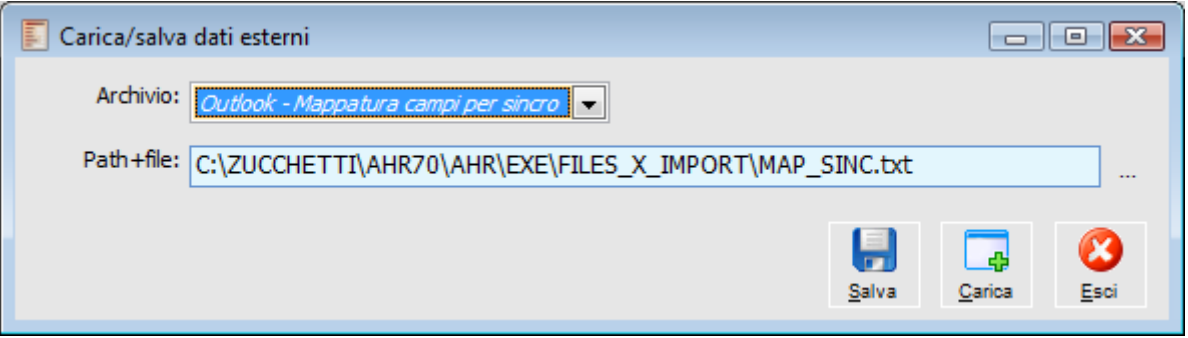

| E<br>$\Box$ $\Box$ $\mathbf{x}$<br>Mappatura campi Outlook / Interroga |                          |                |                          |                                   |                |                       |                |                         |                           |                     |  |
|------------------------------------------------------------------------|--------------------------|----------------|--------------------------|-----------------------------------|----------------|-----------------------|----------------|-------------------------|---------------------------|---------------------|--|
| Elenco<br>Mappatura                                                    |                          |                |                          |                                   |                |                       |                |                         |                           |                     |  |
|                                                                        | Seq <sub>1</sub>         | Archivio       |                          | Campi gest.                       |                | Verso                 | Exp            |                         | Campi outlook             | Chiave              |  |
|                                                                        | 10 <sub>1</sub>          | Nominativi     | $\overline{\phantom{a}}$ | NO CAD                            | CAP domicilio  | Import/export         | ۰              |                         | OtherAddressPostalCode    | ᇫ                   |  |
|                                                                        | 20                       | Nominativi     | ▾▏                       | NO CAP                            | CAP            | Import/export         | ▼              |                         | BusinessAddressPostalCode |                     |  |
|                                                                        | 30                       | Nominativi     | $\overline{\phantom{a}}$ | NO NOME                           | Nome           | Export                | ▼              | ⊽                       | <b>First Name</b>         | Ξ<br>V              |  |
|                                                                        | 40                       | Nominativi     | $\mathbf{v}$             | NO NOME                           | Nome           | <b>Import</b>         | ▼              | ✓                       | FirstName                 |                     |  |
|                                                                        | 50                       | Nominativi     | ▾∥                       | <b>NO_EMAIL</b>                   | E-mail address | Import/export         | ۰              |                         | Email1 Address            |                     |  |
|                                                                        | 60                       | Nominativi     | ▾∥                       | NO SESSO                          | Sesso (M/F)    | Export                | ۰              |                         | Gender                    |                     |  |
|                                                                        | 70                       | Nominativi     |                          | $\overline{\phantom{a}}$ NO_SESSO | Sesso (M/F)    | <b>Import</b>         | ۰              | √                       | Gender                    |                     |  |
|                                                                        | 80                       | Nominativi     |                          | $\overline{\phantom{a}}$ NOCODAGE | Codice agente  | Export                | ۰              | √                       | ManagerName               |                     |  |
|                                                                        | 90                       | Nominativi     |                          | $\overline{\phantom{a}}$ NOCODAGE | Codice agente  | <b>Import</b>         | ۰              | $\overline{\mathsf{v}}$ | ManagerName               |                     |  |
|                                                                        | 100                      | Nominativi     | ▾∥                       | <b>NOCODFIS</b>                   | Codice fiscale | Export                | ۰              | $\blacktriangledown$    | GovernmentIDNumber        |                     |  |
|                                                                        | 110                      | Nominativi     | ▾                        | <b>NOCODFIS</b>                   | Codice fiscale | Import                | ۰              |                         | GovernmentIDNumber        |                     |  |
|                                                                        |                          | 120 Nominativi |                          | $\blacktriangleright$ NOCODOPE    | Operatore      | Export                | $\blacksquare$ | V                       | AssistantName             | $\overline{\nabla}$ |  |
| Descrizione campo Outlook                                              |                          |                |                          |                                   |                |                       |                |                         |                           |                     |  |
|                                                                        |                          |                |                          |                                   |                | Altro indirizzo - CAP |                |                         |                           |                     |  |
|                                                                        | Espressione da valutare: |                |                          |                                   |                |                       |                |                         |                           |                     |  |
|                                                                        |                          |                |                          |                                   |                |                       |                |                         |                           |                     |  |
|                                                                        |                          |                |                          |                                   |                |                       |                |                         |                           |                     |  |
|                                                                        |                          |                |                          |                                   |                |                       |                |                         |                           | ٠                   |  |
|                                                                        |                          |                |                          |                                   |                |                       |                |                         |                           |                     |  |
|                                                                        |                          |                |                          |                                   |                |                       |                |                         |                           |                     |  |

Carica salva dati esterni Archivio Outlook – mappatura campi per sincro

Mappatura campi Outlook

Del dettaglio i significati dei vari campi:

#### **Archivio**

Mediante questa combo è possibile decidere se eseguire l'operazione di import/export sui nominativi oppure sulle persone presenti nell'archivio dei nominativi.

#### **Campi Gestionale**

A seconda di quanto definito nella combo precedente è possibile fare uno zoom sui campi del gestionale dei nominativi oppure delle persone che saranno oggetto di import/export.

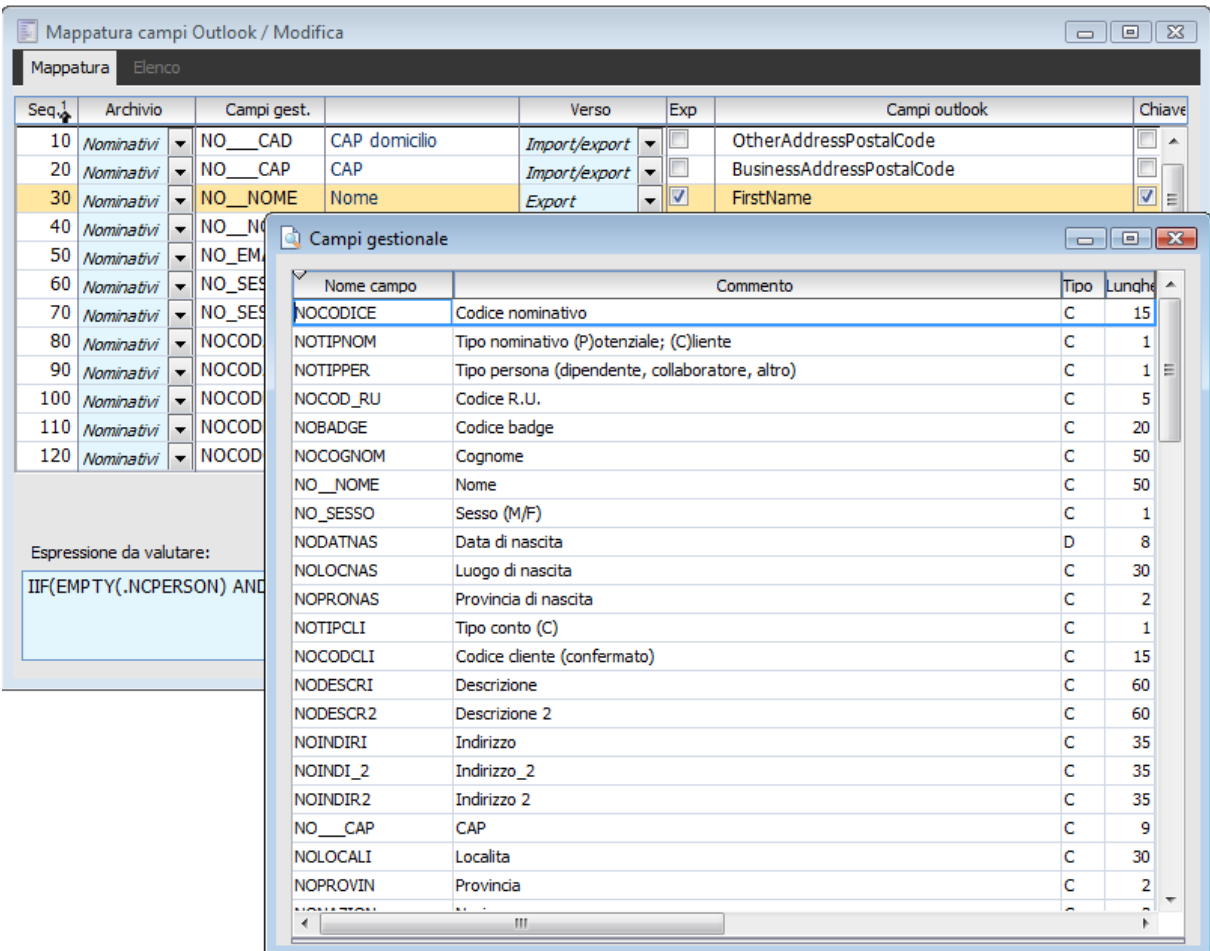

Zoom campi gestionale nominativi

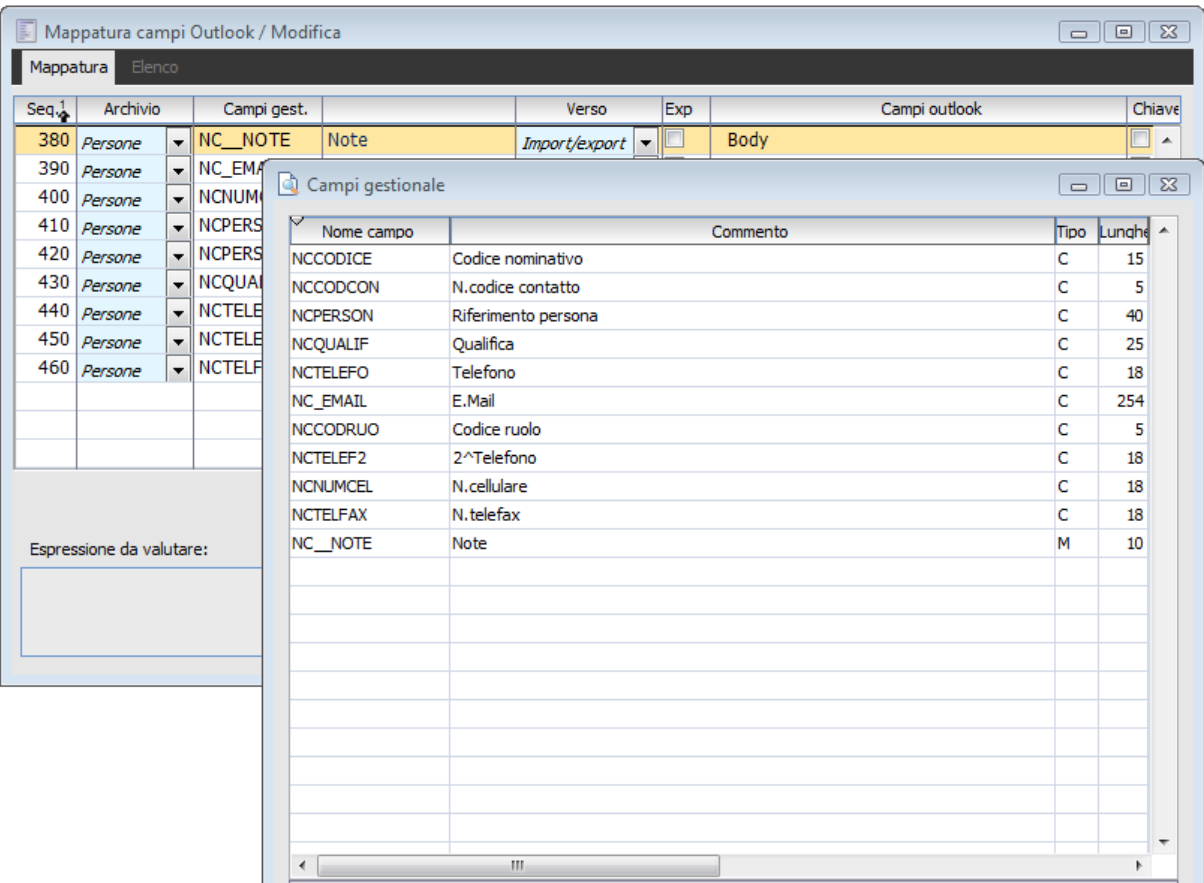

Zoom campi gestionale persone

#### **Verso**

In questa combo è possibile definire quale operazione deve essere eseguita sui singoli campi:

- Import: il campo è importato da Outlook al gestionale;
- Export: il campo è esportato dal gestionale ad Outlook;
- Import/export: il campo è importato/esportato da/verso Outlook.

#### **Exp**

Attivano questo check si rende editabile la sezione in fondo relativa all'espressione da valutare. In questa sezione occorre inserire una dicitura utile quando non è presente una diretta corrispondenza tra i campi del gestionale e quelli di Outlook.

#### **Chiave**

Il campo chiave permette alla procedura di stabilire a quale contatto di Outlook corrisponde un nominativo/persone del gestionale e viceversa allo scopo di non creare duplicati. La logica sottostante è quella di utilizzare campi per verificare l'esistenza del contatto tra i nominativi e viceversa ovvero l'aggiornamento del record trovato al posto del caricamento di una nuova anagrafica. I campi chiave inseriti nella mappatura sono evidenziati nelle immagini seguenti:

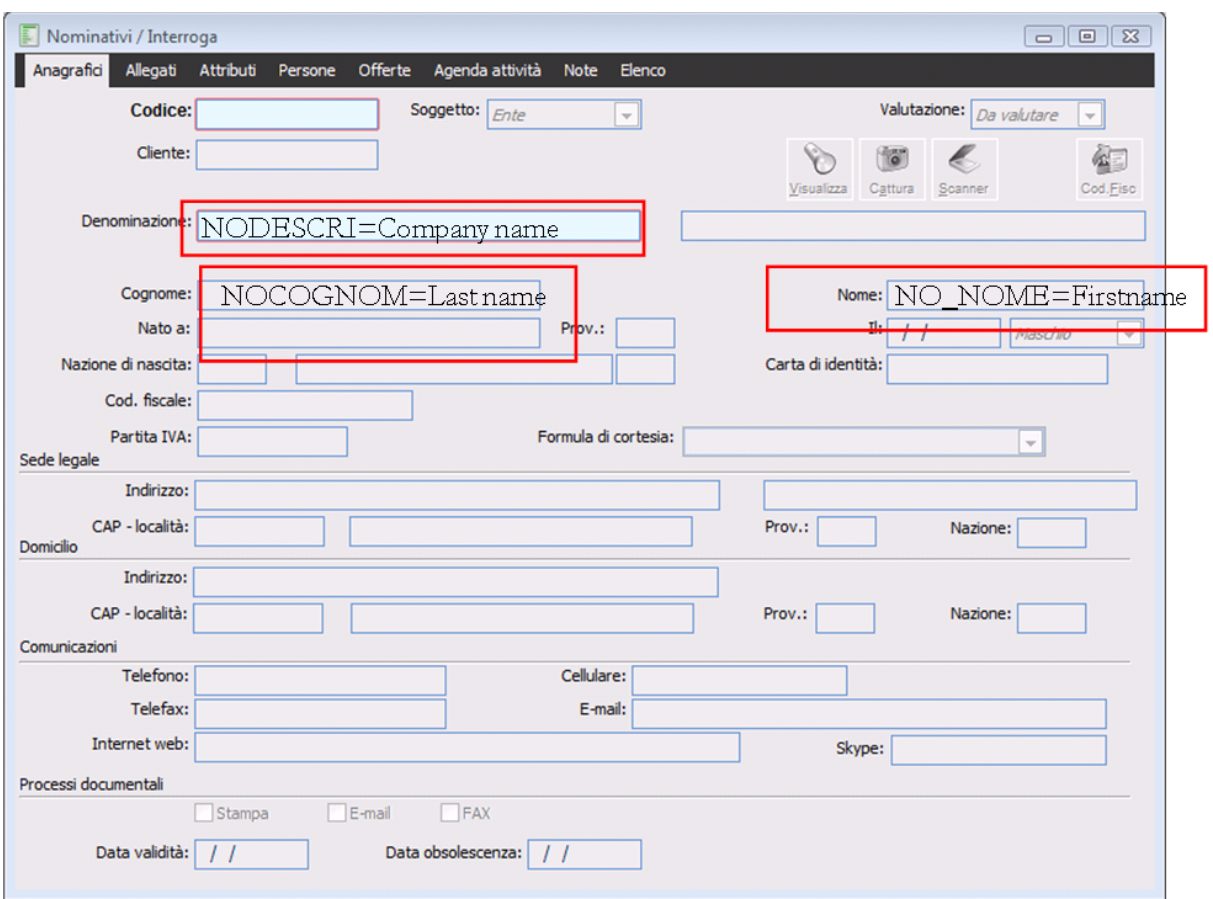

Campi chiave nominativi

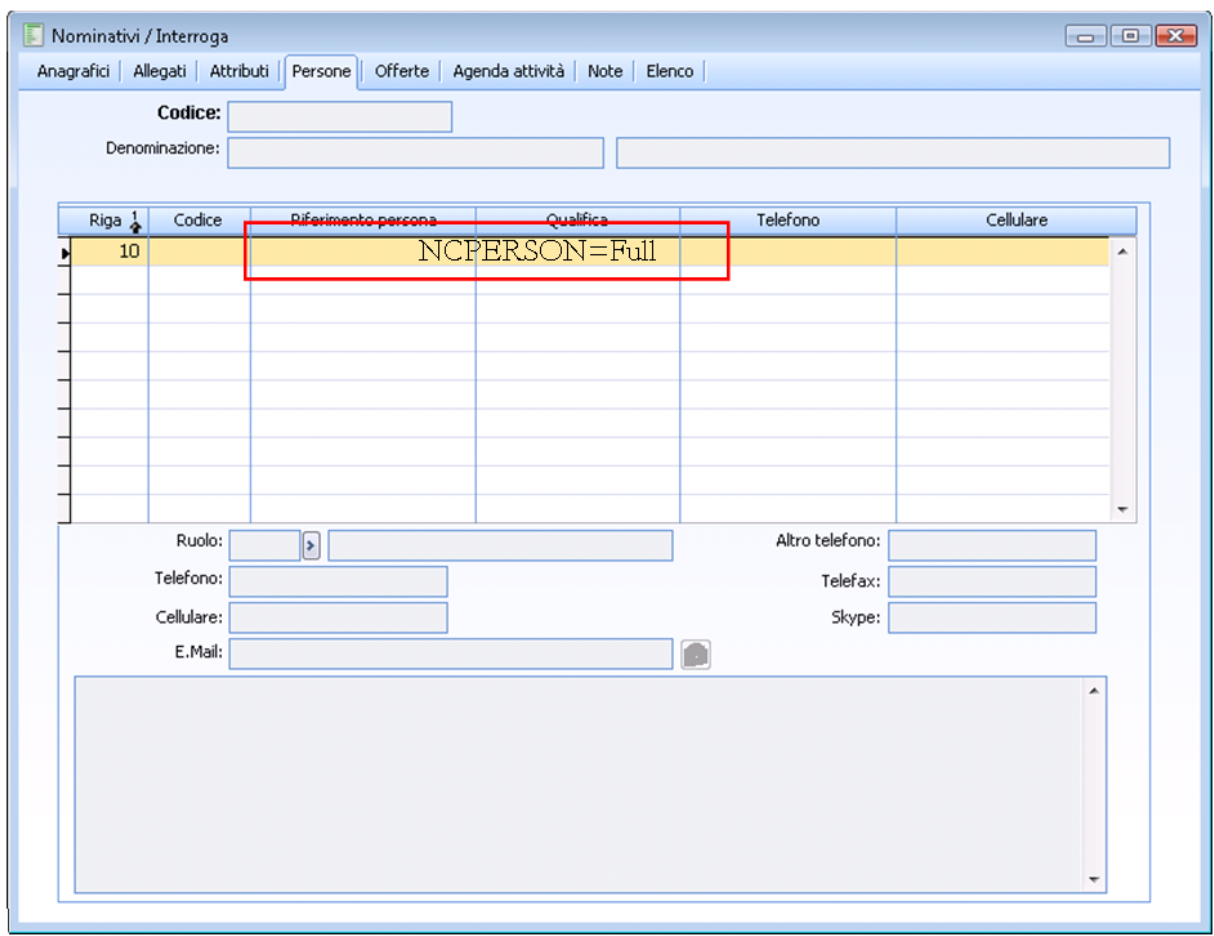

Campi chiave persone

<span id="page-142-0"></span>Come evidenziato nelle immagini precedenti la procedura controlla il campo ragione sociale, nome, cognome dei nominativi e nome e cognome delle persone.

# **Stampa campi Outlook**

Sono disponibili i report relativi ai campi Outlook e alla Mappatura campi Outlook.

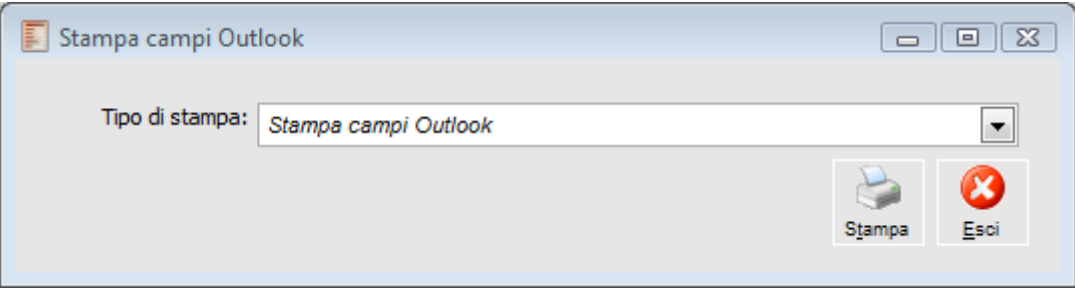

Stampa campi Outlook
# **Stampa mappatura campi Outlook**

Sono disponibili i report relativi alla Mappatura campi Outlook

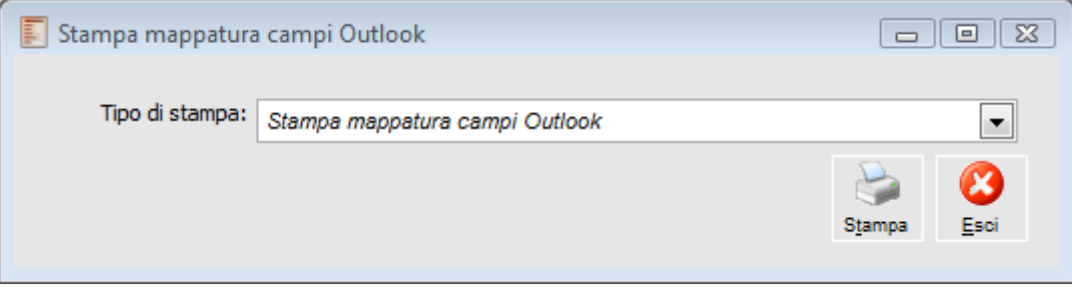

Stampa mappatura campi Outlook

# **Esempi caricamento contatto**

### **Caricamento di un contatto che rappresenta una società.**

1) Inserire un contatto dove viene compilato solo il campo società;

2) Creare n contatti quante sono le persone che appartengono alla società.

Supponiamo di avere tra i contatti una società (Zucchetti) e di associare due persone alla società stessa (Mario Rossi, Andrea Bianchi).

In Outlook occorrerà creare i seguenti contatti.

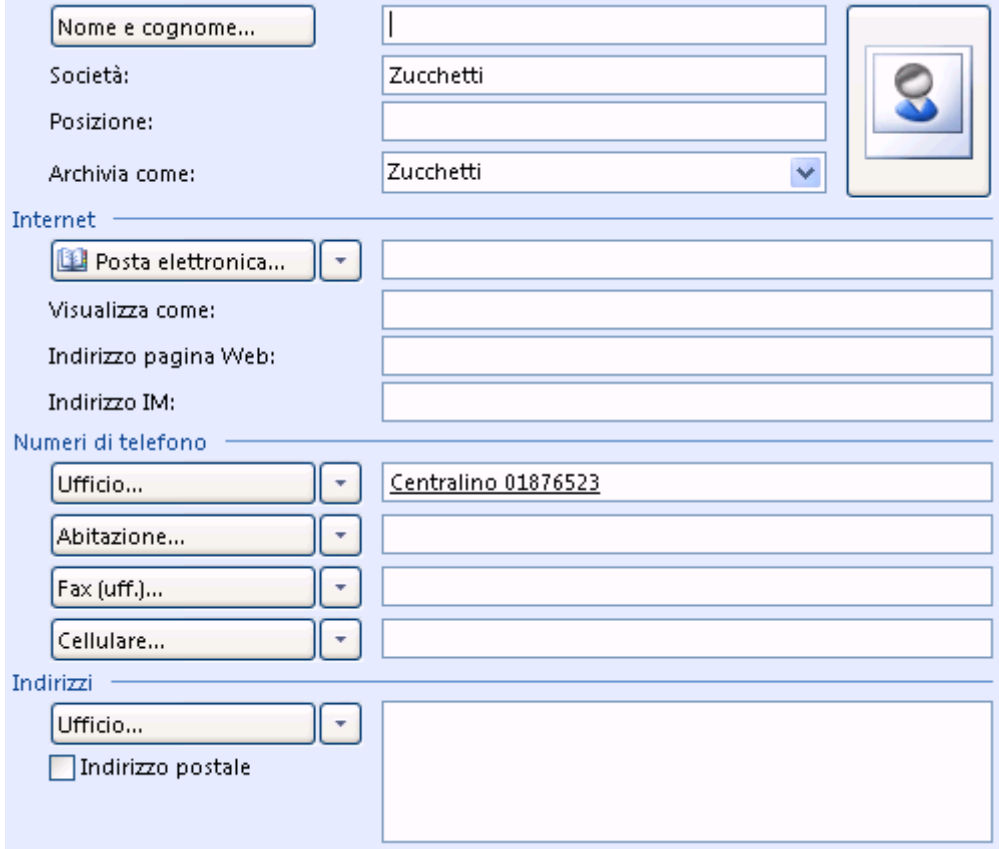

Contatto legato alla società

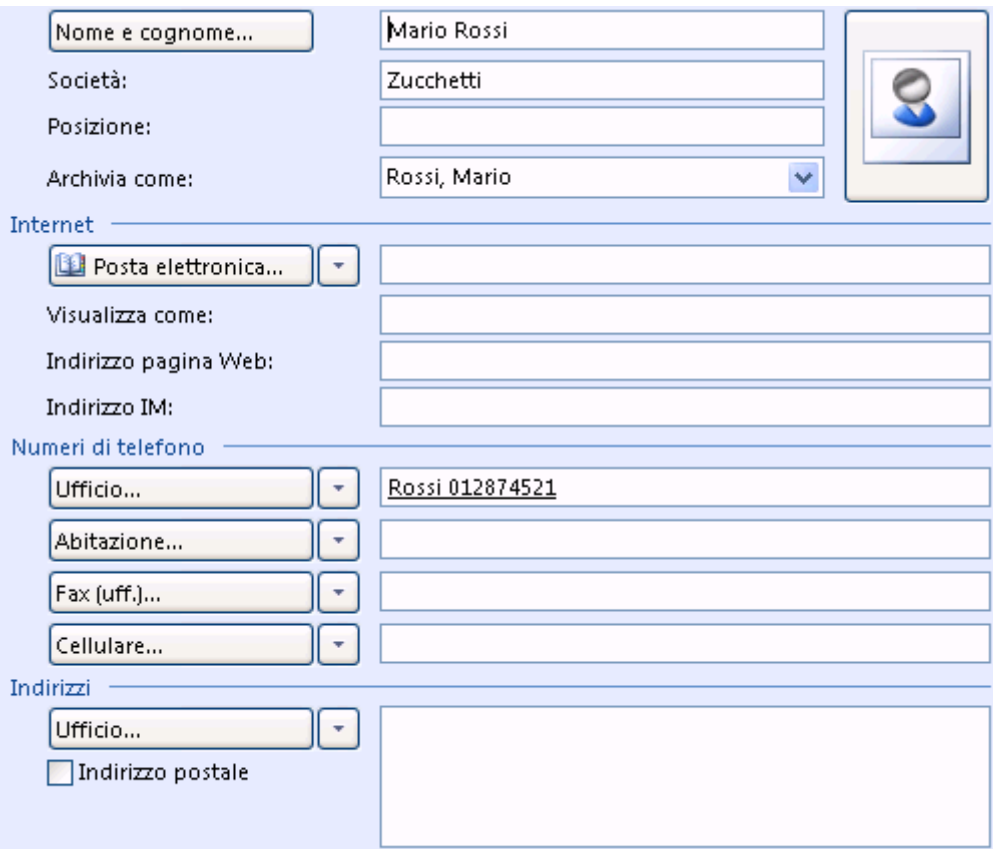

Contatto di Mario Rossi legato alla società Zucchetti S.p.A.

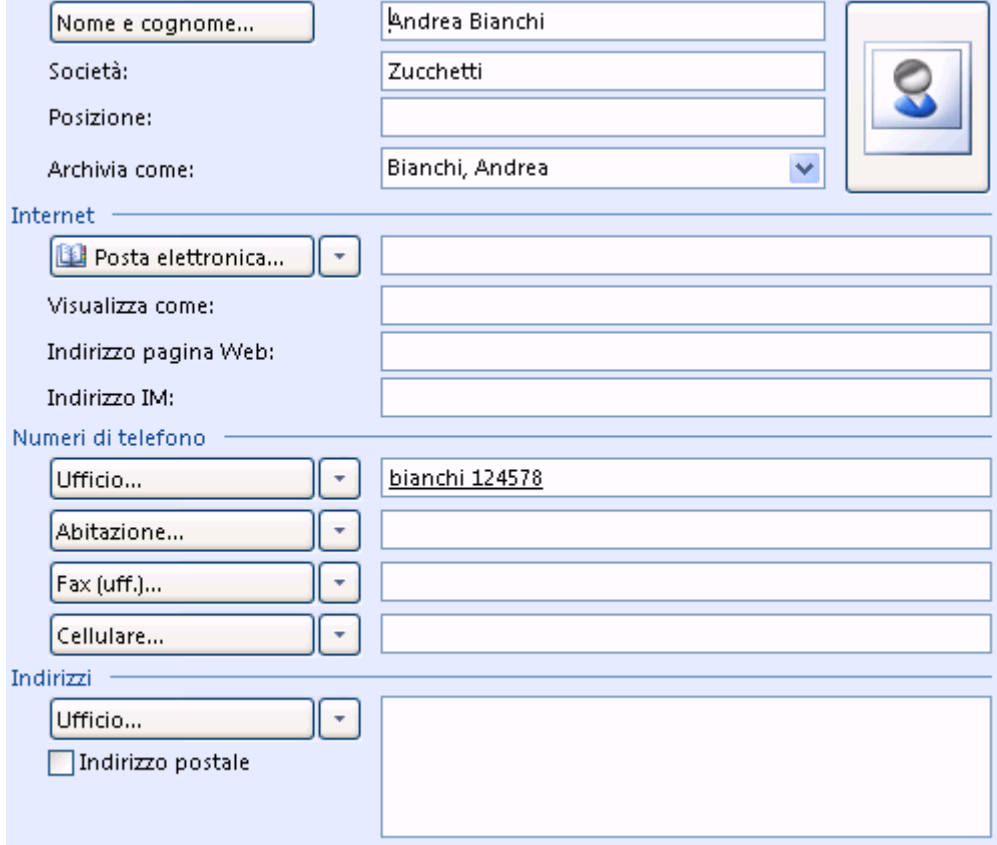

Contatto di Andrea Bianchi legato alla società Zucchetti S.p.A.

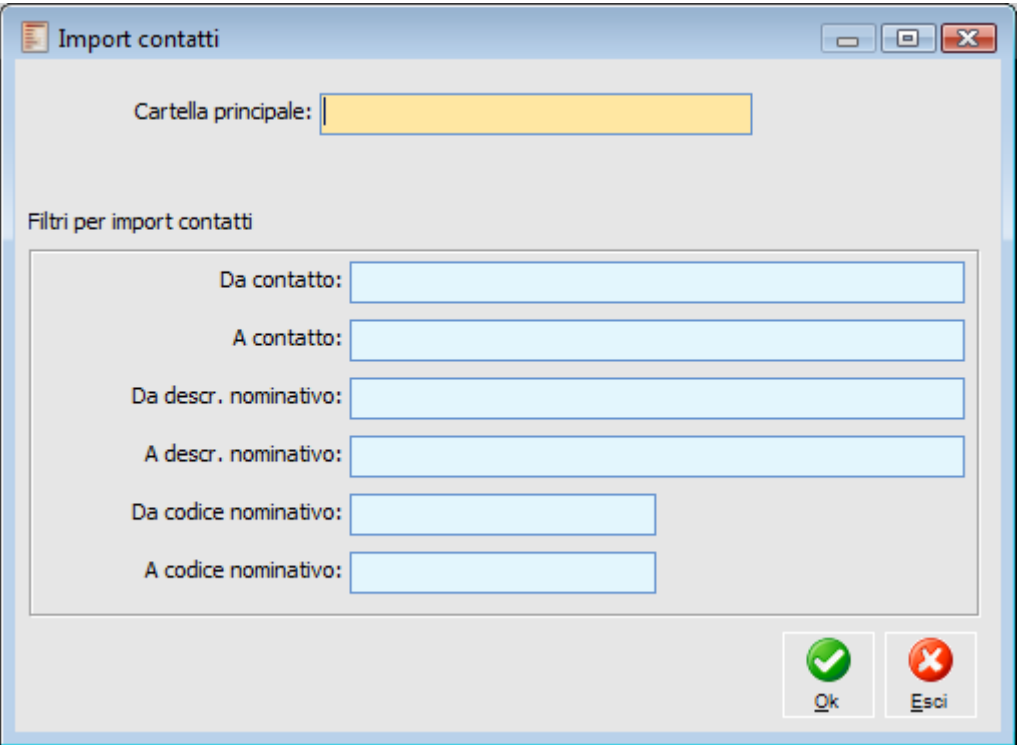

Import Contatti

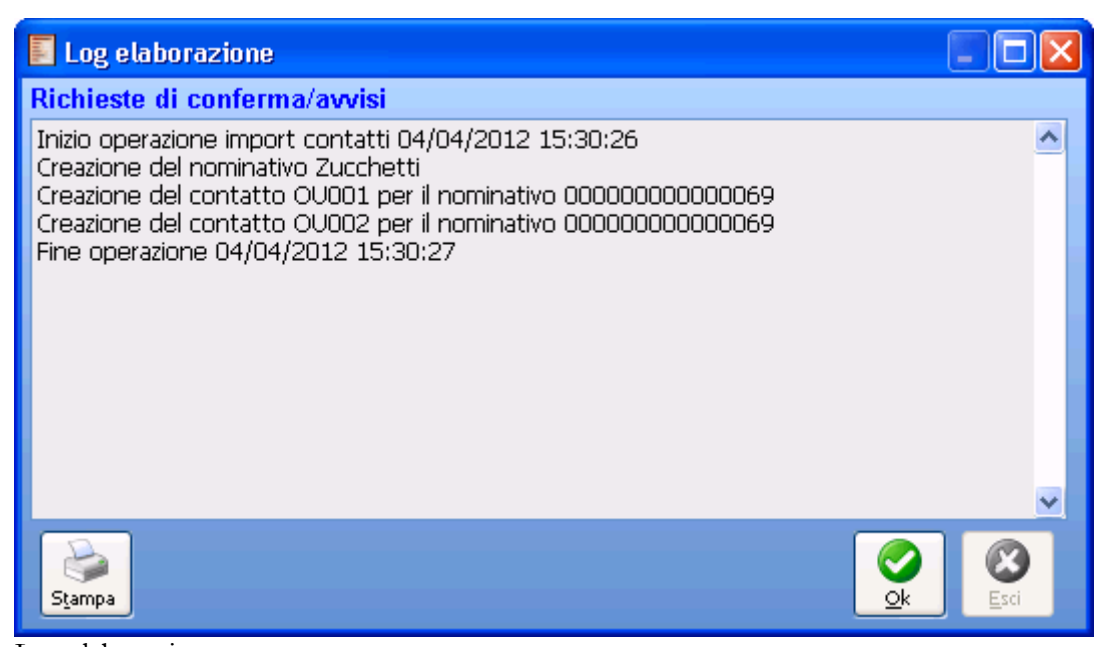

Log elaborazione

Importando nel gestionale, il nominativo creato avrà le seguenti caratteristiche:

- La combo soggetto sarà impostata a Ente;
- Nella scheda persone sono stati creati due riferimenti persone.

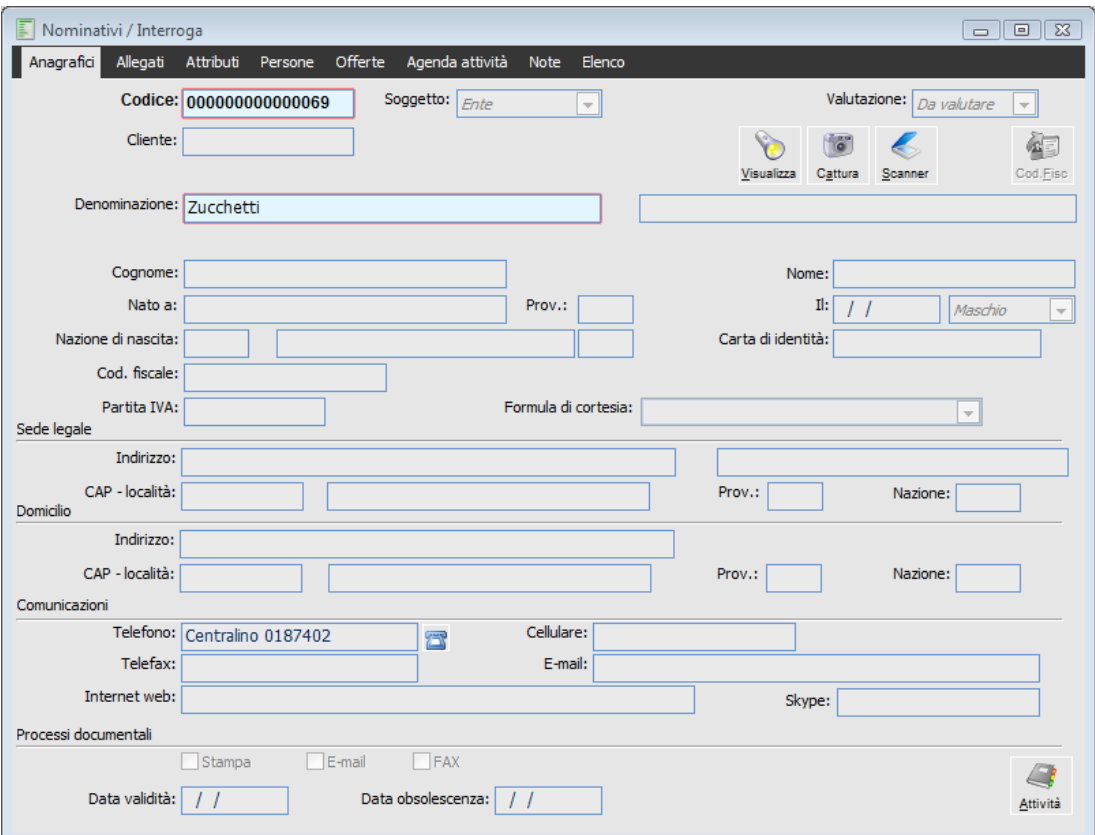

Anagrafica nominativo Zucchetti

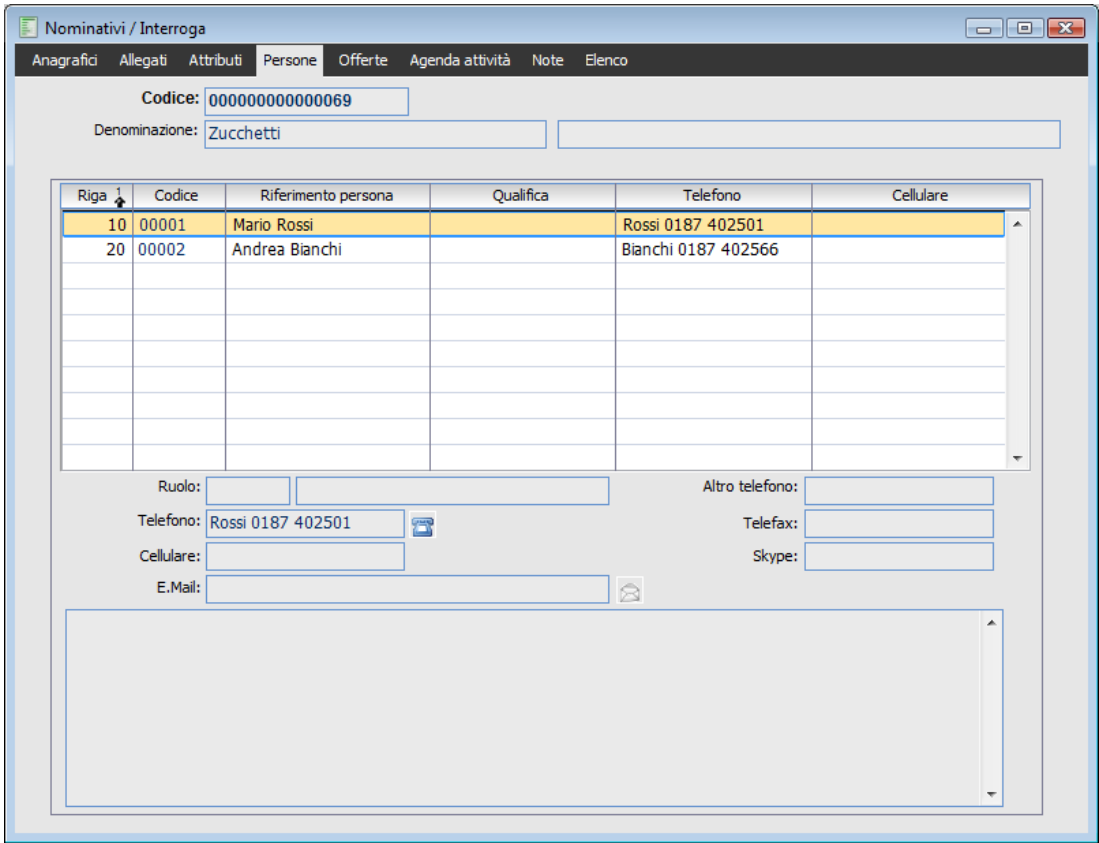

Scheda persone Zucchetti

## **Caricare un contatto nel quale indichiamo sia il nome e cognome della persona sia la denominazione sociale.**

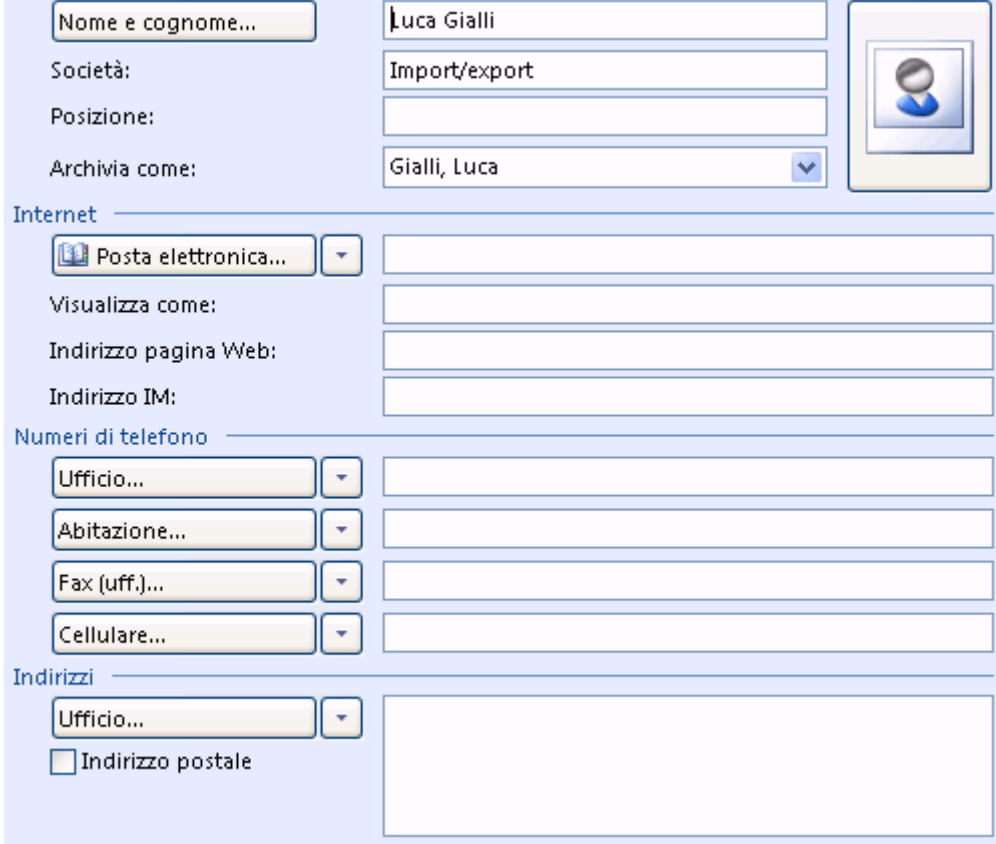

Contatto dove è presente società e persona fisica

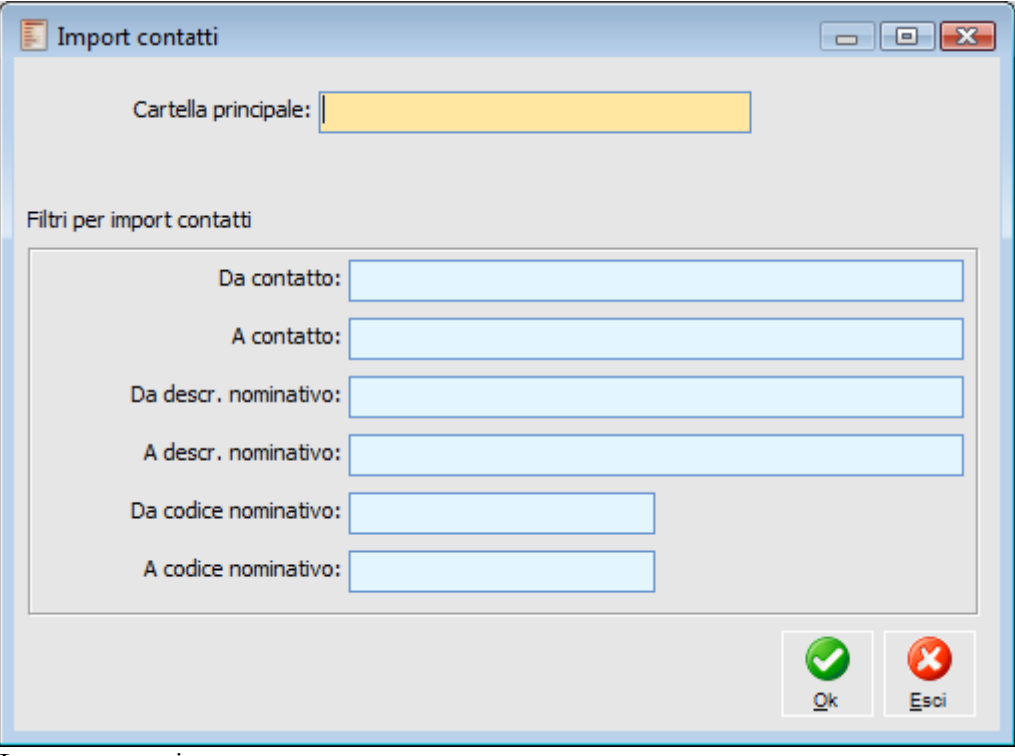

Import contatti

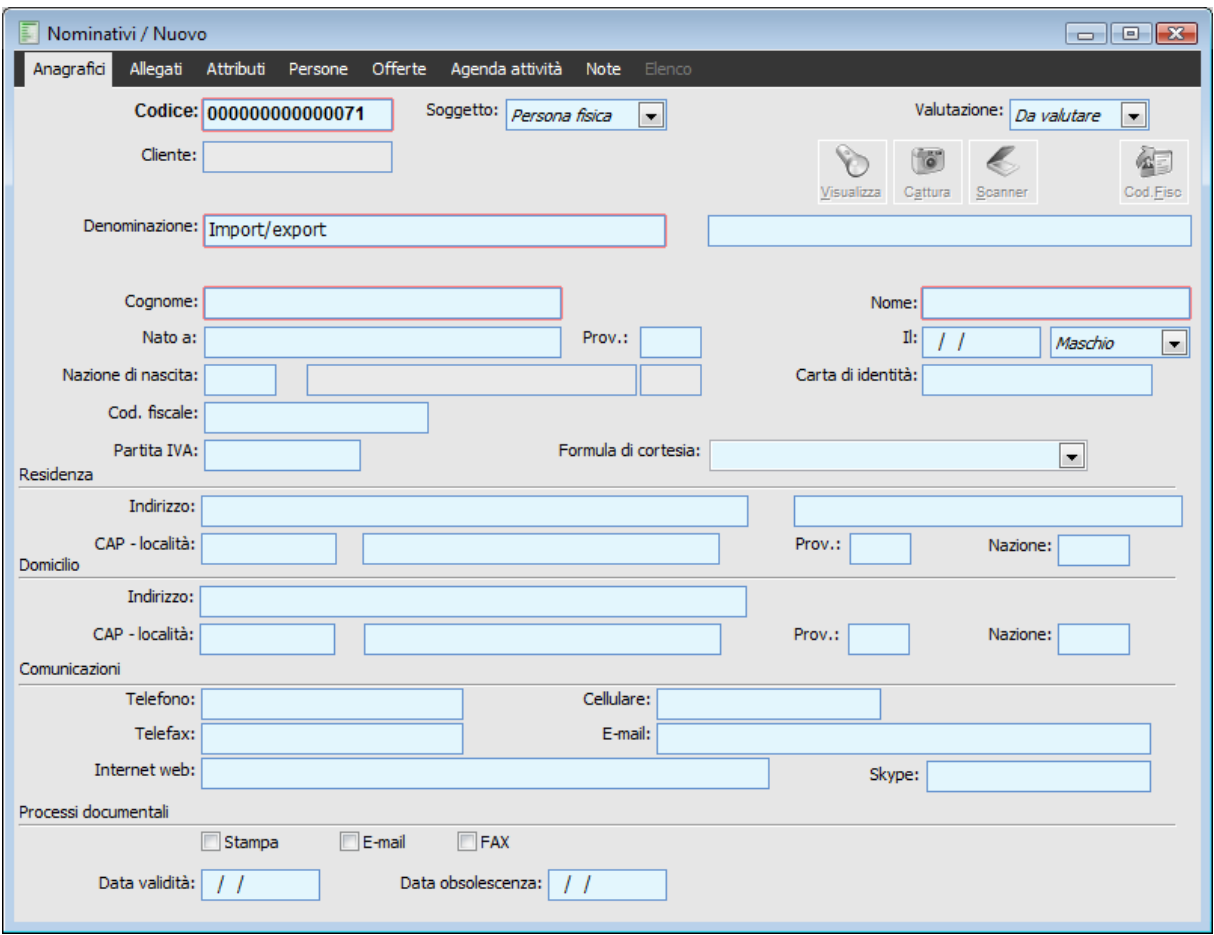

Anagrafica nominativo Import Export

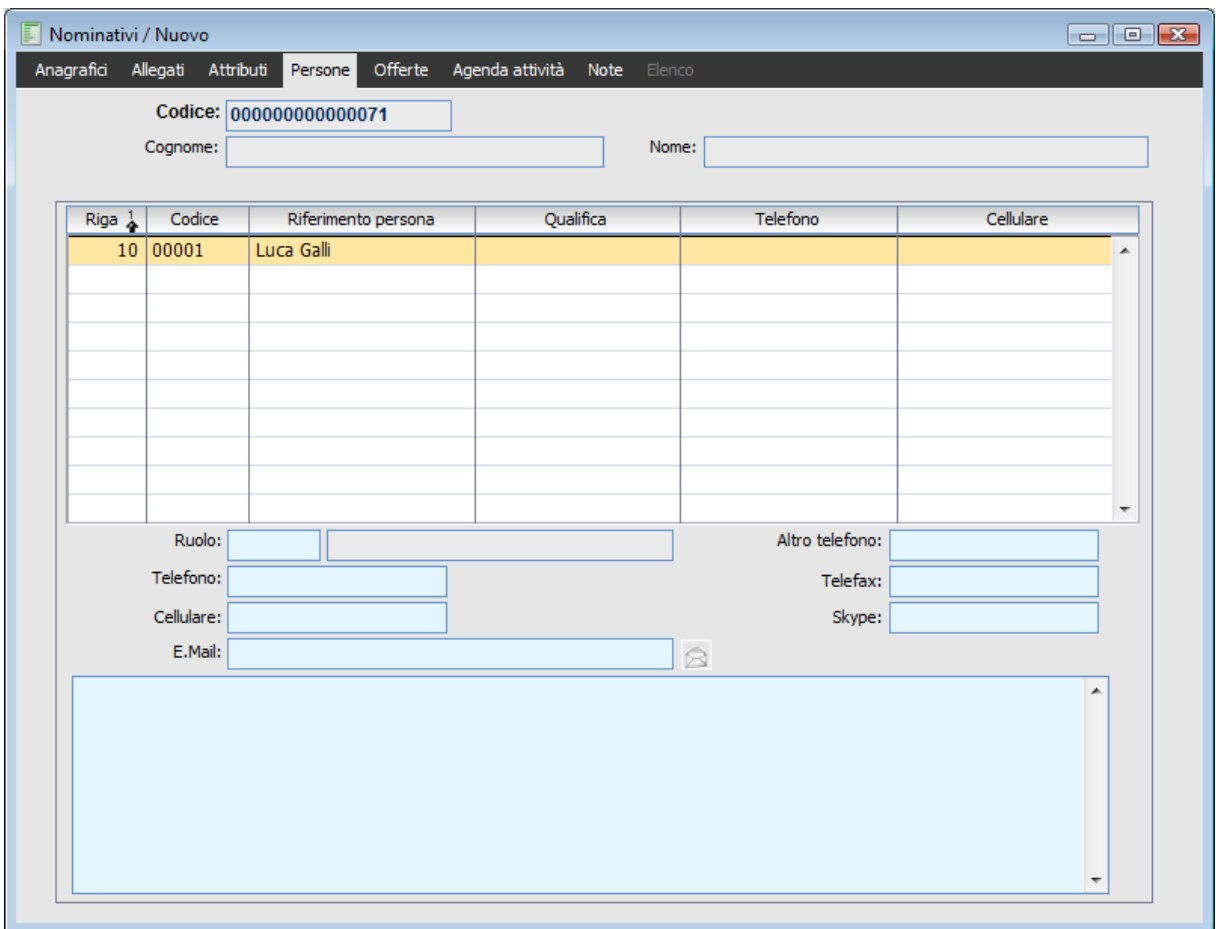

Scheda persone società import export

In questo caso sarà cura dell'utente modificare la combo soggetto da Persona fisica a Ente.

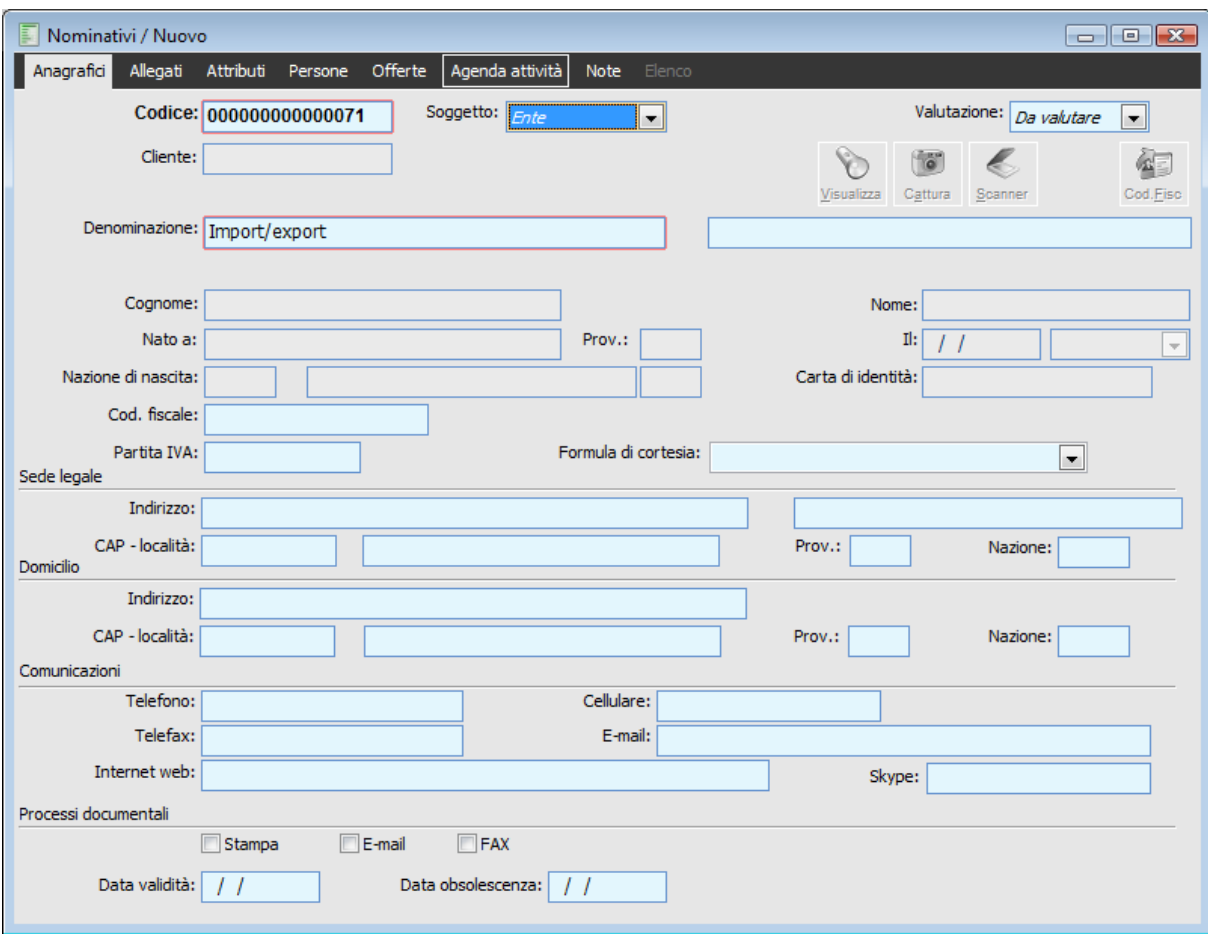

Anagrafica nominativo Import Export ente

## **Caricamento formule di cortesia.**

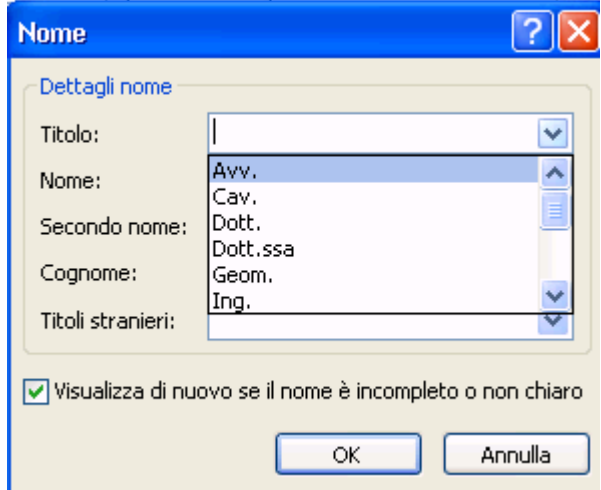

Scheda Titolo Outlook

Come evidenziato nelle pagine precedenti, per poter gestire i titoli di Outlook (dott., Avv.) è stata inserita l'anagrafica delle formule di cortesia.

In questa anagrafica è necessario caricare nel campo descrizione i titoli come sono presenti in Outlook.

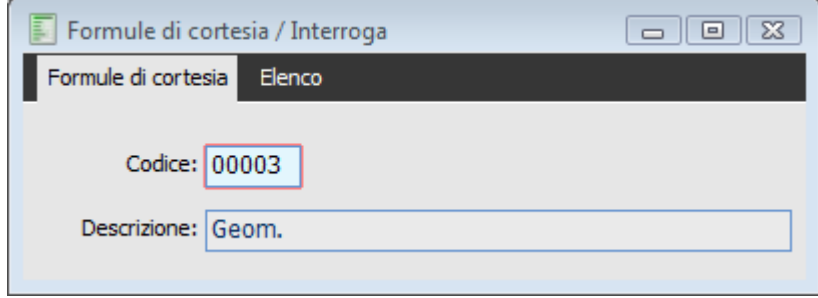

Anagrafica formule di cortesia

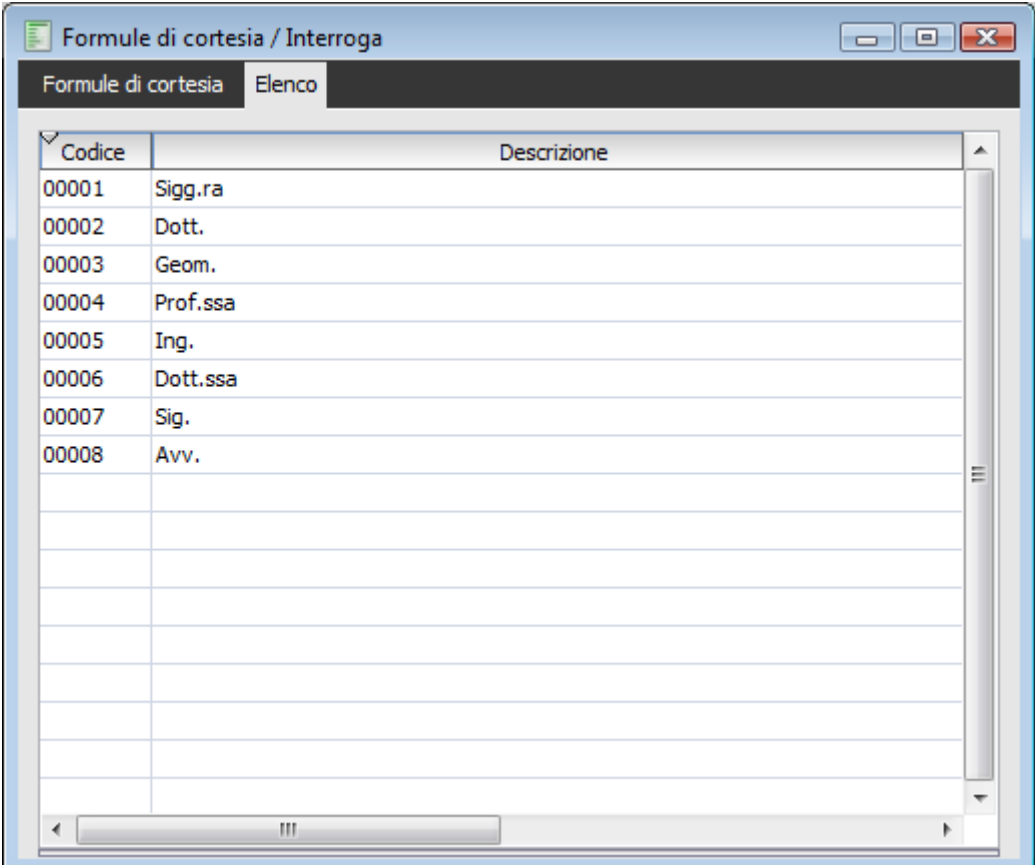

Elenco anagrafica formule di cortesia

Questo archivio permette di popolare la nuovo combo tabellare inserita nei nominativi come evidenziato nella figura sottostante.

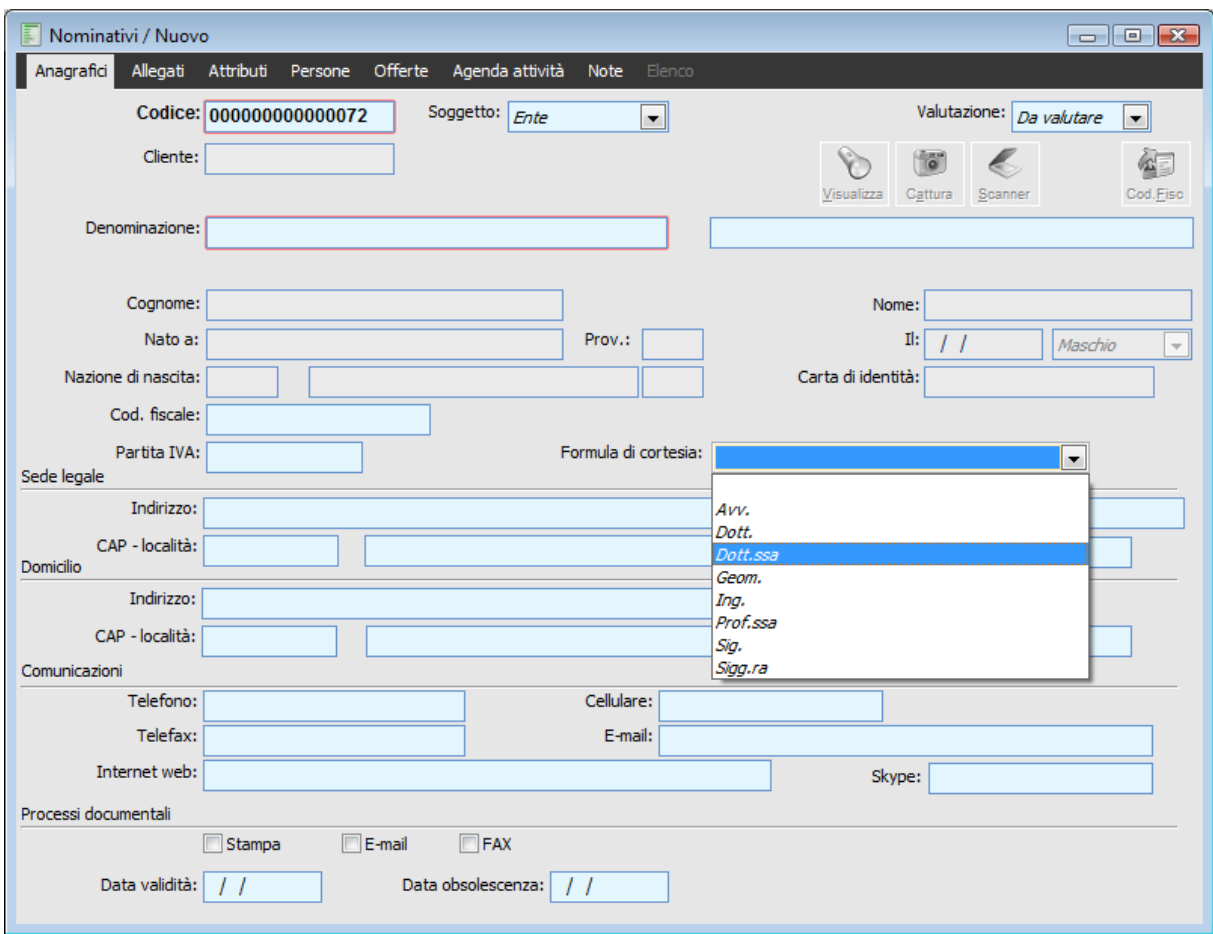

Anagrafica nominativi – combo formule di cortesia

Supponiamo di caricare in Outlook il seguente contatto.

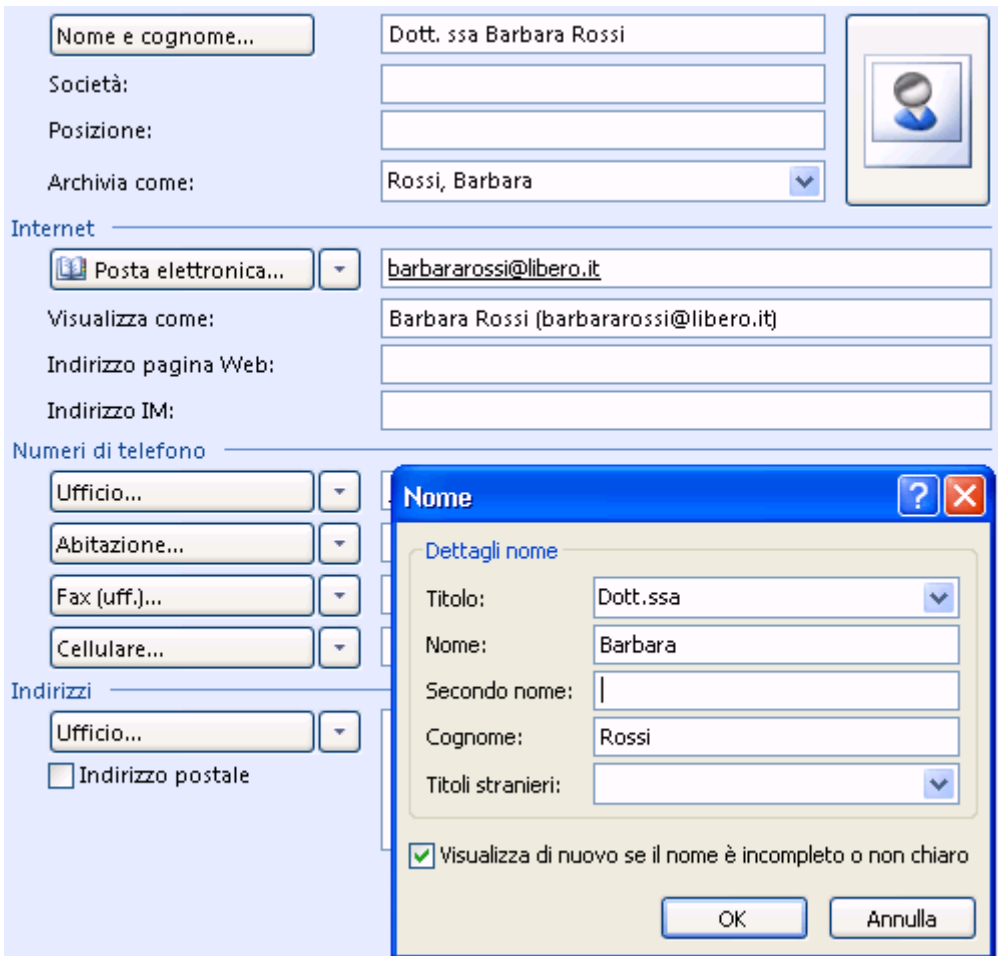

### Contatto Barbara Rossi

Importo il contatto,viene visualizzato il seguente messaggio di log:

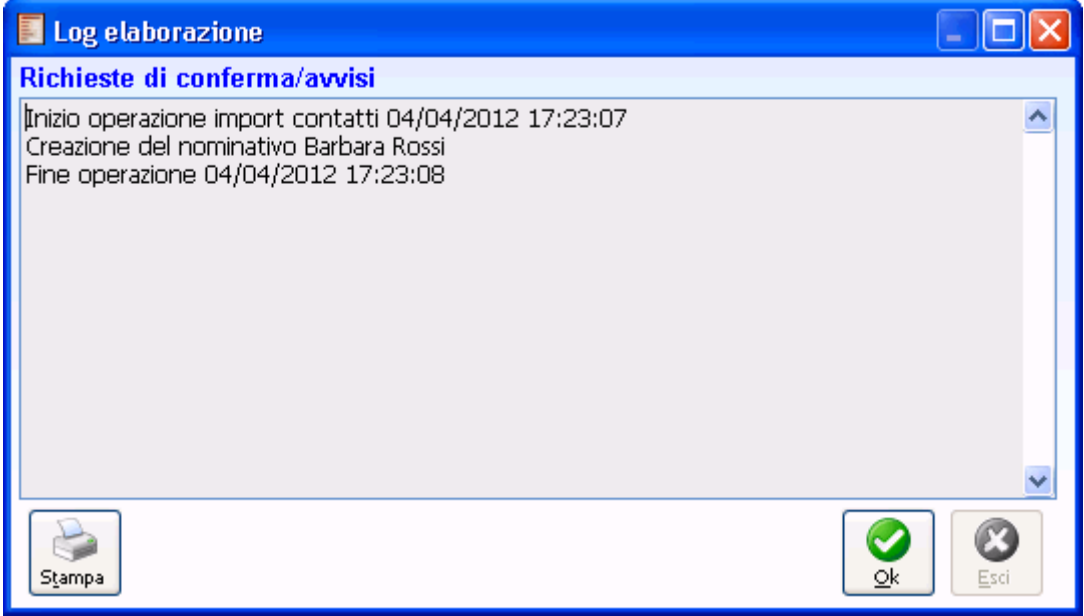

Log contatto

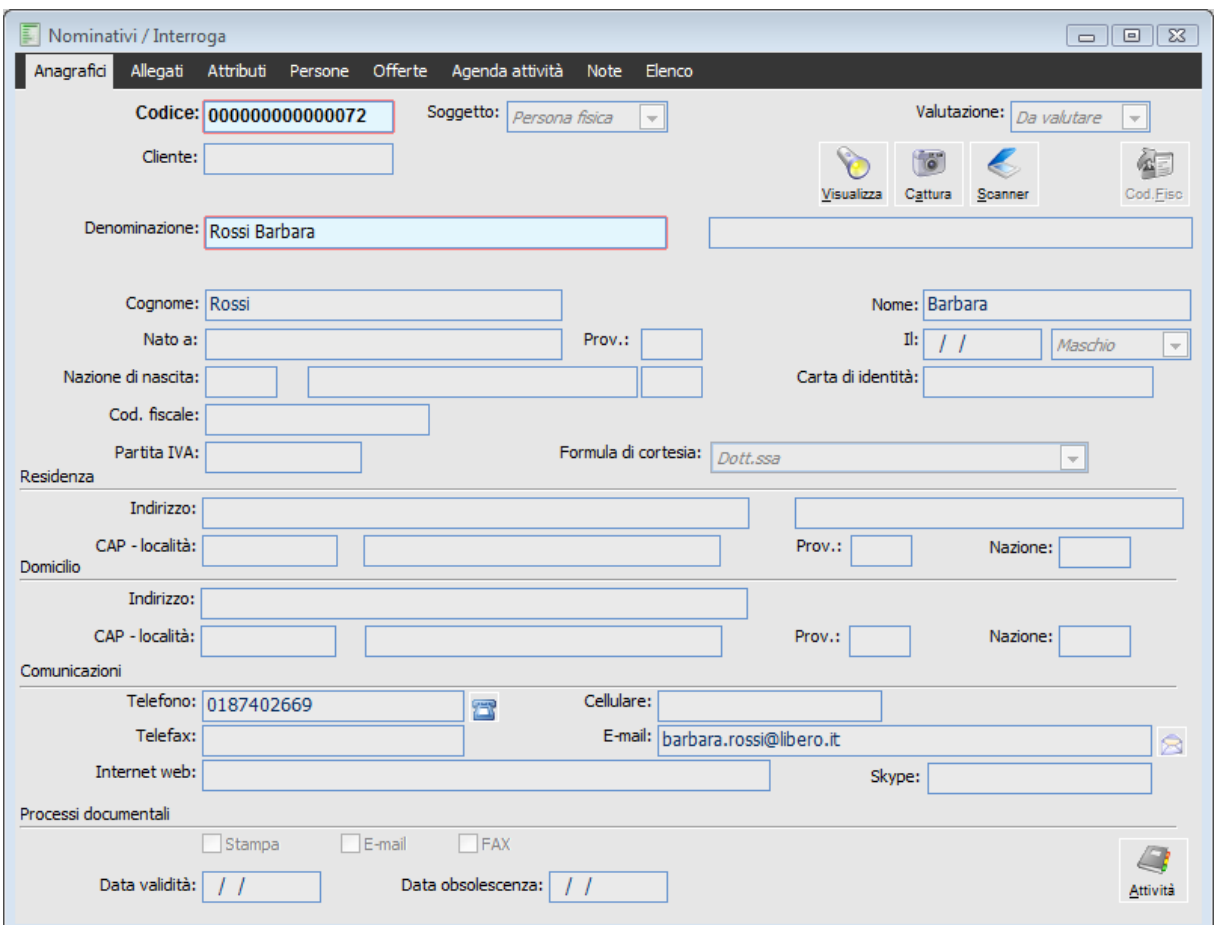

Anagrafica nominativo Barbara Rossi

Come evidenziato nella figura precedente la procedura inserisce il titolo nella combo formule di cortesia.

Nel caso di due contatti (uno riguardante la società e uno legato alla persona legato alla società).

L'importazione darebbe origine al seguente nominativo.

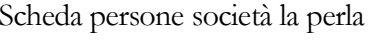

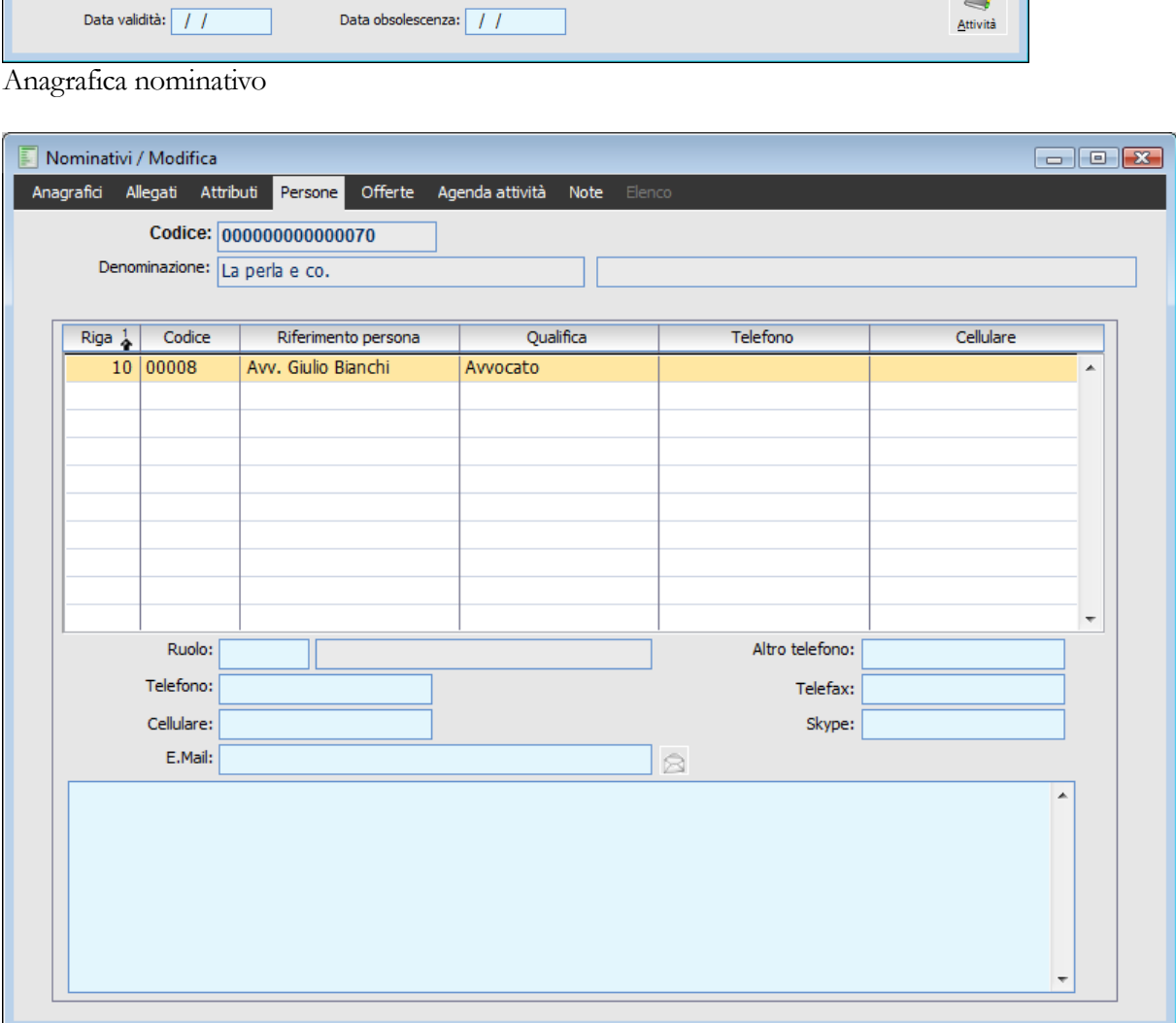

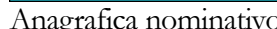

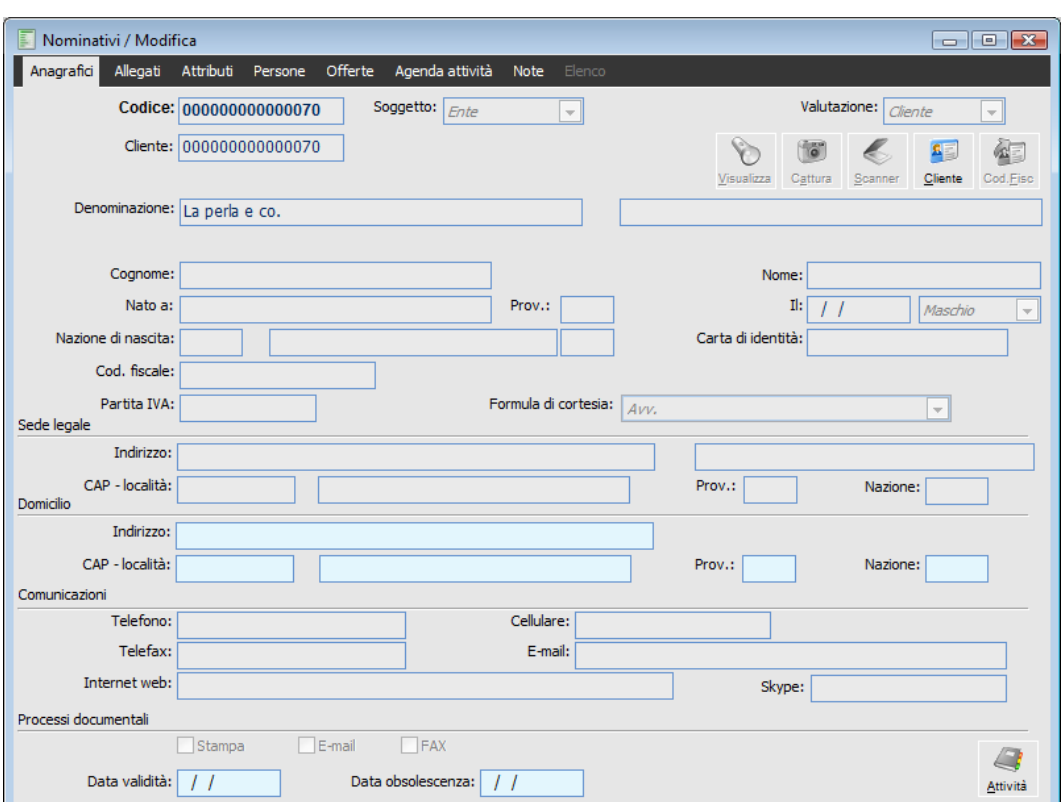

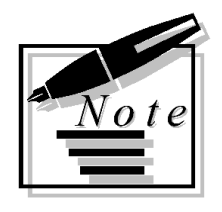

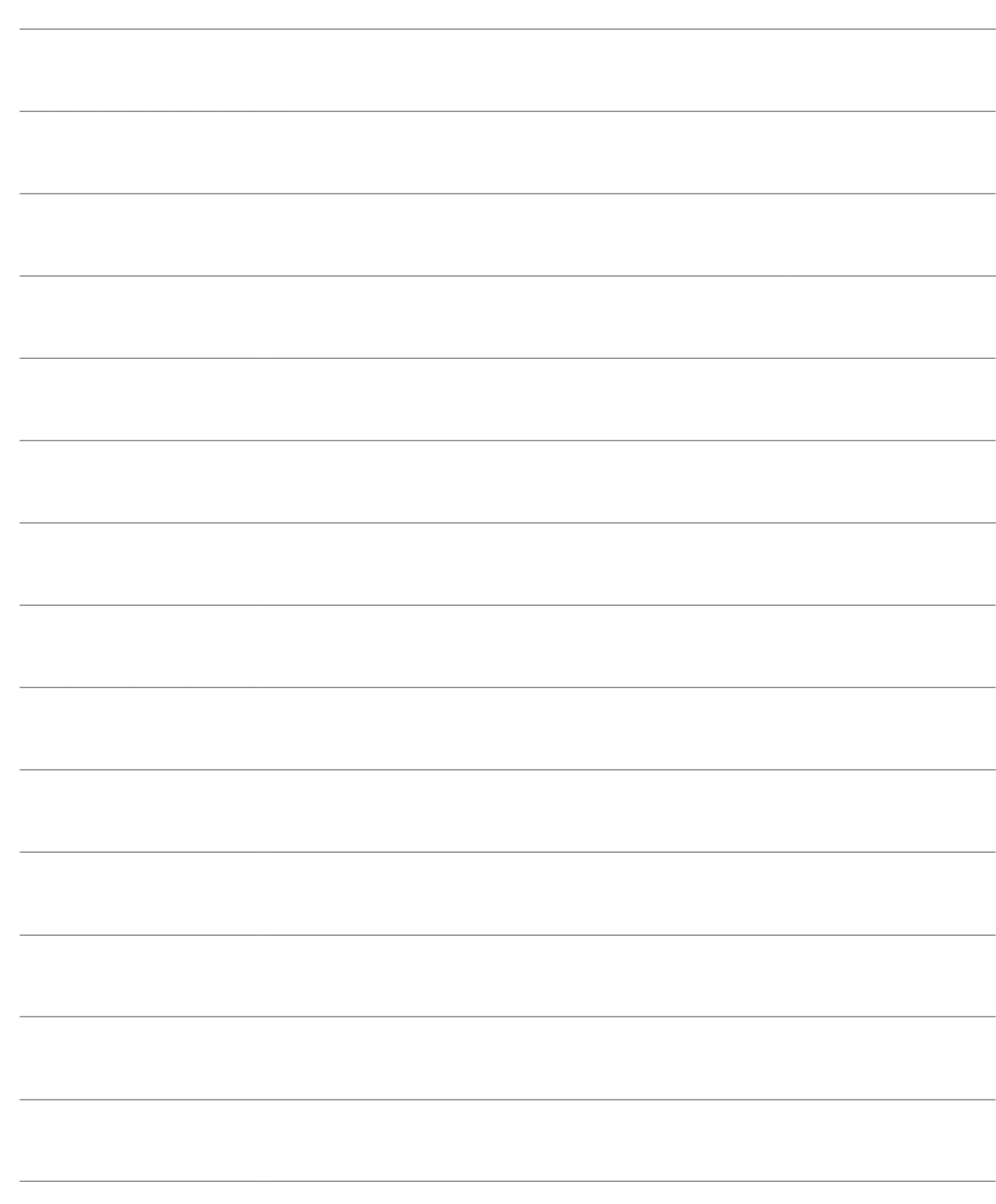

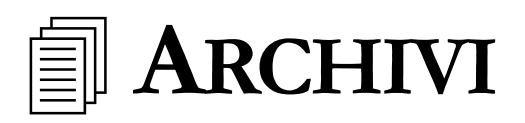

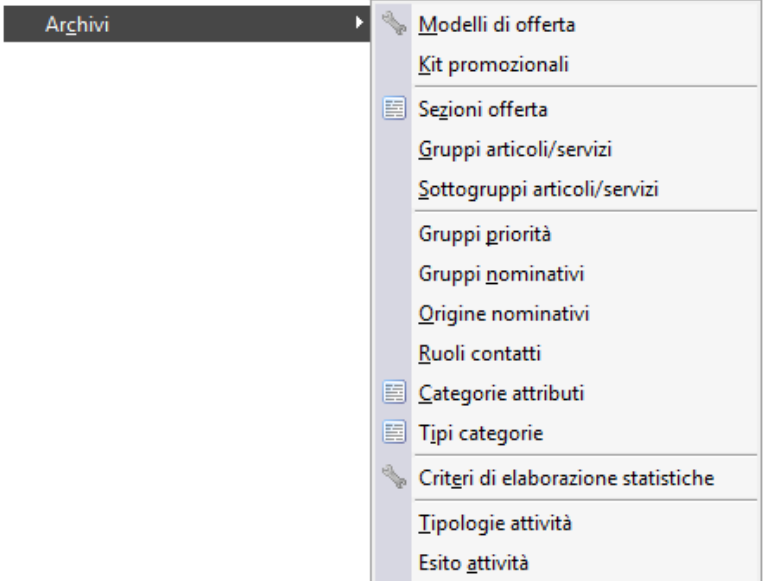

Menù Archivi offerte

- **[Modelli di offerta](#page-161-0)**
- **[Kit promozionali](#page-191-0)**
- **[Sezioni offerta](#page-197-0)**
- **[Gruppi articoli/servizi](#page-221-0)**
- **[Sottogruppi articoli/servizi](#page-222-0)**
- **[Gruppi priorità](#page-223-0)**
- **[Gruppi nominativi](#page-225-0)**
- **[Origine nominativi](#page-226-0)**
- **[Ruoli contatti](#page-227-0)**
- **[Categorie attributi](#page-228-0)**
- **[Tipi categorie](#page-229-0)**

**[Criteri di elaborazione statistiche](#page-230-0)**

**[Tipologie attività](#page-234-0)**

<span id="page-161-0"></span>**[Esito attività](#page-235-0)**

# **Modelli di offerta**

In questo archivio è possibile caricare dei modelli da utilizzare in fase di compilazione documenti di offerta; occorre pertanto indicare una sequenza di sezioni che concorreranno poi alla creazione del documento di offerta.

### **Modelli di offerta - Documento**

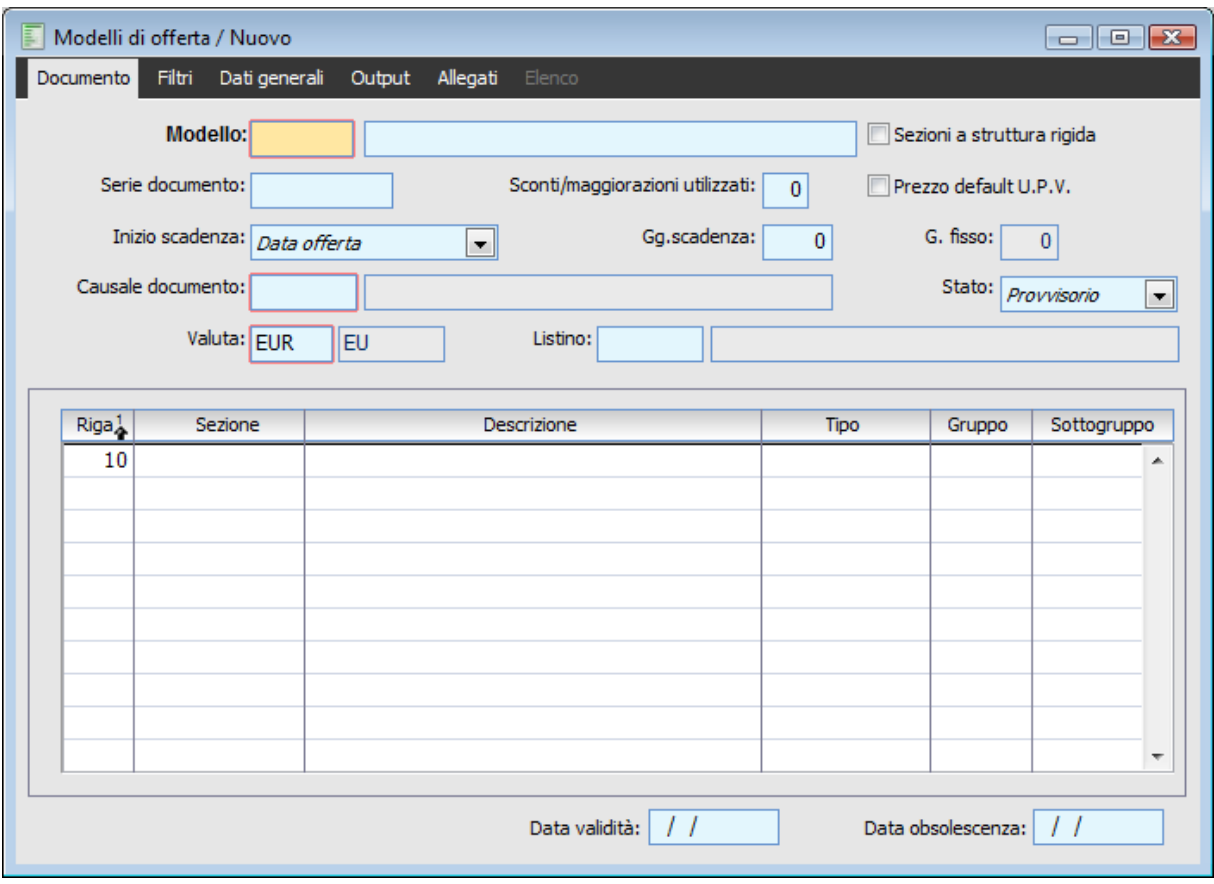

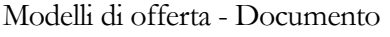

*Al fine di velocizzare il caricamento dei modelli di Offerta è disponibile la funzione che permette di importare, tramite la funzione di carica/salva dati esterni, i modelli di offerta da il file in formato TXT MODELLI\_OFFERTE.TXT*

#### **Modello**

Campi alfanumerici rispettivamente di 5 e 35 caratteri

#### **Serie Documento**

Parte alfanumerica del documento da proporre automaticamente al momento dell'utilizzo della

modello.

#### **Sconti \ Maggiorazioni Utilizzati**

Identifica il numero massimo di sconti/maggiorazioni gestibili al momento dell'utilizzo del modello. I valori accettati vanno da un minimo di zero ad un massimo di 4, ma il numero deve essere comunque uguali od inferiore al numero di sconti maggiorazioni presenti nei dati azienda.

#### **Prezzo Default U.P.V.**

Attivando il check, per ogni articolo/servizio presente sulle righe del documento di offerta, viene proposto l'ultimo prezzo di vendita al cliente , compresi eventuali sconti di riga. L'applicazione dell'ultimo prezzo di vendita vale solo in mancanza di altre condizioni valide.

*Per gli articoli/servizi presenti sulle righe, il programma non propone l'U.P.V. (in caso di vendita) :*

*Se è applicabile un kit promozionale;*

*se è applicabile un Contratto;*

*se è applicabile un Listino;*

*se sono applicabili degli Sconti di riga in base alla Tabella Sconti/Maggiorazioni*

#### **Sezioni a Struttura Rigida**

Attivando questo check non sarà possibile, al momento della creazione del documento di offerta, modificare la struttura in termini di inserimento/ modifica delle sezioni.

Ciò rappresenta un fattore di sicurezza nella creazione dei documenti finali, in quanto, impedendo modifiche al modello in fase di creazione offerta, si ha la certezza che il documento finale corrisponda a quanto deciso dal creatore del modello stesso, impedendo che sia l'utilizzatore del modello ad apportare modifiche indesiderate.

#### **Inizio Scadenza**

Mediante questa combo è possibile determinare la modalità di calcolo della data di scadenza del documento di offerta, proposta in automatico dalla procedura in fase di caricamento di una offerta:

 Data Offerta :i giorni di scadenza specificati nell'apposito campo vengono sommati alla data del documento

 Fine mese:vengono aggiunti prima i giorni di scadenza con possibilità pertanto di andare in mesi successivi) quindi la data si posiziona alla fine del mese nel quale la data è caduta

 Giorno Fisso:alla data documento vengono aggiunti i giorni di scadenza quindi la data si posiziona al giorno fisso del mese che segue.

 Fine mese+G. Fisso:alla data del documento vengono aggiunti i giorni di scadenza, quindi si va a fine per arrivare al giorno fisso seguente del mese o del mese successivo

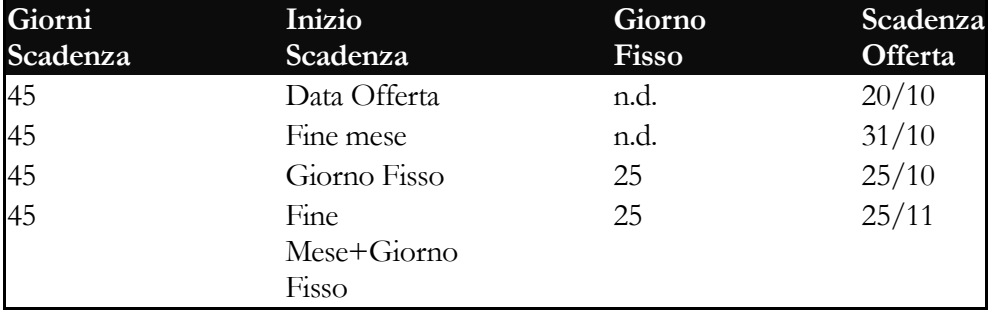

Vediamo alcuni esempi di scadenza per una offerta con data documento 05/09

#### **Causale Documento**

Codice della causale documento che dovrà essere generato alla conferma dell'offerta: è possibile selezionare solo documenti di tipo ordine o Documenti interni, intestati al clienti.

#### **Stato**

Mediante questa combo è possibile decidere lo stato del documento che verrà generato alla conferma dell'offerta. In fase di conferma del documento è comunque possibile generare documenti con status diverso da quanto qui scelto.

#### **Valuta**

Codice della valuta proposto di default in fase di creazione di un documento di offerta; costituisce un dato obbligatorio.

#### **Listino**

Codice del listino proposto in automatico in fase di creazione dell'offerta; lo zoom permette di selezionare solo listini nella stessa valuta di quella inserita nel campo precedente.

Nella griglia occorrerà inserire una sequenza di sezioni secondo la logica vista trattando le sezioni e che verrà ulteriormente spiegata nei paragrafi successivi.

### **Modelli di offerta - Filtri**

Nella seconda scheda è possibile inserire dei filtri per limitare l'utilizzo del modello solo ad alcuni utenti o solo per certi nominativi.

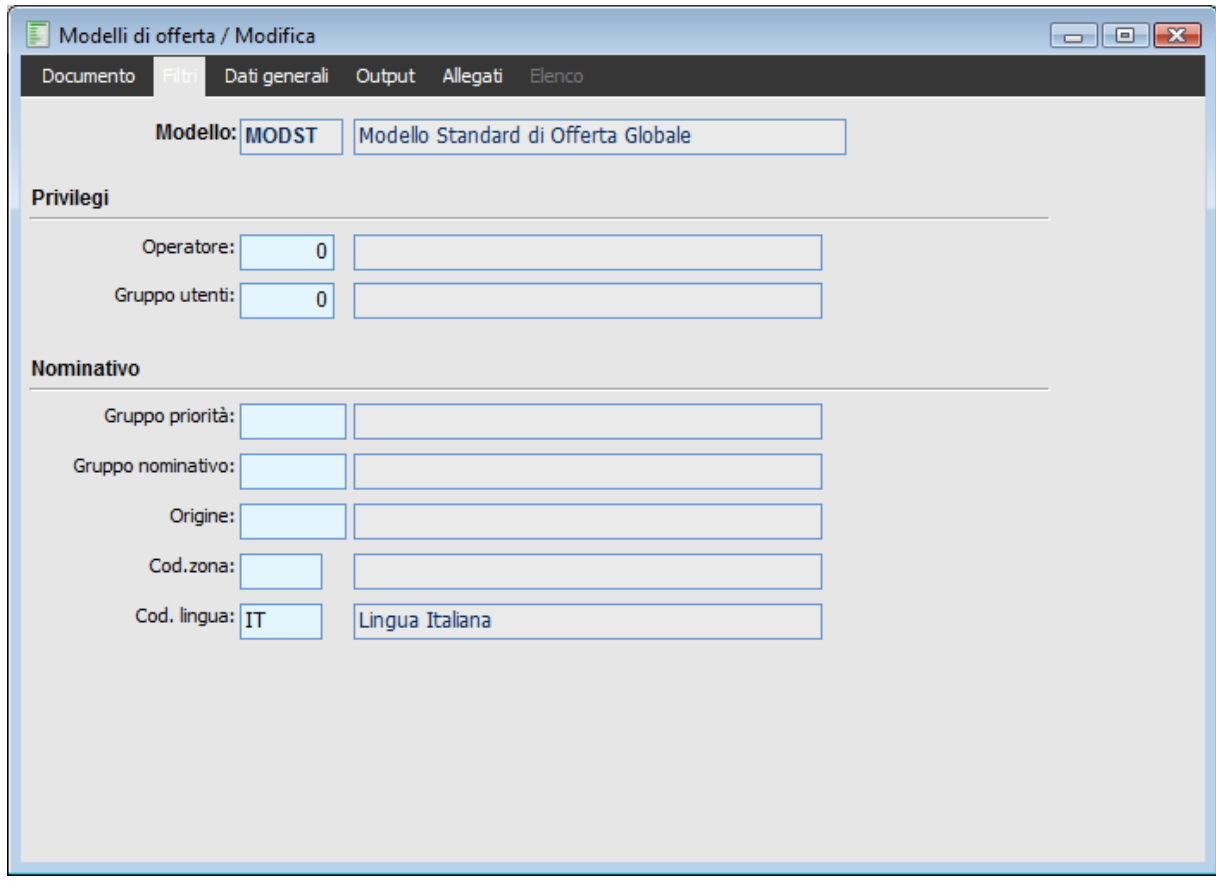

Modelli di offerta - Filtri

#### **Privilegi**

#### **Operatore**

Questo campo, editabile solo nel caso in cui il campo Gruppo Utente sia valorizzato a zero, limita l'utilizzo del modello solo al codice operatore qui inserito. In fase di caricamento di un documento di offerta, la procedura visualizzerà nella maschera solo i modelli il cui operatore coincide con il codice presente nel campo Operatore della scheda Dati Generali del Documento in fase di caricamento. In fase di caricamento documento di offerta, un determinato modello sarà visibile se si verifica almeno 1 di queste condizioni:

- L'operatore presente sul modello è uguale all'operatore presente sul documento di offerta
- L'operatore sull'offerta vale zero
- L'operatore sul modello vale zero
- Gruppo Utente

Questo campo editabile solo nel caso in cui il precedente campo Operatore valga zero, consente di limitare l'utilizzo del modello ai soli utenti appartenenti ad un gruppo. In fase di importazione la procedura controllerà che il codice inserito nel campo Operatore della scheda dati generali appartenga al Gruppo Utente qui inserito.

In fase di caricamento di un documento il modello sarà visibile se si verifica almeno 1 di queste condizioni:

 Il gruppo utente presente sul modello è compreso nell'elenco dei gruppi ai quali l'operatore dell'offerta appartiene (infatti uno stesso utente può appartenere a più gruppi contemporaneamente)

- L'operatore sull'offerta vale zero
- Il gruppo utente sul modello vale zero

#### **Nominativo**

#### **Gruppo Priorità**

Mediante lo zoom è possibile selezionare un codice priorità; in fase di caricamento di una offerta la procedura visualizzerà il modello solo se il nominativo caricato ha, nella rispettiva anagrafica scheda Attributi) un valore compreso nell'intervallo limite inferiore - limite superiore caratterizzante la classe impostata in questo campo.

Se questo campo viene lasciato blank, allora il modello sarà visibile quale che sia la priorità del nominativo.

*Una priorità nominativo pari a zero in anagrafica, non significa assenza di priorità; pertanto se si assegna tale priorità al nominativo, non potendo i gruppi priorità avere come limite inferiore lo zero, saranno visibili tutti i modelli che non hanno valorizzato il campo Gruppo Priorità*

#### **Gruppo Nominativo**

Impostando un codice Gruppo Nominativi, in fase di caricamento di una offerta, la procedura visualizzerà solo i modelli che presentano in questo campo un valore uguale a quello presente nel campo Gruppo della scheda Attributi associata al nominativo.

Nel caricamento di un documento il modello sarà visibile se si verifica almeno 1 di queste condizioni:

- Il codice Gruppo Nominativo presente sul modello è uguale al codice Gruppo presente sull'anagrafica nominativo nella scheda Attributi.
- Il codice Gruppo Nominativo presente sul modello non è valorizzato
- Il codice Gruppo nell'anagrafica Nominativo non è valorizzato

#### **Origine, Codice Zona e Lingua**

Anche questo 2 campi costituiscono un filtro per l'utilizzo del modello in un documento di offerta; saranno visibili solo i modelli che presentano Origine e \ o un codice Zona e \ o lingua uguale a quella del Nominativo inserito; anche qui nel caso in cui questi campi vengano lasciati vuoti, o nell'anagrafica del nominativo o nella scheda Filtri, allora il modello sarà comunque visibile

### **Modelli di offerta - Dati generali**

Nella terza scheda è possibile assegnare dei valori che verranno proposti come default ai campi del documento di offerta.

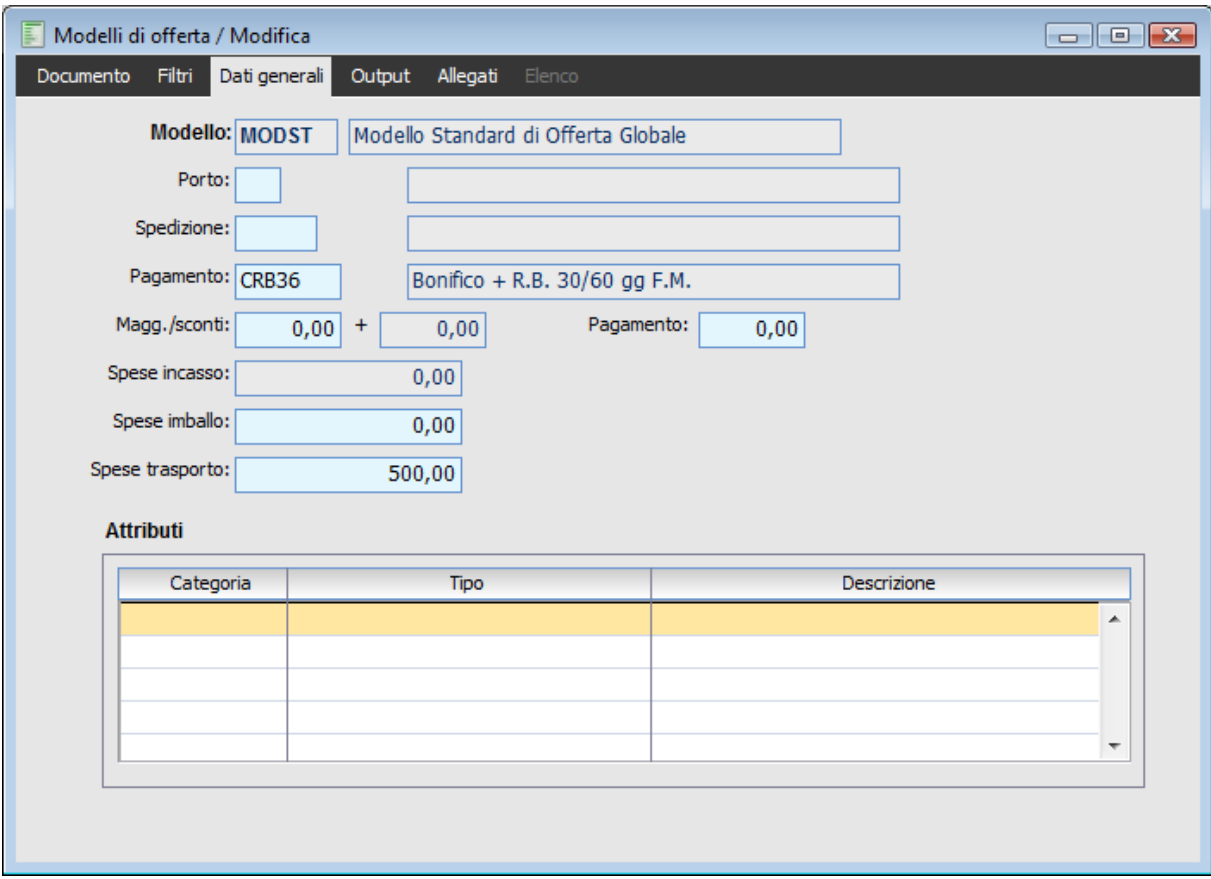

Modelli di offerta - Dati generali

#### **Porto, Spedizione**

In questi campi è possibile inserire il codice porto e spedizione che si desidera avere come default nel documento di offerta e di conseguenza nel documento generato dalla conferma dell'offerta. In fase di creazione offerta è comunque possibile modificare questi dati.

#### **Pagamento**

Codice del pagamento da proporre in automatico al caricamento di una nuova offerta che utilizzi questo modello; se il nominativo è anche cliente verrà tuttavia applicato il pagamento presente in anagrafica cliente.

#### **Maggiorazioni/Sconti**

Sconti di piede da applicare in fase di caricamento documento di offerta; anche in questo caso se il cliente è nominativo vengono applicati gli sconti presenti in anagrafica cliente anche nel caso in cui siano pari a zero.

#### **Sconto sul Pagamento**

Rappresenta lo sconto sul pagamento da applicare sul documento di offerta; questo campo sul modello viene valorizzato leggendo lo sconto presente sulla anagrafica del pagamento risultando comunque modificabile.

#### **Spese di Incasso**

Questo campo rappresenta l'importo delle spese di incasso da proporre sul documento di offerta. Il campo non risulta editabile in quanto l'importo viene letto dall'anagrafica del pagamento purché le spese di incasso siano espresse nella stessa valuta presente sulla prima scheda del modello offerta. Se invece il modello offerta presenta un codice valuta diverso da quello utilizzato nella anagrafica del codice pagamento, allora il campo spese di incasso rimarrà non valorizzato e non editabile.

#### **Attributi**

In questa griglia è possibile selezionare degli attributi che verranno proposti in automatico nella omonima griglia della scheda dati Generali del documento di offerta.

### **Modelli di offerta - Output**

Nella scheda output è possibile introdurre alcuni parametri per la creazione e stampa del documento di offerta

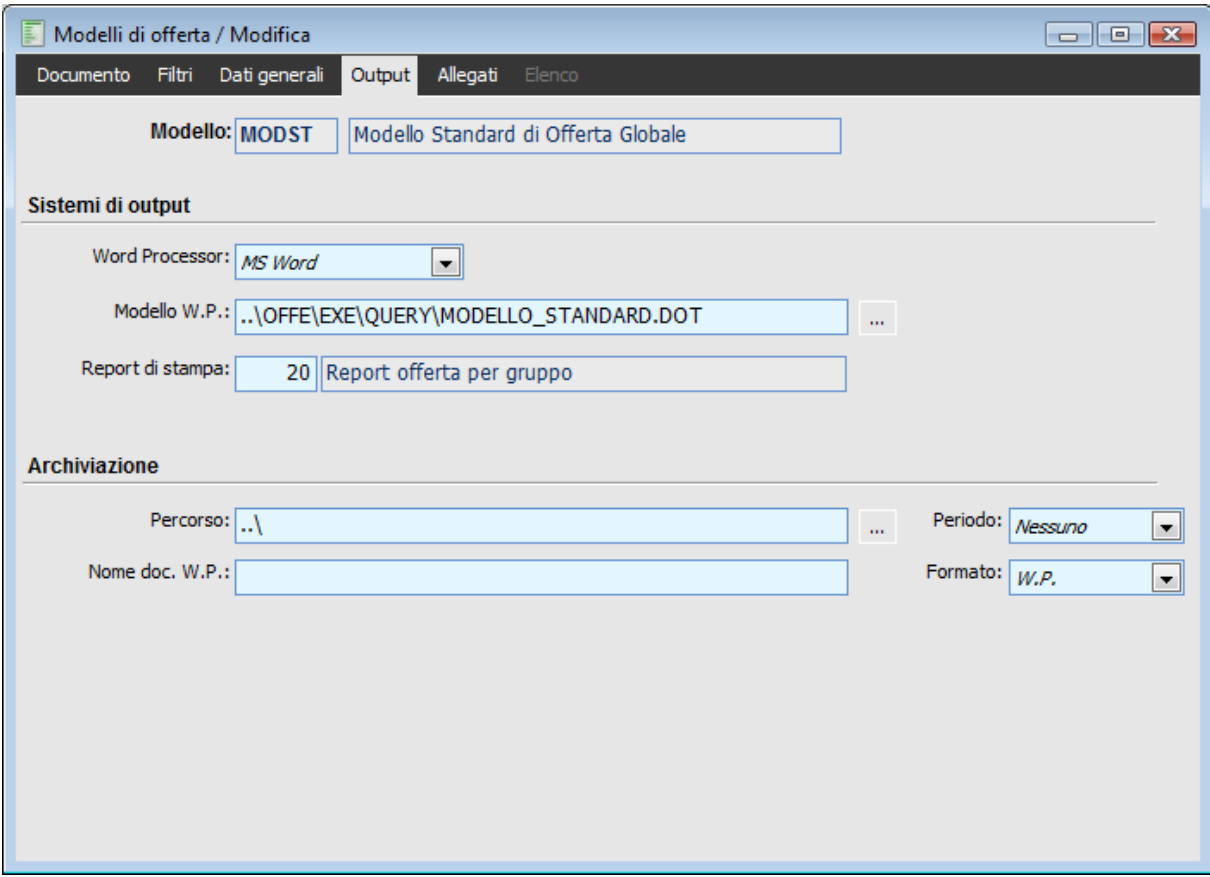

Modelli di offerta - Output

#### **Sistemi output**

#### **Word Processor**

Mediante questa combo-box è possibile scegliere quale programma utilizzare per la creazione del documento di offerta, indipendentemente da quanto impostato in Archivi/Azienda/Suit Office, oppure se il modello di offerta non prevede l' esportazione verso un elaboratore testi. La selezione effettuata mediante la combo influenza le possibilità di scelta nel successivo campo Modello W.P.; se si imposta MS Word, nel successivo campo saranno selezionabili solo file con estensione \*doc, \*dot; se invece si seleziona Writer Open Office saranno selezionabili solo file con estensione \*stw, \*sxw.

#### **Modello W.P.**

In questo campo è possibile selezione, a seconda di quanto impostato nella combo precedente, un file \*.doc, \*.dot oppure \*stw, \*sxw. da utilizzare come modello standard dell'offerta; in fase di creazione offerta sul Word processor verrà innanzitutto scritto questo modello seguito dagli altri modelli W.P. associato alle varie sezioni presenti sul modello dell'offerta od eventualmente inseriti in fase di caricamento del documento stesso.

Per garantire la massima flessibilità in fase di creazione documento, questo campo può essere lasciato blank demandando ad una sezione di tipo file W.P. il compito di proporre il modello W.P.; infatti la

procedura, se non trova valorizzato questo campo cerca il modello generale sulla prima sezione di tipo file W. P. presente sul modello dell'offerta.

*In fase di creazione del documento su word processor verrà utilizzato il programma indicato nel modello di offerta indipendentemente da quanto impostato Archivi/Azienda/Suit Office.*

#### **Report di stampa**

All'interno di Ad Hoc Revolution sono disponibili le seguenti stampe di offerta:

- 10 Report Offerta: in questa stampa gli articoli vengono presentati secondo il loro ordine di inserimento nella scheda dettagli del documento di offerta.
- 11 Report Offerta in inglese: si tratta del report numero 10 tradotto in lingua inglese.
- 20 Report Offerta per Gruppo: in questo caso gli articoli vengono sempre mostrati in ordine di inserimento ma viene aggiunta prima di ogni articoli il riferimento al gruppo con la conseguenza che se 2 articoli dello stesso gruppo sono successivi, viene inserito un'unica descrizione del gruppo.

#### **Archiviazione**

#### **Percorso**

Occorre specificare il percorso all'interno del quale si desidera salvare il file generato dal word processor o la stampa su pdf o entrambi, a seconda di cosa si scelga nella combo box Formato.

#### **Periodo**

E' possibile raggruppare le offerte in base ad un criterio temporale; la procedura creerà delle cartelle all'interno della directory prescelta come percorso di archiviazione, con il nome del criterio scelto seguito dal numero del periodo. Se ad esempio si sceglie periodo trimestrale, la prima offerta fatta nel primo trimestre provvederà a creare la cartella Trimestre1 dove saranno salvati tutti i file .doc e pdf generati nel corso del primo trimestre, la prima offerta del secondo trimestre provvederà a creare la cartella Trimestre2 dove saranno salvati tutti i file generati nel secondo trimestre e cosi via.

#### **Nome Documento W.P.**

Il nome del file da archiviare (W.P. o PDF) viene strutturato automaticamente dalla procedura secondo la seguente formula: Data Offerta nel formato aaaa/mm/gg (ai fini dell'ordinamento) + \_ + Codice Nominativo + \_ + Codice Modello Offerte + \_ + Numero Offerta + Serie + Numero + Versione.

L'utente ha comunque la possibilità di modificare tale composizione semplicemente digitando un elenco di campi e di parti fisse (stringhe delimitate da doppi apici), separati da virgola, all'interno del campo Nome Doc. W.P. presente nel Modello Offerte: ad esempio Offerta Hardware\_,OFCODNOM,OFNUMDOC,-,OFSERDOC.

#### **Formato**

Mediante questa combo è possibile scegliere che tipo di file generare alla conferma del documento: Il documento di offerta generato attraverso l'ausilio del word processor può venire memorizzato nel suo formato originario, oppure anche in formato PDF (sfruttando la medesima funzione presente nella Print System). È anche possibile non memorizzare il formato originario, bensì solo il formato PDF, al fine di evitare modifiche non controllate che non passino per una contestuale variazione dell'Offerta.

### **Modelli di offerta - Allegati**

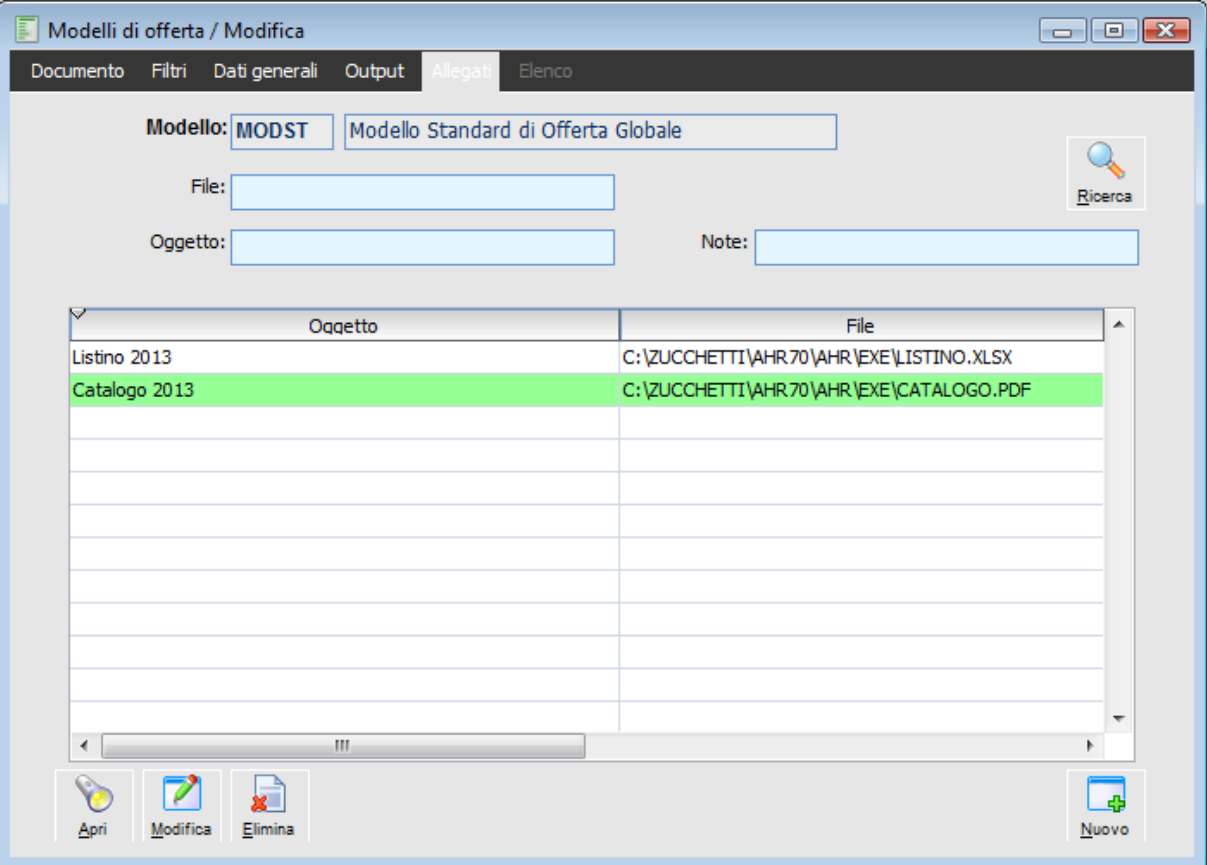

Modelli di offerta - Output

All'interno della maschera dei Modelli è disponibile l'elenco dei file Allegati associati, filtrabili per nome file, oggetto e note.

E' possibile, in oltre, inserire degli Allegati (solo di tipo collegamento) che verranno proposti dalla procedura in fase di caricamento di un documento di offerta. I file Allegati sono filtrabili per nome file, oggetto e note.

#### **File**

È possibile ricercare gli allegati in base ad una o più parole contenute all'interno del percorso del file.

#### **Oggetto, Note**

È possibile ricercare gli allegati in base ad una o più parole contenute nei campi Oggetto e/o Note.

#### **Ricerca**

Dopo avere selezionato i suindicati filtri, premendo questo bottone viene lanciata la ricerca degli allegati associati al Modello corrente. Nell'elenco saranno visualizzati i riferimenti degli allegati trovati: oggetto e percorso del collegamento. La funzione di ricerca viene eseguita già al momento di selezione del modello, su tutti gli allegati associati.

#### **Apri**

Premendo questo bottone viene aperto il file associato all'Allegato selezionato (mediante il programma preimpostato nel sistema operativo).

#### **Modifica**

Premendo questo bottone viene aperta in modalità Modifica la maschera di manutenzione dell'Allegato selezionato.

### **Elimina**

Premendo questo bottone viene aperta la maschera di manutenzione dell'Allegato selezionato, presentando un messaggio di conferma alla cancellazione dello stesso.

#### **Nuovo**

Mediante questo bottone viene aperta la maschera di manutenzione degli Allegati in modalità di Caricamento.

### **[Allegati](#page-56-0)**

## **Modelli Zucchetti**

In questo paragrafo illustriamo 3 dei modelli presenti nella installazione standard di Ahr, evidenziando i collegamenti esistenti tra le varie sezioni del modello. I modelli qui illustrati utilizzano sezione Articoli con Struttura a Tabella.

#### **Modello MODST**

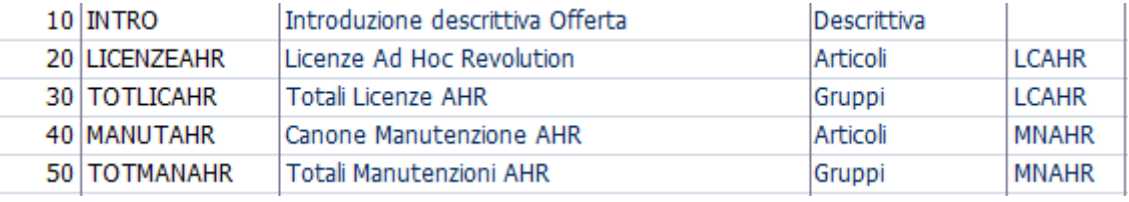

Modello Standard di Offerta Globale

Il modello prevede subito l'inserimento di una sezione descrittiva in corrispondenza del segnalibro INTRODUZIONE sul modello generale standard, presente nella scheda output nel campo Modello W.P.

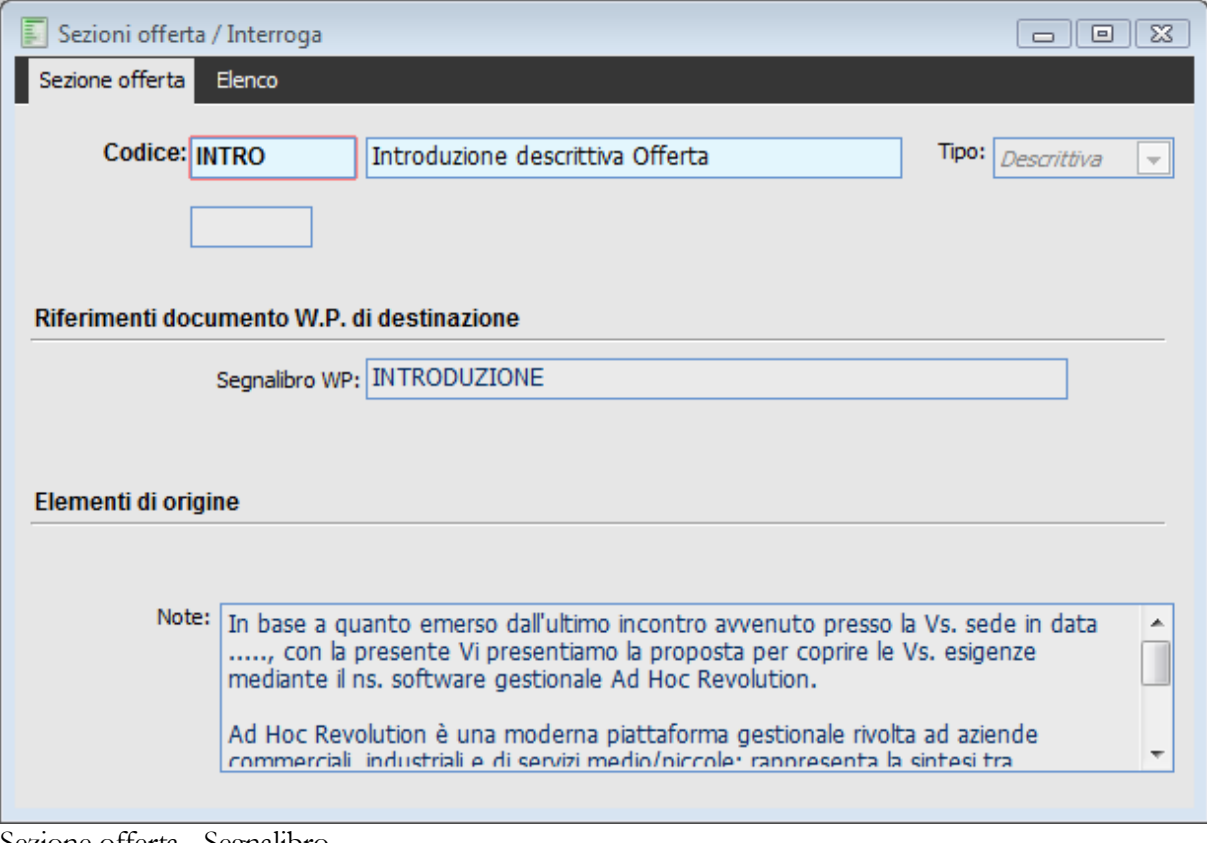

Sezione offerta - Segnalibro

Viene inserito il file ARTICOLI.DOT filtrando gli articoli del documento per il gruppo LCAHR; tutti gli articoli del documento di offerta appartenenti a questo gruppo vengono inserti nello stesso file W:P..

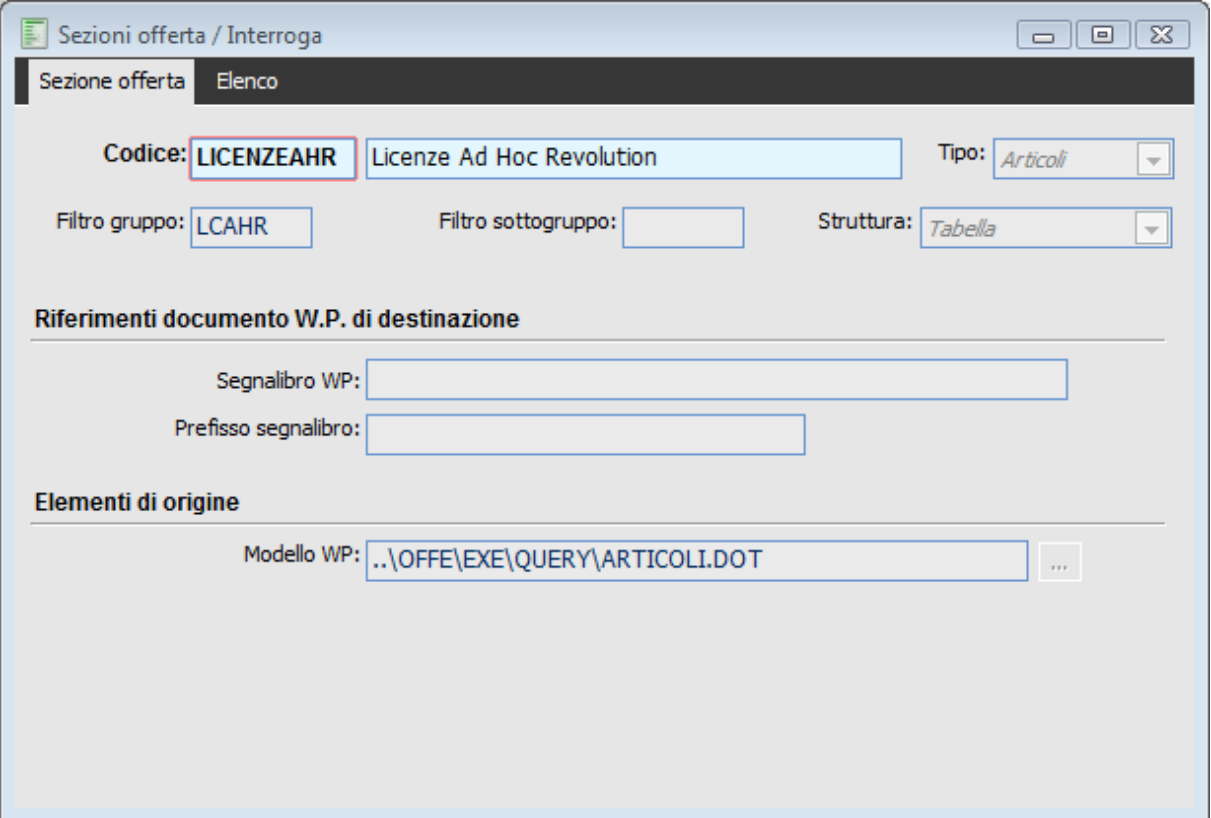

Sezione Articoli LICENZEAHR

Come si ricorderà in questo file w.p. sono presenti dei segnalibri che richiamano alias della query associata a sezioni di tipo gruppo; inoltre questi segnalibri presentano il suffisso R\_).

Pertanto è necessario far seguire a questa sezione articoli, una sezione gruppi che permetta al documento di avere le informazioni necessarie alla compilazione di detti campi. Tale sezione di tipo gruppo (alla quale non deve essere associato alcun file W.P. in quanto suo compito primario è solo passare alla procedura il valore dei campi associati alla query), oltre ad essere filtrato per il gruppo di interesse, avrà valorizzato nel campo prefisso segnalibro lo stesso prefisso che appare nella sezione ARTICOLI.DOT.

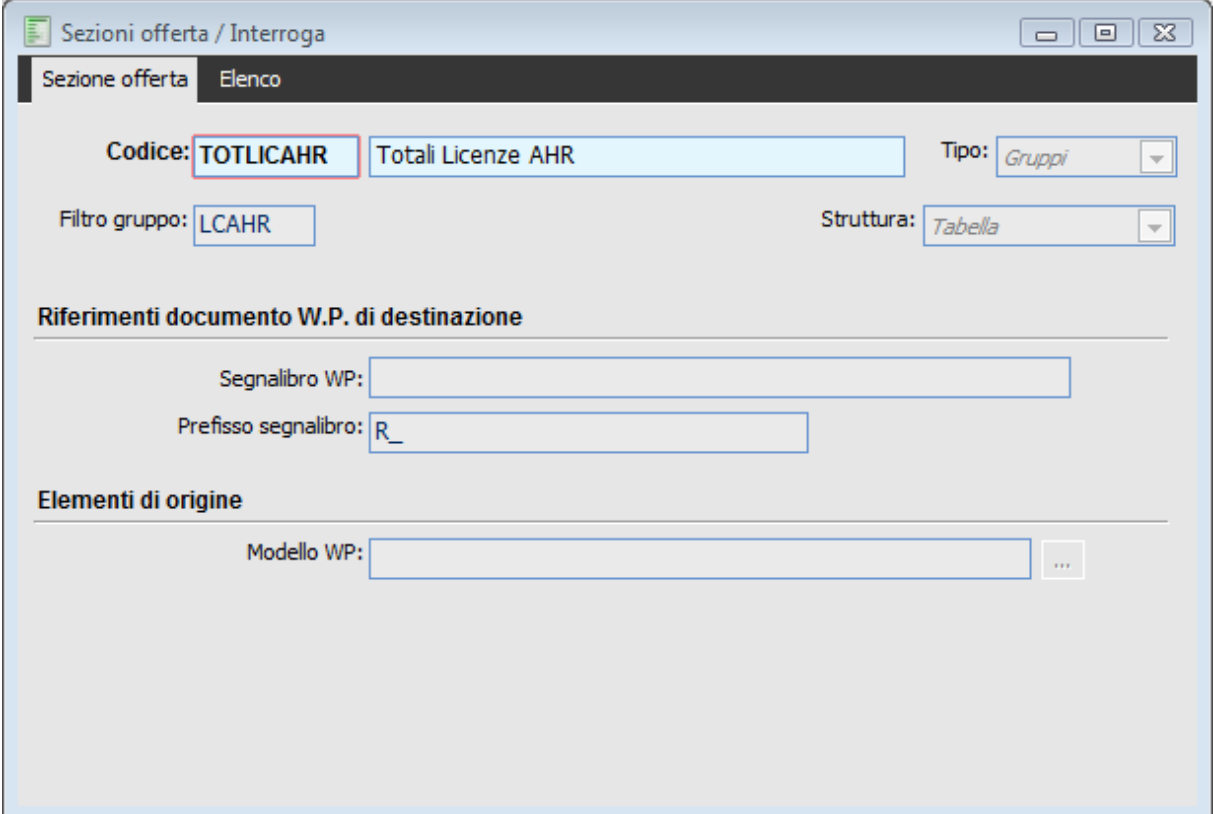

Sezione Gruppi TOTLICAHR

Questo procedimento viene ripetuto per i vari gruppi: ogni sezione di tipo articolo è filtrata per un diverso gruppo, provvede ad inserire il file w.p. ARTICOLI.dot, quindi valorizza i segnalibri con gli alias resi disponibili dalla query associata a sezioni di tipo articolo; poiché il modello utilizza anche segnalibri che si appoggiano ad alias della tabella dei gruppi, ad ogni sezione articolo seguirà una sezione di tipo gruppo con il medesimo filtro e con il suffisso richiesto dal file W.P.

Si sottolinea ancora che, utilizzando una struttura che preveda le sezioni articoli seguite da sezioni gruppi o sottogruppi, a seconda del dettaglio scelto) è possibile non utilizzare i Prefissi segnalibro sui file W.P. degli articoli e quindi e possibile ometterli nelle successive sezioni gruppi.

Vediamo la parte finale del modello MODST:

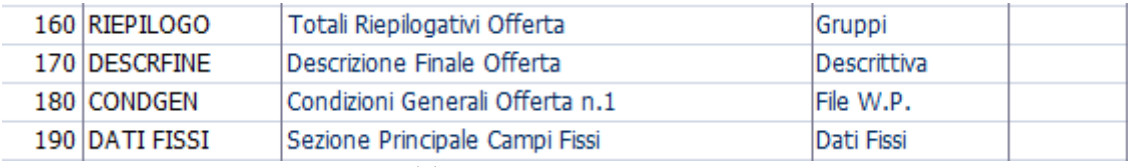

Seconda Parte del modello MODST

In riga 160 viene processata la sezione Riepilogo che provvede ad inserire nel documento il file W.P. RIPILOGO\_GRUPPI.DOT; tale file W.p. comprende segnalibri che utilizzano alias associati alla query della sezione stessa, mentre altri segnalibri si appoggiano ad alias che verranno passati solo dalla sezione DATI FISSI.

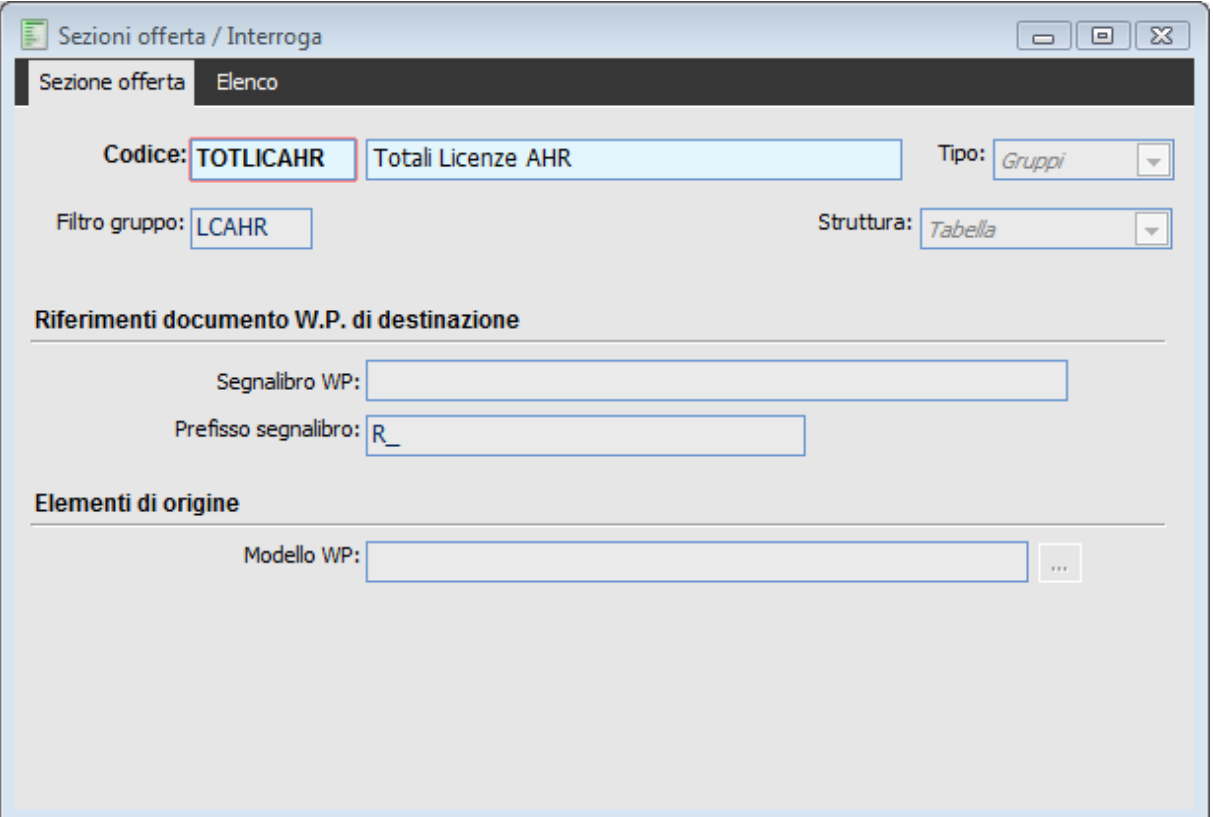

Sezione Gruppi TOTLICAHR

Quindi viene inserita la sezione DESCRFINE che è costituita da un campo Note, scritto direttamente nell'anagrafica della sezione:

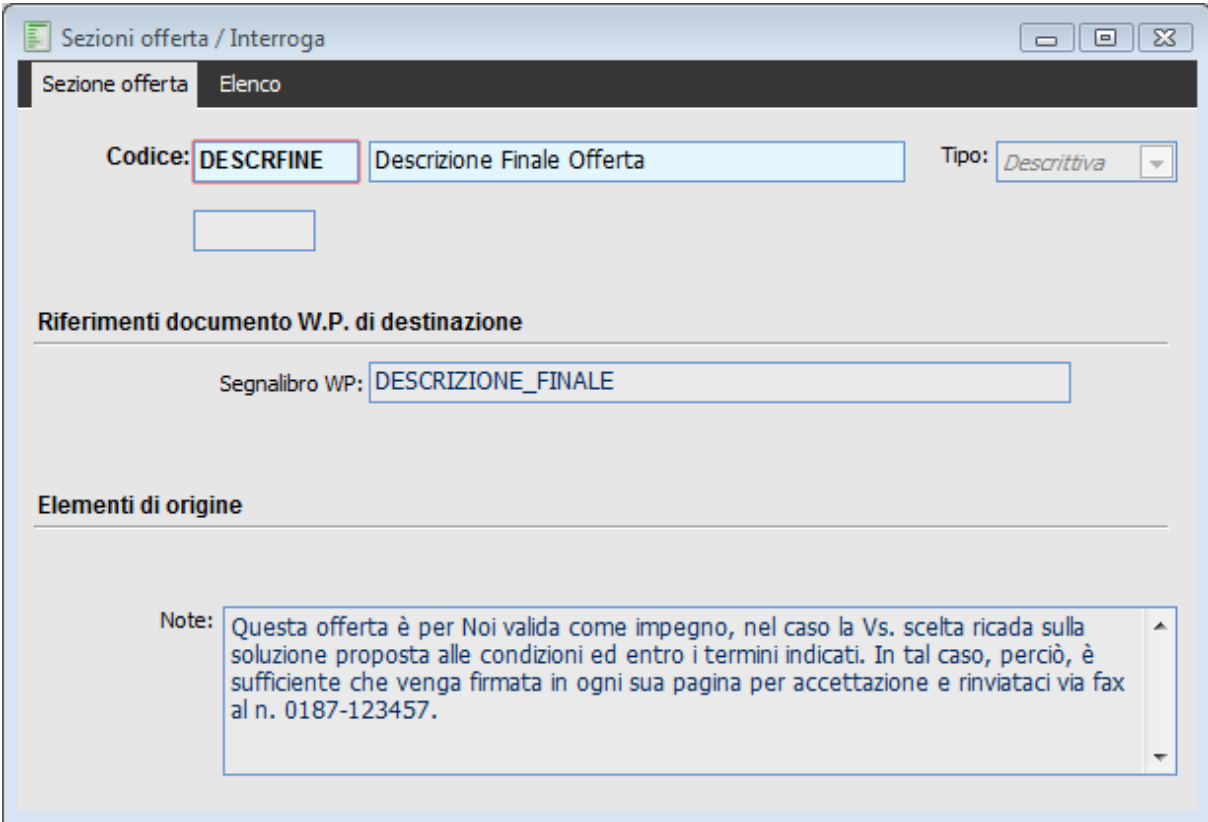

Sezione Descrittiva DESCRFINE

Queste note tuttavia, data la presenza di un segnalibro W.P., non vengono posizionate in fondo al

documento in progress ma vengono scritte in corrispondenza del Segnalibro DESCRIZIONE\_FINALE che è stato posizionato nella procedura dal file w.p. RIPILOGO\_GRUPPI.DOT (si trova infatti nella sua parte alta).

Segue quindi la sezione CONDGEN alla quale è associato il file CONDIZIONI\_GENERALI\_ 1.DOT; tale file W.p .verrà scritto in corrispondenza del segnalibro CONDIZIONI\_GENERALI che si trova in basso a destra sempre del file W.P. RIPILOGO\_GRUPPI.DOT.

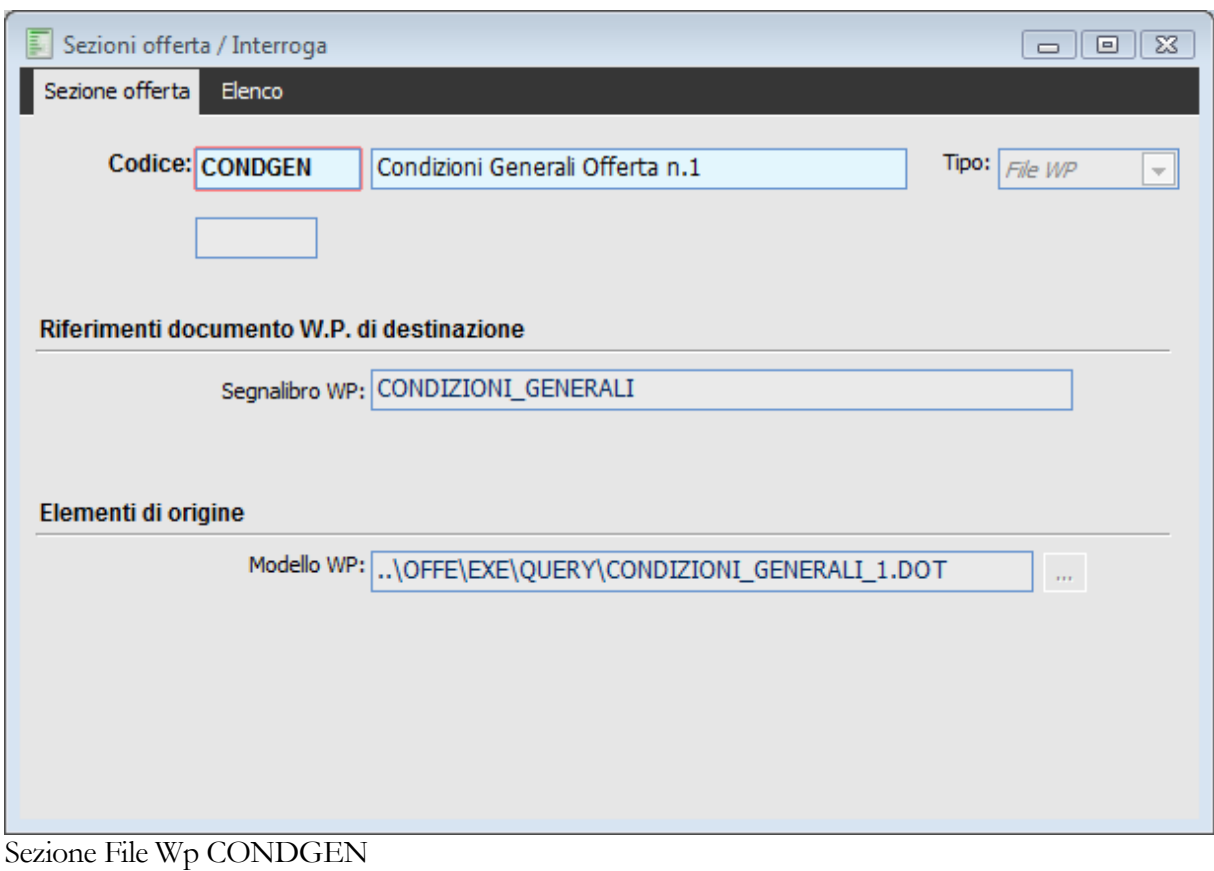

*Si noti l'estrema flessibilità del modello; all'interno di un file W.P. (ripilogo\_gruppi.dot), mediante l'utilizzo dei segnalibri è possibile inserire altri file w.p. (condizioni generali); in questo modo di riesce ad associare anche file W.P. contenti immagini*

Per finire viene processata la sezione dati Fissi che, si occupa di valorizzare i vari segnalibri inseriti dalle sezioni precedenti nel documento, e che come si ricorderà richiama tutta una serie di alias che rappresentano dati di testata o di piede del documento di offerta.

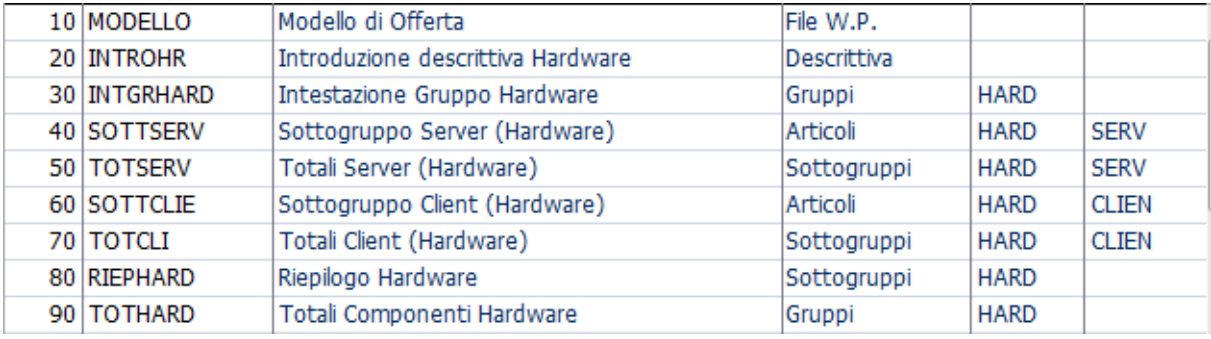

#### **Modello MODHR**

Prima parte del modello MODAHR

Il modello non presenta nella scheda Output il modello w.p. ma utilizza la prima sezione di tipo file W.P. per leggere il modello generale; infatti in riga 10 abbiamo la seguente sezione:

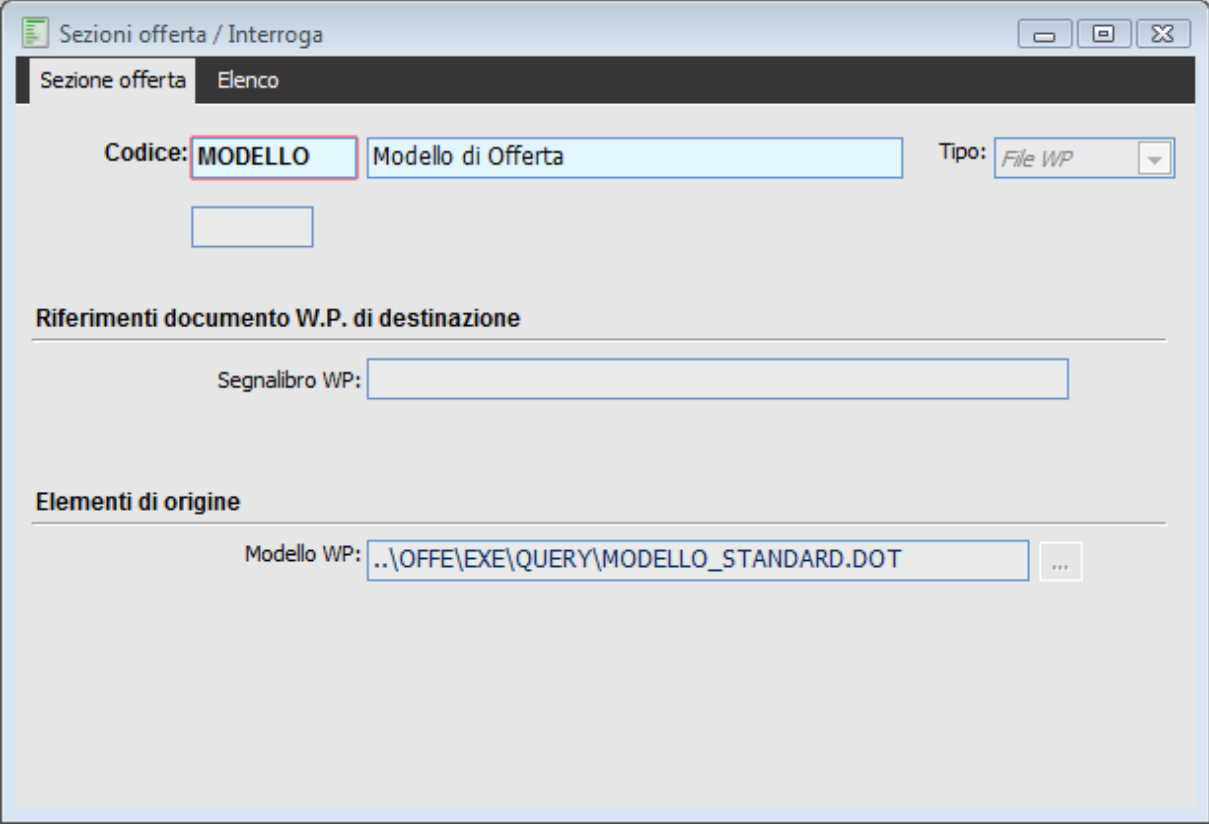

#### Sezione File Wp MODELLO

Il modello provvede ad eseguire il file MODELLO\_STANDARD.DOT, comunque obbligatorio al fine di compilazione del documento.

Per l'introduzione descrittiva vale quanto scritto sopra.

La sezione successiva è costituita una sezione di tipo Gruppi alla quale è associata una file W.p. che rappresenta una semplice intestazione.

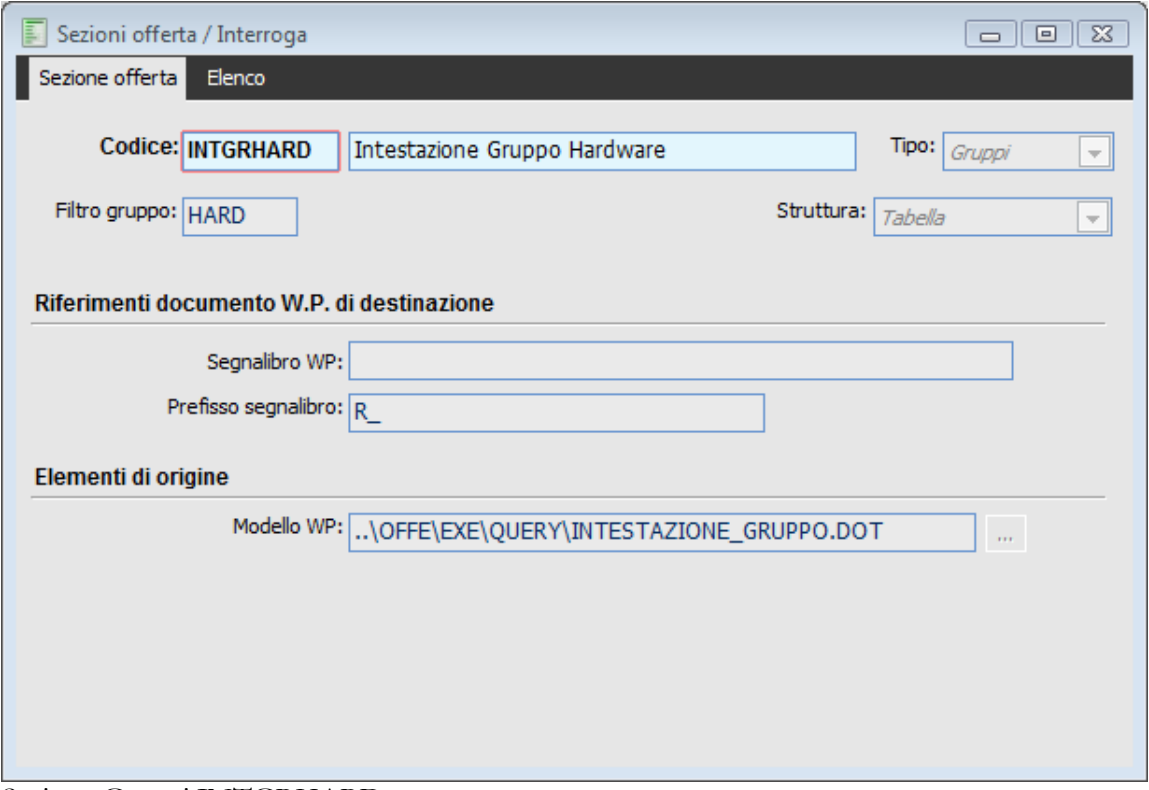

Sezione Gruppi INTGRHARD

Poiché, come visto in quella sede, i nomi dei segnalibri presenti in quel file sono preceduti dal suffisso R\_, questo dovrà essere presente nel campo Prefisso Segnalibro della sezione.

In riga 40 è presente una sezione di tipo Articoli che si occupa di inserire nel documento gli articoli appartenenti al sottogruppo SERV;

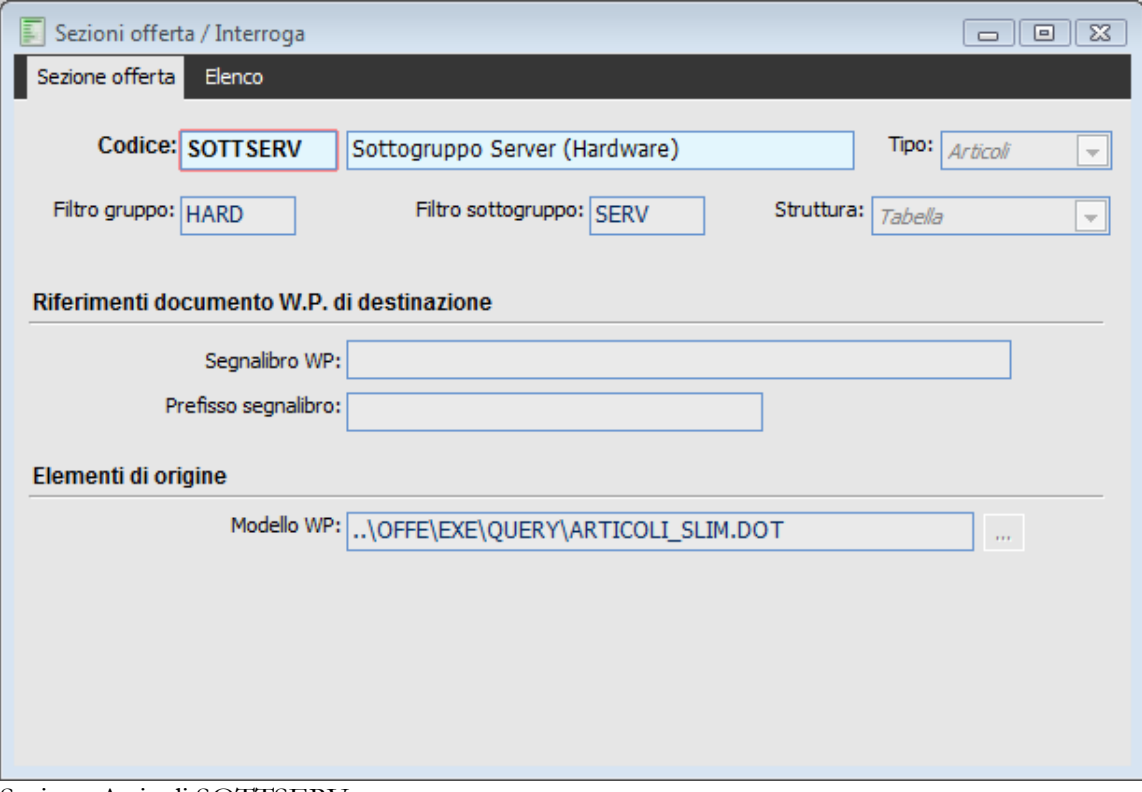

Sezione Articoli SOTTSERV
Questa sezione utilizza il modello w.p. ARTICOLO\_SLIM.DOT che utilizza segnalibri che fanno riferimento sia alla query associata agli articoli sia alla query associata a sezioni di tipo Sottogruppo; inoltre i segnalibri che sfruttano alias della query associata ai sottogruppi, sono prefissati, al solito, da R\_.

Questo obbliga ad inserire subito dopo, una sezione di tipo Sottogruppo, rappresentata dalla riga 50 TOTSERV che avrà ,nel campo Prefisso Segnalibro R\_.

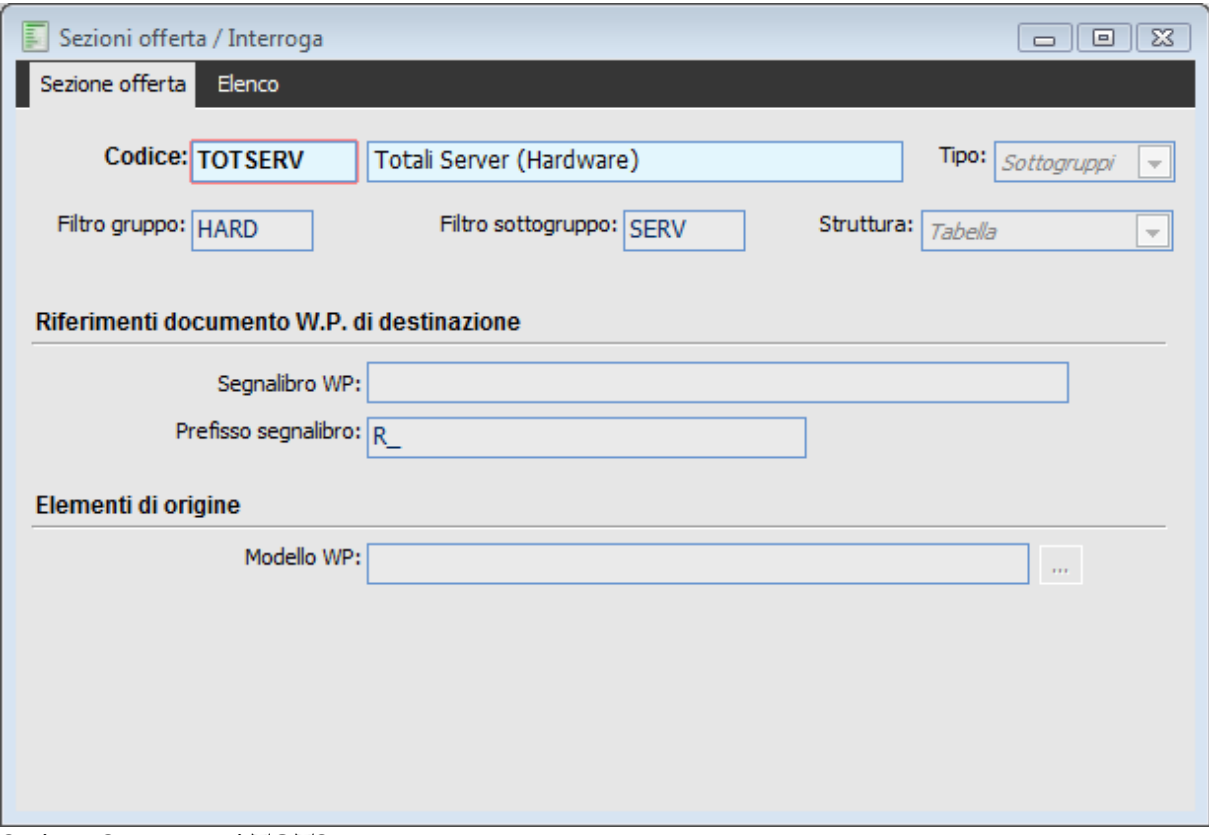

Sezione Sottogruppi TOTSERV

Le righe 60-70 sono concettualmente identiche alla 40-50, in quanto prevedono una sezione articoli (questa volta il filtro è per il sottogruppo CLIEN) seguita dalla corrispondente sezione sottogruppo.

La riga 80 invece è una sezione di tipo Sottogruppo che si occupa di inserire nel documento in progress il modello w.p. RIPILOGO\_SOTTOGRUPPI.DOT.

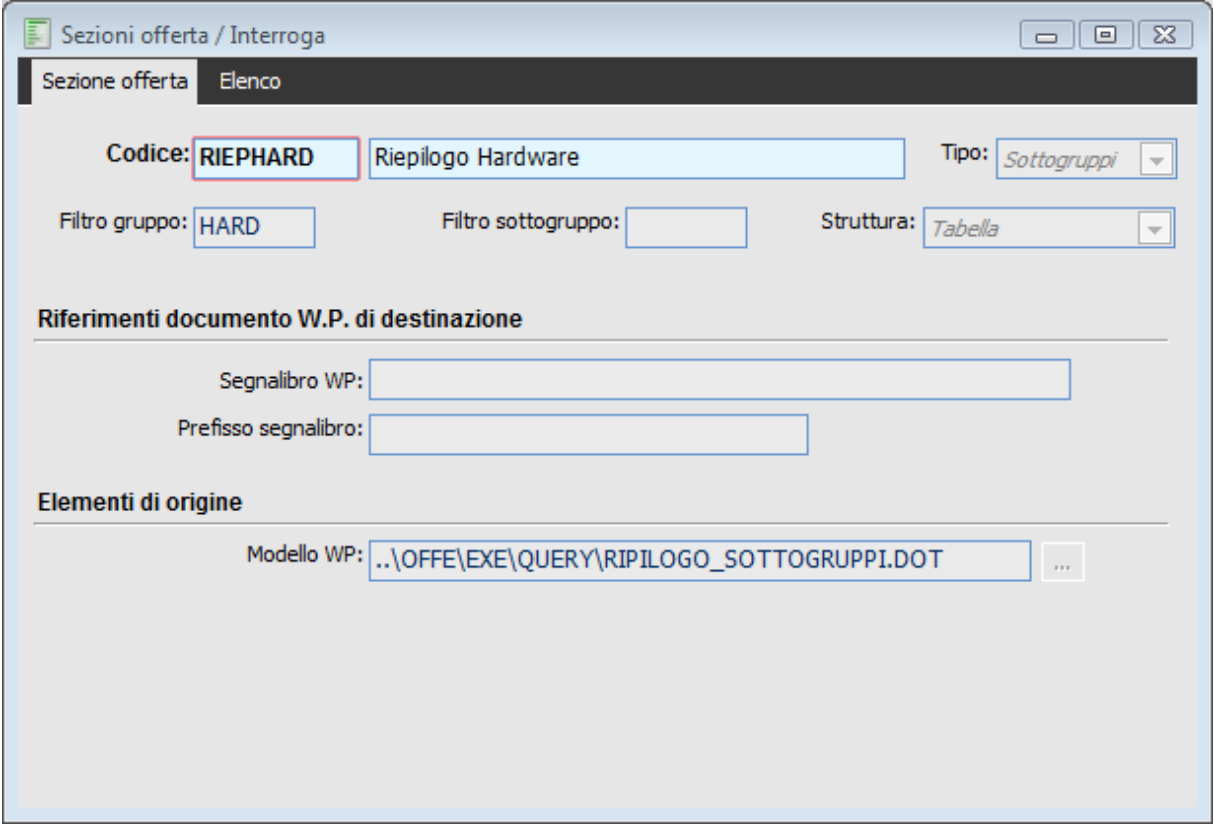

Sezione Sottogruppi REPHARD

Il modello, permette un riepilogo dei vari sottogruppi (in questo caso appartenenti al Gruppo HARD); all'interno della tabella verrà riportata una riga per ogni sottogruppo e, a piede della tabella il totale del gruppo.

Il modello utilizza segnalibri che sfruttano alias forniti dalla query relativa ad una sezione di tipo gruppi; tali segnalibri inoltre hanno il solito suffisso R\_. Queste due condizioni sono necessarie e sufficienti per processare subito dopo, una sezione di tipo gruppo con il campo Prefisso segnalibro valorizzato.

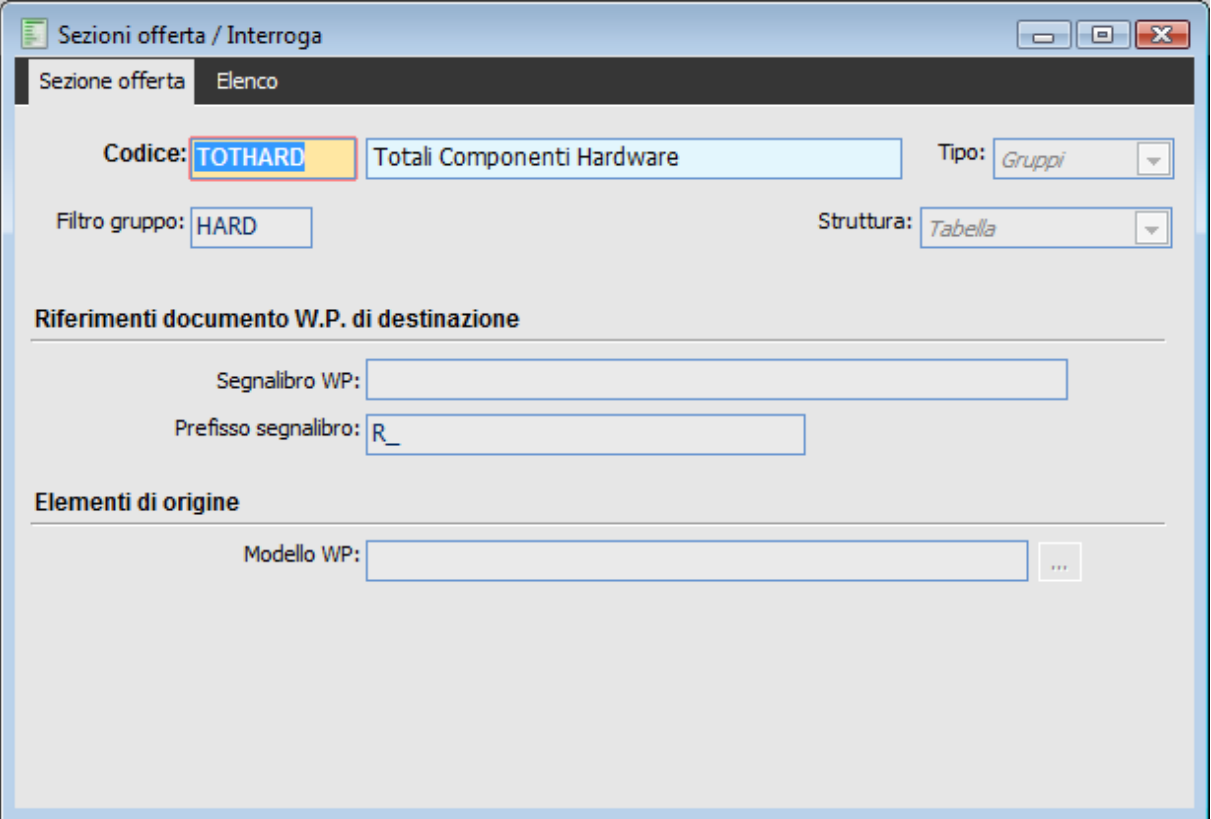

Sezione Gruppi TOTHARD

La seconda parte del modello, utilizza una struttura simile a quella vista per MODST; vengono infatti utilizzate le sezioni di tipo articoli con associati file w.p. ARTICOLI\_NO\_SCONTI.DOT che è simile ad ARTICOLI.DOT, con la differenza che illustra i prezzi direttamente al netto dello sconto; anche in questo caso, per la completa compilazione del file, è necessario che la sezione articoli sia seguita da una di tipo Gruppi.

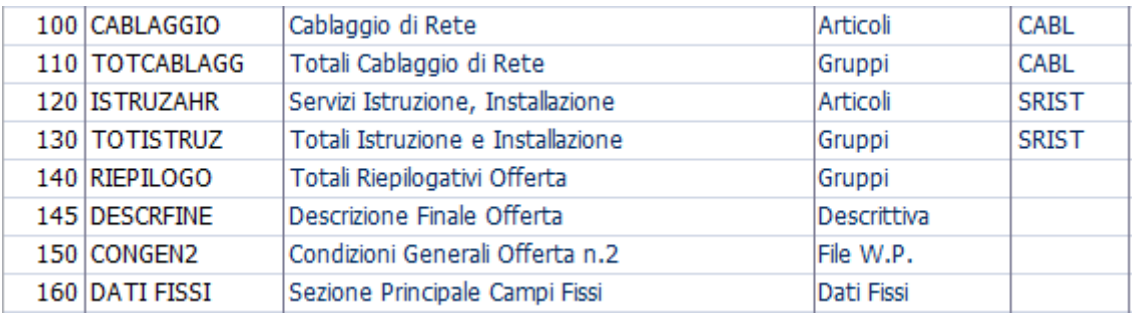

Seconda parte del modello MODHR

La riga 140 e 145 sono uguali al modello precedente e pertanto ad esso si rimanda per la spiegazione; in riga 150 appare una sezione di tipo file W.P. che inserisce nell'offerta il file CONDIZIONI\_GENERALI\_2; come si può notare questa sezione non presenta alcun valore nel campo Segnalibro W.P. (la sezione CONDGEN invece provvedeva ad inserire il file CONDIZIONI\_GENERALI..DOT in corrispondenza del segnalibro presente nel file RIPILOGO\_GRUPPI.DOT a sua volta inserito dalla sezione di tipo gruppi RIEPILOGO) e pertanto verrà accodato al documento in progress;

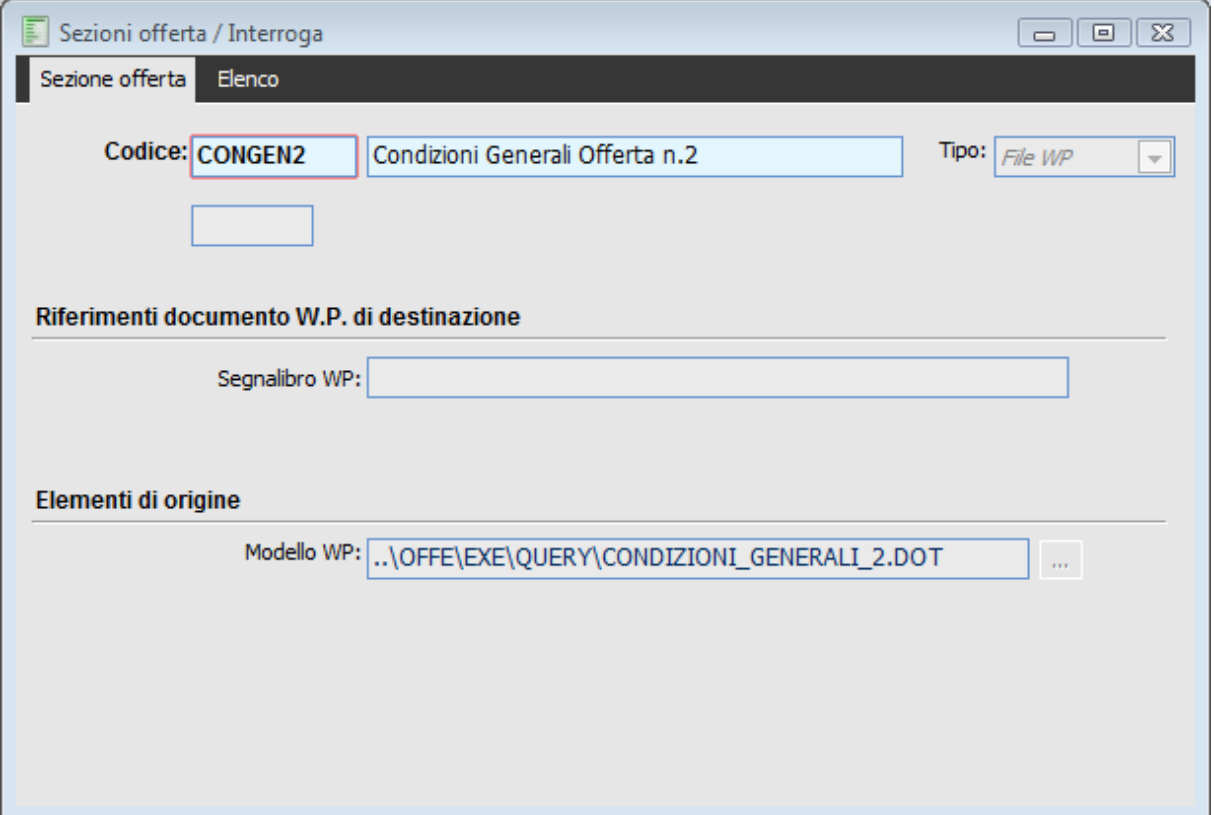

Sezione File WP CONGEN2

Il modello si conclude con la sezione Dati Fissi che provvede a valorizzare i diversi segnalibri che ora si trovano nel documento finito.

Vediamo in questa sede in quale circostanza è utile utilizzare prefisso segnalibro.

Il prefisso segnalibro è sicuramente necessario qualora si preferisca non utilizzare un modello w.p. a struttura modulare, bensì avere un unico file di Microsft® all'interno del quale posizionare già le tabelle che andranno a contenere gli articoli; questa struttura può essere adatta nel caso di pochi articoli e bassa necessità di dettaglio.

Si Supponga pertanto di avere un unico file all'interno del quale viene inserito 2 volte il file ARTICOLI..DOT, mediante la funzione Inserisci/file

Inoltre per evitare il salto pagina al termine delle prima occorrenza, ci si posiziona sul primo paragrafo della seconda e mediante il comando Formato/Paragrafo si toglie il flag presente nella scheda arrivando ad avere le due sezioni nella stessa pagina

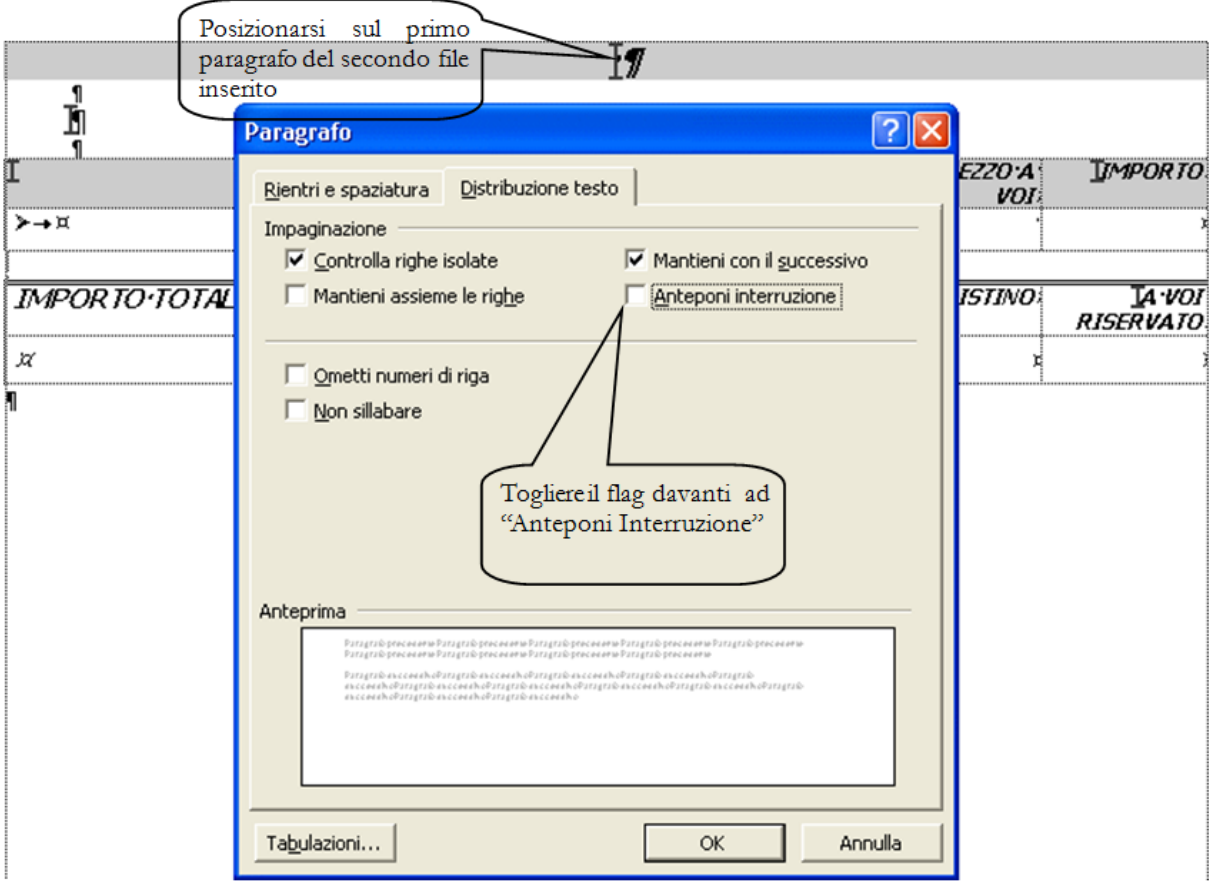

Eliminazione flag anteponi Interruzione

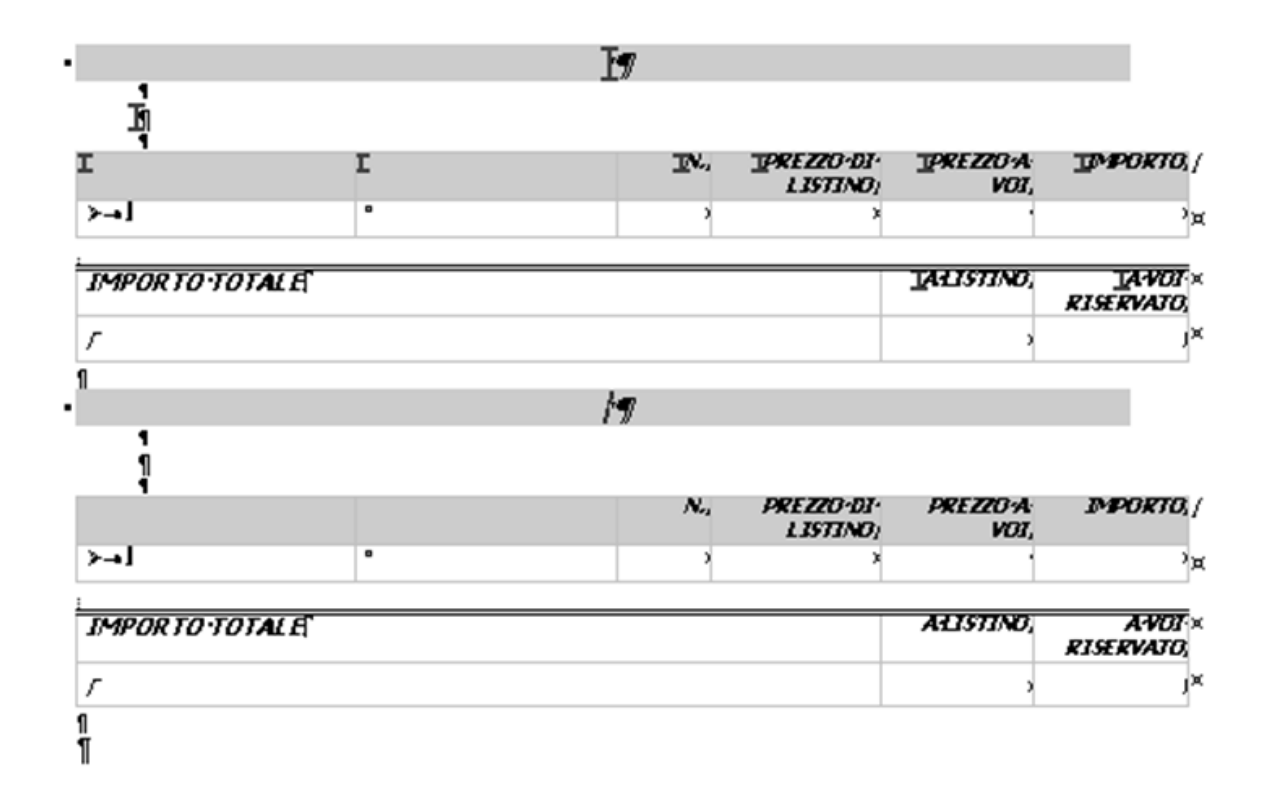

Due sezioni si trovano ora nella stessa pagina

A questo punto ci troviamo con un file che contiene 2 file w.p. che tuttavia hanno segnalibri con lo

stesso nome; poiché in Microsoft® Word non è possibile avere 2 segnalibri con lo stesso nome, occorre modificare quelli del secondo.

Ci si posizionerà sul primo paragrafo della seconda quindi, mediante il classico comando Inserisci/Segnalibro/digitiamo il nome del segnalibro preceduto da un segnalibro ad esempio AB

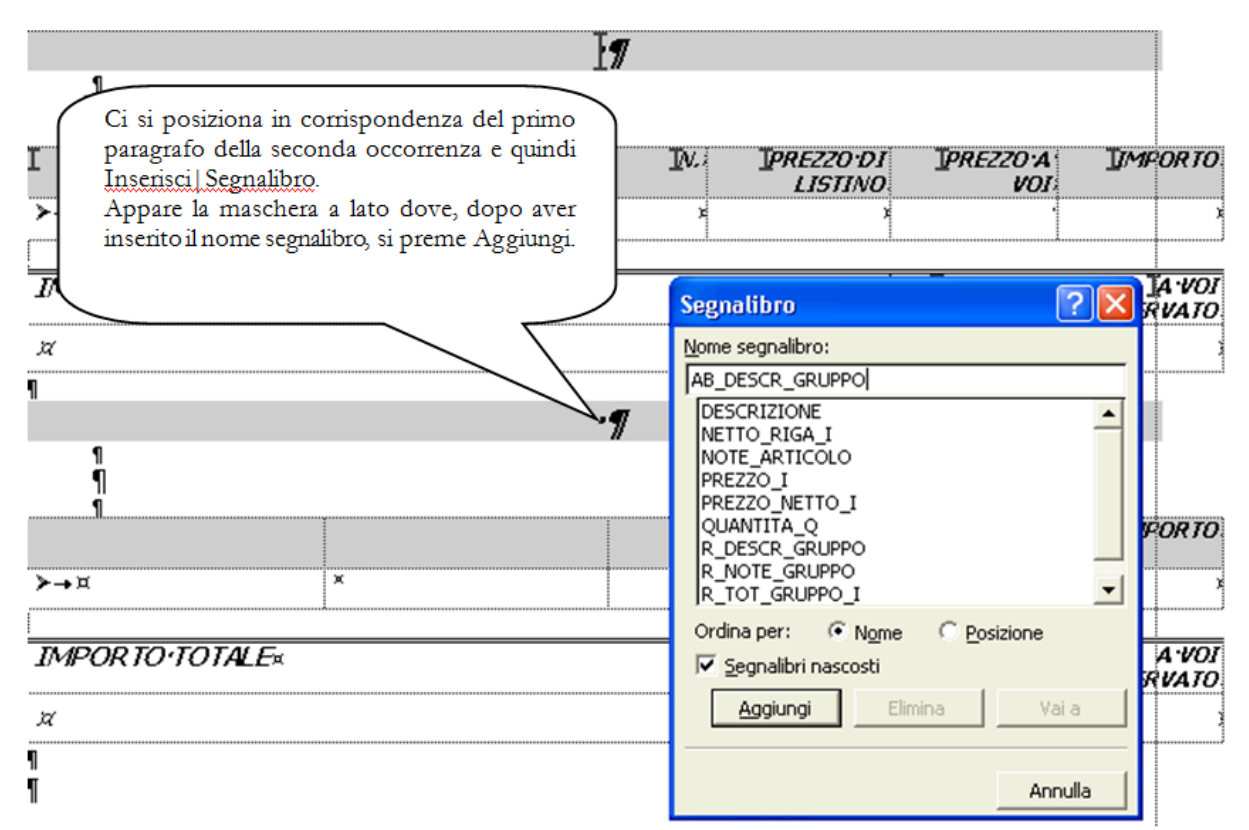

Aggiunta del primo segnalibro

Analogamente si procede in corrispondenza dei vari paragrafi che devono accogliere i segnalibri fino ad arrivare ad avere i seguenti segnalibri

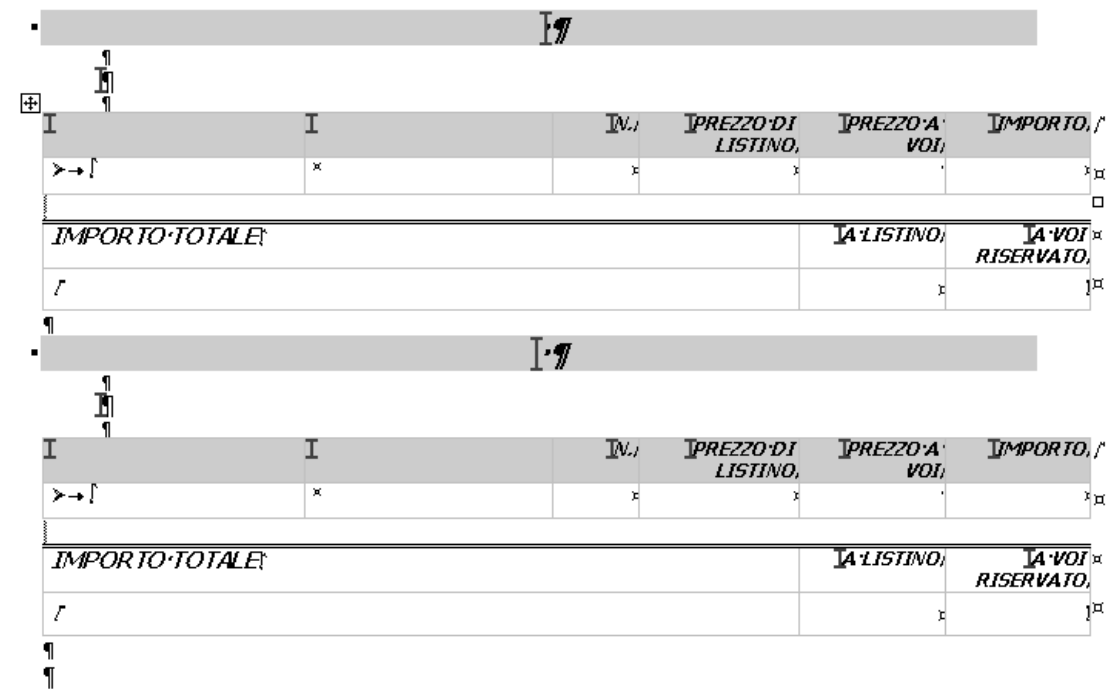

File wp dopo aver inserito tutti i segnalibri che utilizzano un prefisso AB

*Si noti come i segnalibri relativi a campi che devono essere ripetuti, appaiano come intestazioni di colonna della tabella*

Sarà possibile poi aggiungere ulteriori segnalibri per riportare ad esempio la data documento, la ragione sociale e indirizzo del cliente.

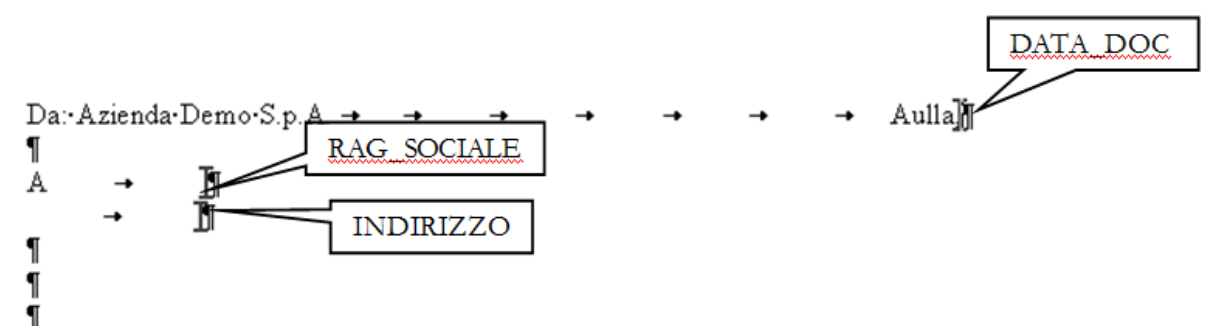

Inserimento in testata di ulteriori segnalibri

Salviamo a questo punto il file con il nome Esempio e estensione .dot. nella cartella custom.

Creiamo ora delle sezioni di offerta;la prima sarà di tipo Articoli e valorizzerà i segnalibri posti nella prima occorrenza del modello W.p. nel file Esempio; poiché i segnalibri degli articoli non hanno prefisso, anche nella sezione non sarà valorizzato il campo Prefisso Segnalibro.

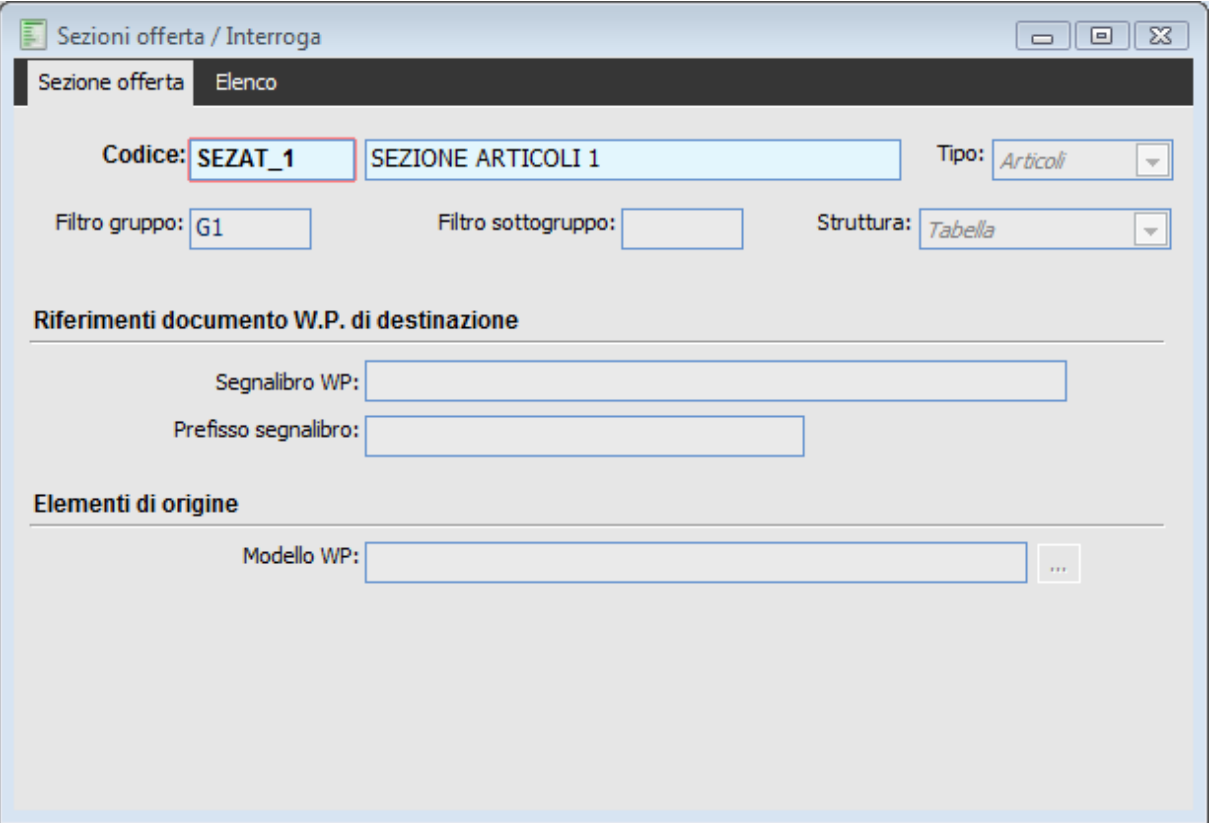

Sezione Articoli per la prima occorrenza

La sezione viene filtrata per un determinato gruppo G1; si noti che non bisogna inserire il modello W:p. in quanto utilizzeremo come modello generale dell'offerta un file che presenta già al suo interno le tabelle per inserire i dati.

Per completare la prima parte del file Esempio, occorre ora caricare una sezione di tipo Gruppi, che preveda un segnalibro di tipo R\_.

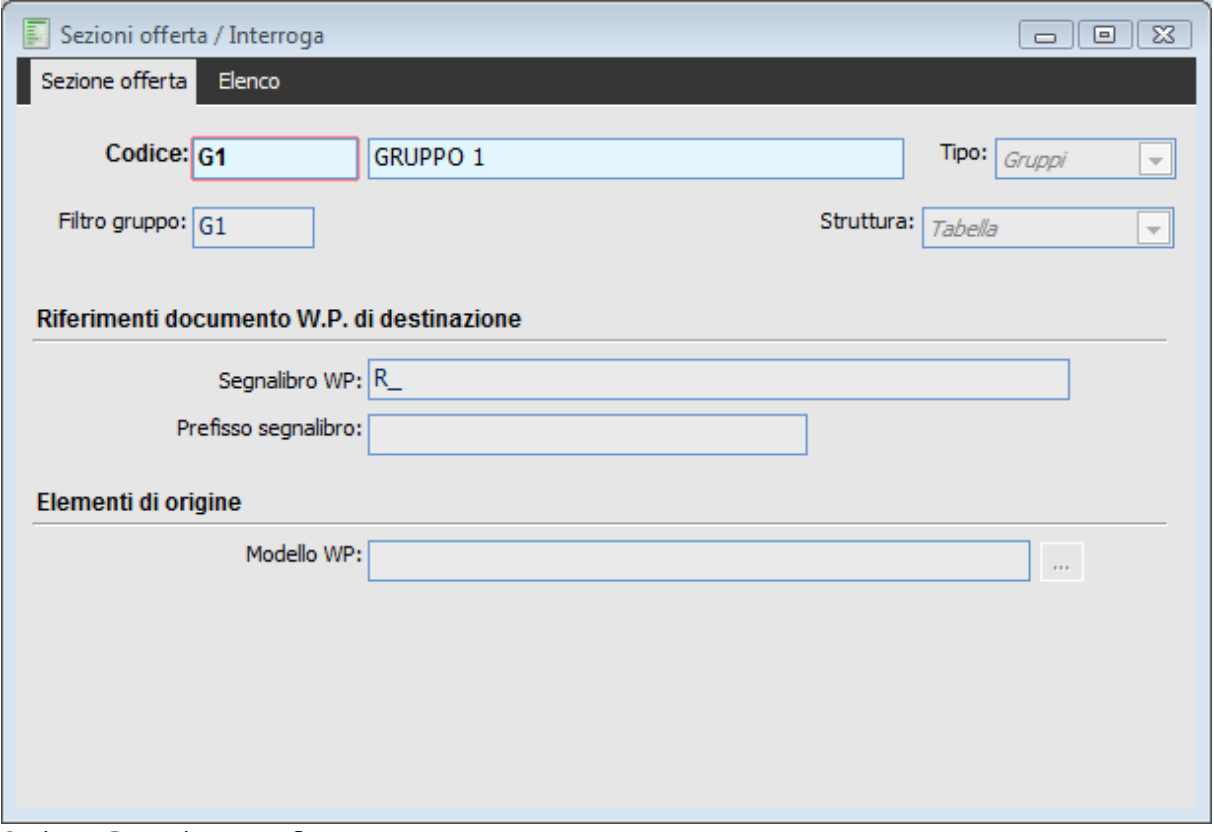

Sezione Gruppi con prefisso R\_

Per la valorizzazione della seconda parte del file, ci serviranno innanzitutto una sezione articoli che filtreremo per un Altro gruppo (G2) con prefisso segnalibro AB\_ in quanto i segnalibri presenti nella seconda occorrenza hanno suffisso AB\_

Servirà quindi una sezione gruppi, per la valorizzazione dei segnalibri che utilizzano alias richiamati dalla query associata a sezione di tipo Gruppi,prefissata anche questa con AB\_.

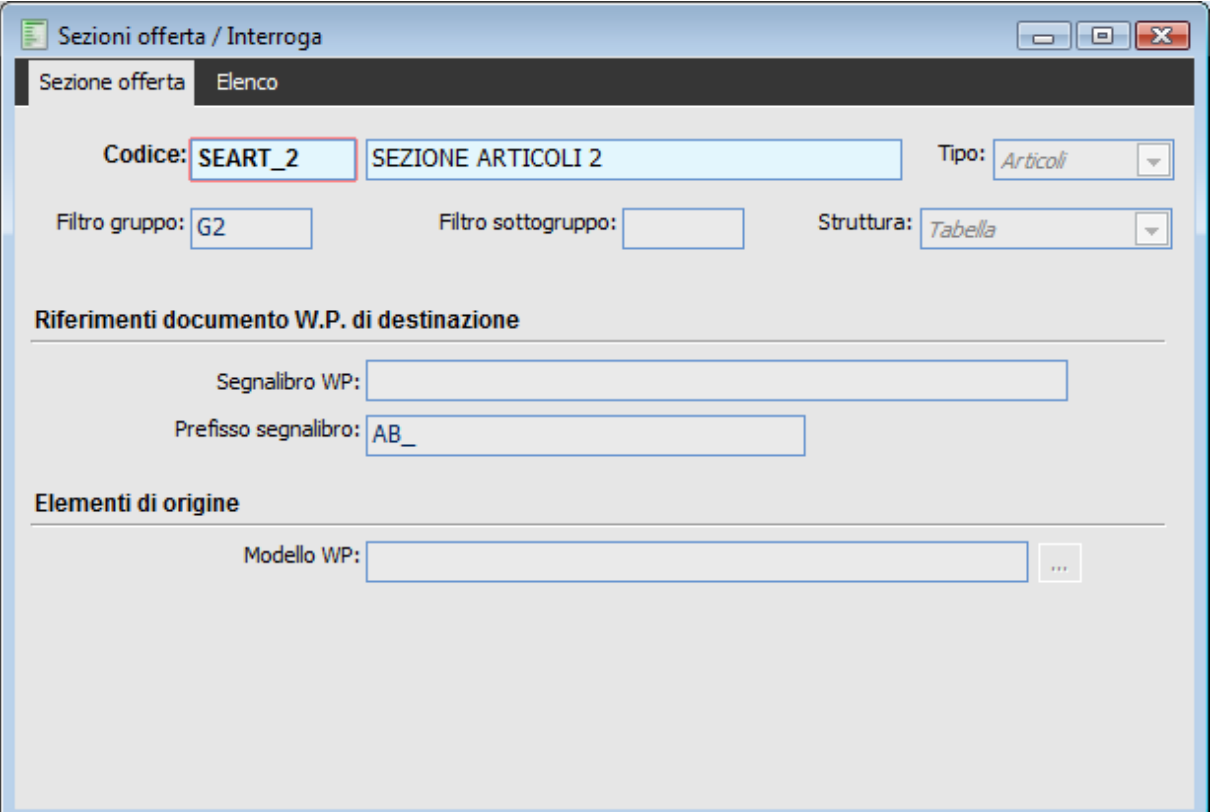

Sezione di tipo articolo con prefisso AB\_ per la valorizzazione della seconda parte del file

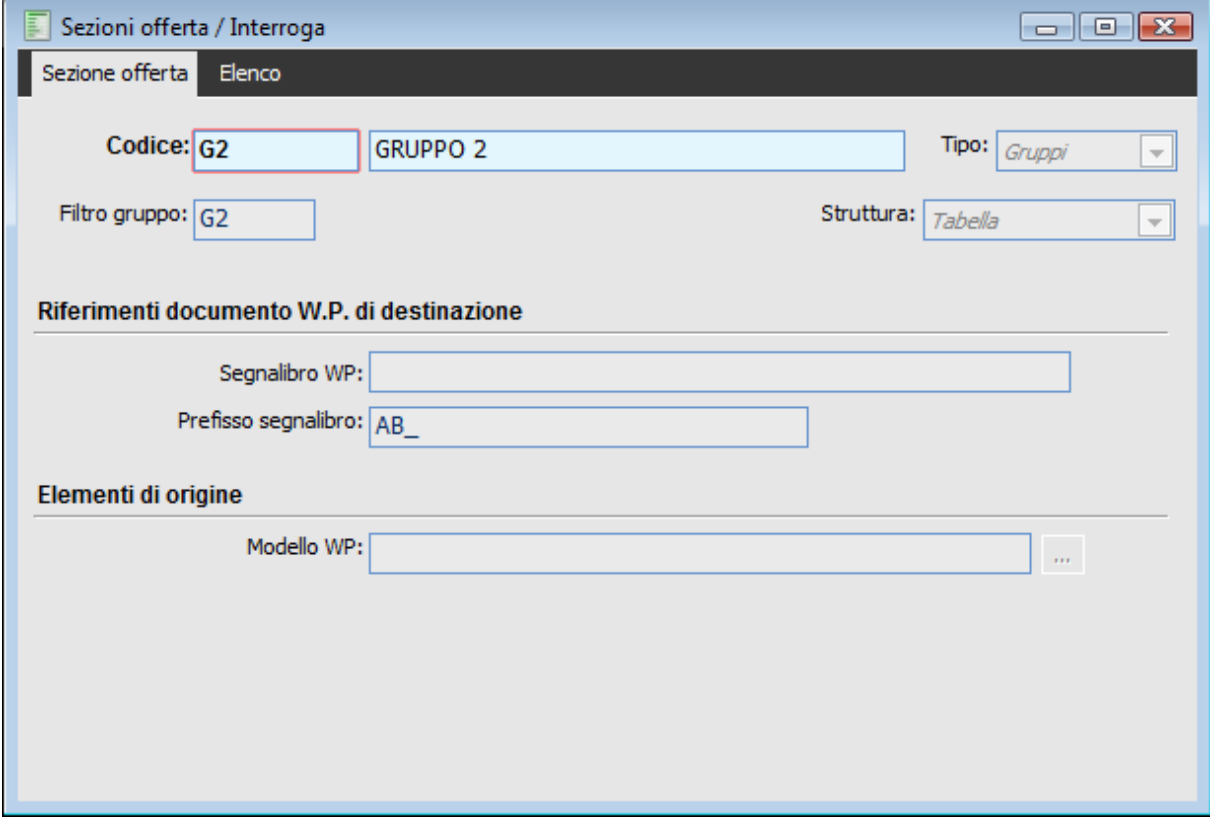

Sezione gruppi filtrata con prefisso segnalibro AB\_

Possiamo ora creare un modello di offerta utilizzando come modello W.p il nostro file Esempio.dot che inseriremo nel campo opportuno della scheda Output) e le diverse sezioni create.

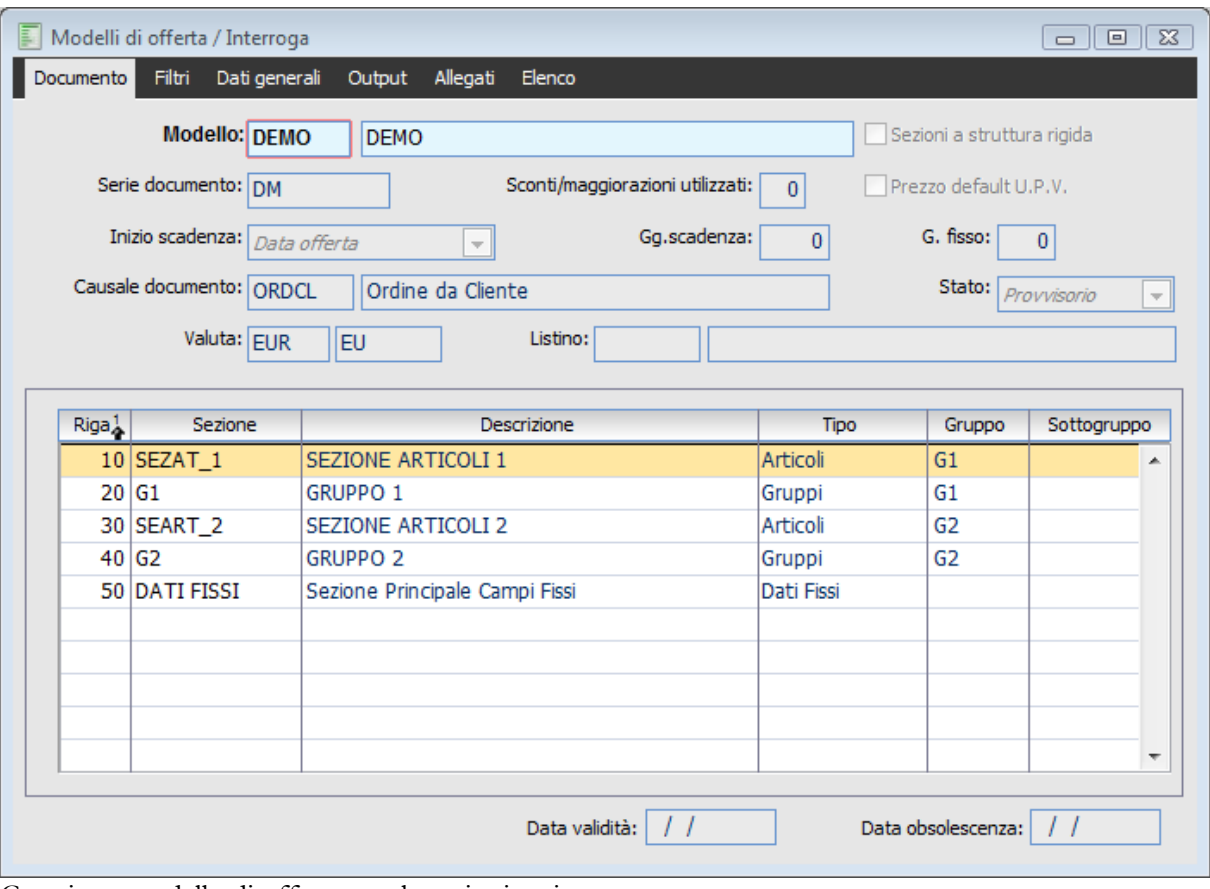

Creazione modello di offerta con le sezioni caricate

Come si osserva, è necessario inserire una sezione di tipo DATI FISSI per la valorizzazione dei segnalibri inseriti nella testa del documento.

#### **Modello MODIM**

Il modello MODIM ricalca il modello MODHR, utilizza infatti per l'output il MODELLO\_STANDARD.DOT, ma permette la stampa di un'offerta con il dettaglio prodotti completa di immagini.

Il modello di offerta, ridotto rispetto ai due esempi precedenti, si compone come segue:

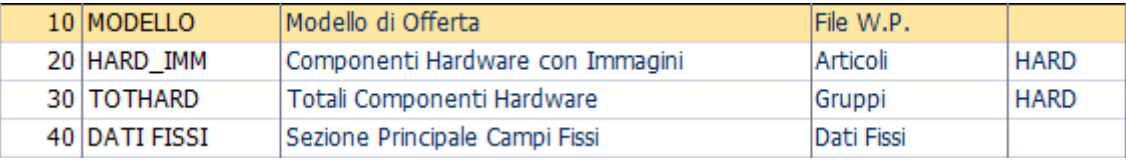

Prima parte del modello MODIM

Le immagini da integrare nel documento di offerta sono quelle associate alle anagrafiche Articoli, associate tramite la funzionalità di Visualizza/ Cattura. Le immagini sono pertanto una informazione aggiuntiva del prodotto offerto e come tale viene riportato insieme al dettaglio articoli. Nel nostro esempio abbiamo creato una nuova sezione di tipo articoli (riportata alla riga 20) che prevede l'utilizzo del modello ARTICOLI\_IMMAGINI.DOT:

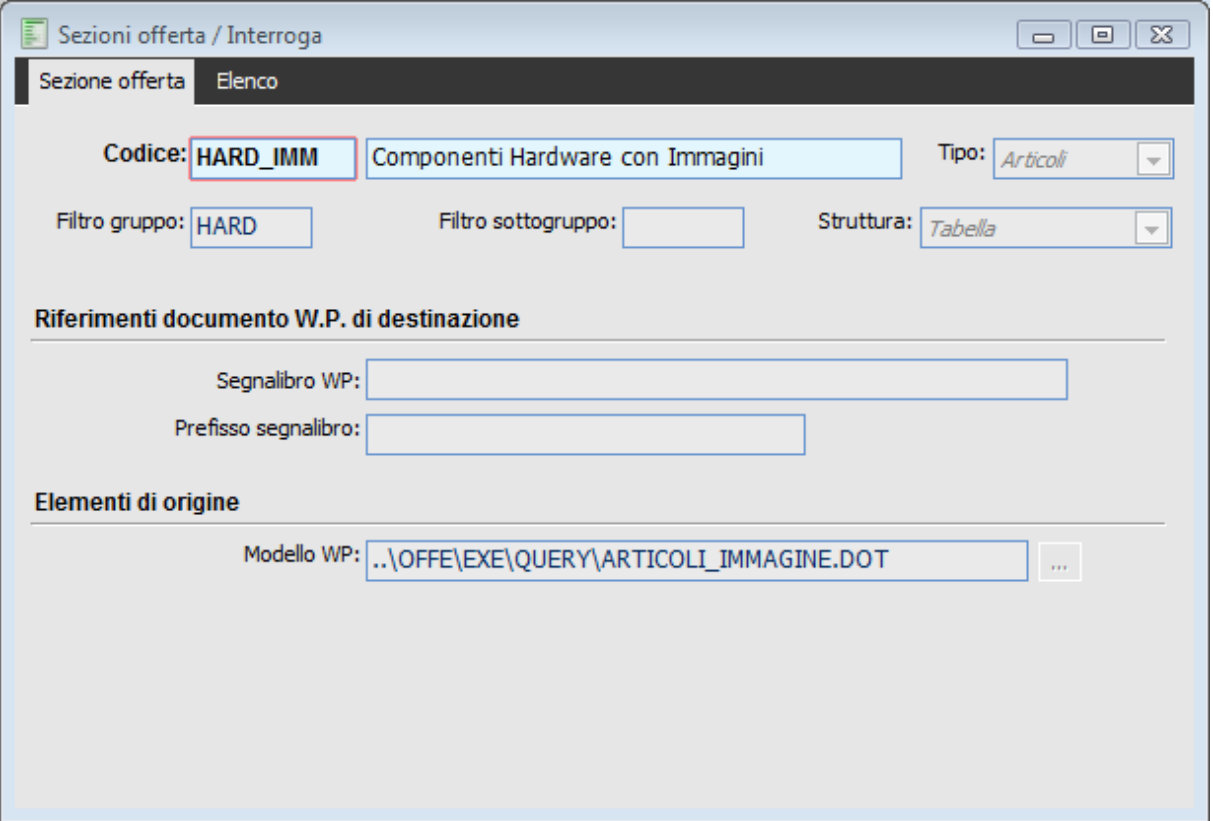

Sezione Tipo Articoli HARD\_IMM

Come si può vedere nell'immagine seguente, il modello ARTICOLI\_IMMAGINI.DOT si differenzia dal modello ARTICOLI.DOT solo per la presenza della colonna IMMAGINE ALLEGATA, nella quale viene riportata l'immagine associata al record articolo/servizio, se presente.

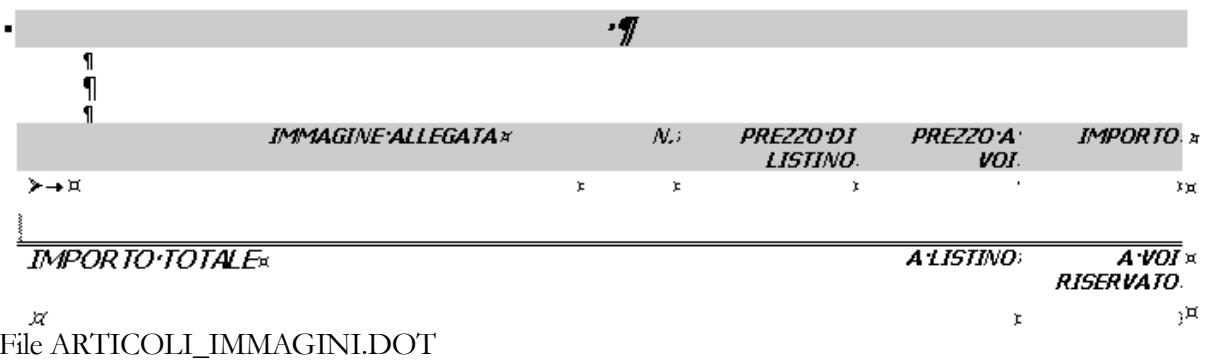

L'inserimento dell'immagine nel file WP è possibile tramite l'utilizzo del nuovo segnalibro, denominato PATH\_P

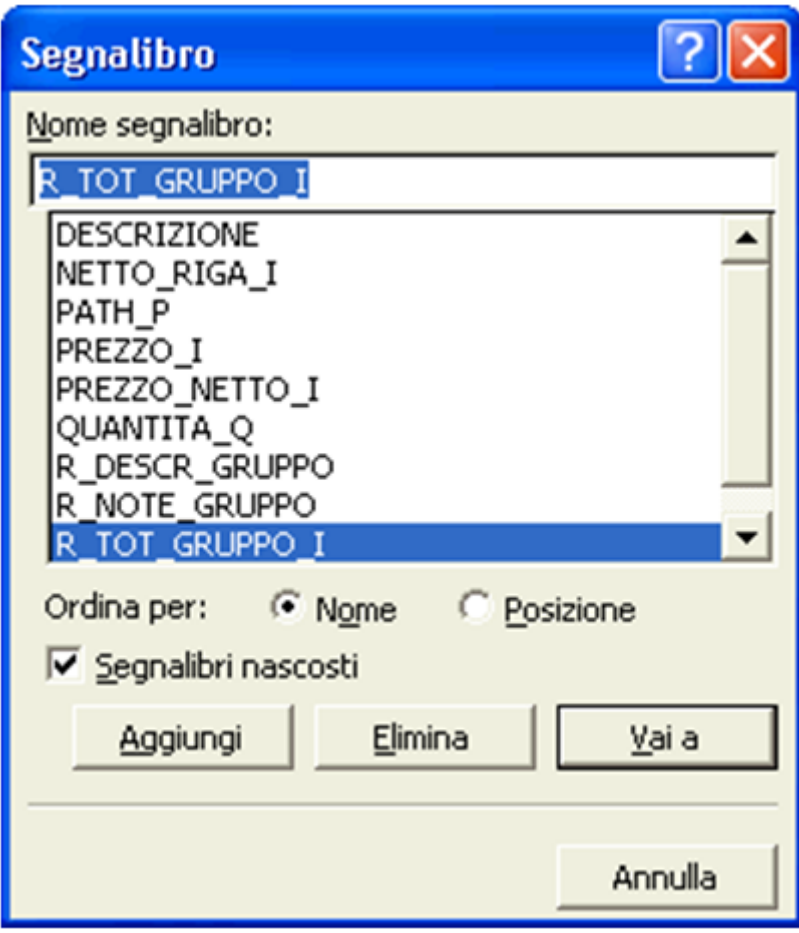

Segnalibro Path\_P del file WP

# **Kit promozionali**

Al fine di permettere un veloce caricamento di elenchi di articoli (codice articolo, unità di misura e quantità) con relativa politica dei prezzi (prezzi e sconti), sono disponibili apposite strutture di dati denominate Kit Promozionali utilizzabili per la compilazione dell'offerta. Tali elenchi possono essere già strutturati in Gruppi e Sottogruppi, con l'obiettivo di presentare un documento maggiormente leggibile.

# **Kit Promozionali - Dettaglio**

| 副<br>Kit promozionali / Interroga<br>$\Box$ $\Box$<br>$\Box$                                                                                                    |          |                 |             |                                                                      |                                               |             |                              |                 |   |
|----------------------------------------------------------------------------------------------------|----------|-----------------|-------------|----------------------------------------------------------------------|-----------------------------------------------|-------------|------------------------------|-----------------|---|
| Filtri Elenco<br>Dettaglio                                                                                                    |          |                 |             |                                                                      |                                               |             |                              |                 |   |
| <b>Codice kit: RETESTD</b><br>Valuta: EUR<br>Offerta Rete PC Standard<br>Euro, moneta emu<br>Note:<br>Kit da utilizzarsi per una configurazione base Hardware di Rete.<br>▲<br>$\overline{\phantom{a}}$ |          |                 |             |                                                                      |                                               |             |                              |                 |   |
|                                                                                                    | $Riga^1$ | Articolo        | Gruppo      | Sottogr.                                                             | Descrizione                                   | <b>U.M.</b> | Otà                          | Prezzo unitario |   |
|                                                                                                    |          | 10 PCSERVER     | <b>HARD</b> | <b>SERV</b>                                                          | Server di rete                                | n.          | 1,000                        | 0,00000         | ▲ |
|                                                                                                    |          | 20 SOSERVER     | <b>HARD</b> | <b>SERV</b>                                                          | Sistema Operativo Server                      | n.          | 1,000                        | 0,00000         |   |
|                                                                                                    |          | 30 PCDELTABASE  | <b>HARD</b> | <b>CLIEN</b>                                                         | <b>PC Delta Base</b>                          | n.          | 3,000                        | 0,00000         |   |
|                                                                                                    |          | 32 BCSCANNER    | <b>HARD</b> | <b>CLIEN</b>                                                         | Scanner ottico                                | n.          | 1,000                        | 0,00000         |   |
|                                                                                                    |          | 35 LASER 1      | <b>HARD</b> | <b>CLIEN</b>                                                         | Stampante laser                               | n.          | 1,000                        | 0,00000         |   |
|                                                                                                    |          | 37 SOSERVER     | <b>HARD</b> | <b>CLIEN</b>                                                         | Sistema Operativo Server: licenza client   n. |             | 3,000                        | 0,00000         |   |
|                                                                                                    |          | 40 SWITCH       | <b>CABL</b> |                                                                      | Switch di Rete                                | n.          | 1,000                        | 0,00000         |   |
|                                                                                                    |          | 50 CAVIRETE     | CABL        |                                                                      | Cablaggio di Rete                             | m.          | 50,000                       | 0,00000         |   |
|                                                                                                    |          | 60 SISTEMISTA   | <b>CABL</b> |                                                                      | Sistemista                                    | gg          | 1,000                        | 0,00000         |   |
|                                                                                                    |          | 70 INSTHARDWARE | <b>HARD</b> |                                                                      | <b>Installazione Hardware</b>                 | qq          | 0,500                        | 0,00000         |   |
| Sconti/magg.ni:<br>$\overline{\psi}$<br>Normale                                                                                                    |          |                 |             | $0.00 +$<br>$0.00 +$<br>0.00 <br>0,00<br>$+$<br>Articolo da definire |                                               |             | Netto riga:<br>Totale righe: | 0.00<br>0,00    |   |
| Data obsolescenza:<br>Data inizio validità:<br>$\prime$ $\prime$                                                                                                    |          |                 |             |                                                                      |                                               |             |                              | $\frac{1}{2}$   |   |

Kit Promozionali - Dettaglio

# **Codice Kit**

Campo Alfanumerico di 15 caratteri, obbligatorio, che rappresenta la chiave primaria dell'archivio.

### **Descrizione**

Campo alfanumerico di lunghezza pari a 35, facoltativo, nel quale può essere inserita una descrizione complementare del codice.

# **Valuta**

Campo obbligatorio contenente il codice valuta nel quale verranno espressi i prezzi ed i valori della maschera del Kit; viene in automatico valorizzato con il codice della valuta dell'esercizio corrente, con possibilità di modifica.

Il codice valuta rappresenta un filtro di selezione in fase di importazione kit nei documenti di

offerta;solo i kit con la stessa valuta del documento di offerta saranno visibili nello zoom di selezione.

### ■ Note

Campo di tipo Memo liberamente compilabile per specificare ulteriori dettagli sul Kit in fase di approntamento.

#### **Griglia Articoli e Servizi**

All'interno della griglia è possibile inserire i codici di ricerca relativi ad articoli o servizi che si intende far comparire nel Kit.

Nelle colonne Gruppo e Sottogruppo vengono proposti i codici corrispondenti presenti in anagrafica articolo; tali valori sono comunque modificabili nel caso non ci fossero, è possibile inserirli) Il campo del sottogruppo è editabile a condizione che si sia valorizzato in precedenza il campo del Gruppo; naturalmente sarà possibile selezione solo un sottogruppo appartenente al Gruppo scelto. Tali impostazioni non risultano comunque vincolanti in quanto in fase di compilazione documento di offerta sarà possibile apportare ulteriori modifiche.

Alla stregua della gestione documentale, è possibile movimentare il codice secondo le unità di misura previste nell'anagrafica articoli e quella diversa eventualmente associata al codice di ricerca in fase di gestione

# **Tipo Riga**

Tramite questa combo box è possibile definire la tipologia della riga sulla quale si è posizionati. La scelta effettuata implica soprattutto un diverso comportamento del programma per quanto riguarda la contabilizzazione e l'esposizione dell'IVA.. Tale valore verrà assegnato alla riga del documento di offerta che utilizzerà il Kit in fase di caricamento. Non prevedendo il modulo Offerte la gestione dell'iva, i riflessi in termini di dati Iva di queste impostazioni si avranno nel documento che scaturirà dalla conferma dell'offerta.

 Normale: è il valore predefinito. La sommatoria dei valori fiscali delle righe soggette al solito codice IVA, verrà esposto nel castelletto IVA e concorrerà alla formazione del Totale Documento;

 Sconto Merce: Il valore fiscale delle righe di tipo Sconto Merce non concorre alla formazione del Totale Documento, non viene esposto sul castelletto IVA, ma vengono riportate in fattura con la dizione Sconto Merce. Se il documento è di tipo fattura e sono presenti solo righe di questo tipo, la contabilizzazione genera in primanota una registrazione con importi a zero che sarà evidenziata anche nella stampa del registro IVA corrispondente.

*Se le righe di tipo Sconto Merce sono presenti insieme ad altre righe (ad es. di tipo Normale) la primanota IVA della registrazione contabile generata dalla contabilizzazione non conterrà righe con importi a zero;*

 Omaggio Imponibile: le righe di tipo Omaggio Imponibile saranno presenti su un documento nel caso di Rivalsa IVA da parte del fornitore. In questo caso solo l'IVA concorre alla formazione del Totale Documento. Il castelletto IVA evidenzia le righe di questo tipo separatamente;

 Omaggio Imponibile + IVA: in questo caso sia Imponibile che IVA non concorrono alla formazione del Totale Documento (acquisto senza Rivalsa da parte del fornitore). Le righe di questo tipo saranno esposte separatamente sul castelletto IVA

# **Sconti/Maggiorazioni di riga**

Per ogni riga del Kit sono impostabili fino ad un massimo di quattro percentuali di

sconti/maggiorazioni che vengono riportate automaticamente sul documento di offerta che utilizzi il kit.

In fase di importazione di un kit in una documento di offerta, verranno utilizzati tanti sconti di riga fino al raggiungimento del numero massimo previsto sul modello di offerta.

# **Netto Riga e Totale Riga**

Questo campo, che rappresenta un dati di riga, viene calcolato come (Quantità movimentata sulla riga x Valore unitario di riga).

Il valore Unitario di riga, a sua volta, è il risultato della seguente espressione, che considera gli sconti di riga impostati:

Prezzo di riga x (1 + 1°sconto di riga) x (1 + 2°sconto di riga) x (1 + 3°sconto di riga) x (1 + 4°sconto di riga).

Naturalmente, poiché gli sconti vengono espressi con il segno - davanti, le espressioni tra parentesi risultano inferiori all'unità.

Il totale riga risulta come sommatoria semplice dei netti riga precedenti.

# **Articolo da Definire**

Questo check, editabile per ogni riga che non sia un servizio descrittivo, evita di dover codificare nell'anagrafica degli articoli tutti i codici che possono costituire oggetto di offerta; poiché può accadere che certe offerte non raggiungano lo stato di confermata, è preferibile codificare gli articolo solo al momento del buon esito della trattativa. Fino a quel momento si potrà utilizzare un servizio a quantità e valore di tipo generico (che rispetto alle altre tipologie di servizi e agli articoli, consente l'utilizzo di qualsiasi unità di misura) utilizzando il campo descrizione (che, come si vedrà nel prosieguo, è la parte del codice che viene stampata) per esporre l'articolo o servizio oggetto dell'offerta.

Pertanto, utilizzando un servizio generico e sostituendo di volta in volta sul kit promozionale la descrizione, al fine di rappresentare tutti quei prodotti che non sono ancora codificati come articoli ma che possono essere oggetto di una proposta commerciale, si rinvia solo alla conferma dell'offerta il momento di caricamento del record nell'anagrafica degli articoli o servizi. Così facendo naturalmente si evita la eccessiva proliferazione di codici che non saranno più utilizzati.

Le righe con il check attivo assumono il colore giallo

#### **Data Inizio Validità, Data Obsolescenza**

Per i Kit Promozionali è possibile definire una data di inizio validità (a partire dalla quale la promozione diventa valida, andandone a sostituire un'altra divenuta nel frattempo obsoleta) e/o una data di fine validità.

*In fase di importazione in un documento di un kit promozionale la procedura visualizzerà solo i kit che, tra le altre, soddisfano la seguente condizione:*

*data inizio validità =<data documento <data obsolescenza*

# **Kit Promozionali - Filtri**

Nella seconda scheda è possibile impostare delle condizioni che limitano l'utilizzo del kit a seconda delle caratteristiche dell'utente, del nominativo o dell'offerta.

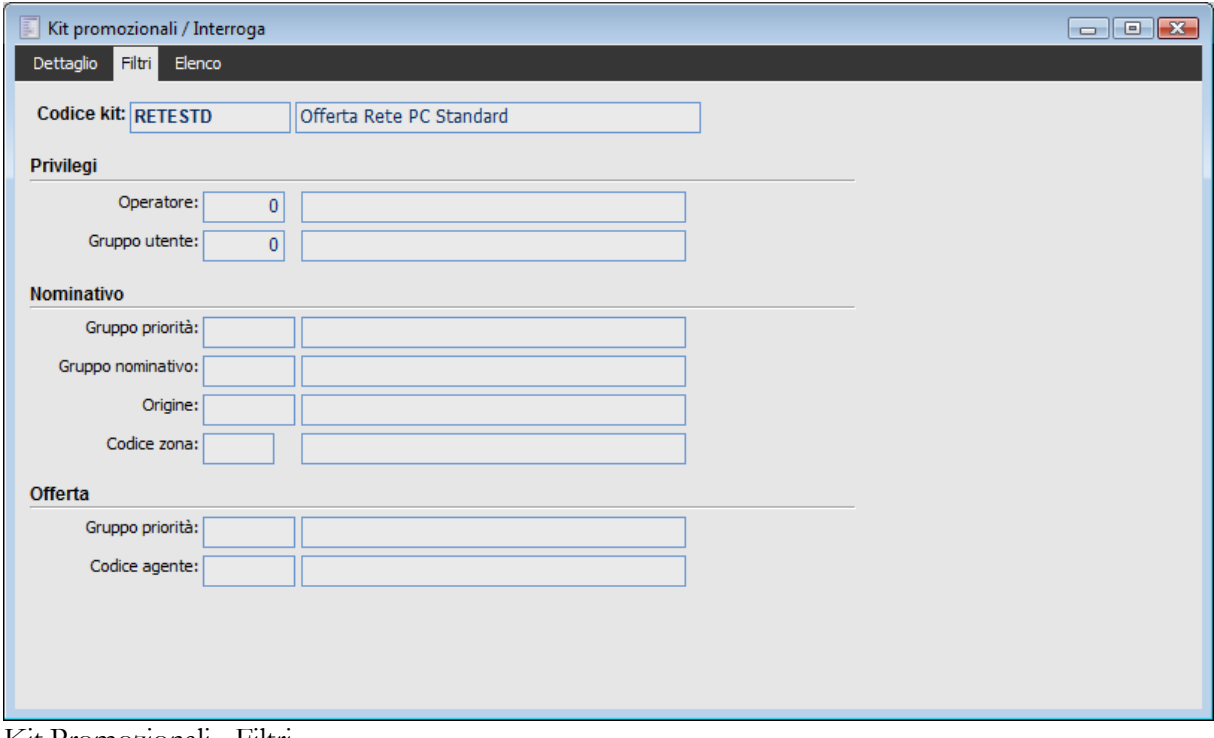

# Kit Promozionali - Filtri

#### **Operatore**

Questo campo, editabile solo nel caso in cui il campo Gruppo Utente sia valorizzato a zero, limita l'utilizzo del kit solo al codice operatore qui inserito. In fase di importazione di un kit, la procedura visualizzerà nella maschera solo i kit il cui operatore coincide con il codice presente nel campo Operatore della scheda Dati Generali del Documento in fase di caricamento.

Nella maschera di importazione il kit sarò visibile se si verifica almeno 1 di queste condizioni:

- L'operatore presente sul kit è uguale all'operatore presente sul documento di offerta
- L'operatore sull'offerta vale zero
- L'operatore sul kit vale zero

# **Gruppo Utente**

Questo campo editabile solo nel caso in cui il precedente campo Operatore valga zero, consente di limitare l'utilizzo del kit ai soli utenti appartenenti ad un gruppo. In fase di importazione la procedura controllerà che il codice inserito nel campo Operatore della scheda dati generali appartenga al Gruppo Utente qui inserito.

Nella maschera di importazione il kit sarò visibile se si verifica almeno 1 di queste condizioni:

- Il gruppo utente presente sul kit è compreso nell'elenco dei gruppi ai quali l'operatore dell'offerta appartiene infatti uno stesso utente può appartenere a più gruppi contemporaneamente)
- L'operatore sull'offerta vale zero
- Il gruppo utente sul kit promozionale vale zero

#### **Gruppo Priorità**

Mediante lo zoom è possibile selezionare un codice priorità; in fase di importazione di un kit la procedura visualizzerà il kit solo se il nominativo caricato ha, nella rispettiva anagrafica scheda Attributi) un valore compreso nell'intervallo limite inferiore - limite superiore caratterizzante la classe impostata in questo campo.

Se questo campo viene lasciato blank, allora il kit sarò visibile quale che sia la priorità inserita nel documento di offerta.

*Una priorità nominativo pari a zero in anagrafica, non significa assenza di priorità; pertanto se si assegna tale valore alla priorità sul documento, non potendo i gruppi priorità avere come limite inferiore lo zero, allora, saranno visibili tutti i kit che non hanno valorizzato il campo Gruppo Priorità*

#### **Gruppo Nominativo**

Impostando un codice Gruppo Nominativi, in fase di importazione kit, la procedura visualizzerà solo i kit che presentano in questo campo un valore uguale a quello presente nel campo Gruppo della scheda Attributi associata al nominativo.

Nella maschera di importazione il kit sarò visibile se si verifica almeno 1 di queste condizioni:

- Il codice Gruppo Nominativo presente sul kit è uguale al codice Gruppo presente
- sull'anagrafica nominativo nella scheda Attributi.
- Il codice Gruppo Nominativo presente sul kit non è valorizzato
- Il codice Gruppo nell'anagrafica Nominativo non è valorizzato

# **Origine, Codice Zona**

Anche questo 2 campi costituiscono un filtro per l'utilizzo del kit in un documento di offerta; saranno visibili solo i kit che presentano Origine e\o un codice Zona uguale a quella del Nominativo inserito; anche qui nel caso in cui questi campi vengano lasciati vuoti, o nell'anagrafica del nominativo o nella scheda Filtri, allora il kit sarà comunque visibile

#### **Gruppo Priorità**

Un ulteriore scelta è costituita dalla priorità dell'Offerta; in fase di introduzione di un kit, la procedura mostrerà il kit solo se il campo Priorità Offerta presente nella scheda Dati Generali del documento) ha un valore compreso nell'intervallo caratterizzante il codice Gruppo Priorità qui inserito. Se questo campo non viene valorizzato, allora il kit sarà comunque visibile, quale che sia la priorità inserita sul documento.

*Una priorità offerta pari a zero sul documento, non significa assenza di priorità; pertanto se si assegna tale valore alla priorità sul documento non potendo i gruppi priorità avere come limite inferiore lo zero, allora, saranno visibili tutti i kit che non hanno valorizzato il campo Gruppo Priorità*

# **E** Codice Agente

L'ultimo filtro è costituito dal codice agente;mediante lo zoom è possibile assegnare al kit un codice agente. In fase di importazione kit la procedura controlla che l'eventuale agente presente sul documento di offerta coincida con il codice inserito in questo campo.

Nella maschera di importazione il kit sarà visibile se si verifica almeno 1 di queste condizioni:

- Il codice agente presente sul kit è uguale al codice agente presente sull'offerta
- Il codice agente nel kit è vuoto

Il codice agente sul documento è vuoto

#### **Politica dei prezzi nei Kit**

In fase di caricamento di un kit non è obbligatorio assegnare agli articoli e servizi un prezzo e/o sconti di riga; la procedura in fase di inserimento di un kit in un documento di offerta provvede alla loro assegnazione in base alle condizioni valide nell'offerta: contratto (se il nominativo è anche cliente), listino, tabella sconti maggiorazioni se il nominativo è anche cliente).

*A prescindere dalla condizione del nominativo (solo nominativo o già cliente) esiste una regola generale: se il kit presenta anche i prezzi, allora avrà la priorità sia come prezzi che come sconti su qualsiasi altro elemento (listino, contratto, tabella sconti maggiorazioni) disponibile; se il kit prezzato ha sconti di riga pari a zero, il documento di offerta avrà i prezzi del kit e non avrà sconti di riga.*

*Se invece il kit presenta solo gli sconti, allora prevarranno gli altri elementi validi sul documento di offerta sia in termini di prezzi che di sconti*

Le casistiche più ricorrenti possono essere sintetizzate come segue:

1. Il nominativo è anche cliente e per esso esiste un contratto

1.1. Kit con solo prezzi e contratti con solo prezzi:sul documento di offerta viene applicato il prezzo del kit

1.2. Kit con solo prezzi, contratto con soli sconti: sul documenti di offerta viene applicato il prezzo del kit ed anche gli sconti del kit che sono pari a zero. Non vengono cioè considerati gli sconti del contratto

1.3. kit con solo articoli senza prezzi e sconti), contratto con prezzi e sconti): sul documenti di offerta vengono applicati, agli articoli del kit, i prezzi ed eventualmente gli sconti) del contratto.

1.4. Kit con solo sconti, contratto con prezzo e sconti: in questo caso, poiché il kit è privo di prezzi, vengono applicati i prezzi e gli sconti del contratto.

Nel caso in cui oltre al contratto ci fosse un listino, le situazioni non muterebbero in quanto avrebbe sempre la priorità il contratto.

*Analogamente al punto 1.4 se esiste un kit con solo sconti, non esiste un contratto ed esiste un listino con prezzo e sconto, allora nel documento, agli articoli del kit vengono applicati prezzi e sconti del listino.*

# 2. Il nominativo non è cliente:

2.1. Kit con solo prezzo, listino sull'offerta con prezzi e sconti; nel documento prevale il kit e pertanto, poiché il kit non ha sconti, gli articoli non presenteranno sconti di riga.

2.2. kit con solo sconto, listino sul documento con solo prezzo; poiché il kit ha solo gli sconti prevarranno sul documento di offerta gli altri elementi validi. Pertanto saranno applicati i prezzi del listino e non saranno applicati gli sconti del kit.

# **Sezioni offerta**

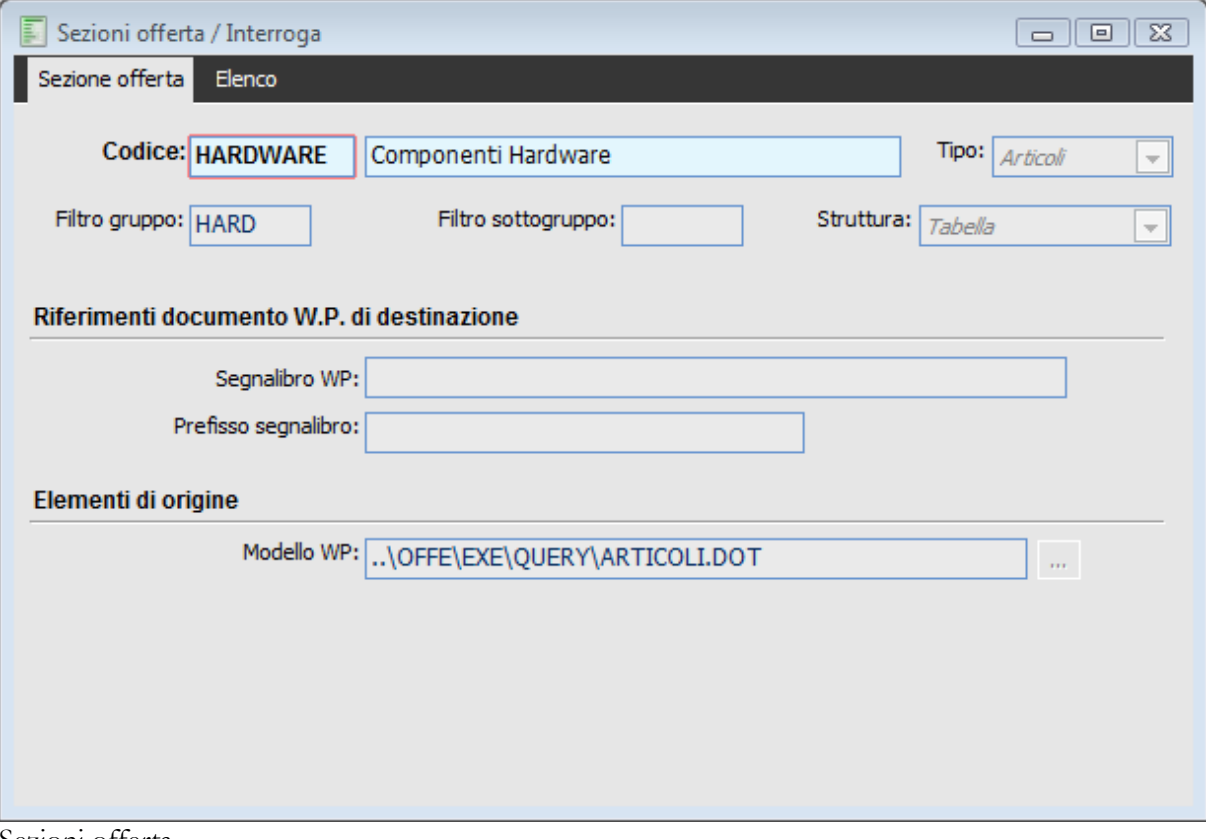

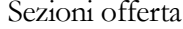

### **Tipo**

Le sezioni dell'offerta possono essere di 6 tipologie diverse:

- O Descrittiva
- File WP
- Articoli
- **⊙** Sottogruppi
- Gruppi
- Dati Fissi

Prima di procedere con l'analisi delle singole sezioni, occorre fare delle considerazioni preliminari su alcune caratteristiche comuni ad esse.

Ad eccezione delle sezioni Descrittiva e File WP, ognuna di esse è strettamente legata ad una Visual Query, nel senso che compito fondamentale delle altre 4 sezioni è estrapolare dal documento di offerta appena caricato e dalle tabelle ad esso linkate, le informazioni necessarie alla compilazione del documento sul word processor..

Ognuna di queste 4 Visual Query adotta una medesima struttura ovvero, considerate le tabelle di interesse a seconda del tipo Sezione, per ogni campo necessario provvede a riassegnarne il nome; questo nuovo nome, assegnato ai campi delle varie tabelle utilizzate dal documento di offerta, viene detto Alias e costituisce il segnalibro che potrà essere inserito in uno specifico modello di word

affinché il valore contenuto nel campo venga trasferito sul documento di word processor Pertanto, il dato saliente è che, ogni qualvolta la procedura processa una sezione dell'offerta, rende disponibile degli alias di campi delle tabelle; questi alias se inseriti in un modello di word permetteranno di riportare sul documento il valore che quel campo ha assunto nell'offerta.

# O Descrittiva

All'interno della sezione descrittiva è possibile inserire, nel campo Note, del testo che si desidera far apparire nell'offerta; il testo è modificabile in fase di compilazione documento mediante il bottone Note Sezione. In tale sezione sono editabili il campo codice, Descrizione, il tipo e Segnalibro.

Quest'ultimo, che rappresenta un dato obbligatorio, costituisce il punto all'interno del modello generale dell'offerta nel quale si vuole inserire il testo.

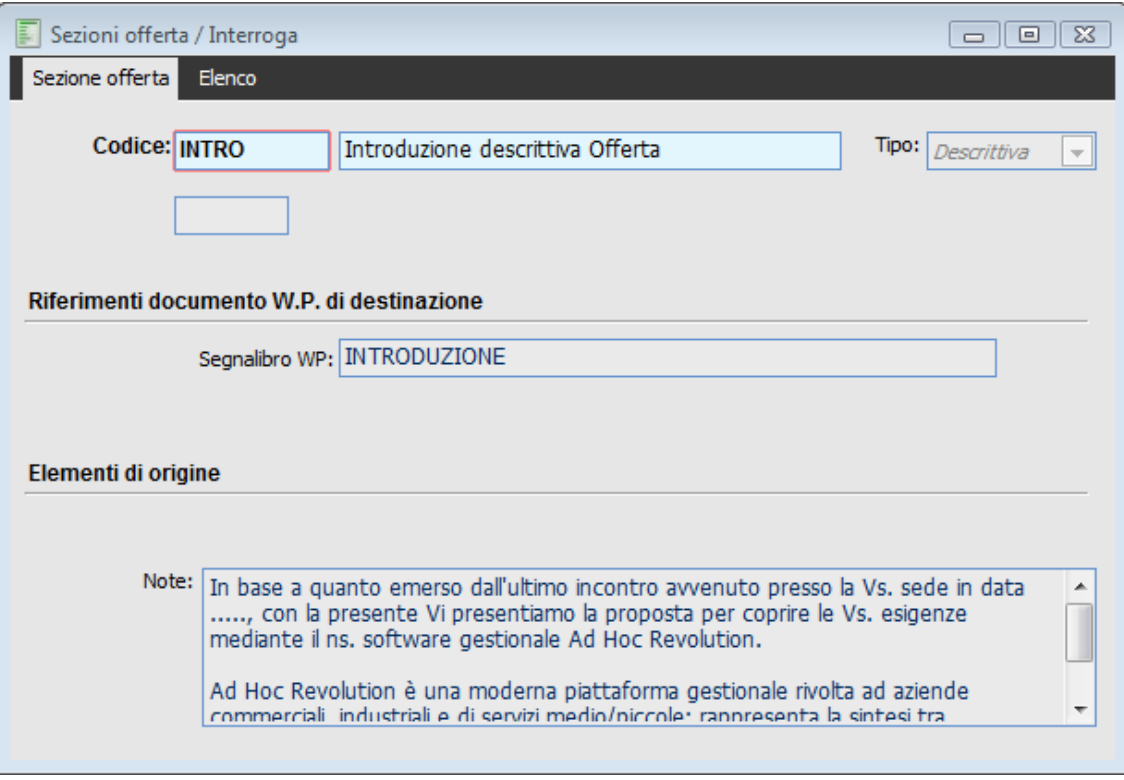

Sezione Descrittiva Offerta

Nell'esempio, la procedura scriverà il testo all'interno del documento generale dell'offerta (letto dal modello offerta o dalla prima sezione file WP), nel punto caratterizzato dal segnalibro di nome INTRODUZIONE.

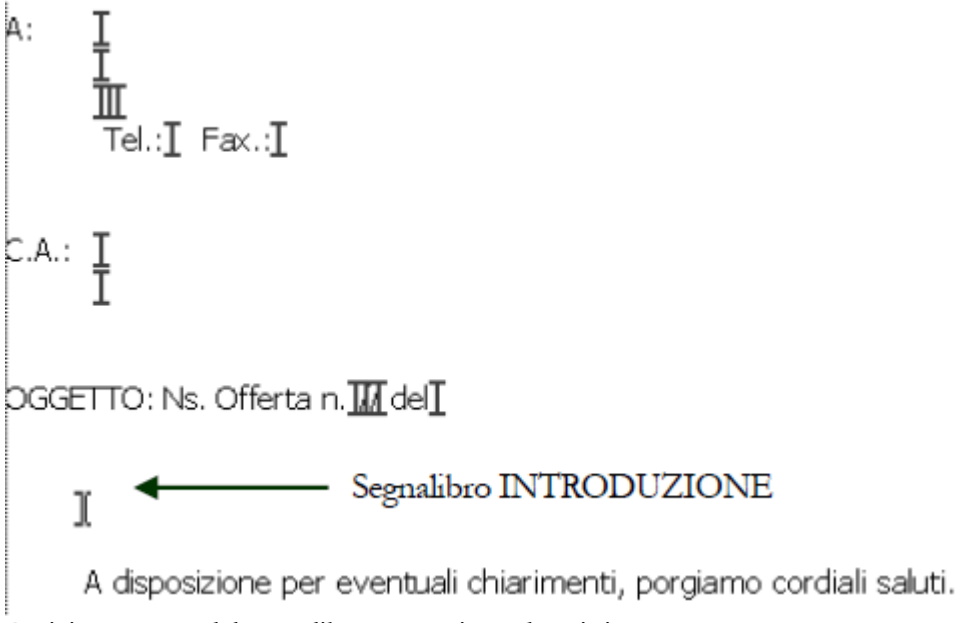

Posizionamento del segnalibro per sezione descrittiva

Se il segnalibro indicato nella sezione non dovesse esistere sul documento, allora la procedura posizionerà il testo in fondo al documento in progress, ovvero nello stesso ordine in cui la sezione descrittiva è processata dal modello di offerta.

#### File WP

Le sezioni di tipo File W.P. vengono utilizzate per introdurre nel documenti di offerta del testo e delle immagini residenti sul pc (che tipicamente possono raffigurare gli oggetti dell'offerta, il logo aziendale, ecc..).

La differenza sostanziale tra l'inserimento del testo con File W.P. piuttosto che con sezioni di tipo descrittivo, risiede nel fatto che un File W.P. inserisce nell'offerta un file già formattato con il word processor (infatti l'utilizzo della sezione File W.P. corrisponde alla sequenza di Word Inserisci/|Fil) e che all'interno di questo file è possibile già posizionare delle immagini o eventualmente ulteriori segnalibri per richiamare ad esempio la valuta del documento o la data di scadenza.

In una sezione di tipo File W.P. risultano editabili oltre il codice, la descrizione e il tipo, il segnalibro (che indica la posizione all'interno del documento nel quale si desidera far apparire il file; non rappresenta un dato obbligatorio in quanto in sua mancanza il file verrà inserito nell'offerta secondo l'ordine in cui la sezione File W.P. appare nel modello di offerta) e naturalmente il campo Modello W.P. che rappresenta un dato obbligatorio. All'interno di questo campo è possibile inserire file del tipo \*.doc e \*.dot, in precedenza creati, che possono contenere testo e immagini.

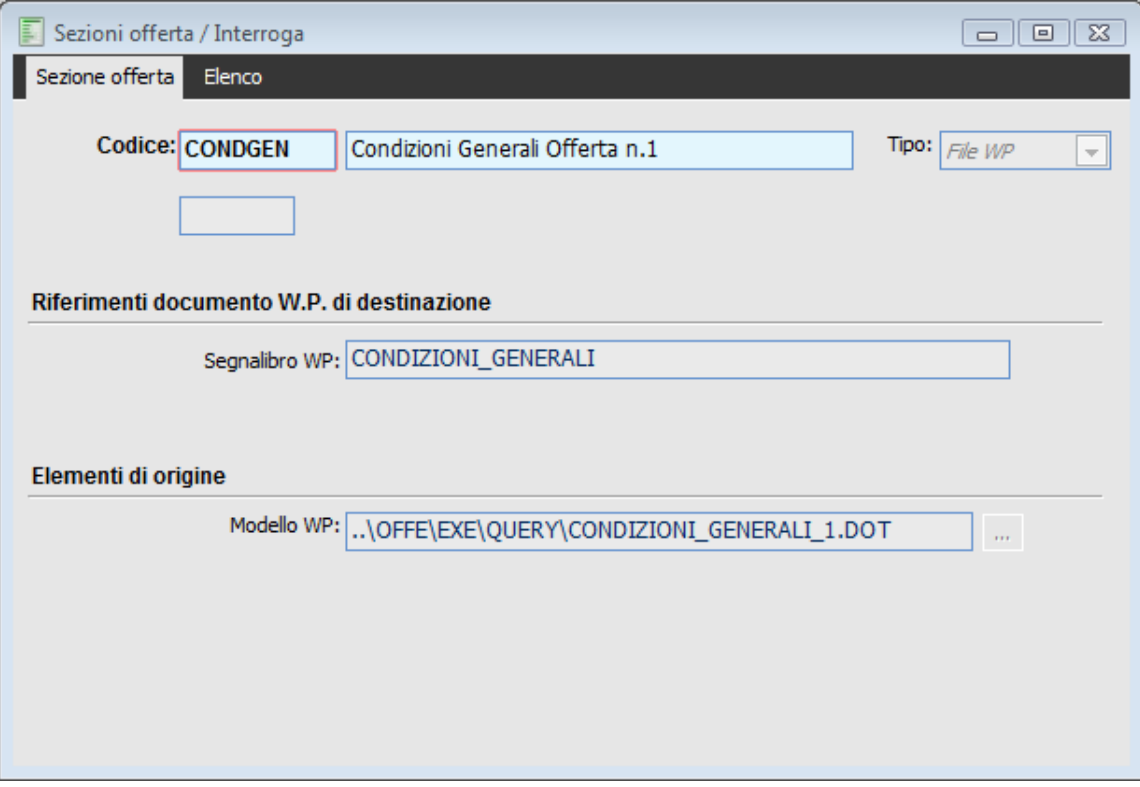

Sezione di tipo File WP

Nella figura si vede una tipica sezione di tipo File W.P.; in questo caso in corrispondenza del segnalibro CONDIZIONI\_GENERALI presente sul modello generale dell'offerta (o in suo mancanza, nell'ordine in cui la sezione File W.P. viene processata dal modello di offerta) verrà scritto il file CONDIZIONI\_GENERALI\_1 .DOT che presenta il seguente contenuto:

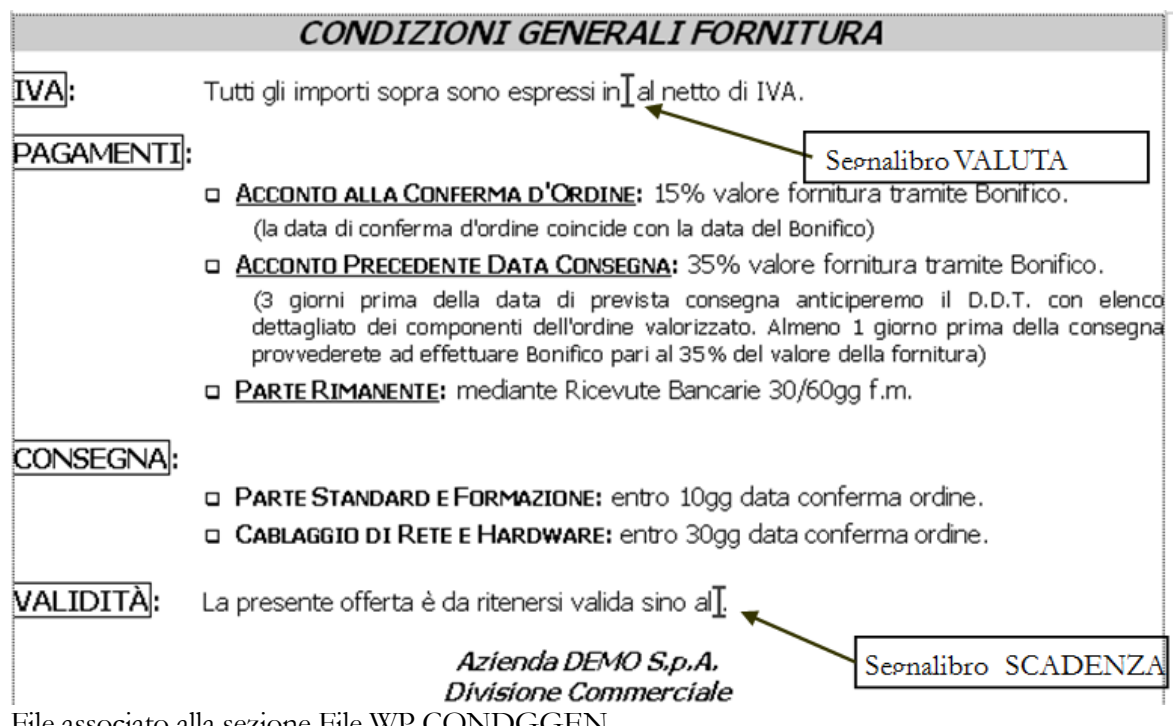

File associato alla sezione File WP CONDGGEN

All'Interno poi del File W.P. è poi possibile inserire ulteriori segnalibri; in fase di compilazione del documento tali campi verranno scritti secondo quanto presente sul documento di offerta di Ahr, purché la query associata alla sezione dati fissi contenga questi campi vedremo in seguito tutti i campi previsti dalla query standard associata alla sezione dati fissi degli archivi demo).

Una ulteriore caratteristica della sezione File W.P., consiste nella possibilità di assegnare, all'interno del campo Modello W.P., un modello W.P. di Offerta in alternativa a quello presente nella anagrafica del modello di Offerta nella scheda Output.

Il modello W.P. verrà letto, in assenza di quello specificato nel Modello Offerta, sulla prima sezione di tipo File W.P.; in questo modo è possibile rendere completamente parametrica la composizione del documento; è infatti possibile creare tante sezioni File W.P. quanti sono i modelli generali che si intende utilizzare e non inserire alcun modello W.P. nella anagrafica del modello Offerta; in fase di creazione di un documento sarà sufficiente inserire o sostituire purché il modello non sia a Struttura Rigida) la prima sezione di tipo File W.P. con quella contenente il modello che si intende utilizzare.

## Articoli

Con la sezione di tipo Articoli, si inizia ad approfondire il discorso relativo alla sezione direttamente collegate a Visual Query e che pertanto sono in grado di estrapolare dati direttamente dal documento di offerta.

Con le due sezioni precedenti infatti abbiamo visto le sezioni necessarie ad inserire nel documento di offerta o del testo libero oppure del testo formattato e delle immagini, tutti elementi comunque non univocamente legati ad una specifica offerta.

La query che viene sempre eseguita quando viene processata una sezione di tipo Articoli è la GSOF\_ARTICOLI che preleva dalla scheda Dettaglio del documento di Offerta , per ogni riga di dettaglio valorizzata, i valori compresi nei seguenti campi

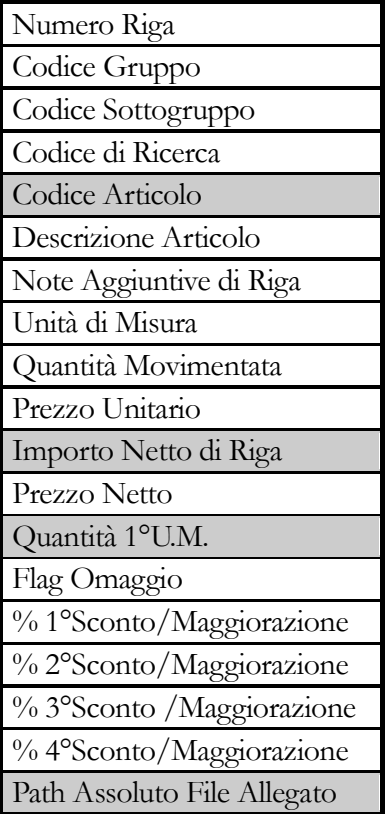

E che, guardando la maschera corrispondono a:

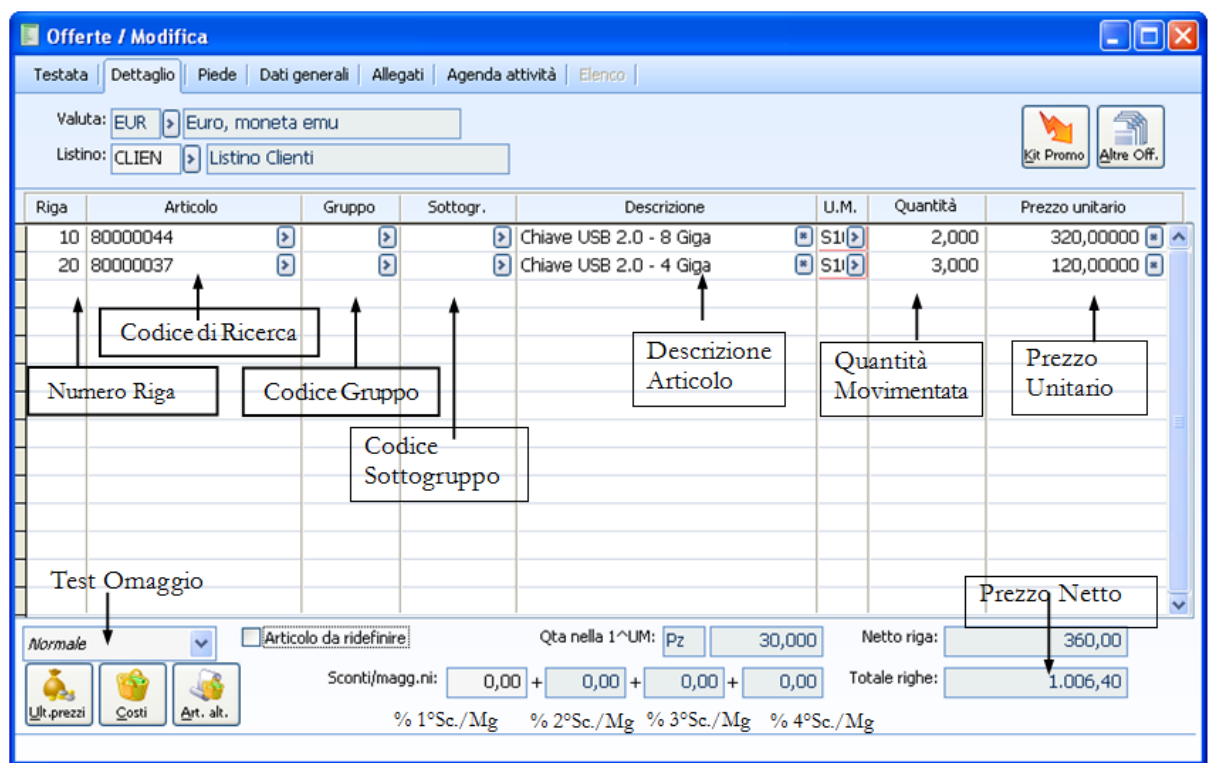

Campi letti dalla query della sezione Articoli

Le note aggiuntive di Riga vengono lette sempre dalla maschera di dettaglio in quanto corrispondono al contenuto della casella di testo Descrizione Suppl. Dett.Offe. che si apre mediante F9 o doppio click sul campo della Descrizione Articolo.

I campi che nella tabella precedente hanno un sfondo di color grigio, non sono immediatamente visibili sulla maschera ma vengono assegnati in base a :

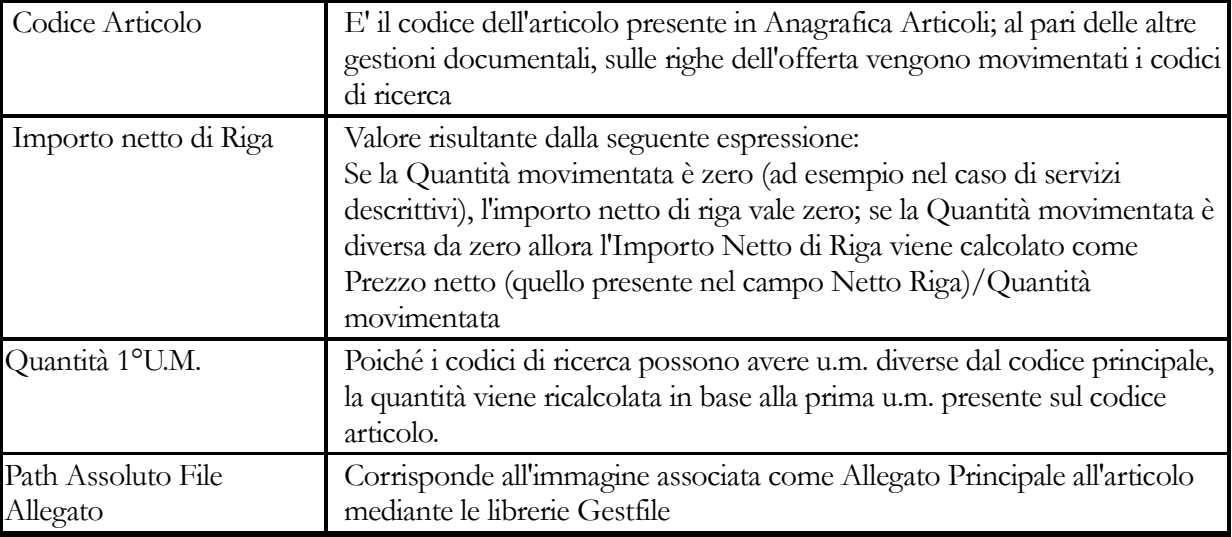

Una volta che la query legge il valore contenuto in questi campi o provvede a calcolarlo, si preoccupa di cambiarne il nome, assegnando ad ognuno degli Alias; questi Alias sono di estrema importanza per la compilazione del documento su word processor in quanto occorrerà inserire il nome di questi Alias come intestazioni di colonna per le tabelle che formeranno il documento.

Il vantaggio di introdurre degli Alias al posto dei nomi dei campi è duplice:

 Facilitare l'inserimento dei segnalibri nelle intestazioni di colonna delle tabelle che accoglieranno gli articoli; chiaramente è più agevole inserire un segnalibro con il nome SCONTO\_1 piuttosto che OFF\_DETT.ODSCONT1 che rappresenta il nome fisico del campo)

Consentire degli arrotondamenti sui campi di tipo numerico

\_I (ad esempio PREZZO\_I per il Prezzo Unitario): il campo viene arrotondato in base al numero di decimali della valuta di offerta;

\_Q (ad esempio QUANTITA\_Q per la Quantità di riga): il campo viene arrotondato in base al numero di decimali per le quantità stabiliti nei Dati Azienda;

 $\_0$ ,  $\_1$ ,  $\_2$ ,  $\_3$ ,  $\_4$ ,  $\_5$ : il campo viene arrotondato rispettivamente in base a 1, 2, 3, 4 e 5 decimali.

Vediamo pertanto quali siano gli Alias dei campi interrogati dalla query associata alla sezione di Tipo Articoli.

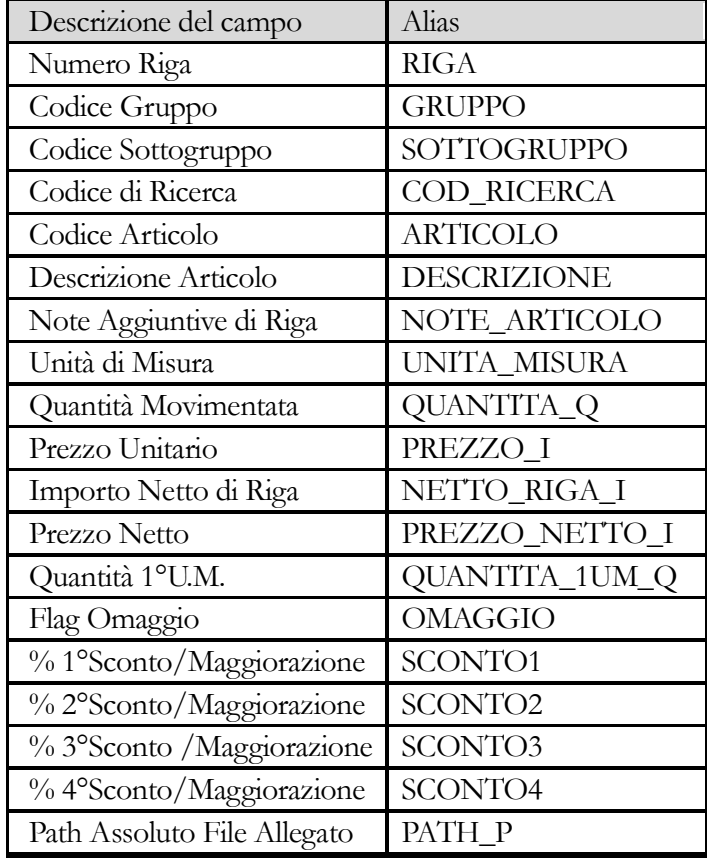

Come si nota, per il campo Quantità Movimentata e per il valore calcolato Quantità 1°U.M. viene effettuato un arrotondamento in base al numero di decimali per le quantità stabiliti nei Dati Azienda; ugualmente per il Prezzo Unitario, Importo Netto Riga e Prezzo Netto viene effettuato un arrotondamento in base al numero di decimali della valuta di offerta.

*Nel caso si desideri modificare e/o aggiungere campi è sufficiente copiare le Visual Query di riferimento (presenti nella sottocartella /Offe/exe/Query dell'installazione) all'interno della cartella \exe\custom e quindi apportarvi le dovute variazioni con lo strumento Disegnatore Query (menu Utility).*

Una volta chiarito il concetto di Alias, prima di vederne il loro utilizzo, risulta facile capire il significato di Prefisso segnalibro; questo rappresenta un suffisso che viene anteposto a tutti gli Alias dei campi estrapolati dalla query associata alla sezione.

Se pertanto ad una sezione di tipo Articolo, inseriamo nel campo Prefisso Segnalibro ad esempio la combinazione R\_ allora la procedura, nell'utilizzare la query GSOF\_ARTICOLI (richiamata sempre, lo ricordiamo ogni qualvolta venga utilizzata una sezione di tipo Articolo), modificherà il nome dell'Alias a disposizione, mettendo prima il prefisso segnalibro come illustrato sotto:

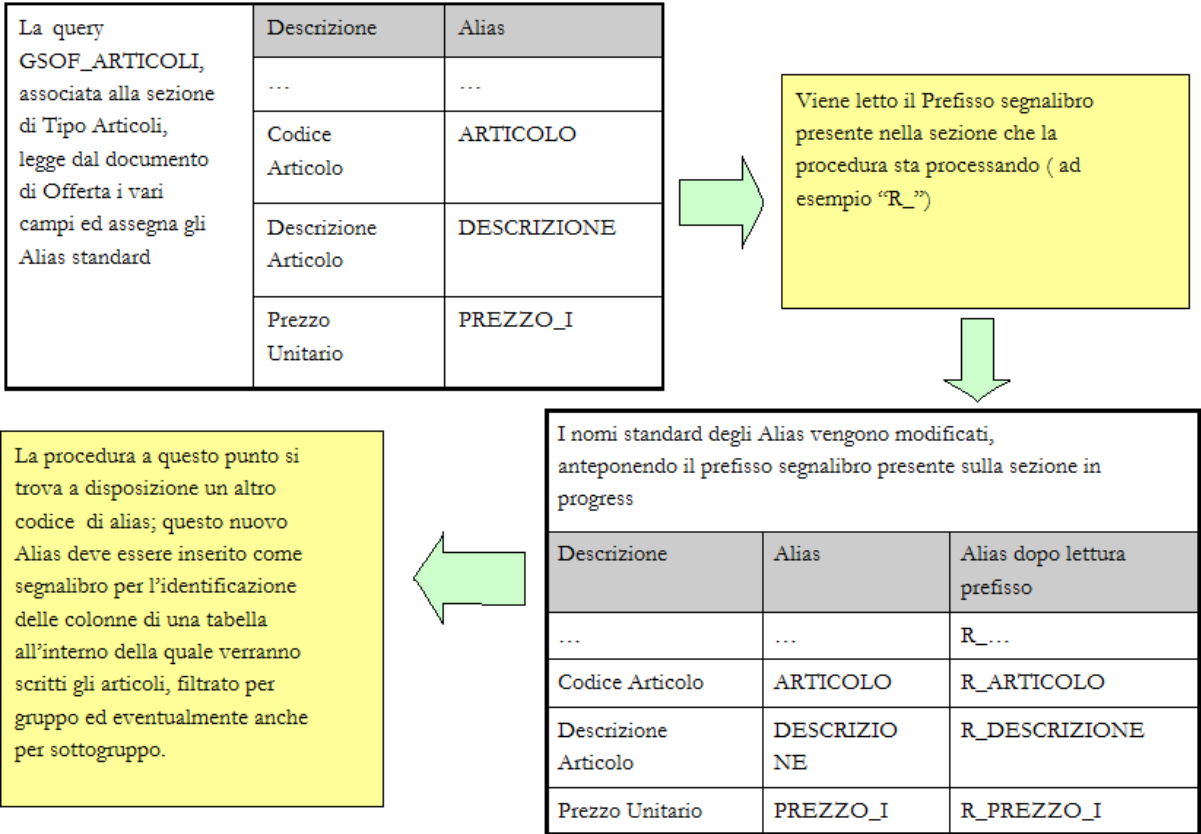

Occorre sottolineare che l'utilizzo del Prefisso Segnalibri è necessario principalmente solo se:

 Si adotta un modello W.P. generale che contiene già al suo interno delle tabelle per gli articoli; se invece le tabelle per contenere gli articoli vengono posizionati in file \*.dot associate a sezione di tipo Articoli (la maggioranza delle situazioni), l'utilizzo dei prefissi segnalibro può essere tralasciato.

 Si desidera inserire lo stesso dato due volte nel documento di offerta; supponendo per esempio di voler avere 2 volte nel documento la data di scadenza, occorrerà avere nel modello generale (presente nella anagrafica del modello di offerta o, in sua mancanza, in quello presente nella prima sezione W.P.) due segnalibri diversi: il primo si chiamerà con l'Alias standard della query, il secondo prenderà il nome dell'alias preceduto da un Prefisso ad esempio  $X$ ). Il modello dell'offerta a questo punto dovrà prevedere 2 sezione di tipo dati fissi;:una senza alcun prefisso segnalibro; il secondo con prefisso segnalibro X\_.

Avendo a disposizione questi Alias occorre predisporre dei modelli di word processor costituti da

tabelle che presentino come intestazioni di colonna dei segnalibri con lo stesso nome degli Alias.

In fase di compilazione del documento, la procedura, prima di lanciare la query che estrapola i dati dal documento, scrive l'eventuale file presente nel campo Modello Wp; questo modello presenta al suo interno delle tabelle l'intestazione delle quali accoglie dei segnalibri con lo stesso nome degli Alias della query. Questa viene lanciata subito dopo e provvede a riempire la tabella con i valori dei campi letti dal documento.

A tal fine gli archivi demo di Ahr già dispongono di modelli Word da utilizzare per le sezioni di tipo articolo; dal momento che le 5 tipologie di modelli associate a sezioni di tipo articoli, coprono la totalità delle casistiche, si consiglia di utilizzare questi modelli, eventualmente modificandone la formattazione.

#### **SERVIZI\_VALORE.DOT**

Questo modello è utilizzato per inserire nell'offerta i servizi a valore, che presentano pertanto sul documento una quantità pari ad 1 che può essere omessa.

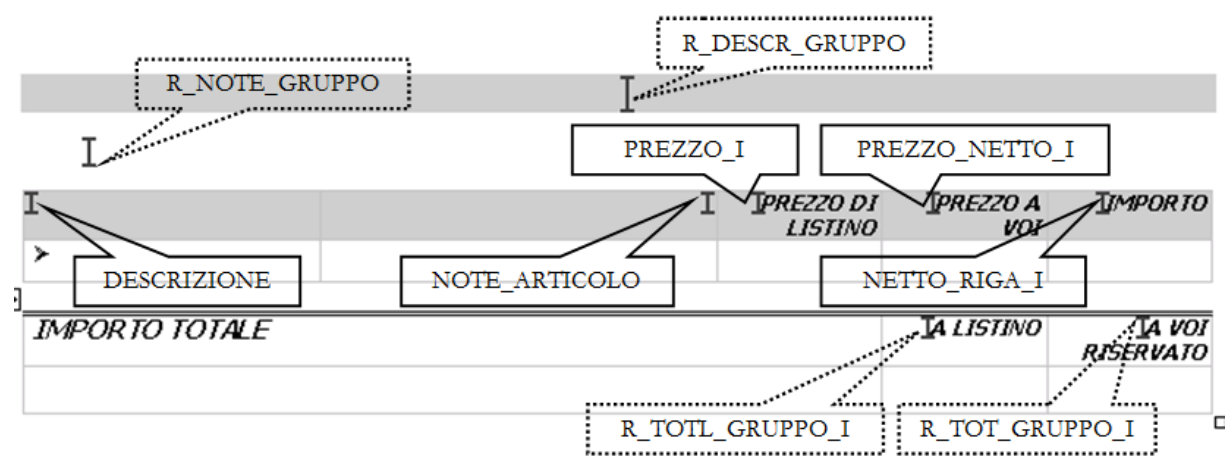

Modello W.P.. SERVIZI\_VALORE e rispettivi Segnalibro

In questo modello WP (che al pari di ogni file WP, ripetiamo, viene scritto prima che la query estragga i dati in modo tale che la procedura, abbia il punto sul documento dove inserirli) è possibile riconoscere taluni segnalibri incontrati in precedenza (quelli all'interno di callout a linea fissa), mentre quelli presenti in callout a linea tratteggiata corrispondono ad Alias di campi provenienti da una query associata a sezione di tipo Gruppo e con l'aggiunta di un Prefisso Segnalibro di tipo R\_.

Dovendo infatti la procedura scrivere in questa sezione dati che devono essere letti dalla anagrafica dei gruppi o calcolati sul documento come sommatoria dei prezzi delle varie righe, è necessario utilizzare una ulteriore query che legga o calcoli questi valori; questa query è direttamente collegata a sezione di tipo Gruppi e pertanto, senza entrare ancora nel dettaglio, se si desidera utilizzare questo modello in una sezione di tipo articoli, questa sezione deve essere seguita, affinché tutti i campi possano essere valorizzati (quindi anche quelli racchiusi in callout tratteggiati) da una sezione di tipo Gruppi filtrata per lo stesso gruppo della sezione Articoli.

Inoltre, poiché in questo modello i segnalibri relativi ai Gruppi appaiono con un prefisso, sarà necessario che la sezione di tipo Gruppo che segue, abbia questo Prefisso nell'apposito campo.

*All'interno di Microsoft® Word per visualizzare i segnalibro è sufficiente selezionare Inserisci/Segnalibro.*

*Apparirà così una maschera con l'elenco dei Segnalibri presenti sul documento; selezionandone uno e premendo Vai a il punto di inserimento si collocherà in corrispondenza del segnalibro selezionato*

*Anche In OpenOffice le funzionalità dei Segnalibri sono in Inserisci / Segnalibro*

#### **ARTICOLI.DOT**

Questo modello viene utilizzato per inserire nel documento di offerta gli articoli; è simile alla sezione precedente con l'aggiunta del campo relativo alla Quantità

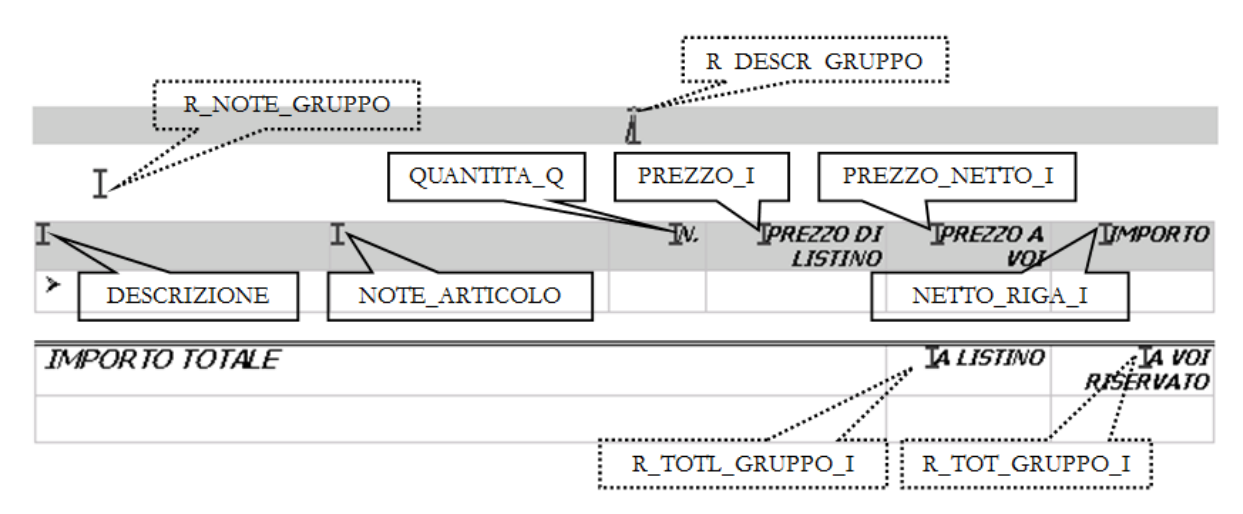

Modello WP ARTICOLI.DOT e relativi Segnalibri

Anche in questo caso vediamo che gli Alias della Query GSOF\_ARTICOLI costituiscono le intestazioni di una tabella determinando pertanto la scrittura dei rispettivi valori nel corpo della stessa, compilando tante righe quanti sono gli articoli, appartenenti al Gruppo impostato come filtro sulla sezione, del documento.

Per completare questo modello sono necessari dei dati relativi al Gruppo di apparenza degli articoli (segnalibri in callout con linea tratteggiata); pertanto a questa sezione di tipo articoli dovrà necessariamente seguire una sezione di tipo gruppi filtrata opportunamente (senza modello wp associato) che renda disponibile i dati per la sezione articoli.

Nel caso dell'esempio (che rispecchia quanto è presente nella installazione standard), inoltre, è necessario che ogni sezione gruppo che segua questa sezione articolo, abbia il prefisso segnalibro valorizzato a R\_; l modello WP della sezione articolo infatti presenta 4 segnalibri quelli con callout con linea tratteggiata) che utilizzano alias resi disponibili dalla query (GSOF\_GRUPPI) associata ad una sezione di tipo gruppi; questi segnalibro sono prefissati con una R\_ e pertanto gli alias relativi devono avere lo stesso prefisso. Ciò è ottenibile inserendo nella sezione gruppi che segue la sezione articoli questo valore nel campo prefisso segnalibro.

*Se la sezione di tipo Gruppi, filtrata per lo stesso gruppo, segue immediatamente, nel modello dell'offerta, la sezione articoli è possibile evitare l'uso dei Prefissi segnalibri.*

*In tal caso occorre modificare il modello W.P. eliminando i segnalibri con il prefisso quindi crearne di nuovi nella stessa posizione senza il prefisso. In tal modo la seguente sezione di tipo gruppi non dovrà avere il Prefisso segnalibro.*

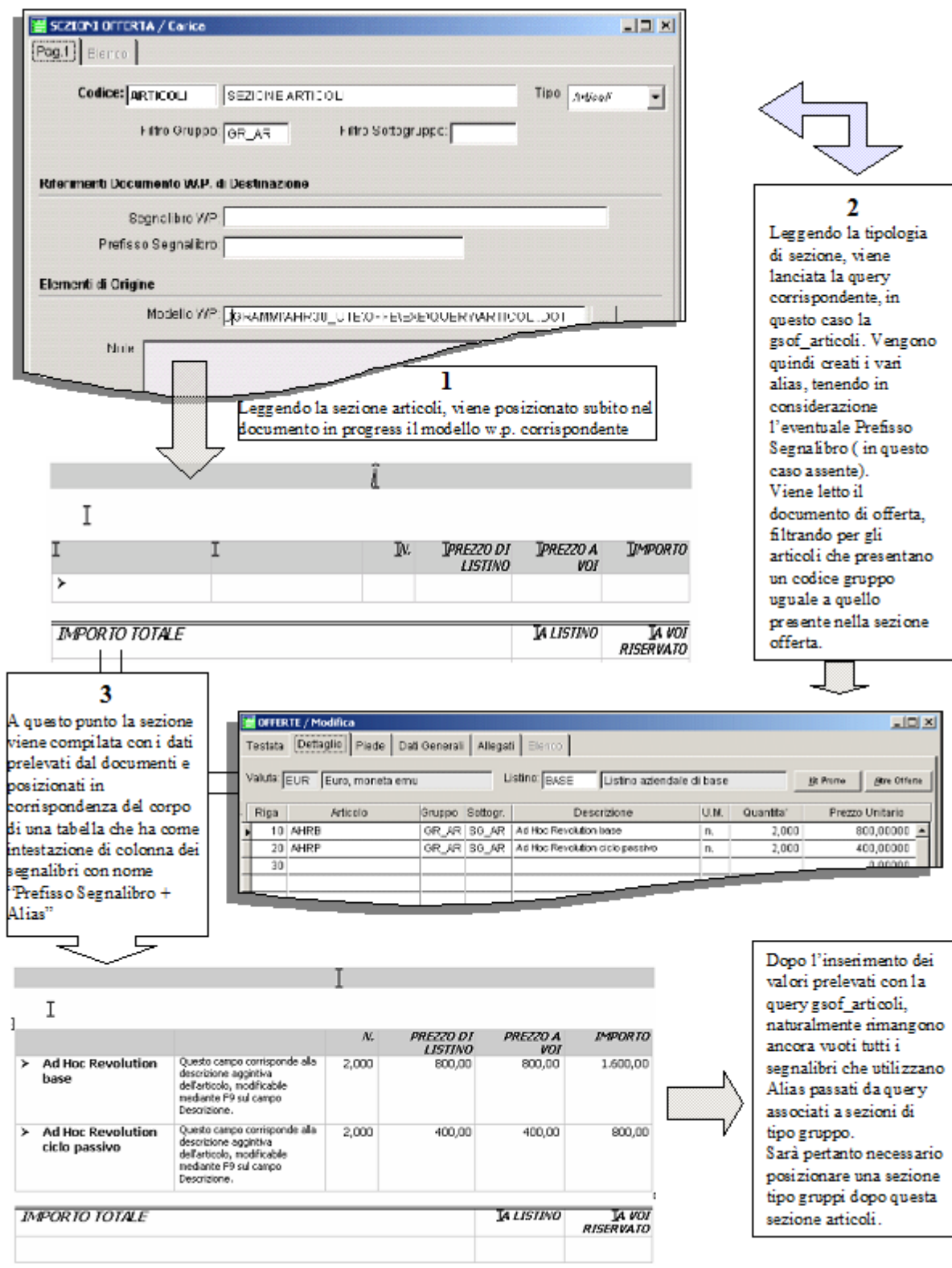

Ordine di elaborazione di una sezione Articoli

# **ARTICOLI\_NO\_SCONTI**

Questa sezione è simile alla precedente, con la differenza che non riporta il prezzo lordo di riga ma riporta solo il prezzo netto unitario che di riga.

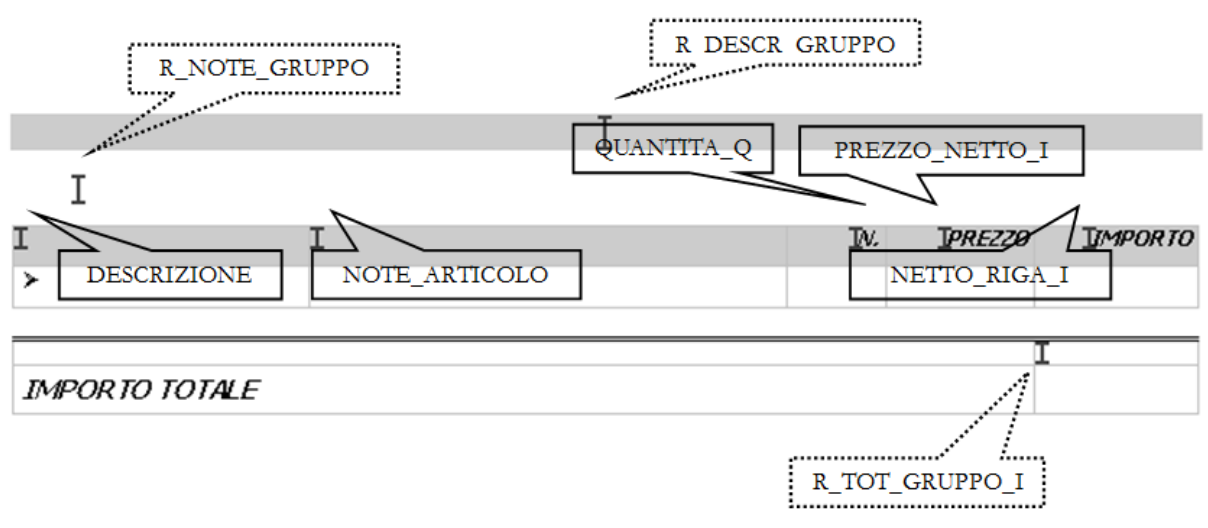

Modello W.P. ARTICOLI\_NO\_SCONTI.DOT e relativi Segnalibri

Anche in questo caso abbiamo dei campi (quelli in callout tratteggiati) che utilizzano alias di campi non interrogati dalla query degli articoli bensì dalla query associata ai gruppi.

Pertanto affinché il modello W.P. venga compilato totalmente è necessario che la sezione articoli utilizzante questo modello venga seguita da una sezione gruppi (senza alcun modello W.P.) filtrata per lo stesso gruppo presente nella sezione articoli che permetta alla relativa query di valorizzare detti campi; al solito poiché i segnalibri relativi agli alias della query dei gruppi sono preceduti dal suffisso R\_, è necessario che la sezione gruppi abbia R\_ nel campo Prefisso segnalibro.

*Se la sezione di tipo Gruppi, filtrata per lo stesso gruppo, segue immediatamente, nel modello dell'offerta, la sezione articoli è possibile evitare l'uso dei Prefissi segnalibri.*

*In tal caso occorre modificare il modello W.P. eliminando i segnalibri con il prefisso quindi crearne di nuovi nella stessa posizione senza il prefisso. In tal modo la seguente sezione di tipo gruppi non dovrà avere il Prefisso segnalibro.*

# **ARTICOLI\_SLIM**

Questo modello W.P. rappresenta una ulteriore casistica in quanto viene utilizzato in offerta dove si desideri avere anche il dettaglio del sottogruppo; in pratica si inserisce un ulteriore livello di totalizzazione tra l'articolo e il gruppo.

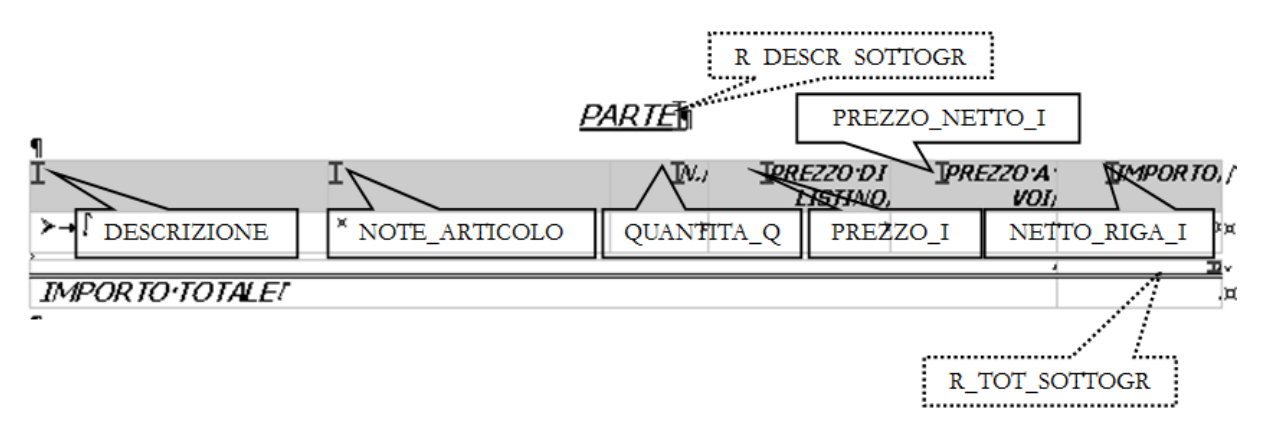

Modello W.P. ARTICOLI\_SLIM.DOT e relativi Segnalibri

Anche in questo caso sono presenti dei segnalibri che sfruttano gli alias provenienti dalla query degli articoli (quelli inseriti in callout a linea continua) e altri (quelli racchiusi in segnalibri a linea tratteggiata)

#### che sfruttano query diverse.

In particolare in questo modello vengono sfruttati gli alias passati alla procedura dalla query GSOF\_SOTTOGRUPPI.VQR associata a sezioni di tipo sottogruppi. Vale pertanto la regola generale per la quale, affinché questo modello wp venga completato, è necessario che la sezione articoli sia seguita da una sezione di tipo sottogruppi filtrata naturalmente per lo stesso sottogruppo presente nella sezione articoli e senza alcun modello W.P.) e che contenga nel campo Prefisso segnalibri il suffisso R\_.

Al solito qualora la sezione sottogruppi sia posizionata, nel modello offerta, immediatamente dopo la sezione articoli, è possibile omettere il suffisso R\_ tanto nel segnalibro presente nel modello, quanto come prefisso Segnalibro nella sezione Sottogruppi.

# **⊙** Sottogruppi

Il Sottogruppo rappresenta una totalizzazione ancora più dettagliata dell'elenco articoli/servizi, in base a quanto specificato nella scheda Dettaglio dell'Offerta. L'utilizzo anche dei Sottogruppi si giustifica nel caso di offerte complesse con un dettaglio molto lungo di articoli/servizi.

La sezione Sottogruppi può essere filtrata per un determinato codice Gruppo: si pensi, ad esempio, alla necessità di presentare un riepilogo della solo parte Hardware dell'offerta che totalizzi le sotto-parti hardware, come Server, PC e Stampanti. Può eventualmente essere filtrata anche per un determinato Sottogruppo: in questo modo è possibile gestire una tabella con un'unica riga che rappresenti il totale di una certo elenco Articoli filtrato anch'esso per lo stesso Sottogruppo.

Per quanto riguarda l'inserimento preventivo di un file di word processor (Modello W.P.), così come l'uso dei Prefissi Segnalibri, valgono le medesime considerazioni fatte per la sezione Articoli

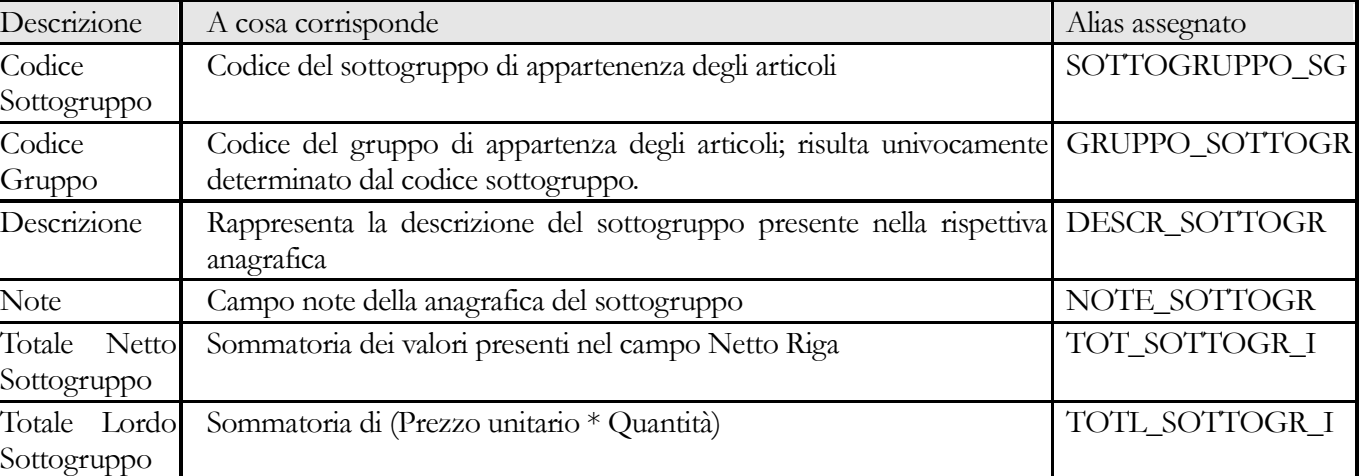

Compito principale della sezione sottogruppi è richiamare la query GSOF\_SOTTOGRUPPI. I campi richiamati sono:

Come si può facilmente riconoscere, il penultimo Alias corrisponde (opportunamente prefissato con una R\_) al segnalibro presente nel modello W.P. ARTICOLI\_SLIM, confermando pertanto la necessità che una sezione di tipo articoli, che sfrutti il modello ARTICOLI\_SLIM, sia seguita da una sezione di tipo Sottogruppo che renda disponibile gli alias e i rispettivi valori) come da tabella sopra. In presenza di un Prefisso segnalibro il comportamento è analogo a quanto visto per le sezioni di tipo articoli; gli alias della query associata alla sezione vengono rinominati aggiungendo il codice del prefisso.

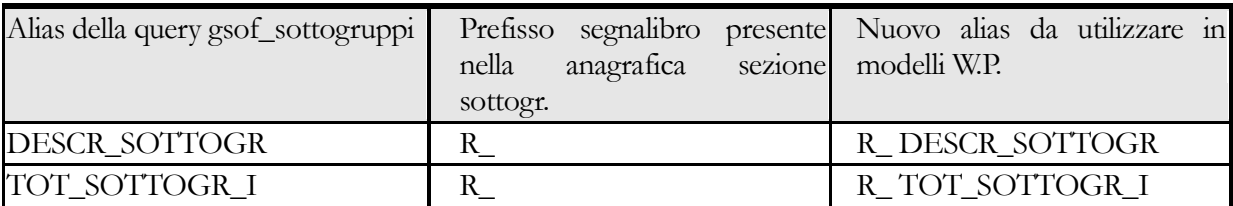

I compiti principali della tipologia di sezione Sottogruppi sono essenzialmente 2:

 Rendere disponibili Alias e rispettivi valori al fine di compilare Modelli W.P. presenti nel documento in progress e posizionati da precedenti sezioni di tipo articolo. In tal caso la sezione di tipo sottogruppo non dovrà avere associati modelli W.P. ed eventualmente dovrà avere un Prefisso segnalibro se i segnalibri presenti nel documento in progress li contengono.

 Inserire nel documento in progress un modello W.P. che permetta di riepilogare il gruppo con il dettaglio dei vari sottogruppi. In tal caso viene utilizzato il file

RI(E)PILOGO\_SOTTOGRUPPI.DOT.

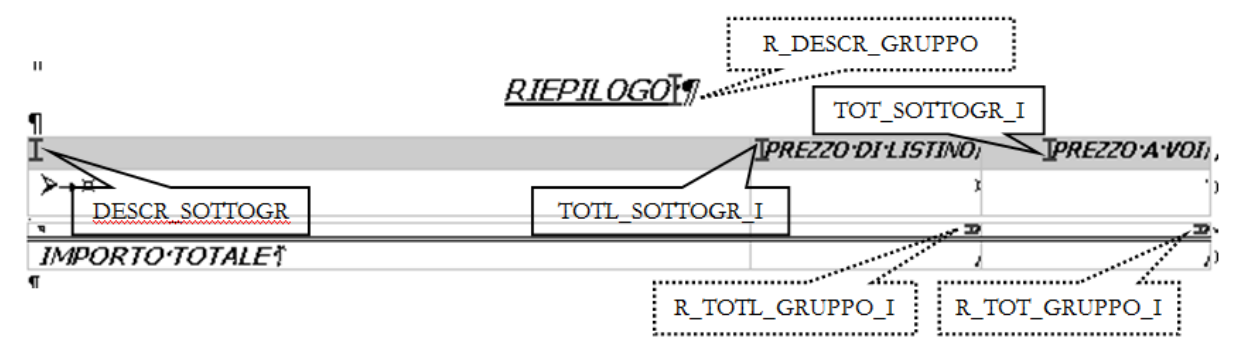

Modello W.P. RI(E)PILOGO\_SOTTOGRUPPI.DOT e relativi Segnalibri

Come si vede subito, questo modello W.P. utilizza dei segnalibri quelli inseriti in callout a linea fissa) che corrispondono agli alias dei campi della query GSOF\_SOTTOGRUPPI; sono posizionati come intestazione di colonna in modo tale che si abbia una riga per ogni sottogruppo appartenente al gruppo la cui descrizione è presente di fianco alla scritta *RIEPILOGO*.

Sono inoltre presenti altri 3 segnalibri a linea tratteggiata) che sfruttano alias della query associata ad una sezione di tipo gruppo; essi permettono la valorizzazione della descrizione, del totale lordo e netto del gruppo. Al solito, affinché si abbia la valorizzazione di tutto il modello è necessario che la sezione che contiene questo modello sia seguita da una sezione di tipo gruppo senza modello W.P. Inoltre, poiché i segnalibri relativi ai gruppi sono preceduti dal prefisso R\_, è necessario che la query di tipo gruppo che segue abbia questo codice nel campo prefisso segnalibro.

*Se la sezione di tipo Gruppo è posta, nel modello dell'offerta, immediatamente dopo la sezione che presenta questo modello W.P. è possibile evitare l'uso del prefisso.*

*In tal caso occorre sostituire nel modello W.P. il segnalibri con prefissi, con altri di pari codice ma senza prefisso; in tal caso la sezione di tipo gruppo seguente non dovrà avere alcun Prefisso Segnalibro.*

# $\odot$  Gruppi

Il Gruppo rappresenta una totalizzazione dell'elenco articoli/servizi, in base a quanto specificato nella scheda Dettaglio dell'Offerta (è possibile specificare un default dei codici Gruppo e Sottogruppo all'interno delle anagrafiche articoli e servizi).

La sezione Gruppi può eventualmente essere filtrata per un determinato codice Gruppo: in

questo modo è possibile gestire una tabella con un'unica riga che rappresenti il totale di una certo elenco Articoli (o Sottogruppi) filtrato anch'esso per lo stesso Gruppo. Non ha invece senso filtrare la sezione per un Sottogruppo, in quanto il Gruppo è l'insieme di più Sottogruppi. Per quanto riguarda l'inserimento preventivo di un file di word processor (Modello W.P.), così come l'uso dei Prefissi Segnalibri, valgono le medesime considerazioni fatte per la sezione Articoli.

Questa sezione si appoggia alla query GSOF\_GRUPPI caratterizzata dai seguenti campi:

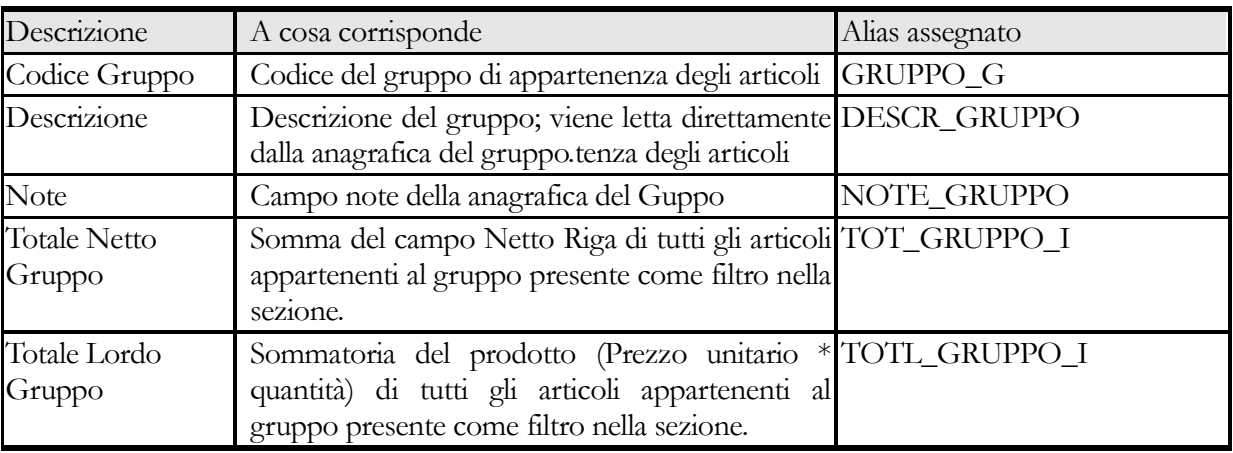

Come si vede questa query rende disponibili degli alias che vengono utilizzati dal modello W.P. visto per la sezione sottogruppo:DESCR\_GRUPPO, TOT\_GRUPPO\_I, TOTL\_GRUPPO\_I..

Pertanto una sezione di tipo gruppo senza alcun modello W.P.) dovrà essere posizionata subito dopo una sezione di tipo sottogruppo che utilizza quel modello W.P.; inoltre poiché il segnalibro presente sul modello presenta un prefisso, anche la sezione gruppo che segue dovrà avere quel suffisso nel campo Prefisso segnalibro, in modo tale che l'alias corrisponda esattamente al nome del segnalibro.

Con la stessa logica possiamo dire che una sezione di tipo gruppo deve essere posizionata dopo una sezione di tipo articoli che utilizzi il modello W.P. SERVIZI\_VALORE.DOT, ARTICOLI.DOT e ARTICOLI\_NO\_SCONTI.DOT.

Come si ricorderà infatti questi modelli W.P. utilizzano dei segnalibri che fanno riferimento agli alias relativi alla query associata alla sezione di tipo Gruppo e pertanto affinché questi modelli siano compilati è necessario che la sezione di tipo articolo sia seguita da una sezione di tipo gruppo che permetta di valorizzare i segnalibri.

Nella pagina seguente è riportato il flusso logico che avviene per la corretta compilazione di un modello W.P. ARTICOLI.DOT; si tratta della continuazione dell'esempio di figura 2.20; in quella sede era mostrato come, con la sola sezione articoli vengano valorizzati solo alcuni campi del modello W.P.

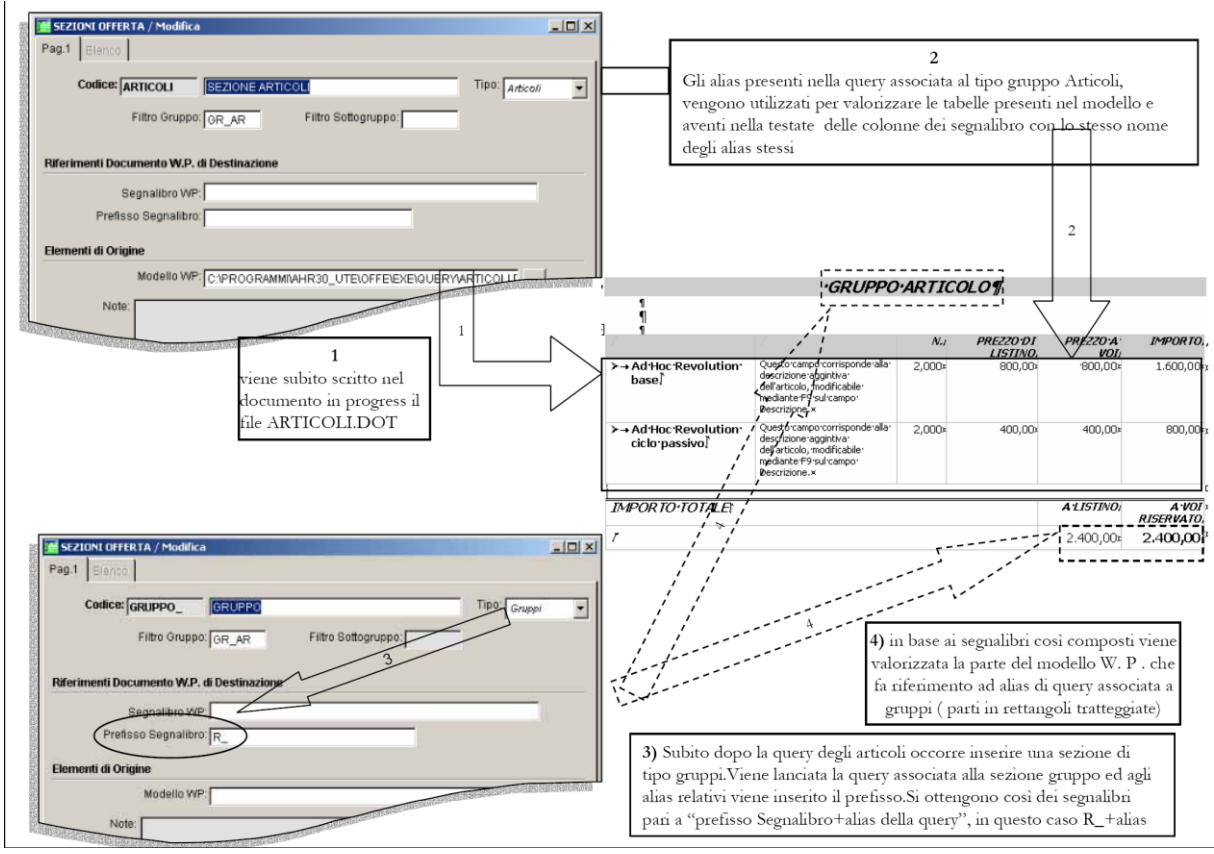

Per la compilazione del modello

La sezione di tipo Gruppi può avere associato un modello W.P.; si tratta tipicamente di modelli utilizzati o come intestazioni o come riepilogo.

#### **INTESTAZIONE\_GRUPPO**

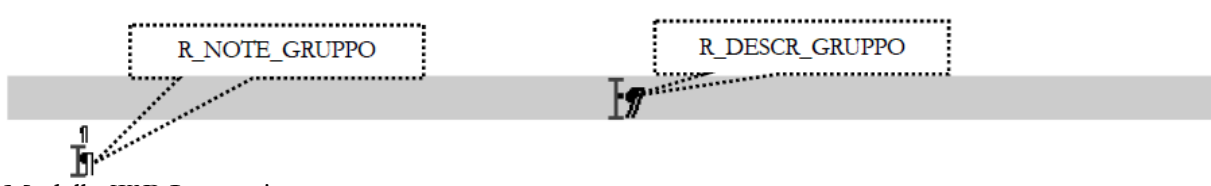

Modello W:P. Intestazione\_gruppo

Questo modello W.P., inserito in una sezione di tipo gruppi, permette di avere la descrizione del gruppo e l'eventuali note, così come appaiono nella anagrafica; viene tipicamente associata ad una sezione gruppo seguita da un certo numero di sezioni di tipo articoli che utilizzano il modello ARTICOLI\_SLIM.DOT e sono filtrate per i sottogruppi facenti parte del gruppo in questione.

Come si ricorderà ,infatti, la sezione ARTICOLI\_SLIM.DOT non riporta in testata la descrizione del gruppo bensì del sottogruppo.

Al solito, questo modello W..P. viene inserito subito nel documento in progress e la query associata alla sezione gruppo, provvederà a valorizzarli.

Inoltre la presenza del suffisso R\_ davanti ai segnalibri, obbliga ad inserire nella sezione di tipo gruppo che utilizza detto modello, il codice R\_ nel campo Prefisso Segnalibro.

#### **RIEPILOGO\_GRUPPI**

Questo modello W.P. viene utilizzato nella parte finale dell'offerta per riepilogare il totale dell'offerta con il dettaglio dei singoli gruppi. Il totale del singolo gruppo è presente

#### Nei modelli W.P ARTICOLI.DOT, ARTICOLI\_NO\_SCONTI.DOT e

SERVIZI\_VALORE nel caso si utilizzi un modello di offerta con solo articoli e gruppi Nel modello RIEPILOGO\_SOTTOGRUPPI..DOT associato ad una sezione di tipo Sottogruppi, che per ogni sottogruppo appartenente ad un gruppo riporta il totale e quindi il valore completo del gruppo.

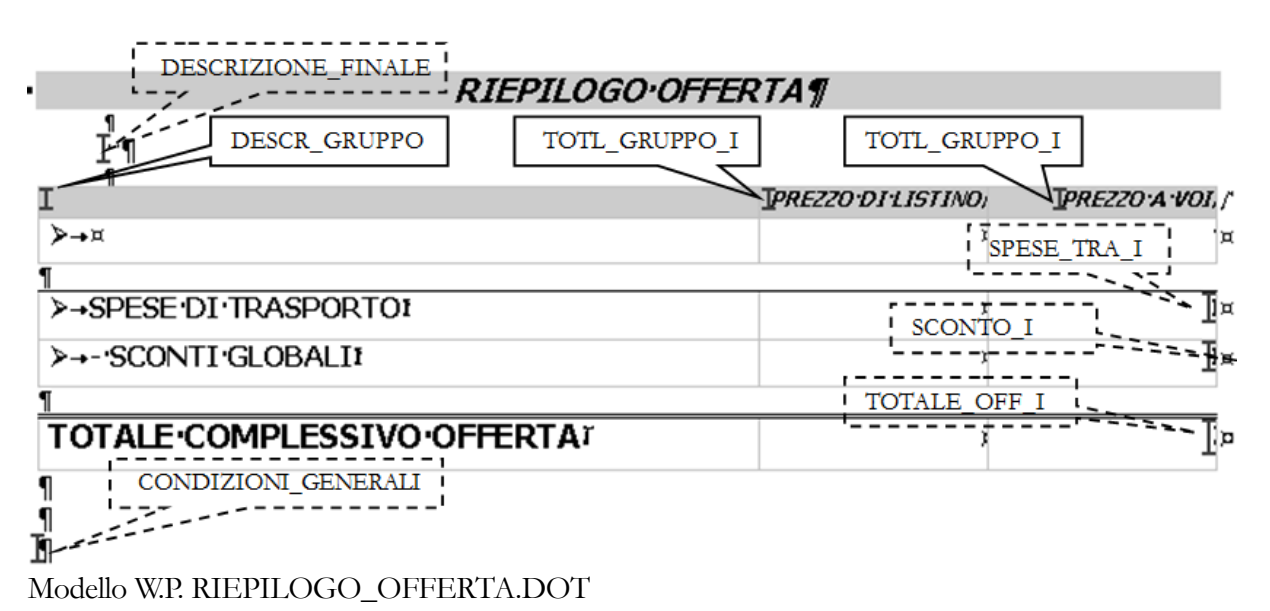

Questo modello W.P. utilizza la query associata alla sezione Gruppi per valorizzare i segnalibri DESCR\_GRUPPO, TOTL\_GRUPPO e TOTL\_GRUPPO\_I (presenti in callout a linea continua). I segnalibri SPESE\_TRA\_I, SCONTO\_I e TOTALE\_OFF\_I vengono valorizzati utilizzando la

query associata a sezione di tipo Dati Fissi che verrà spiegata nel seguito. Occorre invece prestare attenzione ai due segnalibri DESCRIZIONE\_FINALE e CONDIZIONI

\_GENERALI. Il primo rappresenta un segnalibro associato ad una sezione di tipo descrittiva; il contenuto presente nel campo Note di questa verrà scritto nel documento in progress in corrispondenza del segnalibro WP DESCRIZIONE\_FINALE. Tale segnalibro dovrà naturalmente già esistere nel momento in cui questa sezione Descrittiva viene processata; avendo deciso di posizionare il segnalibro (e quindi il contenuto del campo Note della sezione descrittiva) in fondo al modello RIEPILOGO\_GRUPPI, la sezione DESCRFINE dovrà seguire la sezione di tipo Gruppi che utilizza il RIEPILOGO\_GRUPPI; dovrà cioè avere una sequenza di elaborazione maggiore.

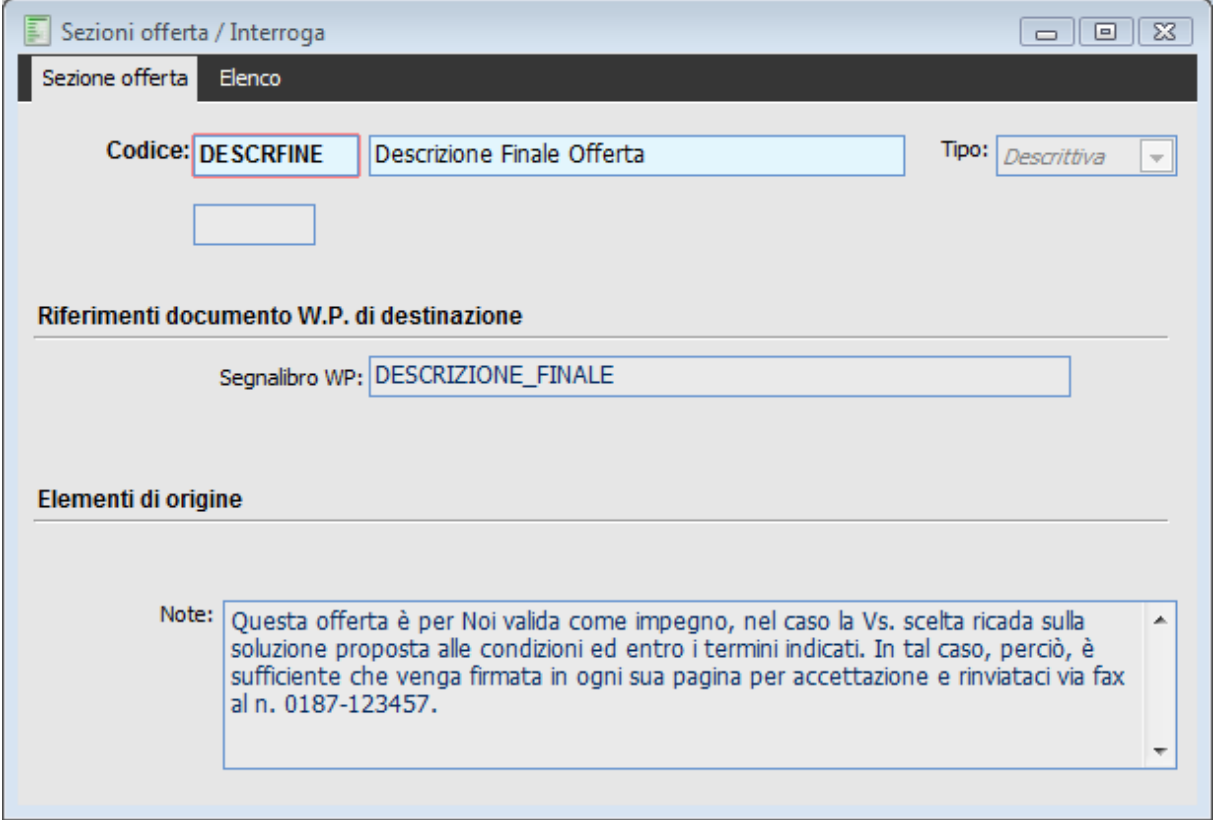

Sezione Descrittiva DESCRFINE

Il secondo segnalibro invece è associato ad una sezione file W.P. con un modello di word che prevede le condizioni generali.

La logica è la stessa vista sopra, con la differenza che al posto del contenuto del campo note viene ora scritto un file che può contenere testo e immagini); pertanto CONDIZIONI\_GENERALI\_1 .DOT verrà scritto in corrispondenza del segnalibro CONDIZIONI\_GENERALI.

Questo dovrà già esistere nel momento in cui la sezione viene processata e pertanto la sezione CONGEN dovrà necessariamente avere un numero di sequenza, nel modello offerta, superiore a quello della sezione che scrive il file RIEPILOGO\_GRUPPI.
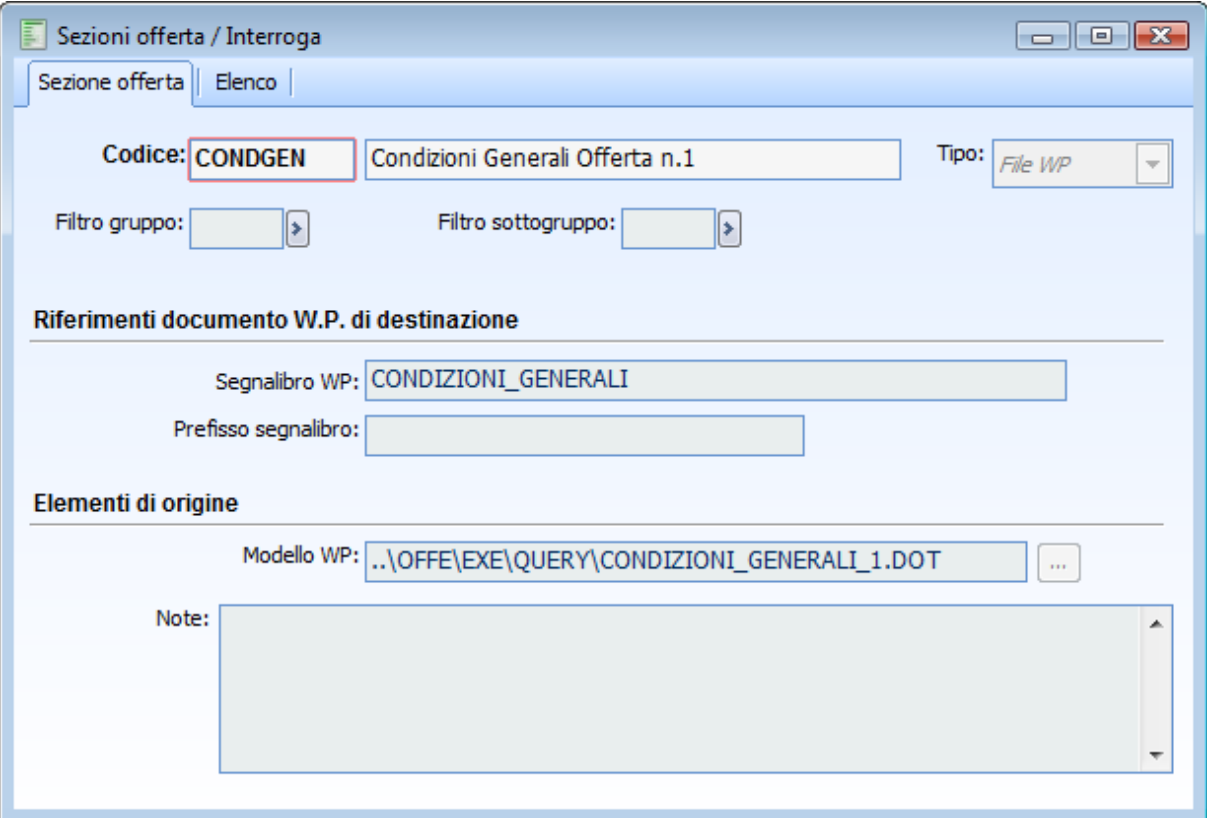

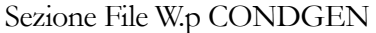

#### Dati fissi

Attraverso questa sezione, all'interno del modello file di word processor definito nel modello offerte, saranno scritti tutti i dati fissi di testata, di piede e generali presenti nell'offerta (o in eventuali archivi legati all'offerta, come i Nominativi ed i Clienti): ragione sociale del nominativo, indirizzo, numero e data del documento, riferimento descrittivo, valuta, listino, codice di pagamento, sconti globali, spese accessorie, totale documento, contatto ecc.

La sezione dati fissi consente solo l'inserimento non obbligatorio) del prefisso segnalibro. La query associata è la GSOF\_DATIFISSI che si occupa di leggere dal documento di offerta tutta una serie di dati che possono essere così riportati sul file generato dal Word processor. Affinché questi dati appaiano, è sufficiente inserire nel modello generale w.p. dell'offerta o nei modelli w.p. associati alle singole sezioni, dei segnalibri con il codice relativo al campo da far apparire.

In figura sono mostrati i segnalibri che si trovano nel modello standard e che si basano sugli alias della query relativa alla sezione dati fissi.

Segnalibri associati ad alias della sezione dati fissi possono, naturalmente, trovarsi anche in corrispondenza di modelli w.p. associati alle sezioni; è il caso, ad esempio, del modello W.P. CONDGGEN, associato ad una sezione di tipo file W.P. che presenta 2 segnalibri per la valuta e per la scadenza.

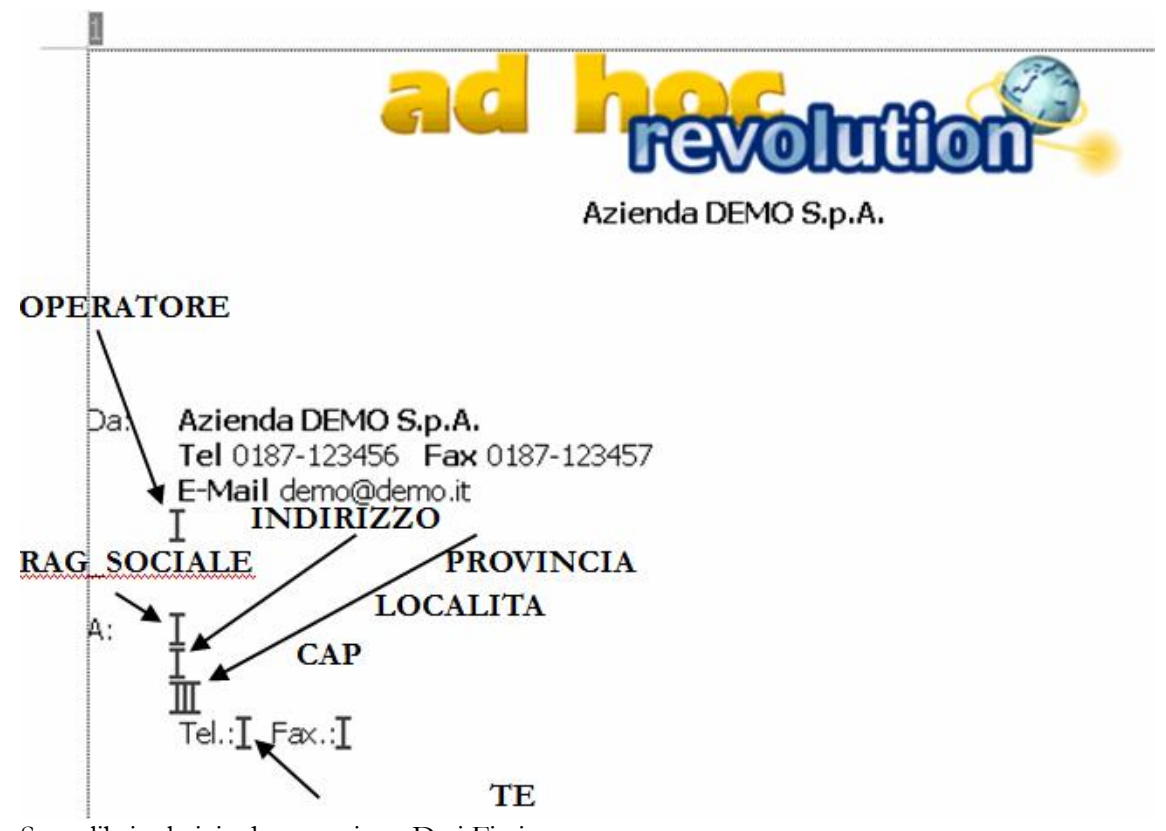

Segnalibri relativi ad una sezione Dati Fissi

*La sezione dati fissi deve essere posizionata (in termini di sequenza di elaborazione) nel modello dell'offerta, in fondo a tutte le sezioni che presentano un modello WP all'interno del quale siano presenti dei segnalibri che richiamano Alias della query associata alla sezione dati fissi.*

*Questo perché nel momento in cui la sezione Dati Fissi viene processata e quindi si rendono disponibili i valori richiamati dalla relativa query, devono esistere già sul documento in progress i segnalibri atti ad accoglierli.*

Nel caso si desiderasse avere 2 o più volte la stessa informazione ad esempio la valuta od il numero documento), occorrerà inserire nel punto desiderato (del modello generale dell'offerta o nel singolo modello WP) il secondo segnalibro preceduto da un prefisso (ad esempio R\_Valuta); in fondo al modello offerta occorrerà inserire un'altra sezione dati fissi in aggiunta a quella standard senza prefisso segnalibro) con un prefisso segnalibro "R\_".

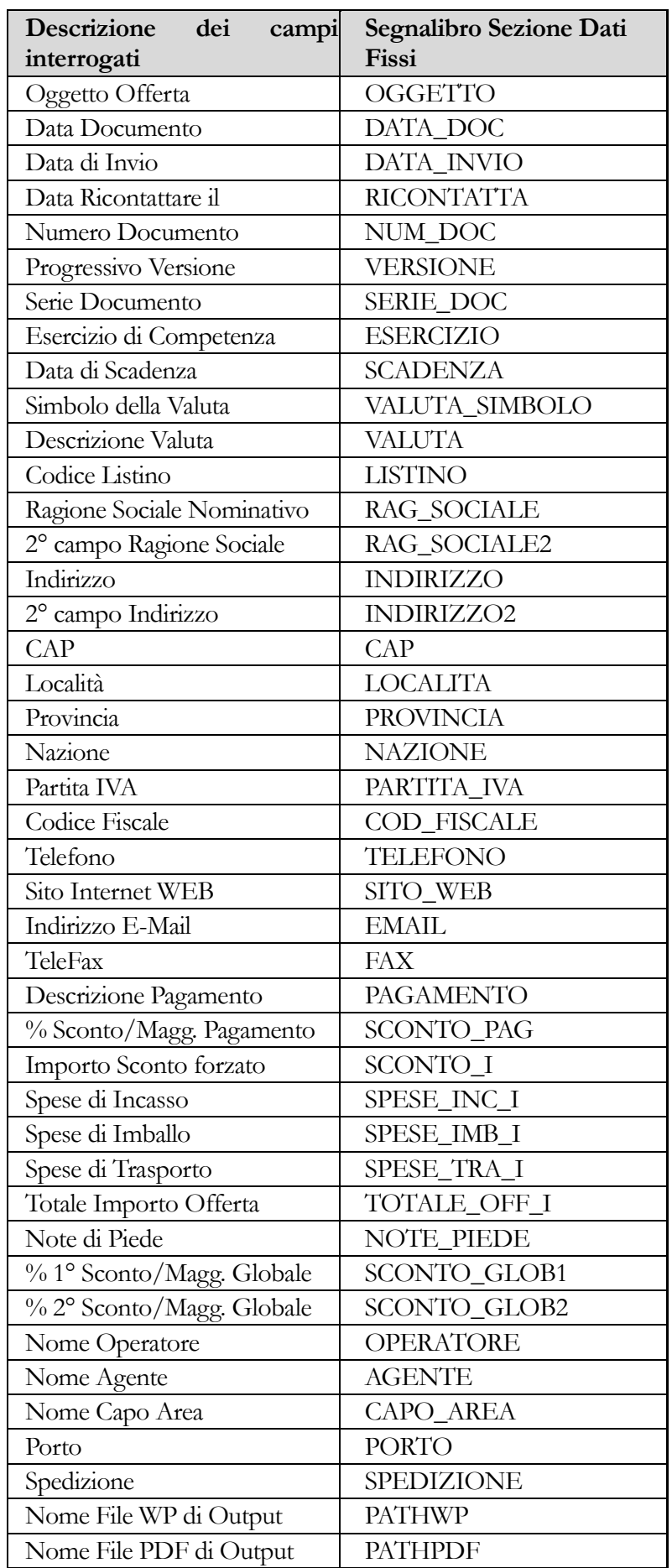

Di seguito riportiamo l'elenco dei Segnalibri resi disponibili dalla sezione dati fissi:

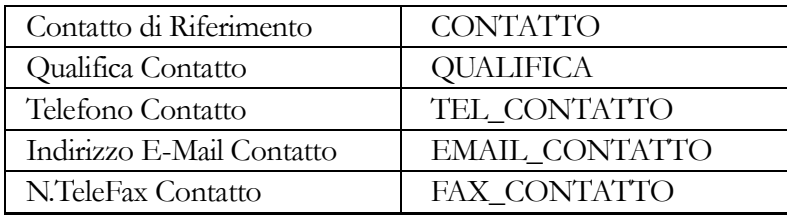

Alternativamente a questa gestione, per le sezione di tipo Articoli, Gruppi e Sottogruppi è possibile sfruttare la combo Struttura.

La procedura, nel modo fino qui spiegato, inserisce tante righe nella tabella quanti sono gli articoli appartenenti al gruppo ed eventualmente sottogruppo impostati come filtro nella sezione articoli (ricordiamo infatti che i segnalibri costituiscono intestazioni di tabelle).

Al fine di consentire all'operatore una maggiore libertà di disposizione delle informazioni relative agli articoli all'interno del file wp (ad esempio, possibilità di avere le informazioni su 2 righe diverse con la descrizione articolo sulla seconda riga ) è stata introdotta una nuova gestione del file wp per le sezioni di tipo articolo.

La nuova modalità prevede che per gli articoli esista un file wp in cui siano presenti segnalibri che richiamano solo alias della query GSOF\_ARTICOLI ( e non anche alias delle query GSOF\_GRUPPI e GSOF\_SOTTOGRUPPI).

Questi segnalibri non devono costituire obbligatoriamente delle intestazioni di tabella, ma possono essere disposti liberamente nel modello. ( per semplicità di costruzione, si consiglia comunque di costruire una tabella di dimensioni libere e all'interno delle celle posizionare i vari segnalibri).

In fase di elaborazione di questa particolare sezione di tipo articoli, la procedura provvederà non a scrivere una tabella con tante righe quanti sono gli articoli, ma a scrivere tanti file wp, uno per ogni articolo filtrato dalla sezione; all'interno di ogni file wp le informazioni sull'articolo verranno posizionati in corrispondenza dei vari segnalibri.

#### **Struttura**

Questa combo può assumere i seguenti valori

 Tabella: Il funzionamento è quello previsto fino ad ora; alla sezione è possibile associare un file wp che contenga una tabella che riporti nelle intestazioni gli alias della query associata alla sezione e/o alle sezioni successive presenti nel modello di offerta.

 Modello: rappresenta la nuova modalità. In tal caso è obbligatorio associare un file wp ( con struttura libera e segnalibri posizionati in un qualsiasi punto) che verrà ripetuta per ogni articolo elaborato dalla sezione in base ai filtri di gruppo e sottogruppo presenti nella sezione stessa.

Al fine di completare il documento di offerta con la descrizione del gruppo all'inizio e il totale del gruppo in fondo agli articoli ad esso appartenenti, sono state introdotte 2 nuovi file wp da utilizzarsi in presenza di una sezione articoli con struttura a modello.

MODELLO\_DETT\_INT\_GRUPPO per avere l'intestazione del gruppo. Vediamolo nel dettaglio.

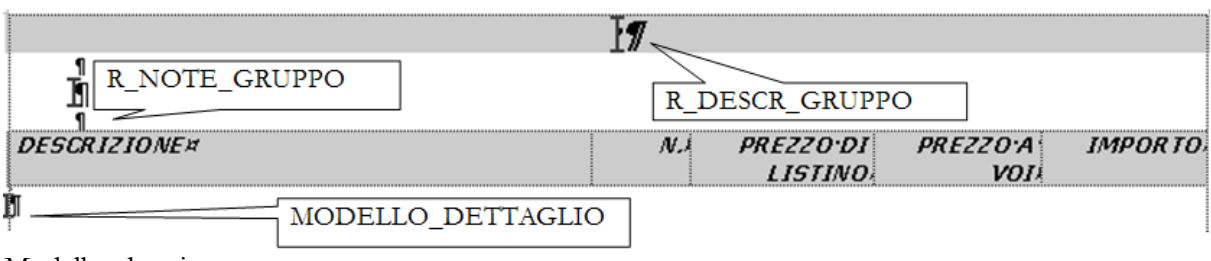

Modello\_dett\_int\_gruppo

Come si vede questo file wp presenta i primi 2 segnalibri che, al solito riportano le informazioni relative al gruppo.

L'ultimo segnalibro (MODELLO\_DETTAGLIO) viene utilizzato per determinare il punto in cui la procedura deve iniziare a scrivere i file wp delle sezioni di tipo articolo con Struttura Modello. Si noti infatti che lo stesso segnalibro appare nel campo Prefisso Segnalibro della sezione di tipo articoli vista in precedente (MODIMG).

Questo modello è associato negli archivi Demo ad una sezione di tipo gruppo, con struttura a tabella, che in un modello di offerta deve precedere la sezione di tipo Articolo.

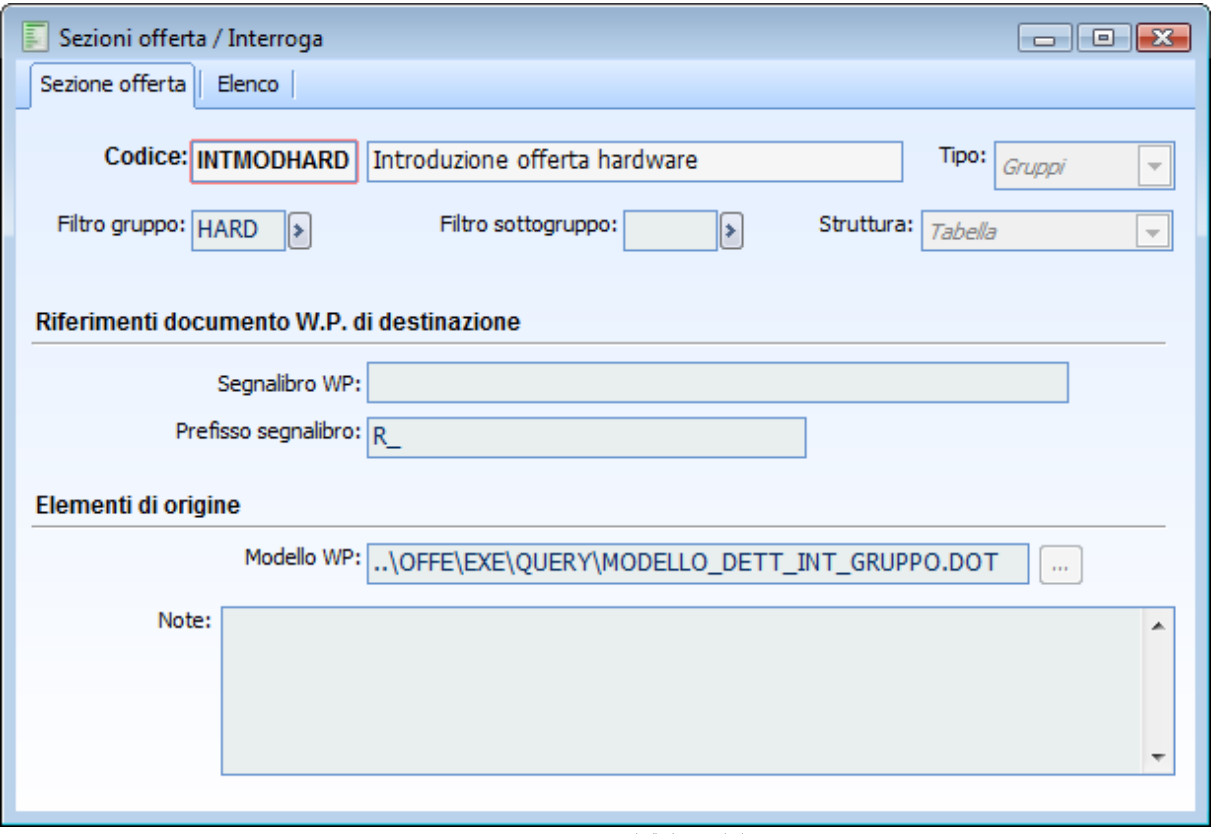

Sezione di tipo Gruppi che utilizza MODELLO\_DETT\_INT\_GRUPPO

*Se si utilizza come Word Processor Microsoft Word vale la regola generale dei Segnalibri per cui è possibile omettere il segnalibro nella sezione di tipo Articolo (MODELLO\_DETTAGLIO) , se questa segue immediatamente la sezione di tipo Gruppi Introduzione offerta.*

*Se invece si utilizza Open Office, anche se la sezione Articoli a Modello segue immediatamente la sezione di tipo Gruppi, occorre mantenere, ai fini di un corretto accodamento dei file, il segnalibro wp nella sezione di tipo Articolo.*

Infine per completare le informazioni sul gruppo, sempre in presenza di una sezione di tipo articolo con una struttura a modello, è previsto un nuovo file wp MODELLO\_DETT\_TOT\_GRUPPO, necessario per riportare i valori dei totali.

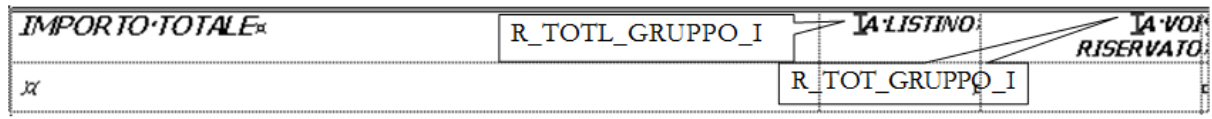

Modello\_dett\_tot\_gruppo

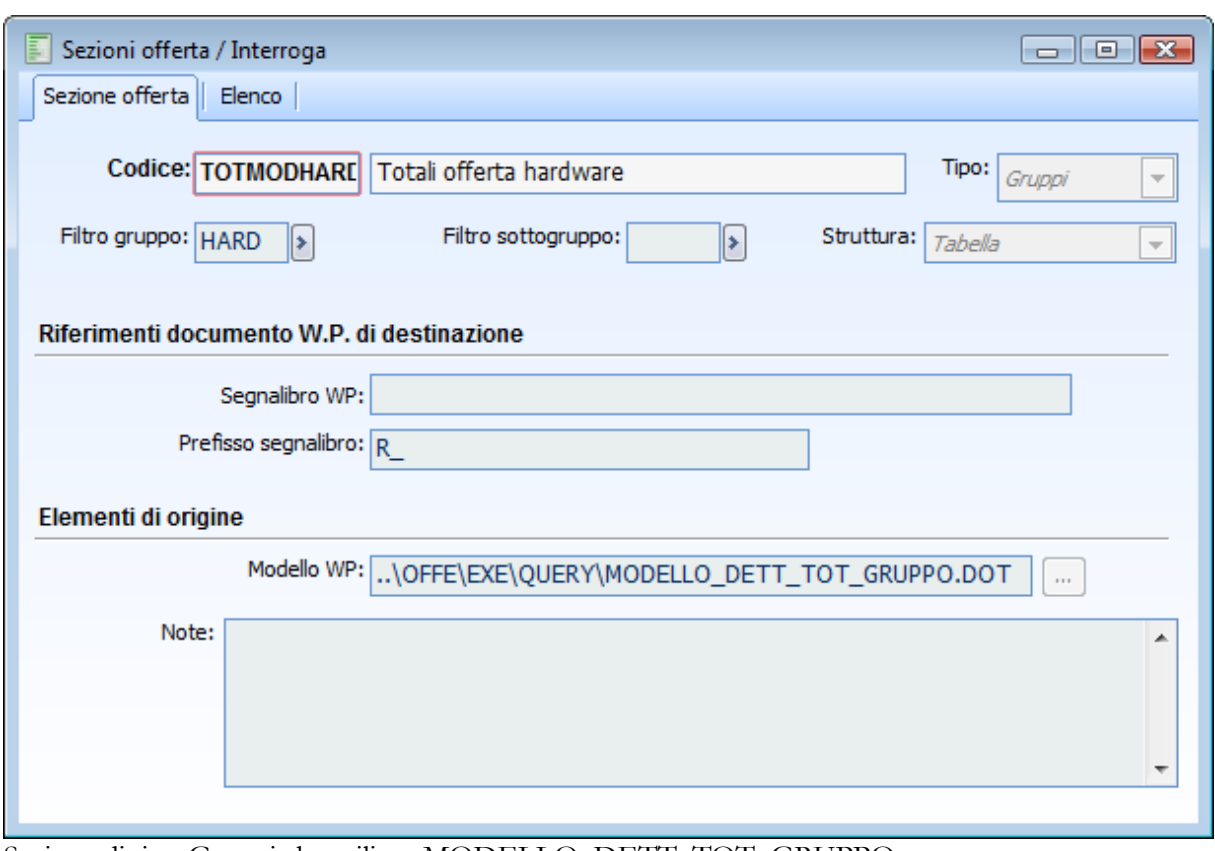

Questo modello, negli archivi demo è associato ad una sezione di tipo Gruppi con struttura a tabella

Sezione di tipo Gruppi che utilizza MODELLO\_DETT\_TOT\_GRUPPO

*La combo Struttura, anche se è visibile nelle sezioni di tipo Articoli, Gruppi e Sottogruppi, per funzionare secondo quanto fino qui spiegato, prevede che solo nella sezione di tipo Articolo sia valorizzata a Modello, mentre le sezioni Gruppi a monte e a valle, necessarie per riportare rispettivamente l'intestazione e il totale prezzo per il gruppo mantengono una struttura a tabella.*

Si può pertanto concludere che anziché avere una sezione di tipo Articoli con associato un file wp con all'interno segnalibri che richiamano alias sia della query GSOF\_ARTICOLI (per la valorizzazione dei dati relativi agli articoli) che della query GSOF\_GRUPPO per la valorizzazione della descrizione del gruppo e dei totali, è ora possibile avere 3 diverse sezioni, rispettivamente per la descrizione del gruppo, per le informazioni sull'articolo e per i totali.

Questa nuova modalità permette di avere, per quanto concerne in particolare gli articoli, una struttura per cui non abbiamo più una tabella in cui i diversi articoli costituiscono altrettante righe, ma uno schema libero in cui è i diversi alias della query GSOF\_ARTICOLI, possono essere disposti su diverse righe.

### **Gruppi articoli/servizi**

I Gruppi e Sottogruppi sono raggruppamenti degli articoli/servizi specifici per il modulo Offerte. Sebbene possano essere predefiniti nelle rispettive anagrafiche, non rappresentano una visione per natura degli articoli/servizi; stabiliscono piuttosto l'area logica all'interno dell'offerta a cui appartengono le singole righe di dettaglio, e possono perciò essere modificati in base al contesto. Uno switch di rete, ad esempio, potrebbe essere posto sotto un generico gruppo Hardware oppure sotto uno specifico gruppo Cablaggio, nel caso abbia una sezione dedicata.

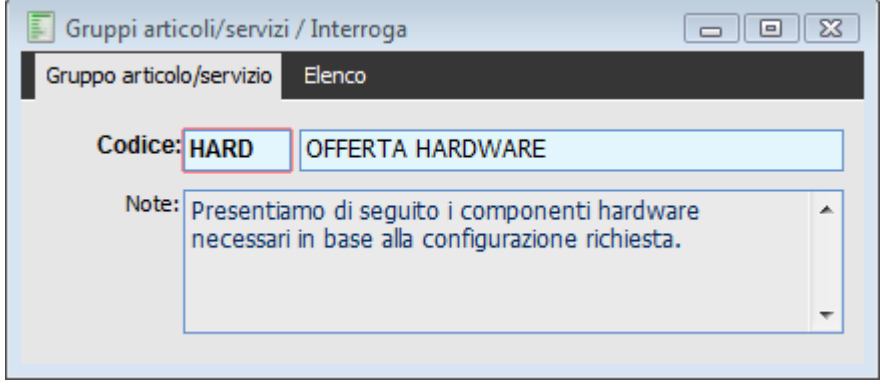

#### Gruppi articoli servizi

#### **Ricerca**

Può essere effettuata mediante la chiave predisposta:

- $\bullet$  Codice
- Descrizione

Può essere altrimenti effettuata mediante la cartella Elenco, selezionando la chiave di ricerca che interessa, cliccando sulla colonna per la quale si desidera ottenere l'ordinamento: codice, Descrizione.

#### **E** Codice

Campo alfanumerico di lunghezza pari a 5 caratteri, obbligatorio, che rappresenta la chiave primaria dell'anagrafica

#### **Descrizione**

Campo alfanumerico di 35 caratteri, facoltativo, mediante il quale è possibile dettagliare il codice.

#### **Note**

Campo di tipo Memo all'interno del quale è possibile inserire del testo libero; il contenuto di tale campo può essere riportato anche nel report dell'offerta.

### **Sottogruppi articoli/servizi**

I sottogruppi rappresentano un ulteriore livello di dettaglio dei Gruppi; ogni sottogruppo infatti risulta univocamente collegato ad un gruppo.

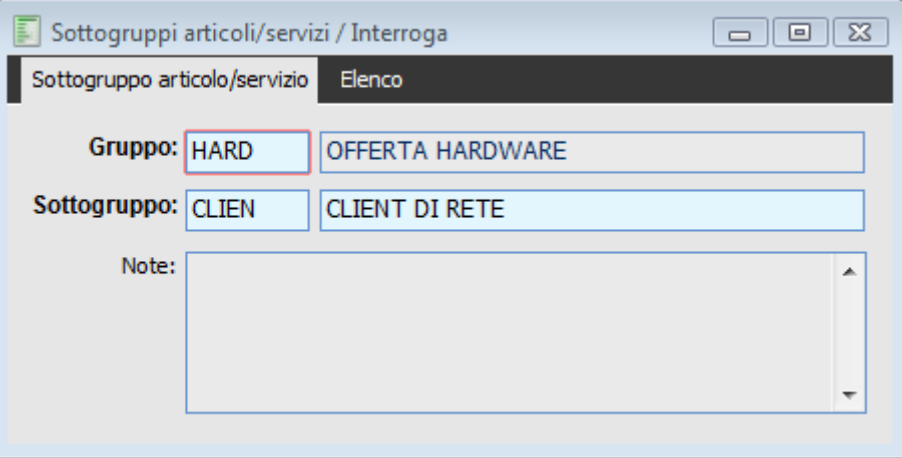

Sottogruppi articoli servizi

#### **Ricerca**

Può essere effettuata mediante la chiave predisposta:

- Gruppo
- Sottogruppo

Può essere altrimenti effettuata mediante la cartella Elenco, selezionando la chiave di ricerca che interessa, cliccando sulla colonna per la quale si desidera ottenere l' ordinamento: codice (del Sottogruppo), Gruppo e Descrizione.

#### **Gruppo**

Campo obbligatorio che rappresenta il gruppo di appartenenza del sottogruppo in fase di caricamento. Mediante F9 è possibile accedere all' elenco dei Codici Gruppi caricati in precedenza.

#### **Sottogruppo**

Campo alfanumerico di lunghezza 5, obbligatorio, all'interno del quale occorre inserire il codice del sottogruppo. Rappresenta la chiave primaria dell' anagrafica.

#### **Note**

Campo di tipo Memo liberamente compilabile; può essere riportato nelle stampe dei documenti di offerta.

### **Gruppi priorità**

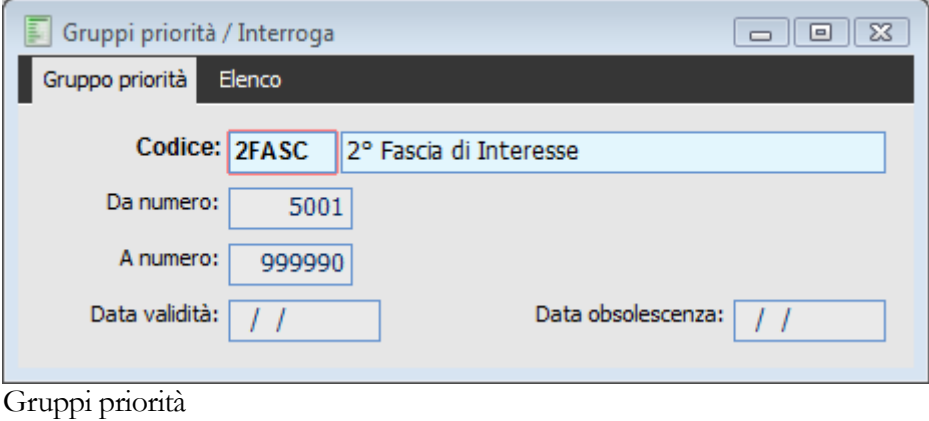

Come chiavi di lettura dei valori di priorità assegnati ai Nominativi e ai Documenti di Offerta.

In fase di caricamento e modifica sia dei nominativi che dei documenti è infatti possibile assegnare un indice di rilevanza a quel soggetto o a quella proposta commerciale che possa, alla luce di quanto impostato nelle Anagrafiche dei Gruppi Priorità, indicare il valore di quella opportunità.

La caratteristica saliente di questa anagrafica è che non è direttamente linkata con le gestioni che ne prevedono l'utilizzo nel senso che nei documenti di offerta e nei nominativi viene assegnata una determinata priorità ma non viene richiamato uno specifico Codice Gruppo Priorità. Questo ha 2 conseguenze di rilievo:

- E' sempre possibile cancellare le anagrafiche dei codici nominativi
- Lo stesso intervallo può appartenere a gruppi priorità diversi.

Relativamente a questo secondo punto si pensi ad esempio alla presenza iniziale dei seguenti 3 gruppi priorità: Bassa da 100 a 200), Media da 201 a 300) e Alta (da 301 a 400). Successivamente, a seguito della crescita del parco clienti e potenziali, può sorgere la necessità di dettagliare ulteriormente le classi creando pertanto una classe MD-L1 (Medio-Livello1) (da 201 a 250), MD-L2 (Medio-Livello 2) da 251 a 300),A-L1 (Alta-Livello1) e A-L2 (Alta-Livello 2).

Tali nuovo classi possono andare ad aggiungersi a quelle già esistenti, consentendo pertanto di scegliere tra una priorità più o meno puntuale, ovvero sostituire le classi esistenti a parità di intervallo). In questo secondo caso si potrà cancellare la classe Media e Alta che verranno sostituite dalle nuove) riassegnando eventualmente la priorità ai nominativi che erano stati codificati secondo le classi oramai obsolete

#### **Ricerca**

Può essere effettuata mediante la chiave predisposta:

- ◆ Codice
- ◆ Descrizione

Può essere altrimenti effettuata mediante la cartella Elenco, selezionando la chiave di ricerca che interessa, cliccando sulla colonna per la quale si desidera ottenere l'ordinamento: codice, Descrizione, Da Numero, A Numero.

#### **E** Codice

Codice Alfanumerico di 5 caratteri costituente la chiave primaria della anagrafica

#### **Descrizione**

Campo Alfanumerico di 35 caratteri riportante la enumerazione particolareggiata del codice

#### **Da Numero**

Campo numerico di lunghezza massima di 6 che rappresenta il limite inferiore dell'intervallo associato al gruppo. Deve assumere un valore positivo e minore od uguale al limite superiore.

#### **A Numero**

Campo numerico di lunghezza massima di caratteri che rappresenta il limite superiore dell'intervallo associato al gruppo. Deve essere maggiore di zero ed uguale o maggiore al limite inferiore.

## **Gruppi nominativi**

Questa anagrafica rappresenta un codice di raggruppamento generico, indicante una libera catalogazione dei Nominativi.

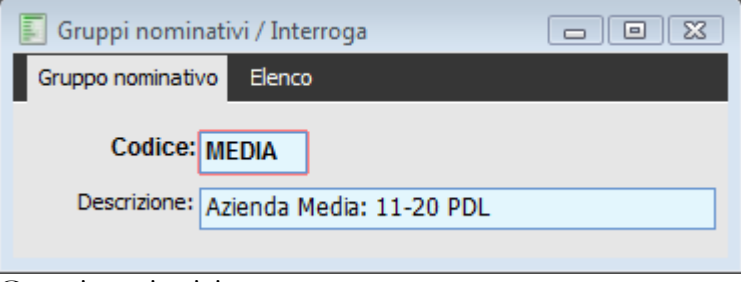

Gruppi nominativi

#### **Ricerca**

Può essere effettuata mediante la chiave predisposta:

- ◆ Codice
- Descrizione

Può essere altrimenti effettuata mediante la cartella Elenco, selezionando la chiave di ricerca che interessa, cliccando sulla colonna per la quale si desidera ottenere l' ordinamento: codice, Descrizione

#### **Codice**

Campo Alfanumerico di 5 caratteri obbligatorio riportante la chiave primaria della anagrafica.

#### **Descrizione**

Campo alfanumerico di 35 caratteri non obbligatorio riportante la descrizione che si intende associare la codice

## **Origine nominativi**

Mediante questo archivio è possibile caricare le diversi possibili origini del e-mail, telefono, fax, Sito Web ecc.) o l'evento SMAU 2002, MIT 2003) tramite i quali è scaturita la segnalazione del Nominativo

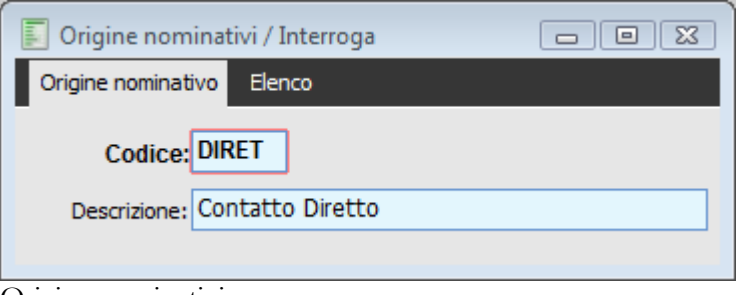

Origine nominativi

#### **Ricerca**

Può essere effettuata mediante la chiave predisposta:

- ◆ Codice
- Descrizione

Può essere altrimenti effettuata mediante la cartella Elenco, selezionando la chiave di ricerca che interessa, cliccando sulla colonna per la quale si desidera ottenere l' ordinamento: codice, Descrizione.

#### **E** Codice

Campo alfanumerico di 5 caratteri che rappresenta la chiave primaria dell'archivio

#### **Descrizione**

Campo alfanumerico di 35 caratteri non obbligatorio, che può accogliere una esposizione dettagliata del codice.

### **Ruoli contatti**

All'interno di questo archivio occorre definire le anagrafiche dei Ruoli che verranno associati alle persone indicate come contatti nella omonima scheda della archivio dei Nominativi.

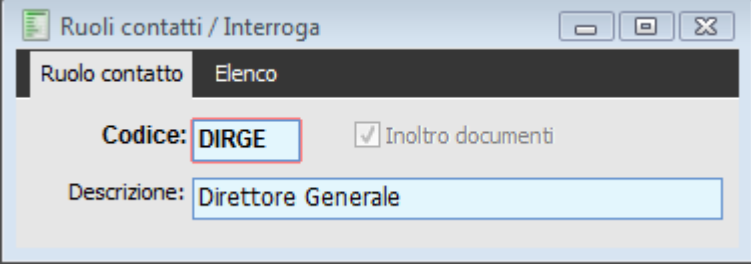

Ruoli contatti

#### **Ricerca**

Può essere effettuata mediante la chiave predisposta:

- Codice Tipo Categoria
- Descrizione

Può essere altrimenti effettuata mediante la cartella Elenco, selezionando la chiave di ricerca che interessa, cliccando sulla colonna per la quale si desidera ottenere l' ordinamento: codice, Descrizione, Inoltro Doc.

#### **E** Codice

Campo Alfanumerico di lunghezza massima di 5 caratteri

#### **Descrizione**

Campo alfanumerico di 35 caratteri

#### **Inoltro Documenti**

Se attivo, il contatto al quale è associata il ruolo, sarà abilitato a ricevere documenti di Offerte. In fase di compilazione documento di offerta, infatti, nel campo Contatto di Riferimento (scheda Dati Generali) è possibile visualizzare solo soggetti con associato un ruolo che presenta il flag attivo.

### **Categorie attributi**

Il secondo livello di dettaglio è costituito dalla categoria Attributi; per ogni tipo categoria è possibile definire Categorie Attributi che specifichino meglio il Tipo Categoria stessa; ogni qualvolta venga richiamata la categoria Attributi, automaticamente verrà indicata anche il Tipo Categoria ad essa relativa.

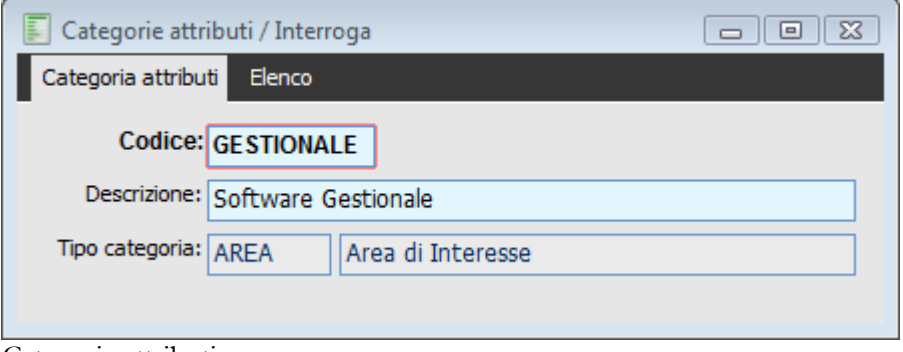

Categorie attributi

#### **Ricerca**

Può essere effettuata mediante la chiave predisposta:

- Codice Tipo Categoria
- Descrizione

Può essere altrimenti effettuata mediante la cartella Elenco, selezionando la chiave di ricerca che interessa, cliccando sulla colonna per la quale si desidera ottenere l'ordinamento: codice, Descrizione, Tipo.

#### **Codice**

Codice alfanumerico di 10 caratteri che costituisce la chiave primaria della categoria; identifica la stessa all'interno delle varie gestioni in cui essa è richiamata

#### **Descrizione**

Campo Alfanumerico di 35 caratteri all'interno del quale può essere fornito un ulteriore dettaglio della categoria

#### **Tipo Categoria**

All'interno di questo campo è possibile richiamare un Tipo Categoria caricato in precedenza; lo zoom visualizzerà l'elenco dell'archivio Tipi Categoria.

### **Tipi categorie**

Al fine di disporre di un elevato numero di parametri nel caricamento e successiva ricerca di nominativi, offerte ed Allegati, è data la possibilità di definire liberamente una struttura di attributi composta da due livelli.

Al primo livello abbiamo i Tipi Categoria ognuno dei quali ulteriormente scomponibili in Categoria Attributi.

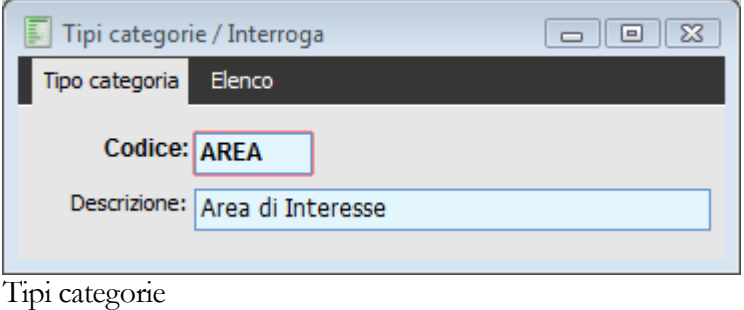

#### **Ricerca**

Può essere effettuata mediante la chiave predisposta:

- Codice Tipo Categoria
- Descrizione

Può essere altrimenti effettuata mediante la cartella Elenco, selezionando la chiave di ricerca che interessa, cliccando sulla colonna per la quale si desidera ottenere l'ordinamento: codice e Descrizione.

#### **Codice**

Campo Alfanumerico di lunghezza pari a 5 che rappresenta la chiave primaria che identifica univocamente il tipo categoria.

#### **Descrizione**

Descrizione aggiuntiva per il tipo categoria

### **Criteri di elaborazione statistiche**

All'interno di questo archivio è possibile caricare i criteri di elaborazione da applicare in fase di stampa Statistiche.

La funzionalità del criterio fornisce la possibilità di stabilire come procede l'elaborazione statistica;in particolare indica ordine e tipo di operazioni da eseguire al fine di ottenere una stampa oppure un grafico MS Excel. Questa caratteristica permette di ottenere un alto grado di personalizzazione.

Si può raggruppare su un numero elevato di elementi quali:Tipologia Attributo, Attributo, Periodo, Classe Importo, Classe Priorità, Status, Operatore, Origine, Gruppo Nominativo, Zona, Agente, Capo Area, Nominativo.

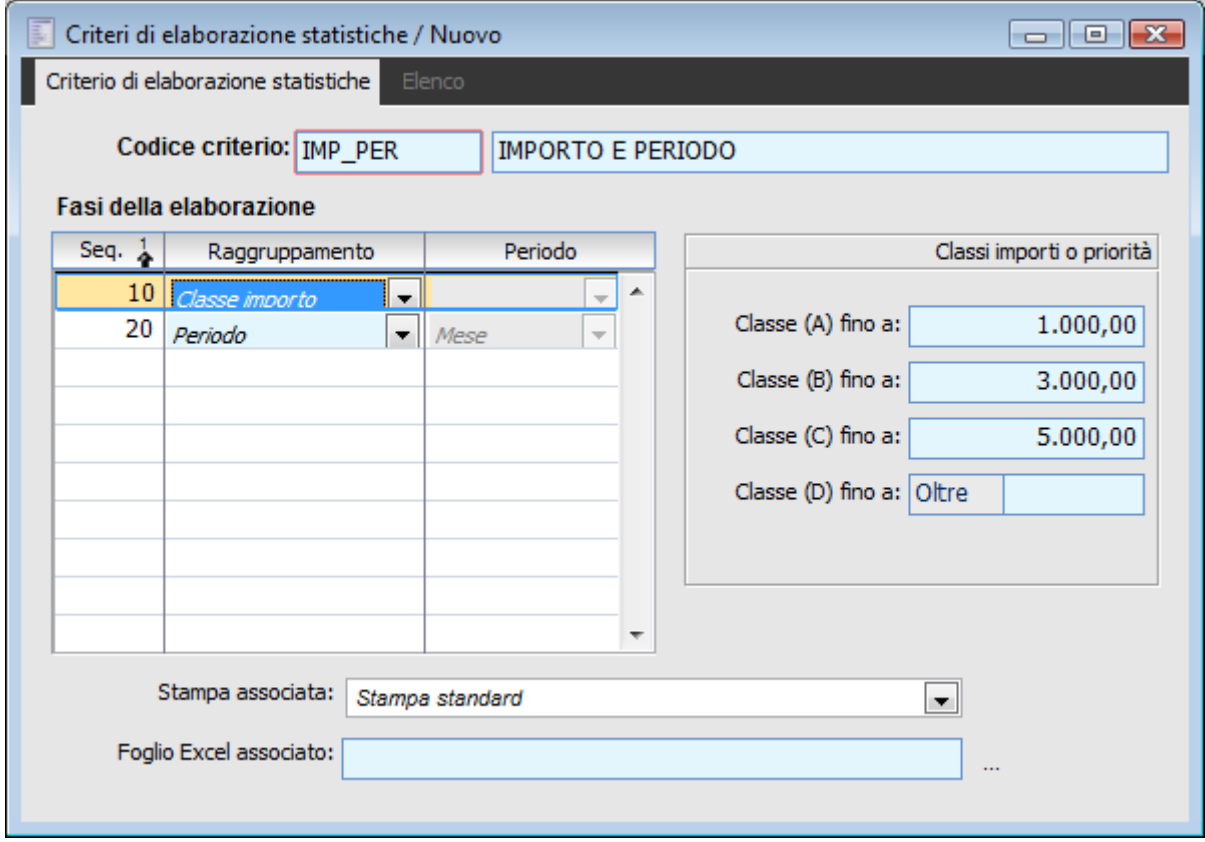

Criteri di elaborazione statistiche

#### **Ricerca**

Può essere effettuata mediante la chiave predisposta:

Codice criterio

Può essere altrimenti effettuata mediante la cartella Elenco, selezionando la chiave di ricerca che interessa, ciccando sulla colonna per la quale si desidera ottenere l'ordinamento.

#### **Codice Criterio**

Il campo identifica il codice del criterio di elaborazione. E' un codice alfanumerico lungo 10 posizioni.

#### **Fase della elaborazione**

In questa sezione si definisce su quali elementi effettuare raggruppamenti e totalizzazioni. Per ogni elemento di cui si voglia il dettaglio, la procedura effettua, in fase di stampa, una interruzione e il rispettivo totale.

Quindi se ad esempio, selezioniamo Periodo (Mese), Operatore e Status, avremo rientrati i valori relativi a Status ed Operatore mentre il totale di periodo farà riferimento a tutte le offerte elaborate sopra.

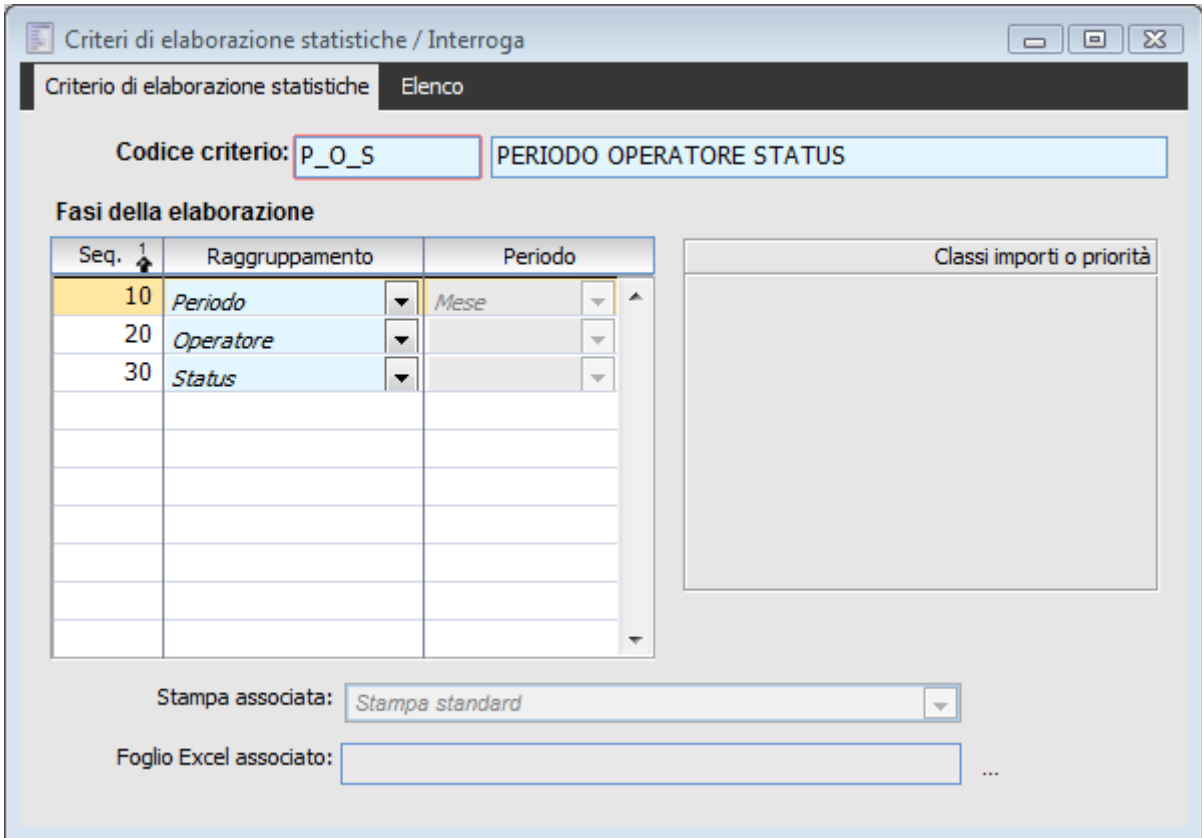

Griglia delle fasi di elaborazione

Lo schema pertanto è il seguente

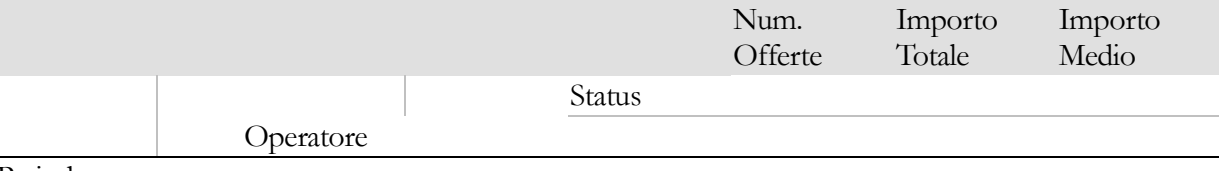

Periodo

#### **Sequenza Ordinamento**

In questo campo viene specificato l'ordine in cui vengono stampati i raggruppamenti.

#### **Raggruppamento**

In questo campo viene specificato il raggruppamento per ogni criterio di elaborazione.

#### **Periodo**

Questo campo è attivo solo per i raggruppamenti di tipo periodo. Identifica un intervallo di date per

cui verranno effettuati dei raggruppamenti.

#### **Classi Importo**

Selezionando come criterio di raggruppamento la classe Importo, appare sulla destra una griglia sulla quale è possibile inserire fino a 5 scaglioni di importo, costituenti punto di rottura in fase di stampa; l'inserimento di un importo all'interno di un campo rende visibile il campo successivo.

Creando ad esempio un criterio come il seguente nel quale il periodo mensile costituisce il macrocriterio di raggruppamento, l'operatore un livello intermedio di raggruppamento e la classe importo il dettaglio

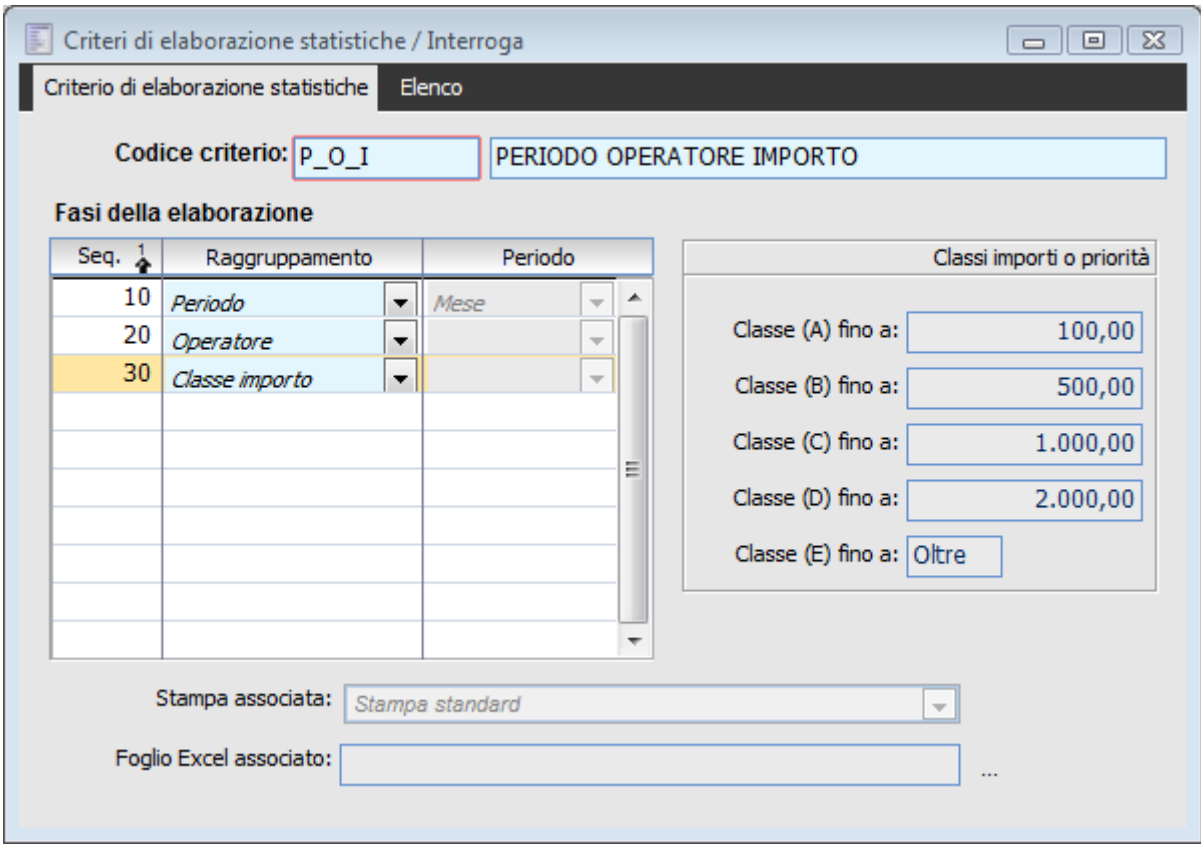

Criteri di Elaborazione Statistiche

#### **Classe Priorità**

Utilizzando il raggruppamento Classe Priorità, appare sulla destra una griglia sulla quale è possibile inserire fino a 5 scaglioni di valori, costituenti punto di rottura in fase di stampa; l'inserimento di un numero all'interno di un campo rende visibile il campo successivo.

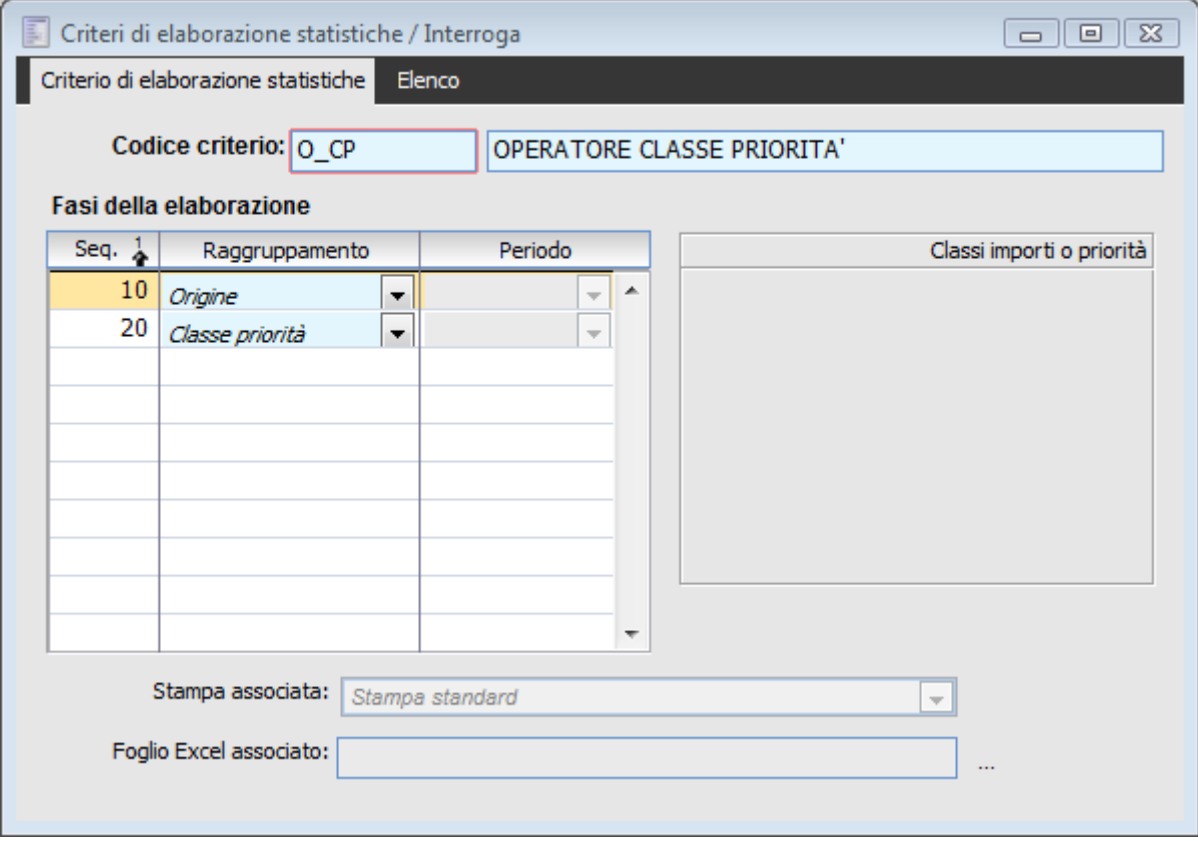

Criterio statistico con utilizzo della classe priorità

#### **Stampa Associata**

In questo campo viene riportato il tipo di report da utilizzarsi per la stampa del criterio statistico; il report predefinito è utilizzabile per tutti i criteri per cui non si ha normalmente la necessità di modificarlo (salvo sia presente un report personalizzato).

#### **Foglio Excel Associato**

L'utente in questo campo può indicare il report riguardante la costruzione del foglio Excel associato ad un criterio di elaborazione.

All'interno della cartella \Offe\exe\query\ è possibile selezionare il file STATISTICHE\_OFFERTE.XLT

### **Tipologie attività**

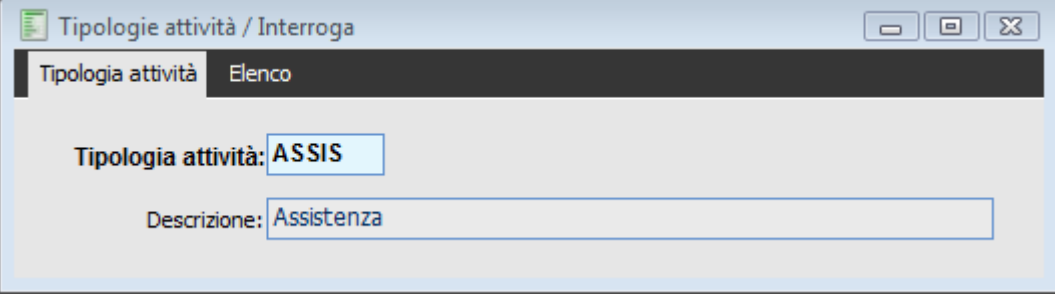

Tipologie attività

Le tipologie attività permettono di contraddistinguere le singole attività visto che rappresentano una sorta di attributo. Assegnando una tipologia alle attività (consulenza, assistenza, …) sarà possibile ricercarle/stamparle in base a tale attributo.

### **Esito attività**

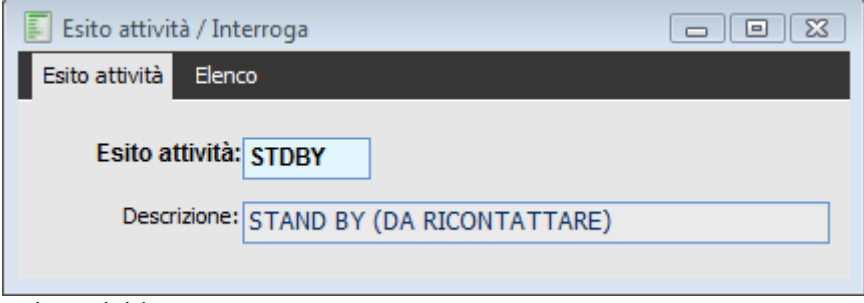

Esito attività

All'interno di questo archivio è possibile caricare i criteri che vengono visualizzati nella combo della maschera Attività preventive e consuntive della sezione Note.

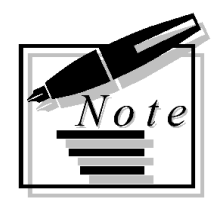

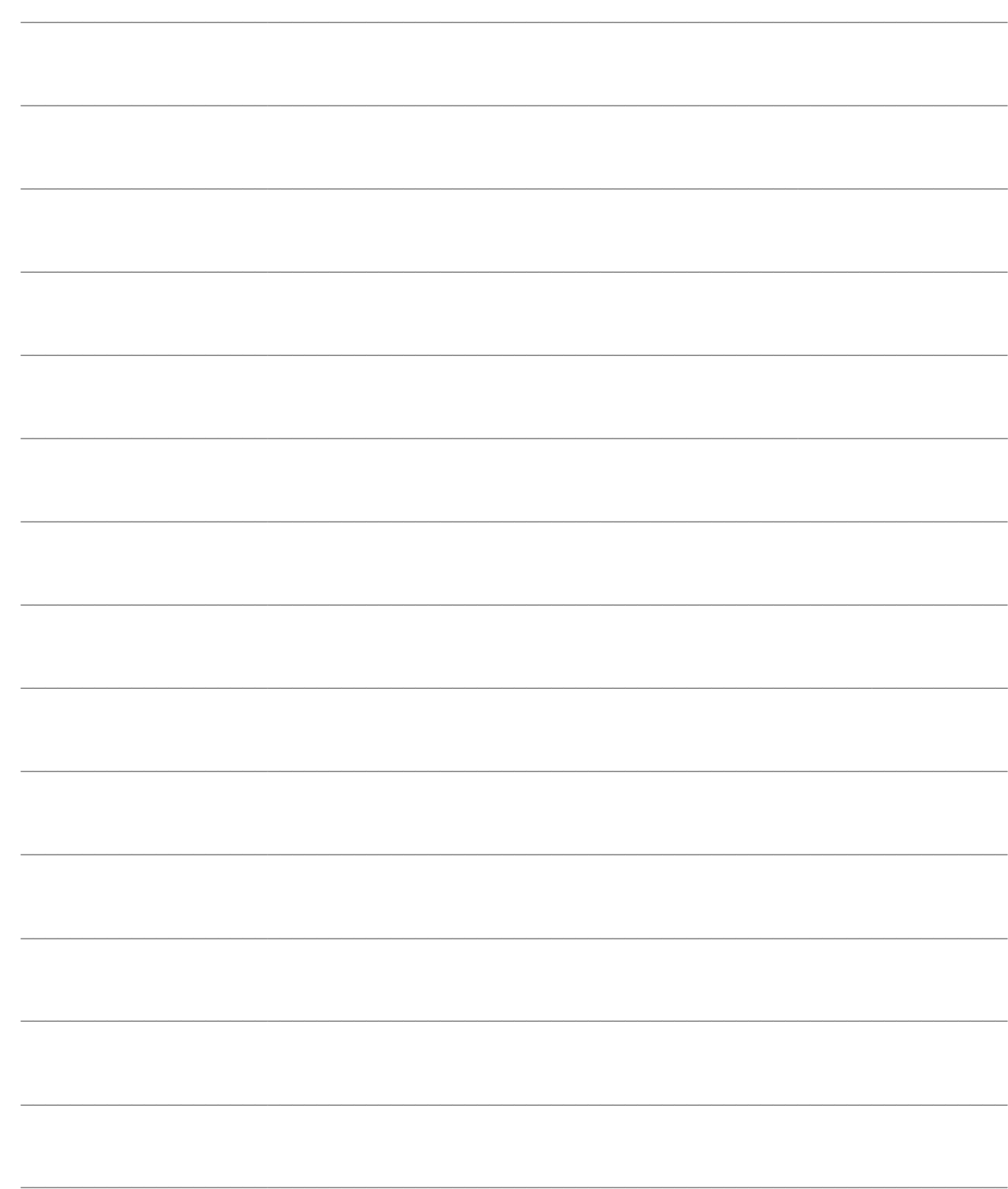

# **STAMPE ARCHIVI**

- **[Stampa modelli offerte](#page-238-0)**
- **[Stampa gruppi priorità](#page-240-0)**
- **[Stampa kit promozionali](#page-241-0)**
- **[Stampa sezioni offerta](#page-245-0)**
- **[Stampa gruppi articoli/servizi](#page-246-0)**
- **[Stampa categorie attributi](#page-247-0)**
- <span id="page-238-0"></span>**[Altre stampe -](#page-248-0) offerte**

### **Stampa modelli offerte**

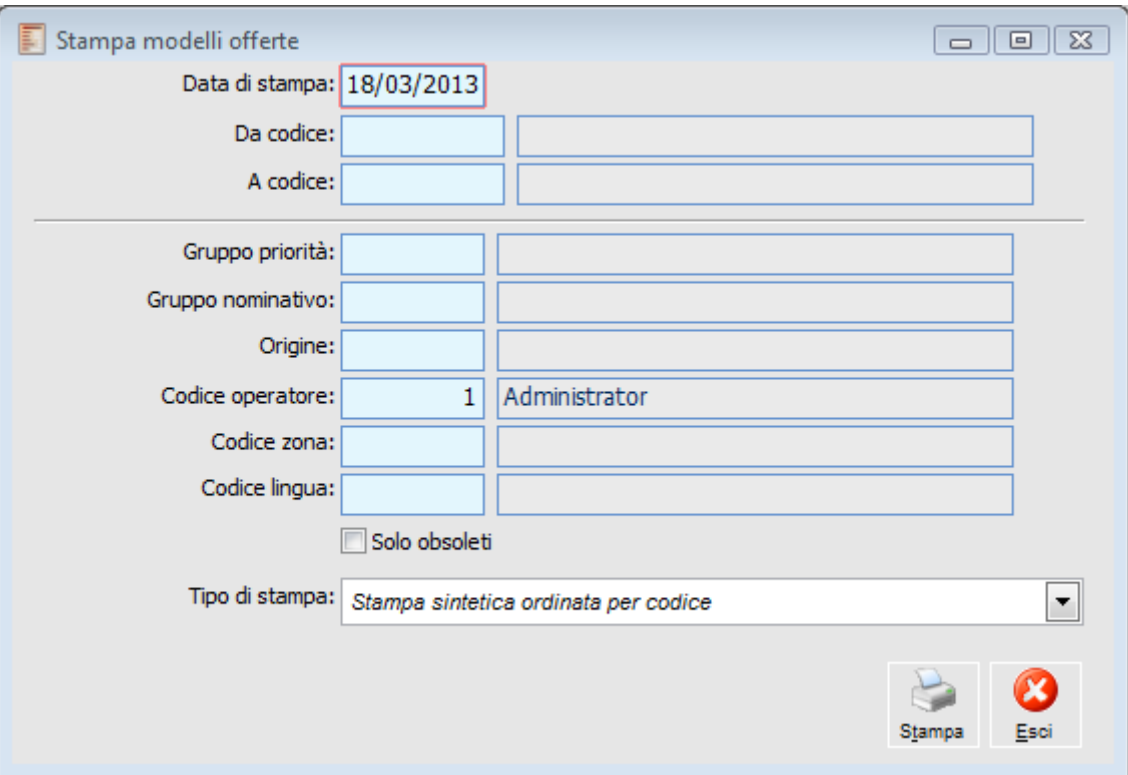

Da questa maschera è possibile procedere alla stampa dei modelli caricati

Stampa modelli offerte

Da questa maschera è possibile procedere alla stampa dei modelli caricati

#### **Data di stampa**

Data di elaborazione, campo valorizzato di default .

#### **Da codice - A codice**

Mediante questi campi è possibile filtrare sul codice modello d'offerta

#### **Gruppo priorità**

Controlla se esistono documenti con priorità compresa nel range del gruppo

#### **Gruppo nominativo**

Identifica il gruppo nominativo di appartenenza. Questo campo potrà essere utilizzato come filtro di selezione

#### **Origine**

Origine reperimento nominativo

#### **Codice operatore**

Mediante questo campo è possibile filtrare solo i nominativi che sono associati, nella relativa

anagrafica, ad un determinato codice Operatore. Se lasciato a zero, filtrerà i nominativi che non sono associati ad alcun Operatore

#### **Codice zona**

Rappresenta l'area geografica preferenziale di appartenenza del Nominativo, definita in modo libero dall'utente.

#### **Codice lingua**

Filtro sul codice lingua associato al modello.

#### **Solo obsoleti**

Se questo check non è acceso, allora la data inserita nel campo "Data di stampa" filtrerà la data di obsolescenza inserita nel modello, escludendo quelli la cui data di obsolescenza è uguale o precedente alla data di stampa.

Se questo check invece è acceso, allora verranno mostrati solo i modelli obsoleti alla data di stampa.

#### **Tipo di stampa**

Sono disponibili 4 output utente, che differiscono per criterio di visualizzazione dei modelli

- Stampa sintetica ordinata per codice
- Stampa sintetica ordinata per descrizione
- Le stampa dettagliata riporta , oltre ai filtri, anche il dettaglio delle sezioni presenti.
- Stampa dettagliata ordinata per codice
- <span id="page-240-0"></span>Stampa dettagliata ordinata per descrizione

### **Stampa gruppi priorità**

E' possibile stampare i gruppi priorità, escludendo quello obsoleti, con possibilità di filtrare da codice a codice e da Priorità a Priorità

![](_page_241_Picture_97.jpeg)

Stampa gruppi priorità

#### **Data di stampa**

Data di elaborazione, campo valorizzato di default .

#### **Da codice - A codice**

Mediante questi campi è possibile filtrare sul codice gruppi priorità

#### **Da priorità - A priorità**

La priorità rappresenta un modo per classificare le attività.

#### **Solo obsoleti**

Attivando questo check, verranno mostrati solo i gruppi priorità che presentano una data di Obsolescenza uguale o anteriore alla Data di stampa

#### <span id="page-241-0"></span>**Tipo di stampa**

Sono disponibili 2 output utente;

Stampa Ordinate per codice

Stampa Ordinata per Descrizione

### **Stampa kit promozionali**

E' possibile stampare l'elenco dei kit promozionali predisposti nell'omonimo archivio; è possibile scegliere tra la stampa sintetica o quello Dettagliata (quest'ultima riporta anche l'elenco degli articoli)

### **Stampa kit promozionali - Selezioni**

![](_page_242_Picture_92.jpeg)

Stampa kit promozionali - Selezioni

La prima scheda consente di filtrare oltre che per codice Kit, anche per le caratteristiche degli articoli

#### **Data di stampa**

Data di elaborazione, campo valorizzato di default .

#### **Da codice - A codice**

Mediante questi campi è possibile filtrare sul codice Kit promozioni

#### **Articolo / servizio**

Filtro di selezione articolo o servizio

#### **Gruppo articolo**

Filtro di selezione gruppo articolo

#### **Sottogruppo articolo**

Filtro di selezione sotto gruppo articolo

#### **Solo Obsoleti**

Mediante questo flag verranno stampati solo i kit che presentano una data di Obsolescenza uguale o anteriore alla data di Stampa.

#### **Tipo di stampa**

E' possibile scegliere tra la stampa sintetica

- Stampa sintetica ordinata per codice
- Stampa sintetica ordinata per descrizione
- Le stampa dettagliata riporta , oltre ai filtri, anche l'elenco degli articoli
- Stampa dettagliata ordinata per codice
- Stampa dettagliata ordinata per descrizione

### **Stampa kit promozioni - Parametri aggiuntivi**

![](_page_244_Picture_114.jpeg)

La seconda scheda invece consente di restringere la ricerca alla scheda Filtri dei Kit.

Stampa kit promozioni - Parametri aggiuntivi

#### **Valuta**

Filtro di selezione del tipo valuta

#### **Gruppo nominativo**

Identifica il gruppo nominativo di appartenenza. Questo campo potrà essere utilizzato come filtro di selezione

#### **Gr. priorità nominativo**

Filtro di selezione del gruppo di appartenenza delle priorità da attribuire al nominativo

#### **Origine**

Origine reperimento nominativo

#### **Zona**

Filtro sulla zona del kit promozionale.

#### **Gr. priorità offerta**

Filtro di selezione dei gruppi priorità offerta

#### **Agente**

Filtro sull'agente (operatore esterno) che cura i rapporti con il nominativo

#### **D Operatore**

Mediante questo campo è possibile filtrare solo i kit promozionali con associato un determinato operatore.

#### <span id="page-245-0"></span>**Gruppo utenti**

Filtro di selezione del gruppo utenti

### **Stampa sezioni offerta**

Mediante questa maschera è possibile effettuare la stampa delle sezioni, con possibilità di scegliere tra le diverse tipologie previste nella rispettiva anagrafica.

Sono disponibili 2 output utente: Stampa Sezioni Offerta Ordinata per codice (default) e per Descrizione

![](_page_246_Picture_134.jpeg)

Stampa sezioni offerta

#### **Da codice - A codice**

Mediante questi campi è possibile filtrare sul codice sezione offerte

#### **Tipo**

Le sezioni dell'offerta possono essere di 6 tipologie diverse

- $\odot$  Descrittiva
- File wp
- Articoli
- Gruppi
- Sotto gruppi
- Dati fissi
- $\odot$  Tutti

#### **Stampa note**

Se attivo, nel report verranno riportati, per le sezioni descrittive, i testi inseriti nel campo Note della rispettiva anagrafica.

#### <span id="page-246-0"></span>**Tipo di stampa**

Sono disponibili 2 output utente

- Stampa sezioni offerta ordinata per codice (default)
- Stampa sezioni offerta ordinata per descrizione

### **Stampa gruppi articoli/servizi**

Mediante questa maschera è possibile stampare le anagrafiche dei codici Gruppi e sottogruppo.

![](_page_247_Picture_79.jpeg)

Stampa gruppi articoli servizi

#### **Da Codice, a Codice**

Mediante questi campi, è possibile filtrare su gruppi articolo servizi

#### **Tipo di stampa**

Sono disponibili 4 tipologie di stampa

Stampa sintetica ordinata per codice

 Stampa sintetica ordinata per descrizione: vengono riportati solo i codici e le informazioni relative al Gruppo

Stampa dettagliata ordinata per codice

<span id="page-247-0"></span> Stampa dettagliata ordinata per descrizione: per ogni Gruppo, vengono riportate anche le informazioni relative ai vari Sottogruppi.

### **Stampa categorie attributi**

![](_page_248_Picture_62.jpeg)

Stampa categorie attributi

#### **Da Codice, a Codice**

Mediante questo campi, è possibile filtrare sulle Categorie Attributi

#### **Da Codice Tipo, A Codice Tipo**

Mediante questo campo è possibile filtrare sul codice Tipo Categoria

#### <span id="page-248-0"></span>**Tipo di stampa**

Stampa sintetica riporta le categorie attributo ordinate per Codice

 Stampa raggruppata per tipo, mostra i Tipi categorie ordinate per codice e per ognuna di esse visualizza le categorie associate.

### **Altre stampe - offerte**

![](_page_249_Picture_2.jpeg)

#### Altre stampe - offerte

#### **Tipo di stampa**

Queste stampe sono selezionabili mediante la modifica dell'output utente:

- Gruppi Nominativi ordinati per codice
- Gruppi Nominativi ordinati per descrizione
- Origine Nominativi ordinati per codice
- Origine Nominativi ordinati per descrizione
- Tipi Categorie ordinate per codice
- Tipi Categorie ordinate per descrizione
- Ruoli Contatti ordinati per codice
- Ruoli Contatti ordinati per descrizione

![](_page_250_Picture_1.jpeg)

![](_page_250_Picture_10.jpeg)

![](_page_251_Picture_1.jpeg)

![](_page_251_Picture_9.jpeg)
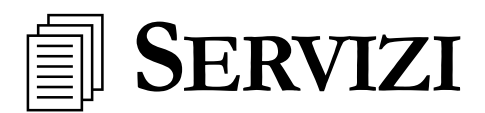

**[Generazione nominativi](#page-252-0)**

**[Congruità nominativi/offerte](#page-253-0)**

<span id="page-252-0"></span>**[Duplica modello offerta](#page-254-0)**

## **Generazione nominativi**

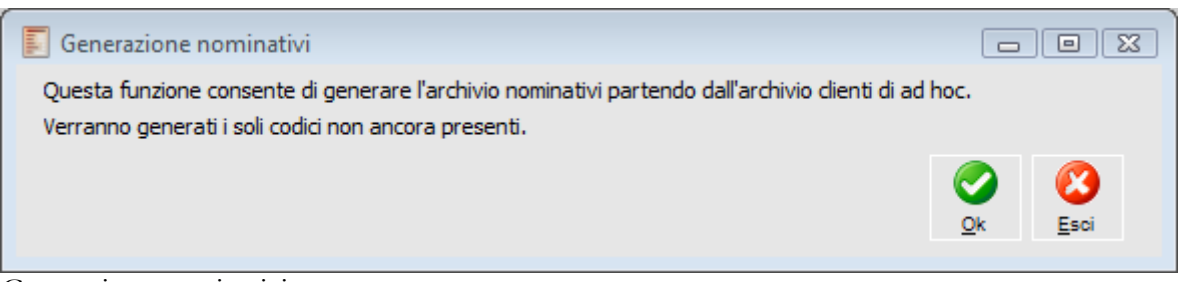

Generazione nominativi

Questa funzione consente di popolare l'archivio dei Nominativi con i Clienti che non hanno tale associazione, da eseguirsi tipicamente al momento di installazione del modulo Offerte.

I Nominativi, infatti, sono il punto centrale della gestione dei rapporti commerciali, sia per i clienti potenziali sia per quelli effettivi. Le anagrafiche Clienti e Nominativi rappresentano un aspetto del medesimo soggetto: la prima sarà utilizzata per scopi prettamente commerciali (catalogazione documenti, eventi e caratteristiche di marketing), mentre la seconda avrà una connotazione più amministrativa.

Se i nominativi presentano una codifica numerica progressiva verrà sempre assegnato il successivo codice disponibile, altrimenti per ciascun cliente sarà generato un nominativo con il medesimo codice: nel caso tale codice fosse già esistente verrà aggiunto al codice nominativo un suffisso progressivo.

La funzione di generazione automatica è attiva anche nel caso di caricamento manuale di un nuovo cliente (nel caso il data entry non parta dal nominativo).

Tramite la funzione in oggetto è possibile riportare sui nominativi i seguenti campi, presenti sul cliente di origine: Cat. commerciale, cod. listino e cod. pagamento,

<span id="page-253-0"></span>Mediante generazione nominativi, viene riportata in essi i dati presenti nei "Riferimenti" dei clienti di origine.

## **Congruità nominativi/offerte**

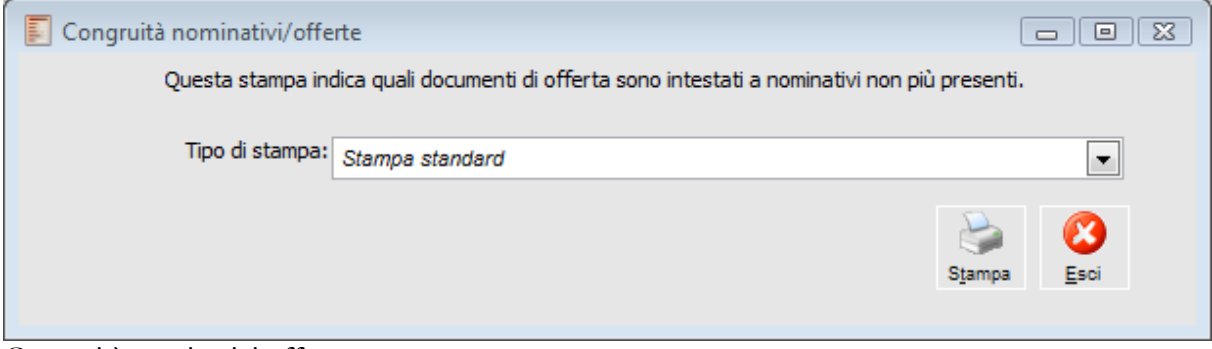

Congruità nominativi offerte

<span id="page-254-0"></span>Questa funzione permette di stampare l'elenco dei documenti di offerta intestati a nominativi non più presenti nel gestionale.

## **Duplica modello offerta**

Questa funzione permette la duplicazione dei modelli offerta.

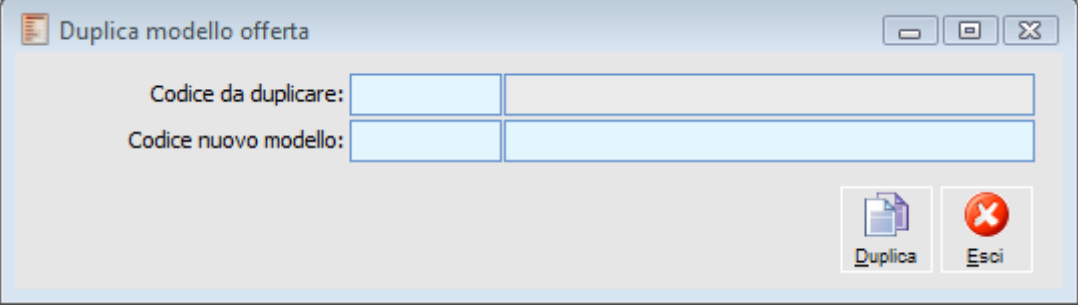

Duplica modello offerta

La procedura permette di creare un nuovo modello prendendo i dati da un tracciato di partenza esistente.

Il modello appena creato sarà visualizzabile nell'archivio Modelli d'Offerta. In caso di esecuzione conclusa con successo viene emesso un apposito messaggio.

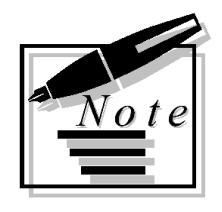

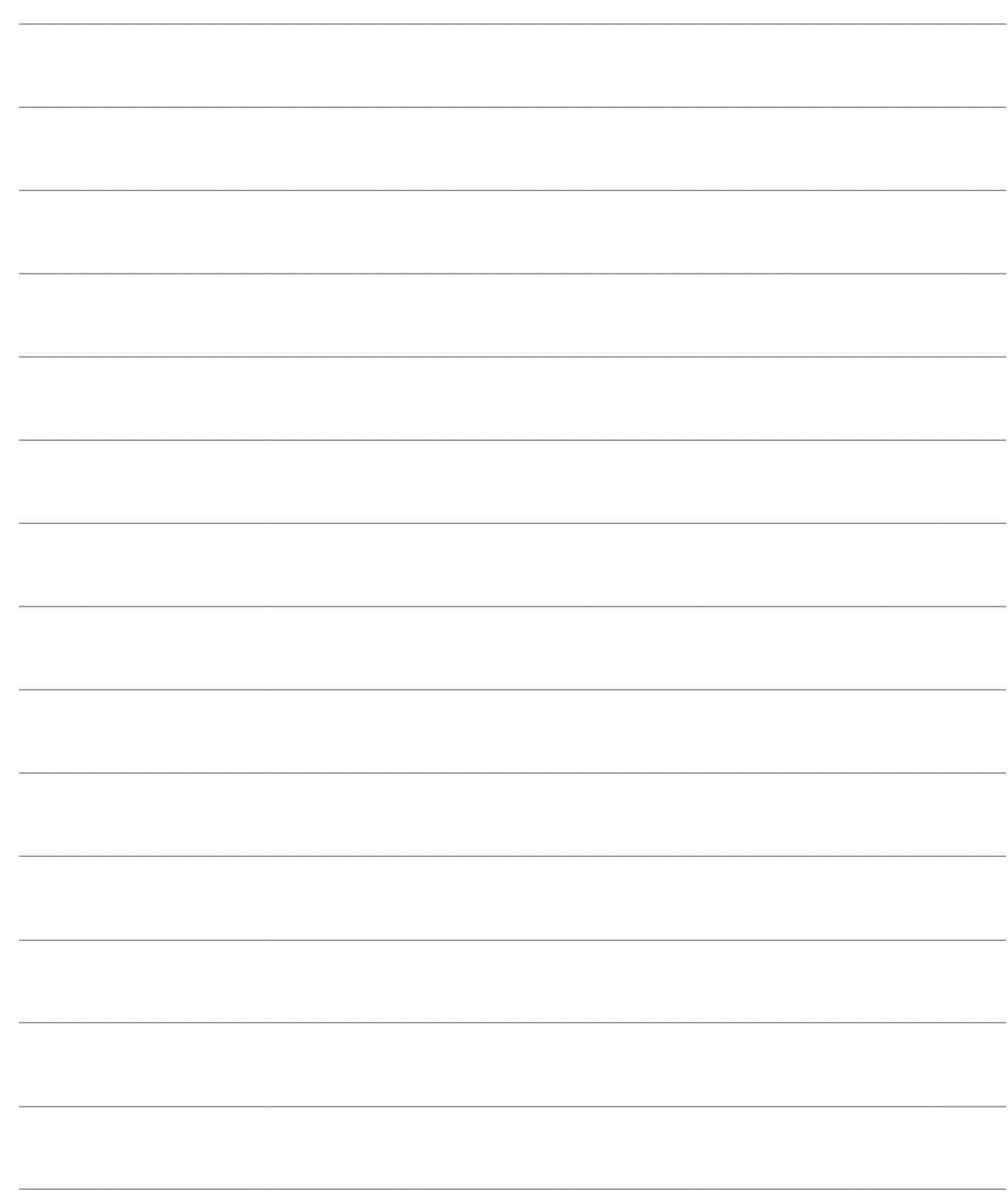

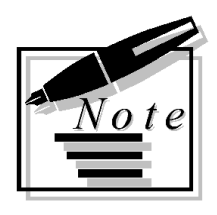

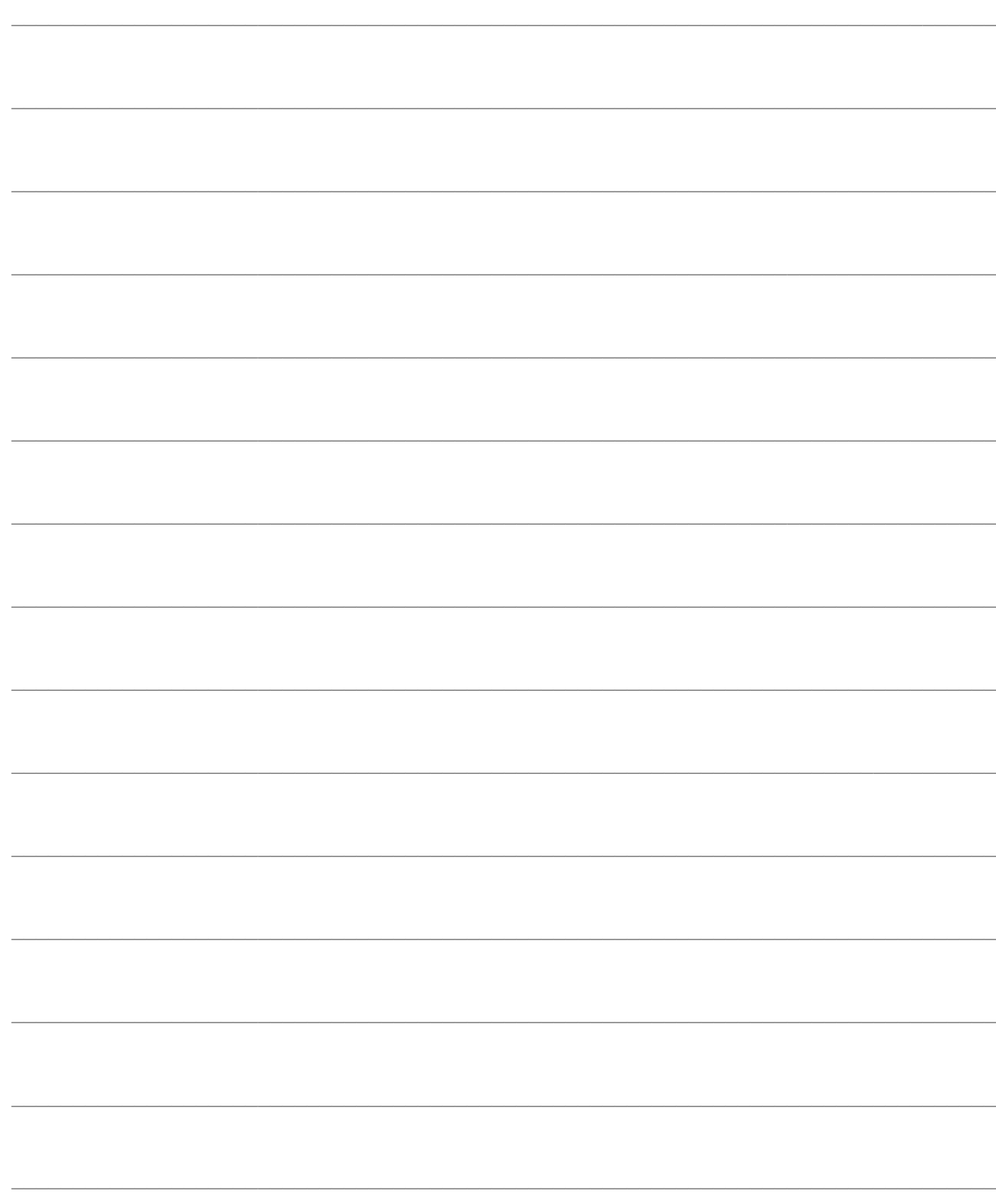